ADVANCED AND EVER ADVANCING MITSUBISHI ELECTRIC

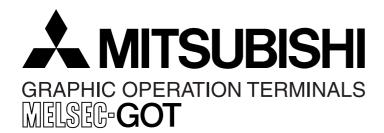

## USER'S MANUAL

F930GOT-BWD-E

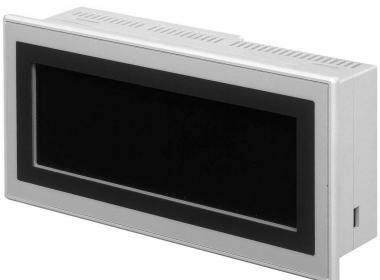

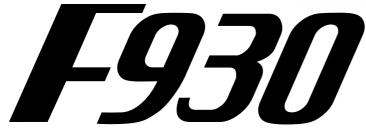

#### Foreword

- This manual contains text, diagrams and explanations which will guide the reader in the correct installation and operation of the communication facilities of F930GOT.
- Before attempting to install or use the communication facilities of F930GOT this manual should be read and understood.
- If in doubt at any stage of the installation of the communication facilities of F930GOT always consult a professional electrical engineer who is qualified and trained to the local and national standards which apply to the installation site.
- If in doubt about the operation or use of the communication facilities of F930GOT please consult the nearest Mitsubisi Electric distributor.
- This manual is subject to change without notice.

# **GRAPHIC OPERATION TERMINAL F930GOT**

**USER'S MANUAL** 

Manual number : JY992D86101 Manual revision : D

Date

: November 2000

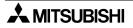

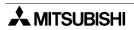

## FAX BACK

Mitsubishi has a world wide reputation for its efforts in continually developing and pushing back the frontiers of industrial automation. What is sometimes overlooked by the user is the care and attention to detail that is taken with the documentation. However,to continue this process of improvement, the comments of the Mitsubishi users are always welcomed. This page has been designed for you,the reader,to fill in your comments and fax them back to us. We look forward to hearing from you.

| Fax numbers:                                                                                                    |                                 | Your na      | Your name         |                  |  |  |
|----------------------------------------------------------------------------------------------------|---------------------------------|--------------|-------------------|------------------|--|--|
| Mitsubishi Electric                                                                                                    |                                 |              |                   |                  |  |  |
| America                                                                                                    | (01) 847-478-2253               | Your co      | mpany             |                  |  |  |
| Australia                                                                                                    | (02) 638-7072                   |              |                   |                  |  |  |
| Germany                                                                                                    | (0 21 02) 4 86-1 12             | Your loc     | cation:           |                  |  |  |
| South Africa                                                                                                    | (0 27) 11 444-0223              |              |                   |                  |  |  |
| United Kingdom                                                                                                    | (01707) 278-695                 |              |                   |                  |  |  |
| Please tick the box                                                                                                    | of your choice                  |              |                   |                  |  |  |
| What condition did                                                                                                    | the manual arrive in?           | □Good        | □Minor damage     | □Unusable        |  |  |
| Will you be using a                                                                                                    | folder to store the manual      | ?□Yes        | □No               |                  |  |  |
| What do you think t                                                                                                    | o the manual presentation       | ?□Tidy       | □Un-friendly      |                  |  |  |
| Are the explanation                                                                                                    | s understandable?               | □Yes         | □Not too bad      | □Unusable        |  |  |
| Which explanation                                                                                                    | was most difficult to under     | stand:       |                   |                  |  |  |
|                                                                                                    | ams which are not clear?        |              | □No               |                  |  |  |
|                                                                                                    | o the manual layout?            |              | □Not too bad      | □Un-helpful      |  |  |
| •                                                                                                    | ou would like to see improv     |              |                   | •                |  |  |
|                                                                                                    |                                 |              |                   |                  |  |  |
| Could you find the information you required easily using the index and/or the contents, if possible please identify your experience: |                                 |              |                   |                  |  |  |
|                                                                                                    |                                 |              |                   |                  |  |  |
| -                                                                                                    | mments in general about         |              |                   |                  |  |  |
|                                                                                                    |                                 |              |                   |                  |  |  |
|                                                                                                    |                                 |              |                   |                  |  |  |
| Thank you for taking<br>and this manual eas                                                                                          | g the time to fill out this que | estionnaire. | We hope you found | both the product |  |  |

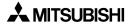

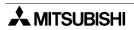

## Guidelines for the Safety of the User and Protection of the graphic operation terminal

This manual provides information for the use of the Graphic Operation Terminal F930GOT. The manual has been written to be used by trained and competent personnel. The definition of such a person or persons is as follows;

- a) Any engineer who is responsible for the planning, design and construction of automatic equipment using the product associated with this manual should be of a competent nature, trained and qualified to the local and national standards required to fulfill that role. These engineers should be fully aware of all aspects of safety with regards to automated equipment.
- b) Any commissioning or service engineer must be of a competent nature, trained and qualified to the local and national standards required to fulfill that job. These engineers should also be trained in the use and maintenance of the completed product. This includes being completely familiar with all associated documentation for the said product. All maintenance should be carried out in accordance with established safety practices.
- c) All operators of the completed equipment should be trained to use that product in a safe and coordinated manner in compliance to established safety practices. The operators should also be familiar with documentation which is connected with the actual operation of the completed equipment.
- **Note :** Note: the term 'completed equipment' refers to a third party constructed device which contains or uses the product associated with this manual.

#### Notes on the Symbology Used in this Manual

At various times through out this manual certain symbols will be used to highlight points of information which are intended to ensure the users personal safety and protect the integrity of equipment. Whenever any of the following symbols are encountered its associated note must be read and understood. Each of the symbols used will now be listed with a brief description of its meaning.

## Hardware Warnings

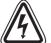

1) Indicates that the identified danger WILL cause physical and property damage.

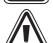

2) Indicates that the identified danger could **POSSIBLY** cause physical and property damage.

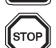

3) Indicates a point of further interest or further explanation.

## **Software Warnings**

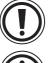

4) Indicates special care must be taken when using this element of software.

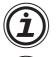

5) Indicates a special point which the user of the associate software element should be aware of.

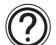

6) Indicates a point of interest or further explanation.

- Under no circumstances will Mitsubishi Electric be liable responsible for any consequential damage that may arise as a result of the installation or use of this equipment.
- All examples and diagrams shown in this manual are intended only as an aid to understanding the text, not to guarantee operation. Mitsubishi Electric will accept no responsibility for actual use of the product based on these illustrative examples.
- Owing to the very great variety in possible application of this equipment, you must satisfy yourself as to its suitability for your specific application.

| 1. Introduction                                                                                                    | 1-1                                           |
|----------------------------------------------------------------------------------------------------|-----------------------------------------------|
| 1.1 Outline                                                                                                    | 1-1                                           |
| 1.2 Function list                                                                                                    | 1-3                                           |
| 1.3 Format of manual                                                                                                    |                                               |
| 1.3.1 Contents described in manual                                                                                                    | 1-5                                           |
| 1.3.2 Abbreviations used in text                                                                                                    |                                               |
| 1.4 Expressions and basic operations of operation keys                                                                                   | 1-6                                           |
| 1.4.1 Expressions of operation keys                                                                                                    |                                               |
| 1.4.2 Basic operations                                                                                                    |                                               |
| 1.5 System configuration                                                                                                    |                                               |
| 1.5.1 Enlarged view of connectors                                                                                                    |                                               |
| 1.5.2 Connection of peripheral units of GOT                                                                                              |                                               |
| 1.5.3 Connection of peripheral units of PLC                                                                                              |                                               |
| <ul><li>1.6 Connection of PC</li><li>1.7 Connection of PLC</li></ul>                                                                     |                                               |
|                                                                                                    |                                               |
| 1.8 Connection of MELSEC FX/A Series (CPU PORT)                                                                                          |                                               |
| 1.9 Connection of MELSEC A Series (LINK PORT)                                                                                            | 1-18                                          |
| 1.10 Connection of SYSMAC C Series                                                                                                    |                                               |
| 1.11 Connection of FLEX-PC N Series                                                                                                    |                                               |
| 1.12 Connection by general-purpose communication                                                                                         | 1-28                                          |
| 1.13 Save destination and backup of screen data                                                                                          | 1-38                                          |
|                                                                                                    |                                               |
| 2. Start up                                                                                                    | 2-1                                           |
| 2.1 Start up procedure                                                                                                    | 2-1                                           |
| 2.2 Operation environment setting                                                                                                    | 2-2                                           |
| 2.3 Each mode selection procedure                                                                                                    | 2-7                                           |
| 2.4 Security function (screen protection function)                                                                                       | 2-8                                           |
|                                                                                                    |                                               |
| 3. Screen Mode                                                                                                    | 3-1                                           |
| 3.1 Outline of screen mode                                                                                                    |                                               |
| 3.2 Change of displayed data                                                                                                    |                                               |
| 3.2.1 Common contents in data change                                                                                                    |                                               |
| 3.3 Numeric setting completion flag                                                                                                    |                                               |
| 3.3.1 When FX-PCS-DU/WIN-E is used                                                                                                    |                                               |
| 3.3.2 When SWoD5C-GOTR-PACK is used                                                                                                    | 3-7                                           |
|                                                                                                    |                                               |
| 4. HPP Mode                                                                                                    | 4-1                                           |
| 4.1 Outline of HPP mode                                                                                                    |                                               |
| 4.2 DEVICE MONITOR                                                                                                    |                                               |
|                                                                                                    | 4-2                                           |
|                                                                                                    |                                               |
| 4.2.1 Device monitor                                                                                                    |                                               |
|                                                                                                    | 4-2<br>4-4                                    |
| <ul><li>4.2.1 Device monitor</li><li>4.2.2 Changing of set values and current values of T, C and D</li></ul>                             | 4-2<br>4-4<br>4-6                             |
| <ul><li>4.2.1 Device monitor</li><li>4.2.2 Changing of set values and current values of T, C and D</li><li>4.2.3 Forced ON/OFF</li></ul> | 4-2<br>4-4<br>4-6<br>4-7                      |
| <ul> <li>4.2.1 Device monitor</li></ul>                                                                                                  | 4-2<br>4-4<br>4-6<br>4-7                      |
| <ul> <li>4.2.1 Device monitor</li></ul>                                                                                                  | 4-2<br>4-4<br>4-6<br>4-7<br>4-8               |
| <ul> <li>4.2.1 Device monitor</li></ul>                                                                                                  | 4-2<br>4-4<br>4-6<br>4-7<br>4-8<br>5-1        |
| <ul> <li>4.2.1 Device monitor</li></ul>                                                                                                  | 4-2<br>4-4<br>4-6<br>4-7<br>4-8<br>5-1<br>5-1 |

| 6. Other Mode                                                               | 6-1 |
|-----------------------------------------------------------------------------|-----|
| 6.1 Outline of other mode                                                   | 6-1 |
| 6.2 SET TIME SWITCH                                                         | 6-2 |
| 6.3 DATA TRANSFER                                                           | 6-3 |
| 6.4 PRINT OUT                                                               | 6-4 |
| 6.5 ENTRY CODE                                                              | 6-5 |
| 6.6 SET-UP MODE                                                             | 6-6 |
| 7. Alarm Function                                                           | 7-1 |
| 7.1 Outline of alarm function                                               | 7-1 |
| 7.1.1 Alarm function in screen mode                                         | 7-2 |
| 7.2 Operation when alarms have occurred                                     | 7-5 |
| 7.3 Alarm history clear                                                     | 7-6 |
| 8. Creation of Display Screens                                              | 8-1 |
| 8.1 Outline of compatibility of screen data                                 |     |
| 8.1.1 Functions dedicated to screen creation software for DU                |     |
| 8.1.2 Common functions                                                      |     |
| 8.1.3 Functions dedicated to screen creation software for GOT-A900          |     |
| 8.2 Transfer of screen data                                                 |     |
| 8.3 Use of data in FX-25DU/30DU-B-E                                         |     |
| 8.4 Concept on screen display                                               |     |
| 8.4.1 Screen display position                                               |     |
| 8.4.2 Number of display screens and screen Nos.                             |     |
| 8.4.3 Number of display elements and data capacity                          |     |
| 8.4.4 Attribute of display element                                          |     |
| 8.5 Screen call function and overlay function                               |     |
| <ul><li>8.5.1 Screen call function</li><li>8.5.2 Overlay function</li></ul> |     |
| 8.6 Control devices and system information                                  |     |
| 8.6.1 Control devices and system information                                |     |
| 8.6.2 System information (setting in software for GOT-A900)                 |     |

| 9. Cre | atio | on of Display Screens (FX-PCS-DU/WIN-E) | 9-1 |
|--------|------|-----------------------------------------|-----|
| 9.1    | Elei | nent list                               |     |
| 9.2    | Rec  | jistration of object                    |     |
|        |      | blay objects                            |     |
|        |      | Text                                    |     |
|        |      | Line                                    |     |
|        |      | Box                                     |     |
|        |      | Filled Box                              |     |
|        |      | Circle                                  |     |
|        |      | Filled Circle                           |     |
| 9.3    | 3.7  | Image                                   |     |
| 9.3    | 8.8  | Date and time                           |     |
| 9.4    | Dat  | a display objects                       |     |
| 9.4    | l.1  | Library Text                            |     |
|        |      | Number                                  |     |
| 9.4    | 1.3  | Bar Graph                               |     |
| 9.4    | 1.4  | Circle Graph                            |     |
| 9.4    | 1.5  | Proportional Bar Graph                  |     |
| 9.4    | 1.6  | Proportional Pie Graph                  |     |
| 9.4    | 1.7  | Panel Meter                             |     |
| 9.4    | 1.8  | Indicator                               |     |
| 9.4    | 1.9  | Label Indicator                         |     |
| 9.4    | l.10 | Text Indicator                          |     |
| 9.4    | 1.11 | Image Indicator                         |     |
| 9.4    | 1.12 | Overlay Screen                          |     |
| 9.4    | 1.13 | Library Image                           |     |
| 9.4    | 1.14 | Trend Graph (Sampling)                  |     |
| 9.4    | l.15 | Trend Graph (Total)                     |     |
| 9.4    | 1.16 | Ascii                                   |     |
| 9.5    | Dat  | a transfer objects                      |     |
| 9.5    | 5.1  | Touch Key                               |     |
| 9.5    | 5.2  | Switch                                  |     |
| 9.5    | 5.3  | Send Data Bank (recipe function)        |     |
| 9.5    | 5.4  | Write Constant                          |     |
| 9.5    | 5.5  | Increment                               |     |
| 9.5    | 5.6  | Decrement                               |     |
| 9.5    | 5.7  | Data Setting                            |     |
| 9.5    | 5.8  | Keyboard                                |     |
| 9.5    | 5.9  | Change Screen                           |     |
| 9.5    | 5.10 | Buzzer                                  |     |
| 9.6    | Tex  | t library                               |     |
| 9.7    | Ima  | ge library                              |     |
| 9.8    | Dat  | a file                                  |     |

| 10.Changeover of Display Screen (FX-PCS-DU/WIN-E)            | 10-1  |
|--------------------------------------------------------------|-------|
| 10.1 Outline of changeover of display screen                 |       |
| 10.2 "Change Screen" object                                  |       |
| 10.2.1 Contents of setting                                   |       |
| 10.2.2 Operation of screen changeover                        |       |
| 10.2.3 Timing of screen changeover                           |       |
| 10.3 Screen changeover by touch key                          |       |
| 10.4 Screen changeover from PLC                              | 10-9  |
| 10.4.1 Screen changeover using bit devices                   | 10-9  |
| 10.4.2 Screen changeover by data                             | 10-11 |
| 10.5 Screen changeover by screen No. stored in memory        |       |
| 10.6 Changeover to system screen                             |       |
| 10.6.1 Display of system screen                              |       |
| 10.7 Application of screen changeover                        |       |
|                                                              |       |
| 11 Creation of Dianlay Caroon (CIM/ODEC COTDE DACK)          |       |
| 11.Creation of Display Screen (SW®D5C-GOTRE-PACK)            |       |
| 11.1 Element list                                            |       |
| 11.2 Figure display function                                 |       |
| 11.3 Data display function                                   |       |
| 11.3.1 Display of numerics                                   |       |
| 11.3.2 ASCII code display function                           |       |
| 11.3.3 Clock display function                                |       |
| 11.3.4 Comment display function                              |       |
| 11.3.5 Alarm history display function                        |       |
| 11.3.6 Alarm list display function                           |       |
| 11.3.7 Part display function                                 |       |
| 11.3.8 Lamp display function                                 |       |
| 11.3.9 Panel meter display function                          |       |
| 11.4 Graph display function                                  |       |
| 11.4.1 Trend graph                                           |       |
| 11.4.2 Line graph                                            |       |
| 11.4.3 Bar graph<br>11.4.4 Statistics graph display function |       |
| 11.5 Touch keys                                              |       |
| 11.5.1 Common items for all touch keys                       |       |
| 11.5.2 Bit function                                          |       |
| 11.5.3 Word function                                         |       |
| 11.5.4 Creation of keys to enter numerics and ASCII codes    |       |
| 11.6 Data input function                                     |       |
| 11.6.1 Numerical input function                              |       |
| 11.6.2 ASCII code input function                             |       |
| 11.7 Creation of comment                                     |       |
| 11.8 Recipe function                                         |       |
| 1                                                            | -     |

| 12.Creation of Display Screens (SW®D5C-GOTRE-PACK)              | 12-1 |
|-----------------------------------------------------------------|------|
| 12.1 Outline of changeover of display screen                    |      |
| 12.2 Changeover of display screen                               |      |
| 12.2.1 Contents of setting                                      |      |
| 12.2.2 Contents of screen changeover operation                  |      |
| 12.3 Changeover of base screen (changeover from PLC)            |      |
| 12.3.1 Outline of changeover of base screen                     |      |
| 12.3.2 Example of changeover of the base screen                 |      |
| 12.4 Screen changeover by touch key                             |      |
| 12.4.1 Changeover using a fixed value                           |      |
| 12.4.2 Changeover to upper hierarchy                            |      |
| 12.5 Changeover to system screen                                |      |
| 12.5.1 Display example of system screen                         |      |
| 12.6 Application of screen changeover                           |      |
| 12.6.1 Application example 1                                    |      |
| 12.6.2 Application example 2                                    |      |
|                                                                 |      |
| 13.Additional Functions (in V.2.00 or later)                    | 13-1 |
| 13.1 Outline of additional functions                            |      |
| 13.2 Connection of bar code reader                              |      |
| 13.2.1 Connection                                               |      |
| 13.2.2 Communication specifications                             |      |
| 13.2.3 Setting of system information (control devices)          |      |
| 13.2.4 Write to PLC                                             |      |
| 13.2.5 Example of sequence program                              |      |
| 13.2.6 Troubleshooting                                          |      |
| 13.3 Connection of PLC manufactured by Allen-Bradley            |      |
| 13.3.1 Connection                                               |      |
| 13.3.2 Setting of communication<br>13.3.3 Device list           |      |
| 13.3 Device list                                                |      |
| 13.4.1 CPU direct connection (CPU PORT)                         |      |
| 13.4.2 Computer link connection (LINK PORT)                     |      |
| 13.5 Additional key codes                                       |      |
| 13.6 Observe status function                                    |      |
| 13.6.1 Outline of observe status function                       |      |
| 13.6.2 Observe status cycle                                     |      |
| 13.6.3 Setting the triggers                                     |      |
| 13.6.4 Setting the operation                                    |      |
| 13.6.5 Trigger and number of devices                            |      |
| 13.6.6 Cautions                                                 |      |
| 13.6.7 Use example (utilization of clock data)                  |      |
| 13.7 Addition of images for "Touch Key" and "Indicator" objects |      |
| 13.8 Addition of shade patterns                                 |      |
|                                                                 |      |
| 14.Additional Function (Ver. 2.10 and Later)                    |      |
| 14.1 Outline of additional function                             |      |
|                                                                 |      |

| 15.Additional Functions (V 2.20/3.00 or later)                            | 15-1         |
|---------------------------------------------------------------------------|--------------|
| 15.1 Outline of additional functions                                      |              |
| 15.2 Connection to MELSEC Q Series PLC                                    |              |
| 15.2.1 Direct connection to CPU                                           |              |
| 15.2.2 Connection to serial communication unit                            | 15-2         |
| 15.3 Connection to PLC manufactured by Siemens                            |              |
| 15.3.1 Direct connection to CPU                                           | 15-4         |
| 15.3.2 Support device range list                                          | 15-5         |
| 15.3.3 Device specification method and restraint in GOT                   | 15-5         |
| 15.4 Connection to machine controller manufactured by YASUKAWA ELEC       | FRIC CORP.   |
|                                                                           |              |
| 15.4.1 Direct connection to CPU                                           |              |
| 15.4.2 Support device list                                                | 15-9         |
| 15.5 Additional function to connect two or more GOT units when micro comp | outer boards |
| are used                                                                  | 15-10        |
| 15.5.1 Setting when two or more GOT units are connected                   | 15-10        |
| 15.5.2 Communication procedure                                            | 15-12        |
| 15.5.3 Communication command                                              | 15-13        |
| 15.5.4 Memory map                                                         | 15-15        |

## 1. Introduction

This section describes the product configuration and the system configuration of the graphic operation terminal. Confirm diversified functions of each unit.

## 1.1 Outline

The graphic operation terminal (hereafter abbreviated to "GOT") is to be mounted on the face of a control panel or operation panel, and connected to the programming connector of an FX or A Series programmable controller (hereafter abbreviated to "PLC").

Various PLC devices can be monitored and the PLC data can be changed through the screen of the GOT.

There are several display screens built-in to the GOT which offer various functions. In addition, user-defined screens can be created.

The user defined-screens (user screens) and the built-in screens (system screens) have the following respective functions.

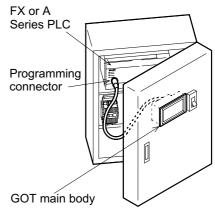

#### User screens

• Screen display function

User screens can be displayed, and the following functions can be assigned to each screen. The available screens can be limited using the security function.

Both software packages, FX-PCS-DU/WIN-E (V.2.30 or later) for DU and SWDD5C-GOTRE-PACK (V.H or later) ("D" indicates a numeric not less than "1".) for GOT, can be used to create user screens.

Display function

- 1) Up to 500 user screens can be displayed. In screen creation, two or more screens can be overlaid or changed over arbitrarily.
- 2) Simple graphics such as straight lines, circles and rectangles can be displayed, along with numbers, alphabets, Hiragana, Katakana and Kanji characters.

#### Monitor function

- 1) Set values and current values of word devices in the PLC can be displayed in numerics or bar graphs for monitoring.
- 2) The specified range of the screen components can be displayed in reverse in accordance with the ON/OFF status of bit devices in the PLC.

Data change function

1) The numeric data being monitored can be changed.

Switch function

 By manipulating the operation keys in the GOT, bit devices in the PLC can be set to ON and OFF. The display panel face can be assigned as touch keys to offer the switch function.

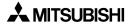

## System screens

• Monitor function

Device monitor

- 1) The ON/OFF status of each device and the set value and the current value of each timer, counter and data register in the PLC can be monitored and changed.
- Specified bit devices can be forced ON or OFF. Unlike the monitor function described in the previous page, the screen data can be edited by inputting a desired device No. from the keyboard.
- Other functions

Many other functions are built in.

- 1) A real-time clock is built in, so the current time can be set and displayed.
- 2) The GOT can function as an interface to enable data communication between the PLC and a personal computer in which the relay ladder creation software is running. At this time, the GOT screen can also be displayed.
- 3) The screen contrast can be adjusted, and the buzzer sound can be turned on or off.

#### ■Important point

Display screens can be created using the following software.

Screens for DU: FX-PCS-DU/WIN-E (V.2.20 or later)

Screens for GOT-A900: SWDD5C-GOTRE-PACK (V.H or later) ("D" indicates a numeric not less than "1".)

## 1.2 Function list

The functions described in the previous page are divided into four modes shown in table below. The operator can use each function by selecting a corresponding mode.

| Mode   | Function    | Outline of function                                                                                                    | Reference sections | Remarks |
|--------|-------------|----------------------------------------------------------------------------------------------------|--------------------|---------|
|        |             | <ul> <li>Character display</li> <li>Characters such as alphabets, numbers, Kata-<br/>kana, Kanji and external characters are dis-<br/>played.</li> <li>Japanese and English are displayed.</li> </ul>                                                                                                    | 3, 8, 9, 11        | Note 1  |
|        |             | <ul><li>Graphic display</li><li>Graphics such as straight lines, circles and rectangles are displayed.</li></ul>                                                                                                    | 3, 8, 9, 11        |         |
|        |             | <ul> <li>Monitor function</li> <li>Set values and current values of word devices (T, C, D, V and Z) in the PLC can be displayed in the form of numeric, bar graph, trend graph and panel meter.</li> <li>The color of specified area on the screen is inverted (between white and blue) in accordance with the ON/OFF status of bit devices (X, Y, M, S, T and C) in the PLC.</li> </ul> | 3, 8, 9, 11        |         |
| Screen | User screen | <ul> <li>Data change function</li> <li>Set values and current values of word devices (T, C, D, V and Z) in the PLC can be changed in the form of numeric, bar graph, trend graph and panel meter.</li> </ul>                                                                                                    | 3, 8, 9, 11        |         |
| mode   | display     | <ul> <li>Switch function</li> <li>The ON/OFF status of bit devices (X, Y, M, S, T<br/>and C) in the PLC can be controlled in the form<br/>of momentary, alternate and set/reset.</li> </ul>                                                                                                    | 3, 8, 9, 11        |         |
|        |             | <ul> <li>Screen changeover</li> <li>The display screen can be changed over from the PLC or a touch key.</li> </ul>                                                                                                    | 3, 10, 12          |         |
|        |             | <ul><li>Recipe function (data file transfer)</li><li>Data saved in the GOT can be transferred to the PLC.</li></ul>                                                                                                    | 3, 9, 11           |         |
|        |             | <ul> <li>Security function (screen protection function)</li> <li>Only screens whose entry code level is equivalent to or lower than the entry code entered by the operator are displayed. (This function is available also in the system screens.)</li> </ul>                                                                                                    | 2                  |         |
|        |             | <ul> <li>Alarm function</li> <li>The ON/OFF status of specified bit devices are monitored, and the number of times of occurrence and the occurrence time of alarms are displayed. Such alarm data can be saved as alarm history.</li> </ul>                                                                                                    | 7, 11              |         |

| Table | 1.1: |
|-------|------|
|-------|------|

| Mode          | Function                               | Outline of function                                                                                                    | Reference sections | Remarks               |
|---------------|----------------------------------------|----------------------------------------------------------------------------------------------------|--------------------|-----------------------|
| HPP           | Device<br>monitor                      | <ul> <li>The ON/OFF status of bit devices as well as cur-<br/>rent values and set values of word devices can<br/>be monitored using device Nos.</li> </ul>                                                                                                    |                    | Note 1                |
|               | Current value<br>/ set value<br>change | <ul> <li>Current values and set values of word devices<br/>can be changed using device Nos. and comment<br/>expression.</li> </ul>                                                                                                    |                    |                       |
| mode          | Forced<br>ON/OFF                       | <ul> <li>Bit devices (X, Y, M, S, T and C) in the PLC can<br/>be forcedly set to ON or OFF.</li> </ul>                                                                                                    | 4                  |                       |
|               | State<br>monitor                       | <ul> <li>State (S) Nos. in the ON status are automatically<br/>displayed for monitoring.</li> </ul>                                                                                                    |                    | Valid in FX<br>Series |
|               | PC<br>diagnosis                        | <ul> <li>The error information in the PLC can be read<br/>and displayed.</li> </ul>                                                                                                    |                    | Valid in FX<br>Series |
| Test<br>mode  | Screen list                            | <ul> <li>User screens are displayed in the order of<br/>screen No.</li> </ul>                                                                                                    | 5                  |                       |
|               | Time switch                            | <ul> <li>A specified bit device can be kept ON for a spec-<br/>ified period of time.</li> </ul>                                                                                                    |                    | Note 2                |
|               | PC transfer                            | <ul> <li>The screen data and the alarm history can be<br/>transferred between the GOT and the screen<br/>creation software.</li> </ul>                                                                                                    |                    |                       |
|               | Printer output                         | The alarm history can be output to a printer.                                                                                                    |                    |                       |
| Other<br>mode | Entry code                             | <ul> <li>The entry code to protect programs in the PLC<br/>can be registered.</li> </ul>                                                                                                    | 6                  |                       |
|               | Environment<br>setting                 | <ul> <li>The initial setting can be specified for the system<br/>language, the connected PLC, the serial transfer,<br/>the opening screen, the menu screen call, the<br/>current time, the backlight extinguishing time, the<br/>buzzer ON/OFF, the LCD contrast, the screen<br/>data clear, etc.</li> </ul> |                    |                       |

Note 1: External characters and comments can be created using the screen creation software (FX-PCS-DU/WIN-E).

Note 2: The function is valid only when the FX-PCS-DU/WIN-E is used.

\* When the PLC is connected via a computer link unit, some functions are restricted.

## 1.3 Format of manual

#### 1.3.1 Contents described in manual

This manual is described in the following format. Use each element of the format for index. Example:

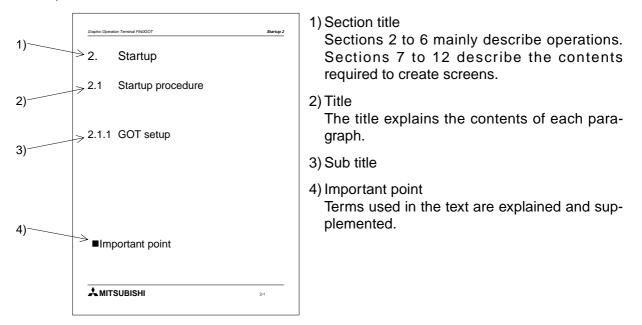

#### 1.3.2 Abbreviations used in text

The following terms may be abbreviated in the text.

- 1) MELSEC FX or A Series unit may be abbreviated to "programmable controller" or "PLC".
- 2) The software kit to create display screens FX-PCS-DU/WIN-E or SWDD5C-GOTRE-PACK may be abbreviated to "software to create screens" or "screen creation software".
- 3) A general-purpose personal computer may be abbreviated to "PC"
- 4) A floppy disk may be abbreviated to "FD". A floppy disk drive may be abbreviated to "FDD".
- 5) The graphic operation terminal F930 Series may be abbreviated to "GOT".
- 6) Devices inside the PLC may be abbreviated to "X" (input), "Y" (output), "M" (auxiliary relay), "S" (state), "T" (timer), "C" (counter) and "D" (data register). Output contacts of X, Y, M, S, T and C may be called "bit devices". All of them may be called "devices".

## 1.4 Expressions and basic operations of operation keys

The operation keys are expressed as follows in the text.

#### 1.4.1 Expressions of operation keys

1) Touch keys on the screen which are actuated when touched by fingers are enclosed with rectangular frame.

SCREEN MODE , HPP MODE

2) Cursor control keys to be pressed may be expressed as follows.

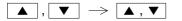

3) When a same key is pressed several times or a same operation is repeated, the following expression may be used.

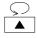

4) When an arbitrary numeric within the range of 0 to 9 is to be entered, the following expression may be used.

0 to 9

#### 1.4.2 Basic operations

The common operations in the GOT are shown below.

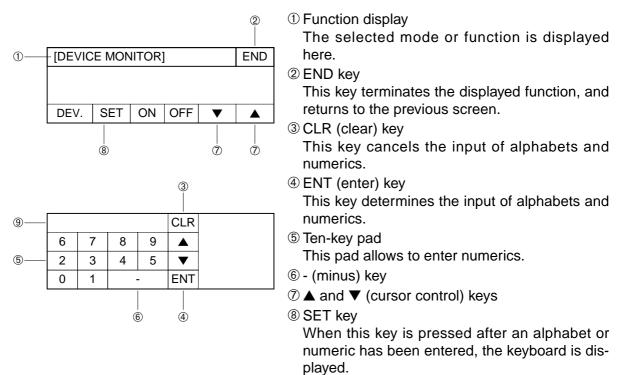

Input display

This field displays a value input from keys.

## 1.5 System configuration

This paragraph describes connection of the GOT to a PLC and peripheral unit.

#### 1.5.1 Enlarged view of connectors

A PLC and peripheral unit can be connected to the following connectors in the GOT.

1) Connectors in the GOT

Connectors are provided on the rear face of the GOT.

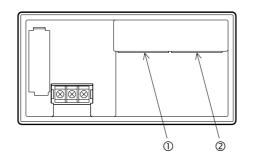

① PLC connector (RS-422 connector) D-sub, 9-pin, female This connector allows communication with an FX/A Series PLC.

2 PC connector (RS-232C connector), D-sub, 9-pin, male

This connector links a personal computer having the screen data created using the screen creation software to allow data transfer.

When the RS-232C connector in the PC is the 9-pin type, use a data transfer cable FX-232CAB-1. When the RS-232C connector in the PC is the half-pitch, 14-pin type, use a data transfer cable FX-232CAB-2.

This connector is used also when the  $FX_{2N}$ -232-BD is used for an  $FX_{2N}$  Series PLC or when 1:N connection is adopted with "CPU PORT" in an FX/A Series PLC.

\* When a PLC is connected via a computer link unit, use either of the connectors ① or ② above.

## 1.5.2 Connection of peripheral units of GOT

The figure below shows the system configuration required to use the GOT with peripheral units.

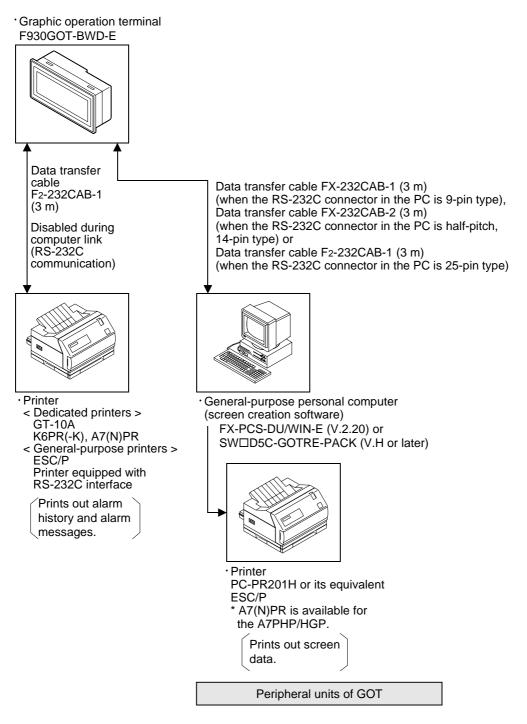

## 1.5.3 Connection of peripheral units of PLC

When a general-purpose personal computer is directly connected to the GOT, the two-port interface FX-2PIF (two-port interface function) is not required.

When one GOT and one peripheral unit for sequence program creation are used for one PLC, the two-port interface FX-2PIF is required. The system configuration required in this case is shown below.

When the two-port interface FX-2PIF is used

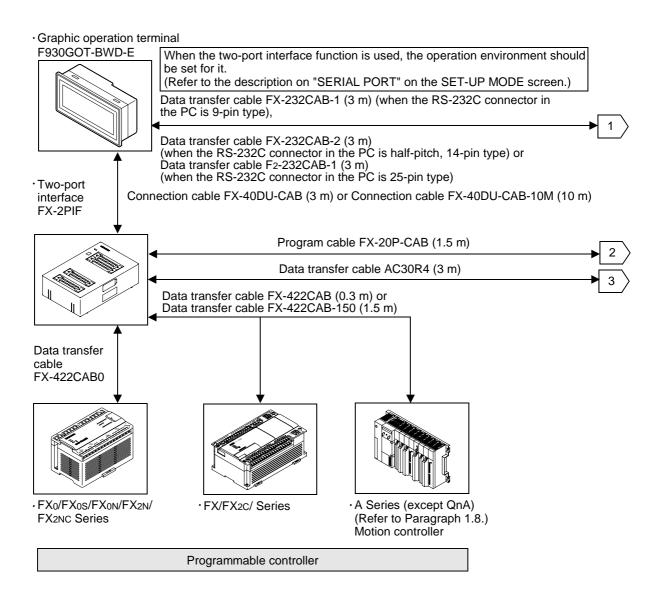

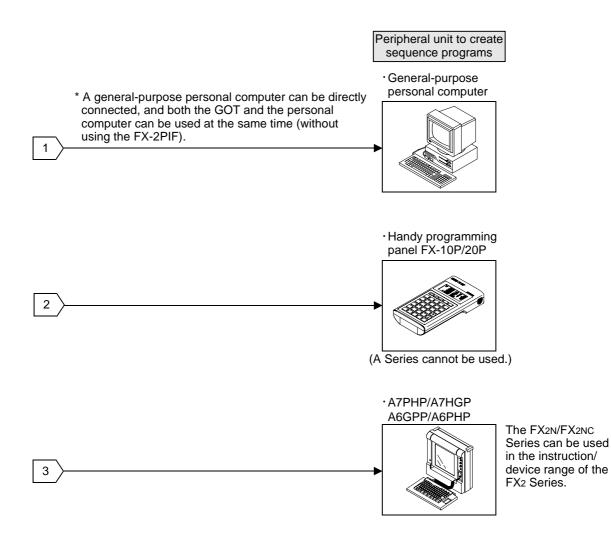

## 1.6 Connection of PC

Use the following cable to connect a personal computer.

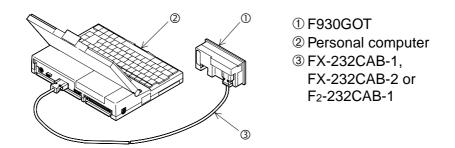

Pin layout and connection diagram of transfer cables

- Transfer cable FX-232CAB-1

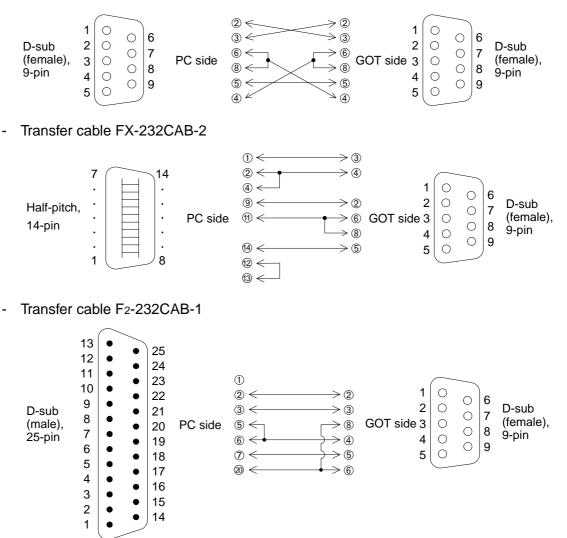

## 1.7 Connection of PLC

Set the connected PLC in "PLC TYPE" of "SET-UP MODE" described in Paragraph 2.2 or in the screen creation software.

## Table 1.2:

| Connectable PLC                                                              | Connection type                                       |  |
|------------------------------------------------------------------------------|-------------------------------------------------------|--|
| MELSEC FX/FX2C/FX0/FX0s/FX0N/FX2N/FX2NC<br>Series manufactured by MITSUBISHI | CPU direct (CPU PORT)                                 |  |
| MELSEC A Series manufactured by MITSUBISHI                                   | CPU direct (CPU PORT) or computer link<br>(LINK PORT) |  |
| SYSMAC C Series manufactured by OMRON                                        | Computer link (LINK PORT)                             |  |
| FLEX-PC N Series manufactured by FUJI ELECTRIC                               |                                                       |  |
| PLC manufactured by Allen-Bradely Co., Inc.                                  | Described in Paragraph 13.3                           |  |
| PLC manufactured by Siemens AG                                               | To be available soon                                  |  |
| Micro computer board                                                         | RS-232C port                                          |  |

## 1.8 Connection of MELSEC FX/A Series (CPU PORT)

Connect the GOT to the programming connector in the PLC, and perform communication. This communication method is easy because sequence programs, setting and interface are not required once the connected PLC is set in the operation environment setting (on the SET-UP MODE screen).

| Table 1 | 1.3: |
|---------|------|
|---------|------|

| Series name                                                                      |                                                                                                    |  |
|----------------------------------------------------------------------------------|----------------------------------------------------------------------------------------------------|--|
| FX0/FX0S/FX0N/FX2N/FX2NC/FX/FX2C Series                                          | CPU PORT (RS422)<br>(In 1:N connection, select "CPU PORT (RS232C)"<br>for the second and fourth GOTs.) |  |
| FX2N (when FX2N-232-BD is used)                                                  | CPU PORT (RS232C)<br>(In 1:N connection, select "CPU PORT (RS422)"<br>for the second and fourth GOTs.) |  |
| AnN, AnA, AnS, AnSJ, AnSH, A1SJH, A2C, A2CJ,<br>A0J2H, AnU, AnUS, A2USH, A1FXCPU | CPU PORT (RS422)<br>(In 1:N connection, select "CPU PORT (RS232C)"<br>for the second and fourth GOTs.) |  |
| Motion controller<br>A171SCPU-S3<br>A171SHCPU<br>A172SHCPU<br>A272UHCPU          | CPU PORT (RS422)<br>(In 1:N connection, select "CPU PORT (RS232C)"<br>for the second and fourth GOTs.) |  |

Use the following cables in connection of the PLC.

- 1) Connection of the FX1/FX2/FX2C/A Series
- 2) Connection of the FX0/FX0s/FX0N/FX2N/FX2NC Series

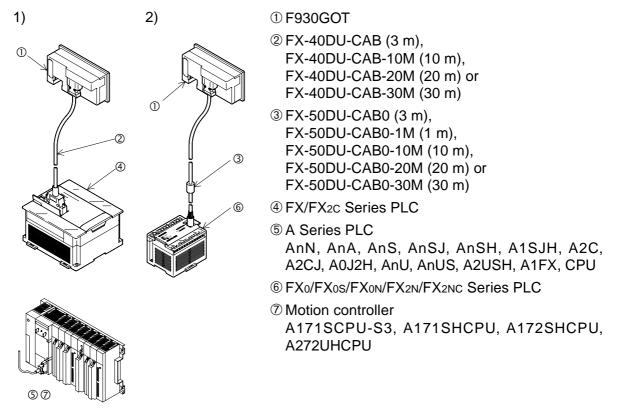

\* If the screen mode is selected while cables are not connected, a communication error occurs.

Pin layout and connection diagram of connection cables (Connection cables are offered as options.)

- Connection cables FX-40DU-CAB(-10M/-20M/-30M) and FX-50DU-CABL

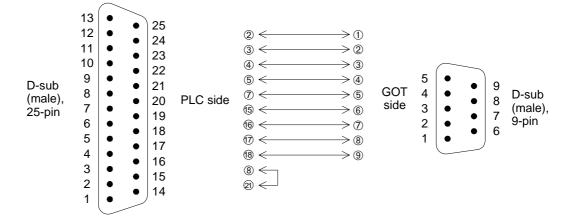

- Connection cable FX-50DU-CAB0(-1M/-10M/-20M/-30M)

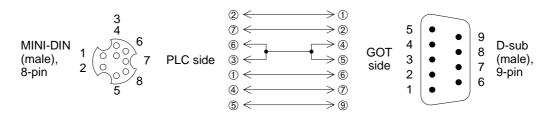

• In the case of CPU direct connection with the FX/A Series PLC, up to four GOTs can be connected to one PLC (1:N connection).

#### Select "CPU PORT (RS-232C)" or "CPU PORT (RS-422)" as the connection type.

System configuration

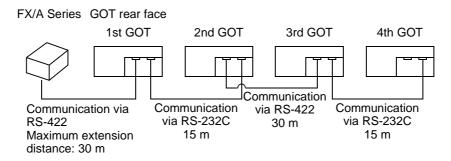

Note:

A peripheral unit of the GOT or a peripheral unit to create sequence programs cannot be used at the same time with the GOT except in the system configuration shown below using the FX<sub>2N</sub>-422-BD in the FX<sub>2N</sub> Series. Only either a peripheral unit or the GOT can be connected at a time.

Connection cable examples:

1st GOT: FX-50DU-CAB0 (equivalent to connection cable for the PLC) 2nd GOT: FX-232CAB-1 (3 m) 3rd GOT: Cable created by user (Refer to the connection diagram.) 4th GOT: FX-232CAB-1 (3 m)

Communication speed:

The communication speed (= baud rate) with the PLC becomes slower as the number of GOTs increases.

When the communication speed in the first GOT is supposed as "1", 2nd GOT: Communication speed in the 1st GOT  $\times$  2 (= 1/2 of that in the 1st GOT) 3rd GOT: Communication speed in the 2nd GOT  $\times$  2 (= 1/4 of that in the 1st GOT) 4th GOT: Communication speed in the 3rd GOT  $\times$  2 (= 1/8 of that in the 1st GOT)

- Connection diagram (1) ≤ >∩ (2) < $\geq (2)$ (3) < > 3 (4) < > (4)  $(5) \leftarrow$ > (5) 6 < ≥6  $\overline{0} <$  $\geq 7$ (8) < ≥®  $(9) \leq$ > 0
- In the FX<sub>2N</sub> Series, the connection shown above can be realized by using the FX<sub>2N</sub>-422-BD. In this case, a peripheral unit to create sequence programs can be connected to the programming connector in the FX<sub>2N</sub>.

 In the case of connection with the FX<sub>2N</sub> Series PLC, communication can be performed through CPU direct connection (RS-232C) by using the FX<sub>2N</sub>-232-BD. In this case also, up to four GOTs can be connected to one PLC (1:N connection). In connection of a peripheral unit to create sequence programs, use the programming connection in the FX<sub>2N</sub> main unit.

#### System configuration

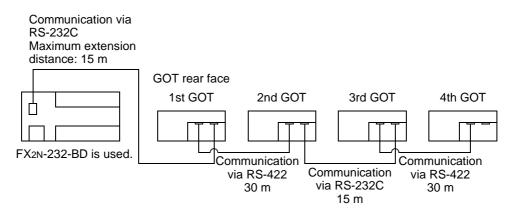

Connection cable examples:

1st GOT: FX-232CAB-1

2nd GOT: Cable created by user (Refer to the connection diagram.)

3rd GOT: FX-232CAB-1

4th GOT: Cable created by user (Refer to the connection diagram.)

Communication speed:

The communication speed (= baud rate) with the PLC becomes slower as the number of GOTs increases.

When the communication speed in the first GOT is supposed as "1", 2nd GOT: Communication speed in the 1st GOT  $\times$  2 (= 1/2 of that in the 1st GOT) 3rd GOT: Communication speed in the 2nd GOT  $\times$  2 (= 1/4 of that in the 1st GOT) 4th GOT: Communication speed in the 3rd GOT  $\times$  2 (= 1/8 of that in the 1st GOT)

| <b>Connection</b>                          | <u>n diagram</u>                   |
|--------------------------------------------|------------------------------------|
|                                            |                                    |
|                                            | >3                                 |
| <ul><li>④ &lt;</li><li></li><li></li></ul> | $\rightarrow 4$<br>$\rightarrow 5$ |
|                                            | >6                                 |
| ⑦ ←<br>⑧ ←                                 | $\rightarrow ?$                    |
|                                            | <u>~~&gt;</u> @                    |

#### <Cautions on connection of two or more GOT units>

When two or more GOT units are connected to the FX/A/QnA Series PLC, communication is performed in the location sequence from the GOT unit nearest to the CPU (that is, in the sequence of the 1st, 2nd, 3rd and 4th GOT units). Accordingly, when turning on the power of the GOT units for the first time, turn on the power from the one nearest to the CPU.

If the power cannot be turned on in the GOT units from the one nearest to the CPU, set the GOT units (in "SET-UP MODE") or the screen creation software so that communication is performed while the title screen display time is different by 2 to 3 seconds in each GOT unit.

Setting example: The title screen display time is different by 2 seconds in each GOT unit, and communication is started from the GOT unit nearest to the CPU.

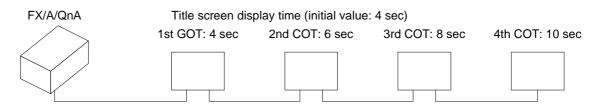

\* Perform the same setting without regard to the connection type (RS-232C or RS-422) of two or more GOT units.

## 1.9 Connection of MELSEC A Series (LINK PORT)

The GOT can be connected to the MELSEC A Series via a computer link unit shown below.

• Applicable PLC and computer link unit

```
< A Series >
AJ71UC24, A1SJ71UC24-R2/R4/PRF, A1SJ71C24-R2/R4/PRF, A1SCPUC24-R2,
A2CCPUC24 (PRF)
```

System configuration

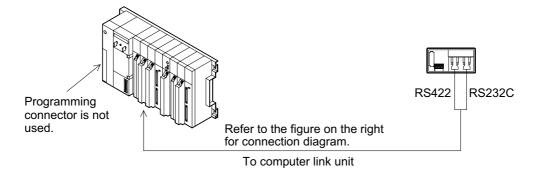

Connect the GOT to the computer link unit (PLC) as shown below.
 In communication via RS-422

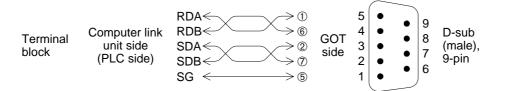

In communication via RS-232C (Connection cable F2-232CAB is also available.)

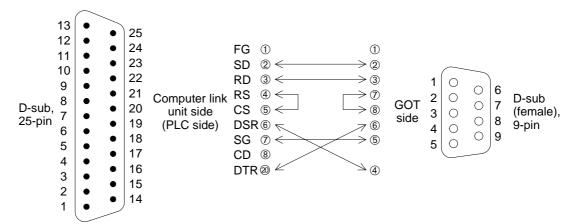

In communication via RS-232C

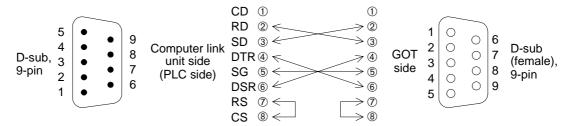

When the GOT is connected to the MELSEC A Series PLC via a computer link unit, the following setting is required.

• Setting of computer link unit Set the communication format of the computer link unit as shown below.

| Table | 1.4: |
|-------|------|
| iunic |      |

| Used port               | When RS-422 is used                          | When RS-232C is used |  |
|-------------------------|----------------------------------------------|----------------------|--|
|                         | 5                                            | 1                    |  |
| Mode setting switch No. | RS-422: Format 1                             | RS-422: No-procedure |  |
|                         | RS-232C: No-procedure                        | RS-232C: Format 1    |  |
| Transmission speed      | 19200 bps                                    |                      |  |
| Data bit                | 7 bits                                       |                      |  |
| Stop bit                | 1 bit                                        |                      |  |
| Parity bit              | Even                                         |                      |  |
| Sum check               | Provided                                     |                      |  |
| Write during run        | Possible                                     |                      |  |
| Station No.             | 00 to 0F (in accordance with setting in GOT) |                      |  |

The GOT station No. can be set in "SET-UP MODE". (Refer to Paragraph 2.2.)

Caution: When RS-232C is connected

The GOT does not control CD signals. Accordingly, when the RS-232C is connected, the buffer memory in the computer link unit should be set so that CD signals are not checked.

Example: When I/O signals in the computer link unit are 80 (H) to 9F (H)

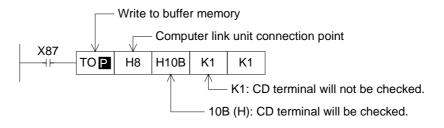

• Restriction in functions

In connection via computer link unit, the following functions of the GOT are disabled.

- Index registers (V and Z) cannot be monitored, and their current values cannot be changed.
- When the RS-232C is connected for communication, the printer output function of the GOT is disabled.
- The two-port interface function is disabled.

## 1.10 Connection of SYSMAC C Series

The GOT can be connected to the SYSMAC C Series PLC manufactured by OMRON via the following host link unit.

• Applicable PLC and host link unit

< SYSMAC C Series >

Host link unit is required be attached. Or a CPU with built-in interface for host link is required.

System configuration

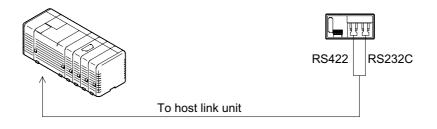

Connect the GOT to the host link unit (SYSMAC C Series) as shown below.
 When the GOT is connected to any model not shown in the connection examples below, refer to the manual of each C Series link unit.

In communication via RS-422 Example of connection with the C200H-LK202-V1

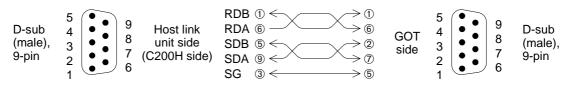

In communication via RS-232C Example of connection with the C200H-LK201-V1

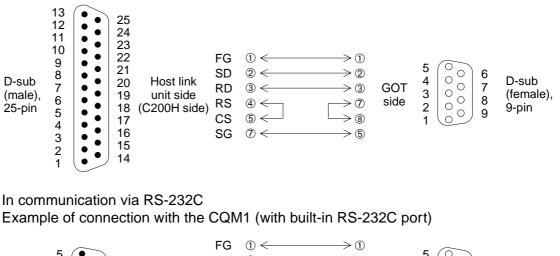

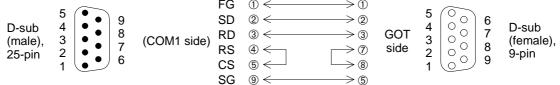

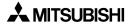

When the GOT is connected to the SYSMAC C Series PLC manufactured by OMRON, the following setting is required.

• Setting of host link unit

Set the communication format of the host link unit as shown below.

#### Table 1.5:

| When RS-422 is used                                | When RS-232C is used                                       |  |
|----------------------------------------------------|------------------------------------------------------------|--|
| 19200 bps                                          |                                                            |  |
| 7 bits                                             |                                                            |  |
| 2 bit                                              |                                                            |  |
| Even                                               |                                                            |  |
| Host link mode                                     |                                                            |  |
| Level 1, 2 or 3                                    |                                                            |  |
| 1:N procedure                                      |                                                            |  |
| 00 to 15 (BCD) (in accordance with setting in GOT) |                                                            |  |
|                                                    | 1920<br>7 b<br>2 l<br>Ev<br>Host lin<br>Level 1<br>1:N pro |  |

The GOT station No. can be set in "SET-UP MODE". (Refer to Paragraph 2.2.)

Only a model in which these set items are offered can be connected to the GOT.

#### Setting example:

Set the communication format while referring to setting examples of each C Series host link unit. In the case of CQM1-CPU : Setting by data memory (DM)

#### Table 1.6:

| Set item                                                | Set item                  | Remarks                                                                                         |
|---------------------------------------------------------|---------------------------|-------------------------------------------------------------------------------------------------|
| Standard communication con-<br>dition (RS-232C: DN6645) | 0001H                     | Mode specification: Host link<br>Communication condition: In accordance with DM6646             |
| Communication condition<br>(RS-232C: DM6646)            | 0304H                     | Transmission format: 7 data bits and 2 stop bits<br>Parity: Even Transmission speed: 19,200 bps |
| Send delay time<br>(RS-232C: DM6647)                    | 0000H<br>(initial status) | 0 second                                                                                        |
| Unit No. (RS-232C: DM6648)                              | 00××H                     | $\times$ : Two-digit BCD (in accordance with setting in GOT)                                    |

In the case of host link unit attached to C200H base : Setting by each switch (when C200H-LK201-V1/C200H-LK202-V1 is used)

- Setting of switches on front face (common between C200H-LK201-V1 and C200H-LK202-V1)

#### Table 1.7:

| Set item                | Switch setti | ng | Remarks                                                               |
|-------------------------|--------------|----|-----------------------------------------------------------------------|
| Unit No.                | SW1          | *1 | Upper digit BCD                                                       |
| Offic NO.               | SW2          | *1 | Lower digit BCD                                                       |
| Transmission speed      | SW3          | 6  | 19200 bps                                                             |
| Communication condition | SW4          | 2  | 7 ASCII bits and 2 stop bits<br>Parity: Even Command level: 1, 2 or 3 |

\*1 Equivalent to station No. setting in the GOT

- Setting of switches on rear face (C200H-LK201-V1)

Table 1.8:

| Set item         | Switch setting  |            | Remarks              |
|------------------|-----------------|------------|----------------------|
| Procedure        | DTP.SW No.3     | ON         | 1:N procedure        |
| 5 V power supply | DTP.SW No.4     | OFF        | 5 V is not supplied. |
| CTS changeover   | Selector switch | Upper side | External             |

(C200H-LK202-V1)

#### Table 1.9:

| Set item                        | Switch setti          | Remarks    |               |
|---------------------------------|-----------------------|------------|---------------|
| Procedure                       | Right selector switch | Lower side | 1:N procedure |
| Connection of terminal resistor | Left selector switch  | Upper side | Provided      |

Cautions

Operation mode of the SYSMAC C Series

When changing the current value and the set value of each device in the C Series PLC, the PLC should be set to the monitor mode.

If the GOT is connected and the C Series PLC is started up in the running mode, the GOT automatically sets the PLC to the monitor mode so that the data can be changed.

#### Table 1.10:

| Mode of PLC at startup | GOT operation                                                                 |
|------------------------|-------------------------------------------------------------------------------|
| Running mode           | GOT changes over PLC from running mode to monitor mode to enable data change. |
| Monitor mode           | PLC remains in monitor mode, and data change is enabled.                      |
| Program mode           | PLC remains in program mode, and data change is enabled.                      |

- Forced setting to ON/OFF in the HPP mode (GOT function)

In the HPP mode of the GOT, the forced ON/OFF function is available. This function is available also when the C Series PLC is connected as the host unit.

However, have in mind that the forced ON/OFF function offers the following operation in the C Series PLC.

\*The forced setting/resetting function in the C Series PLC holds the current ON/OFF status without regard to a sequence program.

The forced ON/OFF function described here sets a specified bit to ON/OFF. If a sequence program gives an ON/OFF command after that, the status of the specified bit device which has been forcedly set to ON/OFF is changed.

Forced ON : Data "1" is specified. (The specified bit is set to ON.)

Forced OFF : Data "0" is specified. (The specified bit is set to OFF.)

• Restriction in functions

When a host link unit is connected, the following GOT functions are disabled or restricted.

- Because the GOT switch function (which sets a bit to ON/OFF) uses a host link command, FK command (which sets/resets multi-points forcedly), the switch function is not available in models which do not support the FK command.
- The set value of timers (T) and counters (C) cannot be monitored nor changed.
- When the RS-232C is connected for communication, the printer output function of the GOT is disabled.

# 1.11 Connection of FLEX-PC N Series

The GOT can be connected to the FLEX-PC N Series manufactured by FUJI ELECTRIC via a following link unit.

Connection type :LINK PORT (RS-422)
 :LINK PORT (RS-232C)
 :CPU PORT (RS-232C)

Select either one by the environment setting or the software to create screens.

• Applicable PLC and link unit

< FLEX-PC N Series > A link unit (general-purpose RS-232C/RS-485 interface module) is required to be attached. Or a CPU with built-in RS-232C interface is required.

• System configuration

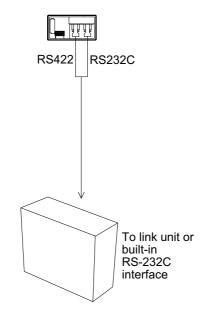

- Link unit
  - NB Series NB-RS1-AC NB-RS1-DC
  - NJ Series NJ-RS2 NJ-RS4
  - NS Series NS-RS1
  - CPU with built-in RS-232C interface NJ-CPU-B16

 Connection diagram Connect the GOT to the link unit (PLC) as shown below.

In link connection (RS-422)

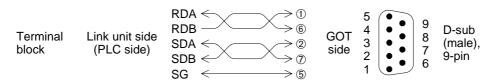

In link connection (RS-232C)

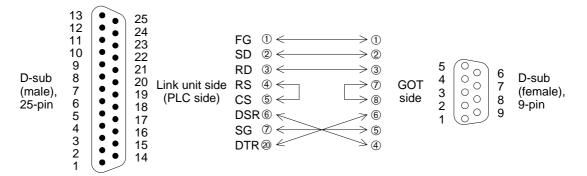

#### In connection of built-in RS-232C interface

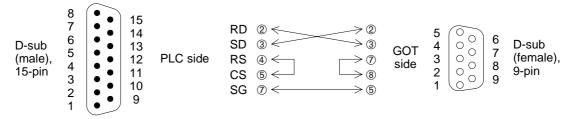

• When connecting the FLEX-PC N Series, the following setting is required in the link unit side.

- Setting of link unit or built-in RS-232C interface

| Table 1.11: |
|-------------|
|-------------|

| Connection type of<br>used port | RS-422 (LINK PORT)                                                  | RS-232C (LINK PORT)                                                 | RS-232C (CPU PORT) |
|---------------------------------|---------------------------------------------------------------------|---------------------------------------------------------------------|--------------------|
| Mode                            | 3: Set by command<br>Start-stop synchroniza-<br>tion, non-procedure | 1: Set by command<br>Start-stop synchroniza-<br>tion, non-procedure | _                  |
| Transmission speed              |                                                                     |                                                                     |                    |
| Data bit                        | 7 bits (JIS)                                                        |                                                                     | 8 bits (HEX)       |
| Parity bit                      | Even                                                                |                                                                     | Odd                |
| Station No.                     | 00 to 15 (in accordance with setting in GOT)                        |                                                                     |                    |

#### Setting example:

In the N Series, set the communication format while referring to setting examples shown below.

#### In the case of NJ-RS4 Switches on front face

## Table 1.12:

| Set item    | n Description                          |    | Remarks                                         |              |
|-------------|----------------------------------------|----|-------------------------------------------------|--------------|
| Mode        | MODE SW                                | 3  | Set by command, start-stop synchro-<br>nization | No-procedure |
| Station No. | Station No. setting switch $\times$ 10 | *1 | Upper digit                                     |              |
|             | × 1                                    | *1 | Lower digit                                     |              |

\*1 Align it with the station No. setting in the GOT.

## Switches on rear face

#### Table 1.13:

| Set item                     | Description       |    | Remarks                                                           |
|------------------------------|-------------------|----|-------------------------------------------------------------------|
| Terminal                     | Selector switch 1 | ON | Receive line is provided.                                         |
| resistor                     | Selector switch 2 | ON | Send line is provided.                                            |
| Communica-<br>tion condition | DIP.SW            |    | Set by switch<br>19,200 bps, 7 data bits, 1 stop bit, even parity |

#### In the case of NJ-RS2 Switches on rear face

Table 1.14:

| Set item Description         |         | Remarks |                                                                   |              |
|------------------------------|---------|---------|-------------------------------------------------------------------|--------------|
| Mode                         | MODE SW | 1       | Set by command, start-stop synchro-<br>nization                   | No-procedure |
| Communica-<br>tion condition | DIP.SW  |         | Set by switch<br>19,200 bps, 7 data bits, 1 stop bit, even parity |              |

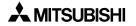

| NJ-CPU-B16     | Setting by parameter (50H) |                                                               |                                                |
|----------------|----------------------------|---------------------------------------------------------------|------------------------------------------------|
| Parameter (50) | l): 0057H                  | Communication speed<br>Stop bit<br>Character length<br>Parity | I : 19,200 bps<br>: 1 bit<br>: 8 bits<br>: Odd |

- When connecting the FLEX-PC, have in mind the following restrictions.
  - The set values of timers (T) and counters (C) cannot be monitored nor changed.
  - When the RS-232C is connected for communication, the printer output function of the GOT is disabled.

## 1.12 Connection by general-purpose communication

The GOT can be connected to a general controller such as a micro computer board. (The connected controller is hereafter referred to as "host (unit)".)

Outline

In general-purpose communication, the host unit is connected to the GOT via the RS-422/ RS-232C, and functions as the parent station. Inside the GOT, there is a data area to hold word data and bit data. The host unit can read from and write to the data area using communication commands.

The contents of display and control in the GOT are determined by the screen data created using the screen creation software in the personal computer. The screen data specifies the layout of objects displayed on the screen, and specifies actions to be performed by pressing of touch keys.

The GOT is equipped with the function to display the word data in the form of numerics and bar graphs, the function to access the data for changing the status of the bit data using switches, etc. The target of access at this time is the data area inside the GOT. The data location to be accessed is specified by the screen data.

Accordingly, to display the data stored in the host unit on the screen, the host unit should transfer the data to the data area inside the GOT using write commands. The transfer destination is a location specified by the screen data. The data change result by manipulation of keys can be transferred from the data area inside the GOT to the host unit if the host unit gives read commands. In general-purpose communication, interrupt codes can be sent as change triggers.

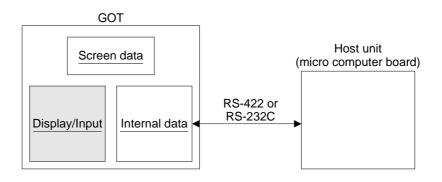

• Connection diagram

Connect the GOT to the host unit as shown below.

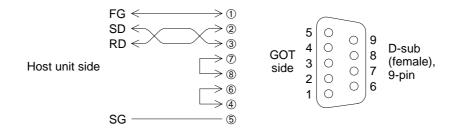

- \* Control lines RTS, CTS, DTR and DSR are not used.
- Communication setting

The setting related to communication can be performed using the screen creation software or the GOT main body. (As to the screen creation software, refer to the operation manual of the software.)

To use general-purpose communication, select "SET-UP MODE", "PLC TYPE" and "UNI-VERSAL" in this order in the GOT main body.

To set the communication speed (baud rate), the data length, the stop bit length and the parity, select "SET-UP MODE" and "SERIAL PORT (RS-232C)" in this order in the GOT main body.

Set each parameter to an either available value shown below.

| Table 1.1 | 5: |
|-----------|----|
|-----------|----|

| Baud rate       | 19,200, 9,600, 4,800, 2,400, 1,200, 600 or 300 (bps) |  |  |
|-----------------|------------------------------------------------------|--|--|
| Data length     | 8 or 7bits                                           |  |  |
| Stop bit length | 1 or 2bits                                           |  |  |
| Parity          | Even, odd or none                                    |  |  |

• Communication procedure

In communication between the GOT and the host unit, the host unit sends a command, and the GOT sends back a response. While the GOT is sending the response to the host unit, the GOT cannot receive new commands from the host unit.

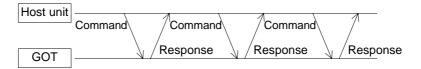

When an error occurs, the GOT sends back a NAK code as a response. The contents of the error can be checked by reading a special memory.

As an exception, when a notification of interrupt from the GOT is given, the GOT sends an interrupt code. However, while sending a response, the GOT does not send an interrupt code. In such a case, immediately after sending a response, the GOT sends an interrupt code. The GOT may send an interrupt code while receiving a command.

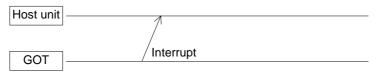

When an event such as change in the ON/OFF status of a specific bit and screen changeover has occurred, the GOT sends an interrupt code. The table below shows the correspondence between the interrupt code and the event type.

| Event type                                          | Interrupt code (hexadecimal) |
|-----------------------------------------------------|------------------------------|
| M8000 is changed to ON.<br>M8000 is changed to OFF. | 50<br>51                     |
| M8001 is changed to ON.<br>M8001 is changed to OFF. | 52<br>53                     |
| :                                                   |                              |
| M8023 is changed to ON.<br>M8023 is changed to OFF. | 7E<br>7F                     |
| :                                                   |                              |
| M8049 is changed to ON.<br>M8049 is changed to OFF. | B2<br>B3                     |
| Display screen is changed over.                     | 20                           |
| Input of a numeric is completed.                    | 21                           |
| Transfer of a data file is completed.               | 22                           |

#### Table 1.16:

• Transmission statement configuration

Transmission statements sent and received between the GOT and the host unit are classified into the following three formats. Type 1 and Type 2 can replace each other. When the sum is not attached to a command, use Type 1. When the sum is attached, use Type 2.

## Type 1 (without the sum)

When a command is Type 1, a response to it will be Type 1 or Type 3.

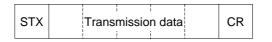

#### Type 2 (with the sum)

The targets of the sum are the entire text and ETX. The result of addition (excluding STX) is converted into an ASCII code and sent. The sum consists of the upper digit and the lower digit in this order.

When a command is Type 2, a response to it will be Type 2 or Type 3.

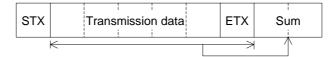

## Туре 3

This type of format consists of only one character. This format is used for responses (ACK or NAK) and interrupt codes.

# Data

The table below shows characters available in statements. Interrupt codes includes unused codes.

#### Table 1.17:

|            | Character code<br>(hexadecimal) |
|------------|---------------------------------|
| STX        | 02                              |
| ETX        | 03                              |
| CR         | 0D                              |
| ACK        | 06                              |
| NAK        | 15                              |
| '0' to '9' | 30 to 39                        |
| 'A' to 'F' | 41 to 46                        |

|                | Character code<br>(hexadecimal)                       |
|----------------|-------------------------------------------------------|
| Interrupt code | 20 to 2F                                              |
| Interrupt code | 50 to 7F                                              |
| Interrupt code | 80F to FF<br>Valid only when data<br>length is 8 bits |
|                |                                                       |
|                |                                                       |

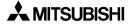

• Command

Use the following commands for communication with the GOT.

- Read : Read the data stored in the GOT.

| Command | 1 |
|---------|---|

| STX '0' Read address Size CR Type 2 may be used. |     |     |              |      |    |                     |
|--------------------------------------------------|-----|-----|--------------|------|----|---------------------|
|                                                  | STX | '0' | Read address | Size | CR | Type 2 may be used. |

"0" at the head indicates a read command.

#### Read address:

Using ASCII codes, specify the head address (hexadecimal) of the data stored in the GOT. The read address should be specified in turn from the upper digit.

Size:

In the unit of byte, specify the size of the read data (01H to FFH). The maximum allowable size is 255 bytes. "FFH" indicates 255 bytes. The size should be specified in the order of upper digit and lower digit (in ASCII codes). For example, enter "8 + A" to specify 8AH bytes (= 138 bytes).

Response

| rtoope | 1100   |        |        |
|--------|--------|--------|--------|
| STX    | Data 1 | Data 2 | <br>CR |

Data:

The data stored in the specified address is stored in turn.

One-byte data is converted into ASCII codes, and sorted in the order of upper digit and lower digit.

| Comm         | nand        |     |     | 1   |     |     |     |     |      |       |               |    |
|--------------|-------------|-----|-----|-----|-----|-----|-----|-----|------|-------|---------------|----|
| STX          | '0'         | '0' | '1' | '2' | 'E' | '0' | '2' | ETX | '6'  | 'D'   |               |    |
| 02H          | 30H         | 30H | 31H | 32H | 45H | 30H | 32H | 03H | 36H  | 44H   |               |    |
|              |             |     |     |     |     |     |     |     | Sum. | = 6DH |               |    |
|              |             |     |     |     |     |     |     |     | Sum  | = 001 |               |    |
| Respo        | onse        |     | 1   |     |     |     |     | 1   | Sum  |       | mory inside G | OT |
| Respo<br>STX | onse<br>'5' | 'A' | '3' | '8' | ETX | 'E' | '4' |     | Sum  |       | E 5A          | OT |

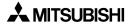

- Write : Overwrite the data stored in the GOT.

| STX | '1' | Write address | Size | Data 1 | Data 2 | <br>CR |
|-----|-----|---------------|------|--------|--------|--------|
|     |     |               |      |        | 1      |        |

Type 2 may be used.

"1" at the head indicates a write command.

#### Write address:

Using ASCII codes, specify the head address (hexadecimal) of the data stored in the GOT. The write address should be specified in turn from the upper digit.

#### Size:

In the unit of byte, specify the size of the write data (01H to FFH). The maximum allowable size is 255 bytes. "FFH" indicates 255 bytes. The size should be specified in the order of upper digit and lower digit (in ASCII codes).

Data:

Sort the write data in the ascending order of address.

Convert one-byte data into ASCII codes, and sort it in the order of upper digit and lower digit.

The maximum allowable number of data is 255 (510 after converted into ASCII codes).

Response

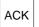

| Comm         | and |     |     |     | 1   |     | 1   |     |     |     |       |        |     |     |
|--------------|-----|-----|-----|-----|-----|-----|-----|-----|-----|-----|-------|--------|-----|-----|
| STX          | '1' | '0' | '1' | '2' | '0' | '0' | '2' | '3' | 'E' | '7' | '5'   | ЕТХ    | '3' | 'D' |
| 02H          | 31H | 30H | 31H | 32H | 30H | 30H | 32H | 33H | 45H | 37H | 35H   | 03H    | 33H | 44  |
| Respo<br>ACK | nse |     |     |     |     |     |     |     |     | Me  | emory | inside | GOT |     |

• Memory map

The data stored in the GOT is classified into two types, word data (D) and bit data (M). An address is assigned to each data, and each data is laid out as follows.

When specifying data using the screen creation software, use the device (D or M). When specifying data from the host unit, use the address.

#### < Word data >

There are 4,096 word devices, and a serial No. (from 0 to 4,095) is assigned to each of them.

Each word data is stored in the order of upper side and lower side. In the case of a double word (32-bit) data, data is stored from the higher address to the lower address.

| 0000 | D0 (H)    |
|------|-----------|
| 0001 | D0 (L)    |
| 0002 | D1 (H)    |
| 0003 | D1 (L)    |
| :    |           |
| 1FFE | D4095 (H) |
| 1FFF | D4095 (L) |

#### < Bit data >

There are 2,048 bit devices, and a serial number (from 0 to 2,047) is assigned to each of them. Each address stores 8-bit data.

|      | b7    | b6    | b5    | b4    | b3    | b2    | b1    | b0    |
|------|-------|-------|-------|-------|-------|-------|-------|-------|
| 2000 | M 7   | M 6   | M 5   | M 4   | М 3   | M 2   | M 1   | М 0   |
| 2001 | M 15  | M 14  | M 13  | M 12  | M 11  | M 10  | M 9   | M 8   |
| :    |       |       |       |       |       |       |       |       |
| 20FF | M2047 | M2046 | M2045 | M2044 | M2043 | M2042 | M2041 | M2040 |

# < Special memory >

In addition, there are 16 word devices and 64 bit devices for special purpose in the GOT.

| 2100 | D8000 (H) |
|------|-----------|
| 2101 | D8000 (L) |
| 2102 | D8001 (H) |
| 2103 | D8001 (L) |
| :    |           |
| 211E | D8015 (H) |
| 211F | D8015 (L) |
|      |           |

|      | b7    | b6    | b5    | b4    | b3    | b2    | b1    | b0    |
|------|-------|-------|-------|-------|-------|-------|-------|-------|
| 2200 | M8007 | M8006 | M8005 | M8004 | M8003 | M8002 | M8001 | M8000 |
| 2201 | M8015 | M8014 | M8013 | M8012 | M8011 | M8010 | M8009 | M8008 |
| 2202 | M8023 | M8022 | M8021 | M8020 | M8019 | M8018 | M8017 | M8016 |
| 2203 | M8031 | M8030 | M8029 | M8028 | M8027 | M8026 | M8025 | M8024 |
| 2204 | M8039 | M8038 | M8037 | M8036 | M8035 | M8034 | M8033 | M8032 |
| 2205 | M8047 | M8046 | M8045 | M8044 | M8043 | M8042 | M8041 | M8040 |
| 2206 | M8055 | M8054 | M8053 | M8052 | M8051 | M8050 | M8049 | M8048 |
| 2207 | M8063 | M8062 | M8061 | M8060 | M8059 | M8058 | M8057 | M8056 |

Each data indicates the following contents.

| Tab | le | 1. | 18 | • |
|-----|----|----|----|---|
| IUN |    |    |    |   |

| Device         | Description                                                                                                    |
|----------------|----------------------------------------------------------------------------------------------------|
| M8000 to M8049 | Interrupt output<br>When the bit data status changes, the GOT sends an interrupt code to the host unit.<br>When the data length is 7 bits, interrupt codes for M8024 to M8049 are not output.<br>Even if the host unit overwrites this data, the GOT does not output interrupt codes. |
| M8050          | 1-second cycle clock                                                                                                    |
| M8051          | 2-second cycle clock                                                                                                    |
| M8052 to M8063 | Unused                                                                                                    |
| D8000, D8001   | 32-bit counter of 100 ms<br>The time after the power is turned on is counted in the units of 100 ms. The lower<br>word is stored in D8000. The upper word is stored in D8001.                                                                                                    |
| D8002          | Contents of communication error<br>This device indicates the contents of an error occurred in communication with the<br>host unit.<br>0: No error<br>1: Parity error<br>2: Framing error<br>3: Overrun error<br>4: Incorrect format of statement<br>5: Incorrect command              |
| D8003 to D8015 | Unused                                                                                                    |

• Program example

This program writes "31,000" to D10, and "15,600" to D11. In hexadecimal, "31,000" is expressed as "7918H", and "15,600" as "3CF0H".

|   | D10 |
|---|-----|
|   | D11 |
| n |     |

- 10' Sample program
- 20'
- 500 T0=3000
  - : ' Counter waiting for receive (to be adjusted in accordance with speed of computer)
- 530 ERFLG=0
- 610 STX\$=CHR\$(2)
- 620 CR\$=CHR\$(13)
- 630 ACK\$=CHR\$(6)
- 640 NAK\$=CHR\$(&H15)
- 1000 \* DATASEND : ' Send of statement
- 1010 CLOSE#1
- 1020 OPEN"COM1:"AS#1
- 1030 SENDDATA\$="100140479183CF0" : ' Send statement
- 1040 PRINT#1,STX\$;SENDDATA\$;CR\$;
- 1100 \* REC0 : ' Receive of first character
- 1110 RVCNT=1
- 1120 GOSUB \*JYUSHIN
- 1130 IF ERFLG=99 THEN GOTO \*ERRORFIN1
- 1140 BUF\$=RCV\$
- 1150 HED\$=LEFT\$(BUF\$,1)
- 1160 IF HED\$=ACK\$ THEN GOTO \*FIN
- 1170 \* ERRORFIN1
- 1180 PRINT "Error code is sent back."
- 1190 GOTO \*FIN
- 1700 \* ERRORFIN1
- 1710 PRINT "No response"
- 2000 \* FIN
- 2010 CLOSE#1
- 2020 END
- 2100 \* JYUSHIN : ' Waiting for receive
- 2110 FORI=1 TO T0
- 2120 RCV\$=""
- 2130 IF LOC(1)=>RVCNT THEN GOTO \*BUFIN
- 2140 NEXT
- 2150 IF RCV\$=""THEN ERFLG=99
- 2160 RETURN
- 2200 \* BUFIN : ' Read of receive data
- 2210 RCV\$=INPUT\$(RVCNT,#1)
- 2220 RETURN

# **1.13** Save destination and backup of screen data

The following data is saved in the RAM or the flush memory of the GOT.

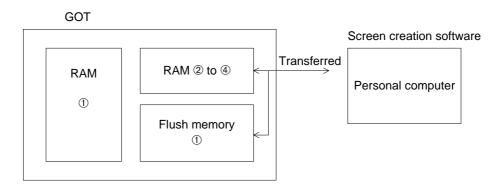

RAM area: Backed up by built-in battery.

- 1) Contents set in "SET-UP MODE" (described in Paragraph 2.2) in the GOT
- 2) Alarm history
- 3) Data collected by sampling
- 4) Current time

Flush memory area: Does not require any battery.

- Data created by the screen creation software Screen data and data set in "SET-UP MODE", "ALARM MODE" and "SAMPLING MODE (SET CONDITION)"
- When the data is transferred between the screen creation software and the GOT, the data saved in the RAMs 2, 3 and 4 and the flush memory 1 is transferred. The data saved in the RAM 1 is not transferred to the personal computer.
- The operation environment (SET-UP MODE) can be set in the GOT (saved in the RAM 1) or the screen creation software (saved in the flush memory 1), and the priority is given to the contents set later.

When the operation environment is set in the GOT, the contents of the setting are saved in the RAM 1. In this case, if the battery power becomes low, the saved data may be deleted or uncertain, and communication with the PLC may be disabled.

It is recommended to set the operation environment in the screen creation software.

# 2. Start up

This section describes the start up procedure from turning ON the power of the GOT to selection of the mode.

This section describes also the environment setting important to use of the GOT. Make sure to read this section carefully.

## 2.1 Start up procedure

This paragraph describes the start up procedure form turning ON the power of the GOT to selection of the mode.

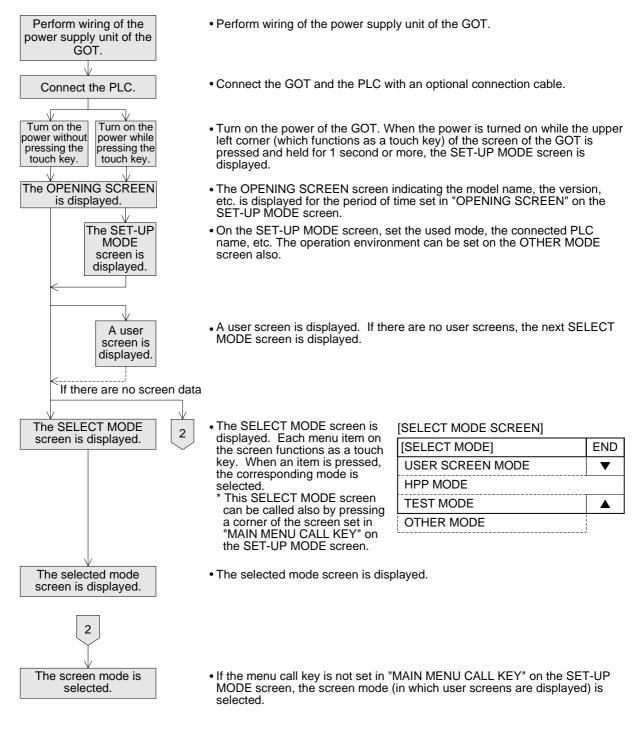

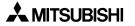

## 2.2 Operation environment setting

The operation environment setting function performs initial setting important to operation of the GOT. The SET-UP MODE screen can be displayed by turning on the power while pressing and holding the upper left corner of the screen in accordance with "2.1 Start up procedure" or by selecting "OTHER MODE" on the SELECT MODE.

If an entry code has been registered using the security function (to protect screens), the operation environment can be set only when an entry code input by the user is equivalent to the registered entry code.

| Turn on the power while                          |       | [SET-UP MODE SCREEN] |            |       |
|--------------------------------------------------|-------|----------------------|------------|-------|
| pressing and holding the<br>upper left corner of |       | [SET-UP MODE]        | END-       | ——11) |
| the screen.                                      | 1) —— | LANGUAGE             | <b>A</b> - | ——12) |
| $\checkmark$                                     | 2) —— | PLC TYPE             |            |       |
| Set the system                                   | 3) —— | SERIAL PORT (RS232C) | ▼ -        | ——12) |
| language. (Refer to the next page.)              | 4) —— | OPENNING SCREEN      |            |       |
|                                                  | 5) —— | MAIN MENU CALL KEY   |            |       |
| Press the END key.                               | 6) —— | SET CLOCK            |            |       |
| TIESS THE LIND KEY.                              | 7) —— | - SET BACKLIGHT      |            |       |
|                                                  | 8) —— | BUZZER               |            |       |
| The SET-UP MODE screen is displayed as           | 9) —— | LCD CONTRAST         |            |       |
| shown on the right.                              | 10)   | CLEAR USER DATA      |            |       |

The areas enclosed with broken lines function as touch keys. (Broken lines are not actually displayed on the screen.)

1) LANGUAGE

Allows to set the language displayed on the system screens such as Japanese and English.

2) PLC TYPE

Allows to set the connected PLC type.

3) SERIAL PORT (RS232C)

To be selected when a printer is connected to the GOT or when communication is performed between the GOT and a micro computer board.

4) OPENING SCREEN

Allows to set the duration in which the OPENING SCREEN screen is displayed immediately after the power is turned on.

5) MAIN MENU CALL KEY

Allows to set the position of the touch key which calls the SELECT MODE screen from the screen mode (in which user screens are displayed).

6) SET CLOCK

Allows to set the time used in the time switch and the time display.

7) SET BACKLIGHT

Allows to set the time at which the backlight automatically turns off.

- 8) BUZZER Allows to set the buzzer sound issued when a key is pressed.
- LCD CONTRAST Allows to set the LCD brightness.
- 10)CLEAR USER DATA Deletes the user screen data.

### 11)END

Exits the SET-UP MODE screen.

#### 12)Cursors

Change over the menu item on the SET-UP MODE screen.

### ■Important point

When the items 1) to 5), 7) and 8) are set in the GOT and the screen data created using the screen creation software is transferred, the operation environment setting selected in the screen creation software becomes valid. In such a case, set the operation environment in the GOT again or align from the beginning the setting of the items 1) to 5), 7) and 8) above with that in the screen creation software.

Each setting screen is displayed as shown below. On each screen, when the END key at the upper right corner is pressed after setting is completed, the SET-UP MODE screen is displayed.

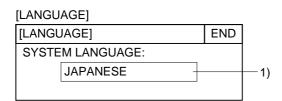

[PLC TYPE]

| -        |
|----------|
|          |
| -1)      |
| <u> </u> |
| -3)      |
|          |

- Select the connected PLC type.
- The areas on the screen enclosed with solid lines function as touch keys. Every time a touch key is pressed, the displayed contents are changed over.

[SELIAL PORT]

| [SELIAL PORT] |        |     |        |     |     | END  |
|---------------|--------|-----|--------|-----|-----|------|
| SPEED         | 19200b | PAR | ITY    | E   | VEN |      |
| DATA          | 7BITS  |     |        | DSF | R/[ | DTR  |
| STOP          | 1BITS  | Ρ   | RINTER | DO  | N'' | ΓUSE |

- Set the language used on the system screens and the user screens.
- SYSTEM LANGUAGE
   Allows to set the language displayed on the system screens and in error messages.
   (Japanese or English)
- 1) PLC TYPE

Allows to select any one among FX SERIES, A SERIES, C SERIES (manufactured by OMRON), N SERIES (manufactured by FUJI ELECTRIC) and UNIVERSAL (general-purpose communication).

2) CONNECTION

Allows to set the connection method of the PLC selected in 1) above.

- CPU PORT: The GOT is directly connected to the programming connector in the PLC (RS-422 or RS-232C). The FX Series, the A Series, a motion controller and the N Series are available.
- LINK PORT (RS-422): The GOT performs communication in accordance with RS-422 via a link unit. The A Series, the C Series and the N Series are available.
- LINK PORT (RS-232C): The GOT performs communication in accordance with RS-232C via a link unit. The A Series, the C Series and the N Series are available.
- 3) STATION #

Allows to set the station No. of the link unit connected to the GOT when "LINK PORT" is selected in 2) above.

- Set the serial communication parameters for the printer used to print out alarm messages and sampling data.
- Make sure to set "PRINTER" to "USE" when a printer is connected. When it is set to "USE", however, the two-port interface function is not available.
- The areas enclosed with broken lines function as touch keys. Every time a touch key is pressed, the displayed contents are changed over.
- When "LINK PORT (RS-232C)" is selected on the PLC TYPE screen, any printer cannot be connected.

#### [OPENNING SCREEN]

|      |                     |   |   | - |   |   |     |
|------|---------------------|---|---|---|---|---|-----|
| [OPE | [OPENNING SCREEN]   |   |   |   |   |   |     |
|      | DISPLAY TIME 4 SEC. |   |   |   |   |   |     |
| 5    | 6                   | 7 | 8 | 9 | - |   | CLR |
| 0    | 1                   | 2 | 3 | 4 |   | ▼ | ENT |

## [MAIN MENU CALL KEY]

| [MAIN MENU CALL KEY]     | END |
|--------------------------|-----|
| SELECT CALL KEY LOCATION |     |
|                          |     |
|                          |     |

#### [SET CLOCK]

| [SET CLOCK] |        |     |        |       |   |   | END |
|-------------|--------|-----|--------|-------|---|---|-----|
| 6/          | 15 / 1 | 999 | 22: 02 | 2: 38 |   |   |     |
| 5           | 6      | 7   | 8      | 9     | - |   | CLR |
| 0           | 1      | 2   | 3      | 4     |   | ▼ | ENT |

- Set the duration in the unit of second in which the OPENING SCREEN indicating the model name, the version, etc. is displayed immediately after the power is turned on.
- When the touch key "DISPLAY TIME" which is enclosed with broken lines is pressed, the time can be set using the ten-key pad displayed at the bottom of the screen.
- Enter the desired display time using the ten-key pad displayed at the bottom of the screen, then press the ENT key to register the input time.
  - \* If "DISPLAY TIME" is set to "0". the screen mode is selected immediately after the power is turned on and a user screen is displayed. It is recommended to set 1 second or more for the FX Series and 4 seconds or more for the A Series.
- Set the menu call key which changes over the screen mode (in which a user screen is displayed) to the SELECT MODE screen. The menu call key is mesh type, and 2 × 2 in size.
- One or two corners can be selected among the four corners of the screen.
- When the menu call key is not set, only the screen mode is available. Any other mode is not available.
- If another touch key is assigned to the corners to which the menu call key has been assigned, the main menu call function is disabled.
- Set the time used in the time display and the time switch.
- When the date or time displayed on the screen is selected, the desired date or time can be entered using the ten-key pad displayed at the bottom of the screen.

Enter the desired date or time, and press the ENT key to register it.

#### [SET BACKLIGHT]

| -               |   |   | - |   |   |   |     |
|-----------------|---|---|---|---|---|---|-----|
| [SET BACKLIGHT] |   |   |   |   |   |   | END |
| OFF TIME 10 MIN |   |   |   |   |   |   |     |
| 5               | 6 | 7 | 8 | 9 | - |   | CLR |
| 0               | 1 | 2 | 3 | 4 |   | ▼ | ENT |

וחוקב

| [BOZ | ZERJ       |   |     |
|------|------------|---|-----|
| [BUZ | ZER]       |   | END |
| •    | BUZZER ON  |   |     |
|      | BUZZER OFF |   |     |
|      |            | - |     |

#### [LCD CONTRAST]

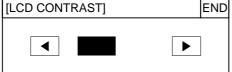

#### [CLEAR USER DATA]

| -                 |          |         |    |  |     |  |  |
|-------------------|----------|---------|----|--|-----|--|--|
| [CLEAR USER DATA] |          |         |    |  | END |  |  |
| OK                | TO CLEAF | R DATA? |    |  |     |  |  |
|                   | YES      |         | NO |  |     |  |  |
|                   |          |         |    |  |     |  |  |

- Set the time at which the display backlight turns off. When a touch key is not pressed or the user screen is not changed over within the specified OFF time, the backlight turns off.
- When "OFF TIME" is pressed, the OFF time can be set within the range from 1 to 99 minutes using the ten-key pad displayed at the bottom of the screen. Enter the desired time, and press the ENT key to register it.
- The service life of the backlight is 50,000 hours.
- The specified bit of the control device (system information) should be set to ON so that the backlight OFF function is enabled. (Refer to Paragraph 8.6.)
- Set whether or not the buzzer is to sound when a key is pressed or an error occurs.
- Select "BUZZER ON" or "BUZZER OFF".
- The LCD brightness can be set in 15 steps.
   When the "◀" key is pressed, the LCD becomes darker. When the "▶" key is pressed, the LCD becomes brighter.
- The screen data stored in the GOT can be cleared.
- When "YES" is selected, the message "NOW CLEARING USER DATA" is displayed. While this message is displayed, any key is not accepted.
- When the message "DISPLAY SCREEN IS NOT AVAILABLE." is displayed, the screen data is cleared completely. At this time, the screen mode is automatically selected.

# 2.3 Each mode selection procedure

#### [SET-UP MODE SCREEN]

| [SET-UP MODE]    | END |   |
|------------------|-----|---|
| USER SCREEN MODE |     |   |
| HPP MODE         |     |   |
| TEST MODE        | ▼   |   |
| OTHER MODE       |     | J |

- If "MAIN MENU CALL KEY" has been set in "SET-UP MODE", when a specified touch key is pressed, the SELECT MODE screen shown on the left is displayed.
- The outline of each mode and the selection procedure are described below.

| →>USER SCREEN MODE→ | Production control<br>Number of products 1234<br>Operation rate          | • | USER SCREEN MODE (Refer to<br>Sections 3, 8, 9, 10, 11 and 12.)<br>A user screen is displayed. Char-<br>acters such as alphabets, num-<br>bers, Katakana and Hiragana and<br>simple graphic can be displayed. |
|---------------------|--------------------------------------------------------------------------|---|----------------------------------------------------------------------------------------------------|
| HPP MODE >          | [HPP MODE] END<br>DEVICE MONITOR<br>ACTIVE STATE MONITOR<br>PC DIAGNOSIS | • | HPP MODE (Refer to Section 4.)<br>Bit devices and word devices in<br>the PLC can be monitored.<br>In addition, set values of T, C and<br>D can be changed.                                                    |
|                     | [TEST MODE] END<br>USER SCREEN                                           | • | TEST MODE (Refer to Section 5.)<br>The contents of the user screens<br>can be confirmed. In addition,<br>data files can be edited, and<br>debugging can be performed.                                         |
|                     | [OTHER MODE] END<br>SET TIME SWITCH<br>DATA TRANSFER<br>PRINT OUT        | • | OTHER MODE(Refer to Section 6.)<br>Setting of the time switch, printer<br>output, entry code, operation envi-<br>ronment, etc, can be performed.                                                              |

# 2.4 Security function (screen protection function)

In the user screen mode, screens can be set so that they are only open to certain operators who know the entry code. General operators cannot perform unnecessary operations. This function is called security function (screen protection function).

1) Outline of security function

To use the security function, the security level should be set for each user screen. Set the level within the range of 0 (lowest) to 15 (highest). When any entry code has not been registered, all screens can be displayed (In this case, the security level is "0".). An entry code can be set using the screen creation software.

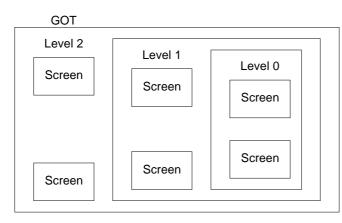

• An entry code can be set using up to 8 numeric characters.

By entering a correct code, the user can display and manipulate the screens whose security level is equivalent to or lower than the entered entry code.

2) Input of entry code

To enter an entry code, the entry code input screen should be displayed. To display the entry code input screen, a touch key should be provided on the screen.

Screen example

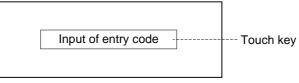

- To set this touch key, enter "FF68" to the key code.
- When the touch key is pressed, the entry code input screen is displayed.
- When a screen whose entry code level is higher is tried to be displayed, an alarm sound is issued three times. Set a touch key, and enter an entry code.
- When an entry code has been registered to the screen to be displayed at first in the screen mode (the screen No. 0 when screens have been created using the FX-PCS-DU/WIN-E or the screen No. 1 when screens have been created using the SWDD5C-GOTRE-PACK), the entry code input screen is displayed even if a touch key to enter an entry code is not provided so that an entry code can be entered.

## 3) Reset of entry code

To reset an entry code and return to the initial setting (in which security is valid), a touch key should be provided on the screen.

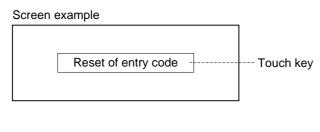

- To set this touch key, enter "FF69" to the key code.
- The entry code is reset also when the power of the F930GOT is turned off. When the power is turned on at the next time, the security is valid.
- It is recommended to lay out the entry code input key and the entry code reset key on the same screen.

## 4) Use example

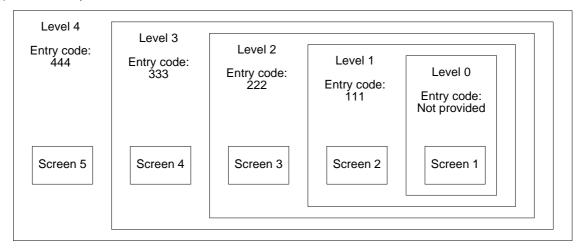

- Suppose that the security level is set in the screen creation software for Screens 1 to 5 shown above.
- In this case, Screen 1 is displayed when the power is turned on (Level 0).
- When an entry code "222" is entered, Screens 1 to 3 can be displayed and manipulated.
- When an entry code "444" is entered while Screens 1 to 3 are displayed, Screens 1 to 5 can be displayed and manipulated.
- When the entry code is reset while Screens 1 to 5 are displayed, Screen 1 is displayed (initial status).
- \* In the use example shown above, the levels and the screen Nos. are consecutive for easy understanding. The levels and the screen Nos. are not necessarily consecutive.

| Example: | Screen 1  | : Level 3 |
|----------|-----------|-----------|
|          | Screen 2  | : Level 7 |
|          | Screen 3  | : Level 5 |
|          | Screen 10 | : Level 2 |

• The system screens (screen Nos. 1000 and later) are treated as Level 15.

# MEMO

# 3. Screen Mode

This section describes the screen mode in which user screens are displayed. Confirm the outline of and the operating procedures in the screen mode. For the contents related to the screen design, refer to Sections 7 to 11.

### 3.1 Outline of screen mode

In the screen mode, screens created by the user using the screen creation software are displayed. In addition, alarm messages are displayed.

On one display screen, characters, straight lines, rectangles, circles, etc. which are classified in accordance with their functions are combined and displayed.

When there are two or more user screens, they can be changed over using the operation keys in the GOT or using the PLC. (The user can set arbitrarily the condition to change over the screens and the screen to be displayed next.)

On one screen, the following elements can be displayed. (In the display example below, only a part of the available functions are used.)

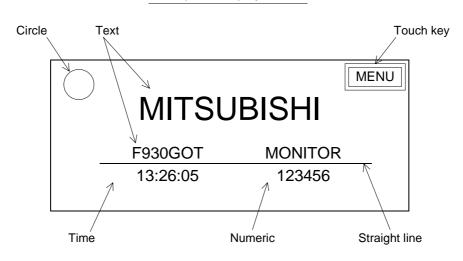

Example of display screen

The functions used in the display example in the previous page can be mainly classified into four types.

The classified functions have the roles shown below.

(For the details of each function, refer to Sections 9 and 11.)

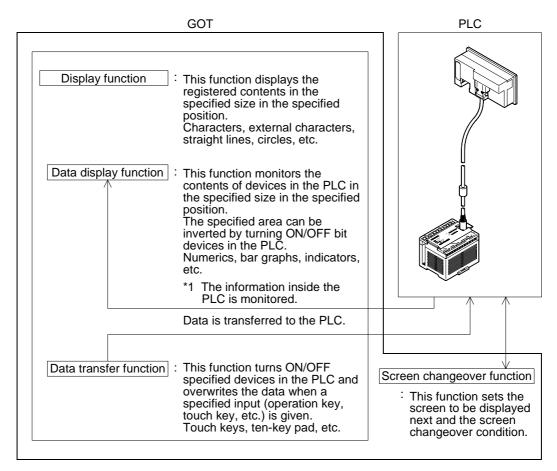

\*1 A part of the data display function can change set values and current values of word devices (T, C, D, Z and V) on the screen. The operating procedure is described in the next page.

## 3.2 Change of displayed data

Among the data displayed on the user screen, numeric data indicating set values and current values of word devices in the PLC can be changed by key operation.

In the screen creation software FX-PCS-DU/WIN-E, "Number" and "Ascii" can be changed. In the screen creation software SWDD5C-GOTRE-PACK, "Numerical Input" and "Ascii Input" can be changed.

#### 3.2.1 Common contents in data change

This paragraph describes the common contents in change of numeric data and ASCII code data.

- By touching a numeric or an ASCII code on the display screen, it can be changed.
  - \* In the FX-PCS-DU/WIN-E, "Number" and "Ascii" should have been set to "PERMIT". In the screen creation software SWDD5C-GOTRE-PACK, "Numerical Input" and "Ascii Input" can be changed.
- A numeric character can be entered using two methods. In the first method, the keyboard for numeric input is always displayed. In the second method, the keyboard can be called when an input is required.

| [Whe | n the | keyb | oard i | s alw | ays d | ispla | /ed] |         |
|------|-------|------|--------|-------|-------|-------|------|---------|
|      | -     |      | DN ST  |       | -     |       |      | Cursor  |
|      | CUR   | REN  | T VAL  | UE    | 12    | 234   |      | display |
|      |       |      |        |       | 56    | 578   |      |         |
| 5    | 6     | 7    | 8      | 9     | -     |       | CLR  |         |
| 0    | 1     | 2    | 3      | 4     |       | ▼     | ENT  |         |

 When a numeric or an ASCII code displayed on the screen is touched, the cursor is displayed and the numeric or the ASCII code can be changed using the displayed keyboard.
 When the SWDD5C-GOTRE-PACK is

used, "Project Unit" in "Auxiliary Setting" in "Common Setting" should have been set so that the key window is open.

- Press the CLR key to cancel the input. Press the ENT key to execute the input.
- When selecting another numeric or ASCII code, touch it on the screen or select it using the "▲" and "▼" keys.

| [When the key    | board | d is ca | lled] |   | Curso | or display |
|------------------|-------|---------|-------|---|-------|------------|
|                  |       | 12      | 34    |   | CLR   |            |
| CURRENT<br>VALUE | 6     | 7       | 8     | 9 |       |            |
| 1234             | 2     | 3       | 4     | 5 | ▼     |            |
| -                | 0     | 1       |       | - | ENT   |            |

- If the keyboard is not displayed on the screen, when a numeric or an ASCII code displayed on the screen is touched, the ten-key pad is displayed as shown on the left so that numerics can be entered.
- To enter a numeric in hexadecimal or change the keyboard design, select an appropriate keyboard using the "Data Change" object.
- The keyboard is displayed at the lower right corner of the screen for the first time. By pressing the window movement part, the keyboard is moved to a position touched at the next time.

 When Katakana characters and alphabets are to be entered using ASCII codes, make sure that the keyboard to input Katakana characters and alphabets is always displayed on the screen. When the keyboard is used in the SWDD5C-GOTRE-PACK, the keyboard should be created using the key codes for touch keys. When the keyboard is called, only 0 to 9 can be entered. Data change condition: Numerics and bar graphs cannot be changed in the following cases.

- 1) GOT status
  - a) While change is forbidden (when the screen is crated using the screen creation software FX-PCS-DU/WIN-E) When the data change target object is set to "FORBID", it cannot be changed. Countermeasures: Set the object to "PERMIT".
  - b) When the input value is outside the range from the lower limit to the upper limit The upper limit and the lower limit are provided to indicate the allowable data setting range. If the input value is outside this range, it is not accepted. Countermeasures: Change the upper/lower limit value.
  - c) When "\*\*\*\*" is displayed on the screen

When a device No. not present in the PLC is monitored, the numeric data is displayed as "\*\*\*\*" on the screen.

Countermeasures: Change the device No. whose numeric data is to be monitored on the screen.

To take the countermeasures above, numeric setting should be changed in the screen creation software.

- 2) PLC status
  - a) When an EPROM memory is mounted in the FX/A Series PLC, set values of timers and counters and current values of file registers cannot be changed.
  - b) When an EEPROM memory is mounted in the FX Series PLC or while the FX/A Series PLC is running, set values of timers and counters and current values of file registers cannot be changed.
  - c) When an entry code is registered in the FX/A Series PLC, set values of timers and counters and current values of file registers cannot be changed. Reset the entry code.

#### Important point

Timing of data change for "Number" ("Numerical Input") and "Ascii" ("Ascii Input")

The data is changed in the PLC at the following timing.

When new data is entered and the ENT key is pressed, the new data is transferred to the PLC. When the CLR key is pressed before the ENT key, the entered new data is ignored and the existing data is kept registered.

Layout of "Number" ("Numerical Input") and "Ascii" ("Ascii Input")

A touch key can occupy 12 (horizontal direction) x 20 (vertical direction) dots. When a touch key occupies an area equivalent to or more than the half of 12 x 20 dots, it is recognized as touch key. When half- or full-width numerics and ASCII codes are laid out, a touch key may not be recognized as touch key depending on its position. In such a case, change the layout, display the touch key with a frame or display the touch key in a size whose vertical dimension is twice or larger. (Refer to Paragraphs 9.5.1 and 11.5.1.)

## 3.3 Numeric setting completion flag

When data is changed for "Number" ("Numerical Input") and "Ascii" ("Ascii Input"), the following devices become ON to notify setting of the completion flags.

At this time, the ID code is written to the PLC so that a device whose data is changed can be identified.

#### 3.3.1 When FX-PCS-DU/WIN-E is used

1) Completion flag

When a screen is created using the FX-PCS-DU/WIN-E, a control device (described in Paragraph 8.6.1) MO+5 becomes ON as the completion flag.

#### **Control device**

• MO+5

"O" indicates the head control device No.

For example, when the head control device is set to M10, M15 functions as the numeric setting completion flag.

\* Control devices can be set using the screen creation software.

#### Operation

• When a current or set value of a word device is changed using the following objects, the flag becomes ON.

Object names :"Data Change" and "Keyboard"

(The flag does not become ON when the "Data+1", "Data-1" or "Constant" object is used.)

ON timing : The flag becomes ON when the ENT key of the "Data Change" or "Keyboard" object is pressed. The flag does not become ON when any other key is pressed.

- While the touch key code is set to "000D" (Write destination device: Execute), MO+5 becomes ON in the same way when the touch key is pressed.
- Once the completion flag becomes ON, it remains ON. To set it to OFF, execute the RST (reset) instruction in a sequence program.
- 2) User ID

The user ID is assigned to each "Number" and "Ascii" in the order of creation.

The user ID is assigned from "1" to each "Number" and "Ascii" on each screen. When data is changed, the user ID is written to the control device DO+7.

#### **Control device**

• DO+7

"O" indicates the head control device No.

By checking the current value of DO+7, the user can know which "Number/Ascii" has been changed.

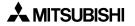

### 3.3.2 When SWDD5C-GOTR-PACK is used

#### 1) Completion flag

When a screen is created using the SWDD5C-GOTRE-PACK, the system information (described in Paragraph 8.6.2) write device DO+4 b3 becomes ON as the completion flag.

### System information

• DO+4 b3

"O" indicates the head write device No.

## Operation

- When "Project Unit" in "Auxiliary Setting" in "Common Setting" in the screen creation software is set so that the key window is open and the ENT key is pressed on the ten-key window, the flag becomes ON.
- While the touch key code is set to "000D", the flag becomes ON when the touch key is pressed.
- Once the completion flag becomes ON, it remains ON. To set it to OFF, execute the RST (reset) instruction in a sequence program.
- 2) User ID

The user ID can be assigned to each "Numerical Input" and "Ascii Input" using the screen creation software.

The user can set arbitrarily the user ID within the range of 1 to 65535. The user ID is written to the following device in the PLC.

#### System information

• DO+3

"O" indicates the head write device No.

By checking the current value of DO+3, the user can know which "Numerical Input/Ascii Input" has been changed.

# MEMO

valid

# 4. HPP Mode

In the HPP mode, devices can be monitored, and set values and current values can be changed from the GOT to the connected PLC.

## 4.1 Outline of HPP mode

This paragraph describes the operating procedure to change over to the HPP mode and each function available in the HPP mode.

## ♦Basic operation

[HPP MODE MENU]

**DEVICE MONITOR** 

PC DIAGNOSIS

ACTIVE STATE MONITOR

| The SELECT MODE | HPP MODE<br>Select "HPP | The HPP MODE screen is displayed.    |
|-----------------|-------------------------|--------------------------------------|
| Paragraph 2.3   | MODE" on the screen.    | The screen shown below is displayed. |

END

1)

2)

3)

| ٠  | Among the following functions, 2) and 3) are |
|----|----------------------------------------------|
|    | only when the FX Series PLC is connected.    |
| 4) | DEV/ICE MONITOD (Deve graph 4.9)             |

- DEVICE MONITOR (Paragraph 4.2) The ON/OFF status and the set value/current value of arbitrary devices in the PLC can be monitored. In addition, the ON/OFF status can be forcedly set to ON/OFF and the set values/ current values can be changed.
- ACTIVE STATE MONITOR (Paragraph 4.3) The state (S) Nos. in the ON status in the FX Series PLC are displayed.
- PC DIAGNOSIS (Paragraph 4.4) The error information of the FX Series PLC is displayed.
- In the case of computer link connection, monitoring and the set value change range are restricted. For the details, refer to Section 1.

# 4.2 DEVICE MONITOR

The ON/OFF status and the set value/current value of arbitrary devices in the PLC can be monitored. In addition, the ON/OFF status can be forcedly set to ON/OFF and the set values/ current values can be changed.

[DEVICE MONITOR]

| [DEVICE MONITOR] |     |    |     |   |  |  |  |
|------------------|-----|----|-----|---|--|--|--|
|                  |     |    |     |   |  |  |  |
|                  |     |    |     |   |  |  |  |
| DEV.             | SET | ON | OFF | ▼ |  |  |  |

When "DEVICE MONITOR" is selected on the HPP MODE screen, the DEVICE MONITOR screen shown on the left is displayed.

Function keys are provided at the bottom of the screen. Each function key is actuated when touched.

- DEVICE: Allows to specify the device No. to be monitored.
- ON/OFF: Turns ON/OFF forcedly the specified device.
- SET : Executes change of the current value/set value.

#### 4.2.1 Device monitor

Symbols such as X and Y can be displayed for monitoring.

Number of devices monitored and displayed on the screen

#### Table 4.1:

| Bit device       | Word device                                              |
|------------------|----------------------------------------------------------|
| 4 devices/screen | 2 devices/screen (1 device/screen for timer and counter) |

#### Basic operation

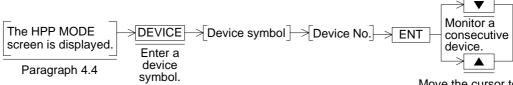

Move the cursor to a device which has been already registered.

When the DEVICE key is pressed, the device symbol list is displayed as shown on the right. When a device symbol is entered, the device No. list is displayed as shown on the right.

|   |   |     |     | CLR |
|---|---|-----|-----|-----|
| Х | Y | М   | S   |     |
| Т | С | D16 | D32 | ▼   |
| Ζ | V |     |     | ENT |

|   | Μ´ | F | CLR |   |     |
|---|----|---|-----|---|-----|
| Α | В  | С | D   | Е |     |
| 5 | 6  | 7 | 8   | 9 | ▼   |
| 0 | 1  | 2 | 3   | 4 | ENT |

## ♦ Operation example

Monitor of the ON/OFF status of inputs X000 and X001 and monitor of the current value and the set value of timer T3.

Screen 1

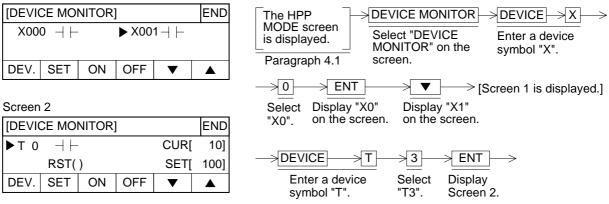

The ON/OFF status of each monitored device is indicated as follows.

ON status

OFF status →⊢

#### ■Important point

1) Monitor function when timers and counters are indirectly specified

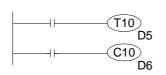

If a data register used for the set value of a timer/counter as shown in the program on the left, the contents of the data register is monitored as the set value of the timer/counter when monitoring is performed.

When the set value is changed (as described in the next page), the contents of the data register are overwritten.

## 4.2.2 Changing of set values and current values of T, C and D

Set values and current values of word devices (T, C, D, V and Z) in the PLC can be changed.

#### Basic operation

| T/C/D monitor         display         Read the values         using the procedure         described in the         provision paragraph | Move the cursor<br>to a device to<br>be changed. | SET<br>Change the<br>current value<br>of D, T and C.<br>*1 | Change the set value of T and C. | Enter the<br>minus (-)<br>sign. | Enter a numeric. | ENT<br>Execute<br>change. |
|----------------------------------------------------------------------------------------------------|--------------------------------------------------|------------------------------------------------------------|----------------------------------|---------------------------------|------------------|---------------------------|
| previous paragraph.                                                                                                    |                                                  |                                                            |                                  |                                 |                  |                           |

\*1 When the SET key is pressed, the numeric input keyboard is displayed.

Numeric (decimal) input keyboard

|   |   |   |   |     | <ul> <li>The entered numeric is displayed.</li> </ul> |
|---|---|---|---|-----|-------------------------------------------------------|
|   |   | K |   | CLR |                                                       |
| 6 | 7 | 8 | 9 |     |                                                       |
| 2 | 3 | 4 | 5 | ▼   |                                                       |
| 0 | 1 |   | - | ENT |                                                       |
|   |   |   |   |     |                                                       |

#### ■Important point

1) Changing of set values of T and C and file registers

They can be changed when a RAM is used as the memory in the PLC. They cannot be changed when an EPROM or EEPROM cassette is used.

#### ♦ Operation example

Change of the current value of data register D0 from "300" to "200".

| The HPP MODE         screen is displayed.         Paragraph 4.1    DEVICE MONITOR Select "DEVICE MONITOR" on the screen.                                           |
|----------------------------------------------------------------------------------------------------|
| <monitor d0="" of=""></monitor>                                                                                                    |
| $\xrightarrow{\text{DEVICE}} \xrightarrow{p}_{16} \xrightarrow{0} \xrightarrow{\text{ENT}} \xrightarrow{>}$<br>Enter element symbol "D16". Display the D0 monitor. |
| <change current="" d0="" of="" the="" value=""><br/>SET 200 ENT Start Execute change to change. "200" from "300". Refer to Fig. 2.</change>                        |

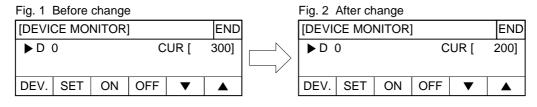

## Operation example

Change of the current value of T1 from "263" to "300", and change of the set value of T1 from "1000" to "1500".

| <monitor of="" t1=""></monitor> |                                                  | <change<br>value of</change<br>                      | of the currer<br>T1>                         | nt ·                               | <change of="" the<br="">value of T1&gt;</change> | set                                         |                                     |
|---------------------------------|--------------------------------------------------|------------------------------------------------------|----------------------------------------------|------------------------------------|--------------------------------------------------|---------------------------------------------|-------------------------------------|
|                                 | >1->ENT                                          | → SET                                                | >300-                                        | ->ENT>                             | SET → ▼                                          | $\rightarrow 1500$                          | → ENT                               |
| Enter element<br>symbol "T".    | Display the<br>T1 monitor.<br>Refer to<br>Fig.1. | Start<br>change of<br>the current<br>value of<br>T1. | Execute<br>change to<br>"300" from<br>"263". | Register<br>"300" as<br>new value. | Start change<br>of the set<br>value of T1.       | Execute change<br>to "1500" from<br>"1000". | Register<br>"1500" as<br>new value. |

| Before | change | •                               |     |      |       | After ch | nange |     |     |      |       |
|--------|--------|---------------------------------|-----|------|-------|----------|-------|-----|-----|------|-------|
| [DEVI  | CE MOI | E MONITOR] END [DEVICE MONITOR] |     |      |       | ]        |       | END |     |      |       |
| ►T ′   | ⊣  -   |                                 | С   | UR [ | 263]  | ►T 1     | +     |     | С   | UR [ | 300]  |
|        | RST(   | )                               | S   | ET [ | 1000] |          | RST(  | )   | S   | ET [ | 1500] |
| DEV.   | SET    | ON                              | OFF | ▼    |       | DEV.     | SET   | ON  | OFF | ▼    |       |

## 4.2.3 Forced ON/OFF

Bit devices (Y, M and S) and word devices (T and C) can be forcedly set to ON/OFF. When T, C, D, V or Z is forcedly set to OFF, its current value is reset to "0".

#### ♦Basic operation

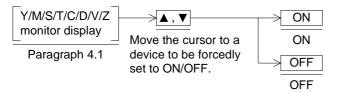

#### ♦ Operation example

Forced ON/OFF of output Y0 and auxiliary relay M0

| Display Y0/M0<br>monitor using the         | > _ ON                            | >▼                     | -> ON                             |                        | OFF | $\rightarrow$ $\checkmark$ $\rightarrow$ | OFF |
|--------------------------------------------|-----------------------------------|------------------------|-----------------------------------|------------------------|-----|------------------------------------------|-----|
| procedure described<br>in Paragraph 4.2.1. | ON<br>Display the<br>ON screen 1. | Move the cursor to M0. | ON<br>Display the<br>ON screen 2. | Move the cursor to Y0. | OFF | Move the<br>cursor to<br>M0.             | OFF |

| Screen 1          |     | Screen 2         |                     |    |     |   |     |
|-------------------|-----|------------------|---------------------|----|-----|---|-----|
| [DEVICE MONITOR]  | END | [DEVICE MONITOR] |                     |    |     |   | END |
| ▶Y000 ⊣ ⊢ M 0 ⊣ ⊢ |     | Y000             | Y000 ⊣  - ►M 0 -  + |    |     |   |     |
| DEV. SET ON OFF 🔻 |     | DEV.             | SET                 | ON | OFF | ▼ |     |

## 4.3 ACTIVE STATE MONITOR

Up to eight state Nos. in the ON status can be monitored. This function is valid in the FX Series only.

#### Basic operation

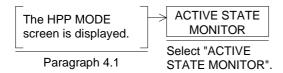

[ACTIVE STATE MONITOR]

| [ACTIVE \$ | STATE MO | ONITOR] | END  |
|------------|----------|---------|------|
| S 100      | S 200    | S 300   | — 1) |
| S 400      | S 500    | S 600   |      |
| S 800      | S 900    |         |      |

 Active state State Nos. in the ON status are displayed in the list.

- When there are not state Nos. in the ON status, the message "NO ACTIVE STATE" is displayed.
- When the special auxiliary relay M8047 (step ladder monitor valid) is not ON in the sequence program, the message "M8047 IS NOT ON" is displayed.
- When there are more than eight state Nos. in the ON status, eight Nos. are displayed from the smallest one in the ascending order. Excessive state Nos. are not displayed.

## 4.4 PC DIAGNOSIS

Error occurring in the PLC are diagnosed, and the error codes and the contents are displayed. This function is valid in the FX Series only. When the A Series PLC is connected, this menu item is not displayed on the screen.

#### Basic operation

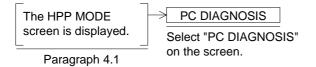

[PC DIAGNOSIS]

| [PC DIAGNOSIS] | END |
|----------------|-----|
| NO PLC ERROR   |     |
|                |     |
|                |     |

- The following error items are displayed.
  - I/O errors
  - Parameter errors
  - PC hardware errors
  - Syntax errors
  - PC/PP communication error
  - Program errors
  - Parallel link errors
  - Operation errors
- When there are no errors in the PLC, the message "NO PLC ERROR" is displayed.
- When there are errors, the following display is given.

| [PC DIAGNOSIS]                 |        | END  |                                   |
|--------------------------------|--------|------|-----------------------------------|
| PC / PP COMMINICATION<br>ERROR | 6201   |      |                                   |
| PARAMETER ERROR                | 6401←  |      | Error code                        |
| SYNTAX ERROR                   | 6502 1 | 010< | -Step at which error has occurred |
|                                |        |      |                                   |

Contents of error

When errors in the PLC are reset, the message "NO PLC ERROR" is automatically displayed.

For the contents of errors, refer to the instruction manual of the PLC main body.

## 5. Test Mode

This section describes the test mode in which the user screen list can be displayed.

## 5.1 Outline of test mode

### ♦Basic operation

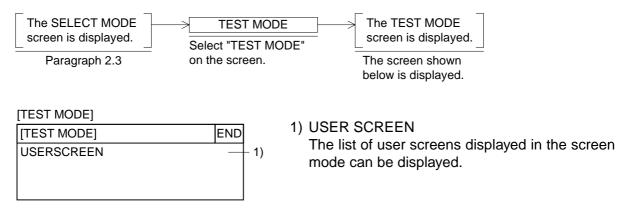

## 5.2 USER SCREEN

When "USER SCREEN" is selected on the TEST MODE screen, the list of user screens displayed in the screen mode can be displayed.

Transferred screen data can be checked whether they are normal, and display images can be checked.

#### Basic operation

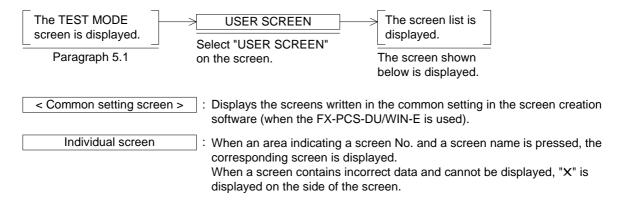

• : Scroll the display by one line.

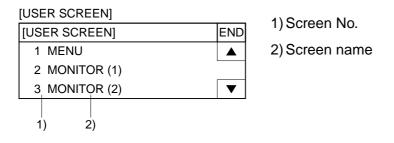

 When a screen to which "X" is added in the individual screen list is pressed, the message window "BAD OBJECT EXISTS." is displayed. In such a case, correct the screen using the screen creation software.

## 6. Other Mode

This section describes the other mode in which convenient functions such as time switch, printer output and operation environment are offered.

## 6.1 Outline of other mode

#### ♦Basic operation

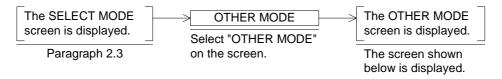

[OTHER MODE]

| [OTHER MODE]    | END        |      |
|-----------------|------------|------|
| SET TIME SWITCH | <b>A</b> - | - 1) |
| DATA TRANSFER   | _          | - 2) |
| PRINT OUT       | ▼ -        | - 3) |
| ENTRY CODE –    |            | - 4) |
| SET-UP MODE –   |            | - 5) |

- In the other mode, the following functions are offered.
- SET TIME SWITCH Turns on the specified bit device during the specified period of time. This function is valid when the screen creation software FX-PCS-DU/WIN-E is used.
- 2) DATA TRANSFER Transfers user screens and the alarm history between the screen creation software.
- PRINT OUT Prints out the alarm history.
- ENTRY CODE Registers an entry code to protect sequence programs in the PLC.
- 5) SET-UP MODE

Allows to set the environment required to operate the GOT such as the system language and the connected PLC.

## 6.2 SET TIME SWITCH

Set the time switch using the clock function built in the GOT.

This function turns on up to 8 consecutive bit devices when the specified day of the week and the specified time have come, and keeps them ON until the end time.

Target bit devices can be specified using the screen creation software FX-PCS-DU/WIN-E.

#### Basic operation

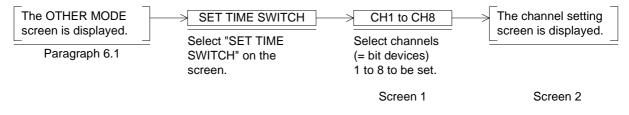

Day of the week:

Select desired days of the week by pressing them.

"•" is added to selected days of the week.

When a day of the week marked with "•" is pressed again, selection is canceled.

#### START TIME:

Set the time at which the specified bit devices become ON.

The devices will remain ON from the start time to the end time on the selected days of the week.

END TIME:

If the end time is earlier than the start time, the specified bit devices remain ON until the following day (even if the day of the week of the following day is not selected).

(Example)

| [OTHER MODE MENU] Screen 1 |     |     |       | [CHANNEL]    | Screen 2    |                     |
|----------------------------|-----|-----|-------|--------------|-------------|---------------------|
| [SET TIME SWITCH] END      |     |     |       | [SET TIME SW | /ITCH] END  |                     |
|                            |     |     |       |              | CH1 SUN MON | TUE WED THU FRI SAT |
| CH1                        | CH2 | CH3 | CH4 – | - 1)         | START TIME  | 15:12:10            |
| CH5                        | CH6 | CH7 | CH8   |              | END TIME    | 15:15:12            |

1) Target bit device

Specify up to 8 consecutive bit devices.

 In the setting on Screen 2, CH1 (M100) will remain ON from 15:12:10 to 15:15:12 on Monday to Friday.

## 6.3 DATA TRANSFER

The screen data and the alarm history can be transferred (read/written) between the GOT and a peripheral unit for screen creation (personal computer).

#### ♦Basic operation

By the following operation, the DATA TRANSFER screen is displayed.

When the screen data is transferred from a personal computer to the GOT, the following screen is displayed also without regard to the screen displayed at that time. And when data transfer is finished, the screen No. 0 is displayed if the DU/WIN-E is used or the screen No. 1 is displayed if the screen creation software for the GOT-A900is used.

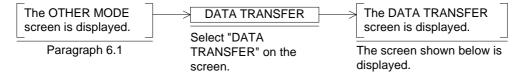

[DATA TRANSFER]

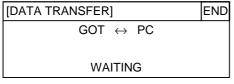

## 6.4 PRINT OUT

The alarm history can be printed.

Because the communication setting can be performed in accordance with each printer, diversified printers equipped with RS-232C interface can be used.

The communication setting for the printer can be performed in "SET-UP MODE" in the GOT or using the screen creation software.

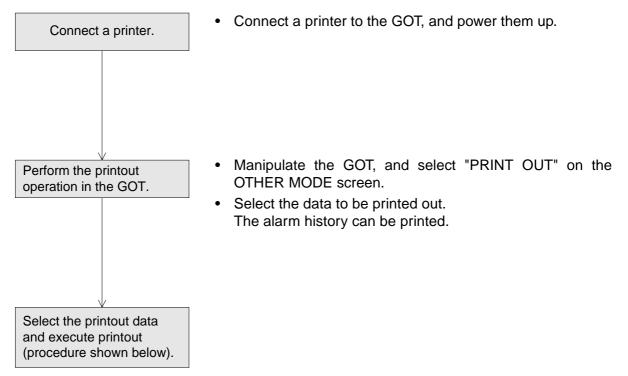

#### Basic operation

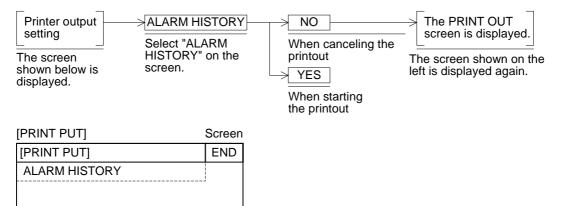

## 6.5 ENTRY CODE

When an entry code is registered to the PLC, changes to the set values of timers and counters in the screen mode and the monitor mode are forbidden. However, the current values can be changed.

#### ENTER

Allows to register an entry code to the PLC.

This entry code is shared by other peripheral units. Enter an 8-digit (FX Series) or 6-digit (A Series) hexadecimal number.

INPUT ENTRY CODE 0000000

The entered entry code becomes effective when the power of the GOT is turned off, then turned on again.

#### DELETE

Deletes the existing entry code. The existing entry code can be deleted only after it was entered.

#### UNLOCK

Unlocks temporarily the existing entry code. (The entry code is kept registered in the PLC.) The unlock function is valid until the power of the GOT is turned off.

#### Note:

When you have forgotten the existing entry code, execute "all clear" in a peripheral unit. However, have in mind that all of the data including programs in the PLC are deleted by "all clear". It is recommended not to forget the entry code.

#### Basic operation

| The OTHER MODE screen is displayed. | → ENTRY CO<br>Select "ENTR` |       | ]><br> | ENT                                 | ER<br>an entr            | ><br>У | 0 to F          | ENT<br>Executes               |
|-------------------------------------|-----------------------------|-------|--------|-------------------------------------|--------------------------|--------|-----------------|-------------------------------|
| Paragraph 6.1                       | on the screen.              |       |        | code.                               | Scree                    | n 2    |                 | registration.                 |
|                                     | Screen 1                    |       |        | DELETE 0 to F<br>Enter the existing |                          |        | ENT<br>Executes |                               |
|                                     |                             |       |        |                                     | code. S                  | •      | 2               | deletion.                     |
|                                     |                             |       |        |                                     | CCK<br>the ex<br>code. S |        |                 | ENT<br>Executes<br>unlocking. |
| [ENTRY CODE]                        | Screen 1                    | [KEYB | OARD]  |                                     |                          | S      | creen 2         |                               |
| [ENTRY CODE]                        | END                         |       |        |                                     |                          | F      | CLR             |                               |
| ENTER                               |                             | А     | В      | С                                   | D                        | Е      |                 |                               |
| DELETE                              |                             | 5     | 6      | 7                                   | 8                        | 9      | ▼               |                               |
| UNLOCK                              |                             | 0     | 1      | 2                                   | 3                        | 4      | ENT             |                               |

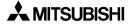

## 6.6 SET-UP MODE

Set the operation environment required to operate the GOT such as the system language and the connected PLC.

For the detailed setting contents, refer to "2. Start up".

#### Basic operation

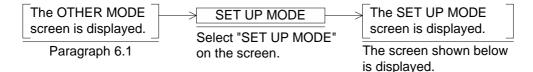

|       | [SET-UP MODE]        | Screen 1 |     |
|-------|----------------------|----------|-----|
|       | [SET-UP MODE]        | END-     | 11) |
| 1) —— | LANGUAGE             | - 🔺 -    | 12) |
| 2) —— | PLC TYPE             |          |     |
| 3) —— | SERIAL PORT (RS232C) | ▼ -      | 12) |
| 4) —— | OPENNING SCREEN      |          |     |
| 5) —— | MAIN MENU CALL KEY   | 1        |     |
| 6) —— | SET CLOCK            |          |     |
| 7) —— | SET BACKLIGHT        |          |     |
| 8) —— | BUZZER               |          |     |
| 9) —— | LCD CONTRAST         |          |     |
| 10)—— | CLEAR USER DATA      |          |     |
|       |                      |          |     |
|       | i                    |          | i   |

Areas enclosed with broken lines indicate touch keys. (Broken lines are not actually displayed on the screen.)

1) LANGUAGE

Allows to set the language such as Japanese and English used on the system screens.

2) PLC TYPE

3) SERIAL PORT

To be set when a printer is connected to the GOT or when communication is performed with a micro computer board.

- OPENING SCREEN
   Allows to set the duration in which the opening screen is displayed immediately after the power of the GOT is turned on.
- MAIN MENU CALL KEY Allows to set the positions of the touch key which calls the SELECT MODE screen in the screen mode (on which user screens are displayed).
- 6) SET CLOCK

Allows to set the time used as the reference for the time switch and the time display.

- SET BACKLIGHT Allows to set the time at which the backlight turns off after a continued idle period.
- 8) BUZZER

Allows to set whether or not a buzzer sound is issued when a key is pressed.

- LCD CONTRAST Allows to set the LCD contrast.
- 10)CLEAR USER DATA
  - Deletes the entire user screen data.
- 11)END
  - Terminates the operation environment setting.
- 12)Cursors

Changes over selection of the menu item.

Allows to set the connected PLC type.

## 7. Alarm Function

This section describes the alarm function in the GOT which monitors up to 256 specified consecutive bit devices and displays alarm messages created by the user on the screen or displays a specified screen when the monitored bit devices become ON.

The alarm function is very useful. By using the alarm function, alarm messages and the list of current alarms can be displayed, the alarm history can be stored, the machine status can be monitored, and troubleshooting can be facilitated.

## 7.1 Outline of alarm function

The GOT monitors up to 256 consecutive bit devices (X, Y, M, S, T and C) in the PLC which have been preliminarily specified as alarm devices.

Alarm devices can be assigned and alarm messages (comments) can be created using the screen creation software.

- When the FX-PCS-DU/WIN-E is used Alarm devices: Can be set in "Alarms" in "View". Alarm messages: Can be created in "Alarms" in "View".
- When the SW□5DC-GOTRE-PACK is used Alarm devices: Can be set in "Alarm History Common Setting" in "Common Setting". Alarm messages: Can be created in "Create Comment" in "Screen Creation Setting".

When an alarm device set by the screen creation software above becomes ON from OFF, a corresponding alarm message can be displayed and output to the printer in the screen mode (in which user screens are displayed).

## 7.1.1 Alarm function in screen mode

When an alarm has occurred (that is, when a specified alarm device becomes ON), the alarm can be notified by an operation shown in the table below.

The notification method varies depending on the used screen creation software. Check the table below.

#### • In the screen mode (while a user screen is displayed)

#### Table 7.1:

| Notification method                           | FX-PCS-DU/WIN |                | SWDD5C-GOTRE-PACK |
|-----------------------------------------------|---------------|----------------|-------------------|
| Window display (comment window display)       | ✓             | Either one can | ✓ Note 1          |
| Screen changeover (changeover of base screen) | $\checkmark$  | be selected.   | ✓ Note 1          |
| Flow display                                  |               |                | $\checkmark$      |
| Printing by printer                           |               | $\checkmark$   | $\checkmark$      |

\* Printing by printer is available except for the data transferred from the screen creation software. Note 1: Displayed when the DETAIL key is pressed on the system screen. 1) Window display (comment window display)

In the case of FX-PCS-DU/WIN-E

If "window display" is selected as the alarm notification method, when an alarm device becomes ON, an alarm message corresponding to the alarm device is displayed on the user screen in the screen mode.

• Using the screen creation software, alarm messages can be created and alarm display positions can be selected among upper, medium and lower.

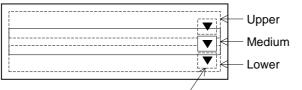

Message scroll key

- An alarm message can be displayed in up to 10 full-width or 20 half-width characters.
- When two or more alarm devices have become ON, the alarm messages can be scrolled using the message scroll keys.
   When two or more errors have occurred in the system, the error messages are displayed in the same way.
- When alarm devices have become OFF, the window is closed.
- This window is displayed in the screen mode (while a user screen is displayed). When the display is changed over to a system screen, the window disappears. However, if an alarm device is ON, the window is displayed again when the display is changed over to a user screen (the screen mode) again.

In the case of SWDD5C-GOTRE-PACK

By setting "Detail Display Destination" in "Basic Setting" in "Alarm History Common Setting" in the software to "Comment Window", detailed comment messages corresponding to alarm devices can be displayed.

In this case, the object "Alarm History" or "Alarm List" is displayed on the user screen, and detailed comment messages are displayed when a touch key whose key code has been set to "FFB8 (detailed display)" is pressed.

| Alarm history display | : Refer to Paragraph 11.3.5. |
|-----------------------|------------------------------|
| Alarm list display    | : Refer to Paragraph 11.3.6. |

2) Screen changeover

If "screen changeover" is selected, when a specified alarm device becomes ON from OFF, a user screen displayed at that time in the screen mode is changed over to a screen of specified No. (When the SWDD5C-GOTRE-PACK is used, a screen of specified No. is displayed when the DETAIL key is pressed.)

The display can be returned from the specified screen to the previous screen using the following procedure.

- In the case of FX-PCS-DU/WIN-E Set "Destination Screen" to "DU memory" in the "Change Screen" object of the changedover screen.
- In the case of SWDD5C-GOTRE-PACK Set "Destination Screen" to "Upper Hierarchy" in "Change Screen" of the changed-over base screen.
- 3) Printing

When an alarm has occurred, the date of occurrence and a corresponding alarm message can be printed.

Alarm messages should have been entered in half-width characters. The communication condition of the used printer should have been set in "SERIAL PORT" in "SET-UP MODE" in the GOT.

4) Flow display (valid when the SWDD5C-GOTRE-PACK is used)

When an alarm device becomes ON, a corresponding alarm message is displayed at the bottom of the user screen.

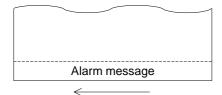

- A message is flown from the right to the left.
- When two or more alarms have occurred, corresponding messages are displayed in the ascending order of alarm device No.
- When alarm devices become OFF, alarm messages disappear.
- Alarm messages are displayed transparently on the user screen, so keys on the user screen are effective.

It can be set for each screen whether or not the flow display is to be performed by editing "Common Setting"-"Auxiliary Setting"-"Screen" in the screen creation software. (In the initial value, the flow display is effective.)

## 7.2 Operation when alarms have occurred

The figure below shows the outline of operation performed when alarms have occurred. When a bit device assigned as an alarm device becomes ON (OFF $\rightarrow$  ON), the GOT recognizes that an alarm has occurred.

When two or more alarms have occurred, the GOT recognizes them one by one in turn.

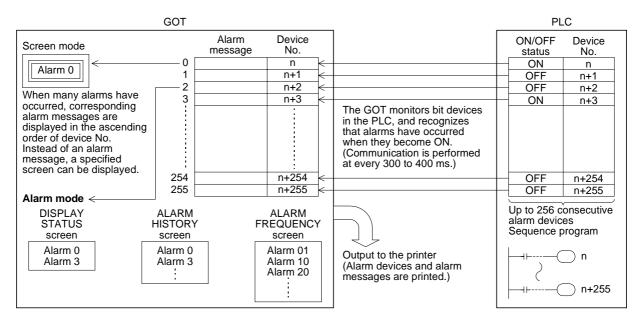

- The ON/OFF status of alarm devices are read every time communication is performed (at every 300 to 400 ms) between the GOT and the PLC when the FX-PCS-DU/WIN-E is used or at the time interval (variable within the range of 600 to 100 ms) set by "Monitor Cycle" in "Alarm History Common Setting" when the SWDD5C-GOTRE-PACK is used.
- Inside the GOT, in accordance with the contents set preliminarily in the screen creation software, alarm messages are displayed (overlaying on the user screen) or a specified screen is displayed in the screen mode, then alarm devices are stored in the history and their frequencies are counted in the alarm mode.
- When two or more alarms have occurred, they are stored in the ascending order of alarm device No. in the alarm list and stored in the alarm history in the order of occurrence.
   When the SWDD5C-GOTRE-PACK is used, the alarm history can be stored in the order of occurrence (from the oldest one) or in the reverse order of occurrence (from the latest one).
- In the alarm history and the alarm frequency, up to the following number of cases can be stored respectively. They are stored even if the power is turned off.
  - Alarm history: Up to 1,000 cases
     If 1,001 or more alarms have occurred, the record is updated while excessive alarms are
     deleted from the oldest one. (When the SWDD5C-GOTRE-PACK is used, it can be set
     so that excessive alarms are deleted from the latest one.)
  - Alarm frequency: Up to 32,767 cases Even if more alarms have occurred, 32,767 cases remain stored.
- If an alarm has occurred in any mode other than the screen mode, the occurrence history and the frequency are recorded. The display can be changed over to a specified screen, and the alarm can be output to the printer. (However, the alarm message does not overlay the base screen displayed at that time.)

## 7.3 Alarm history clear

This paragraph describes the operating procedure to clear the alarm history in the alarm mode.

The clear history function deletes both the alarm history and the alarm frequency result.

• By setting a control device (system information) to ON, the alarm history can be cleared from the PLC.

When the screen creation software for DU (FX-PCS-DU/WIN-E) is used

When the first bit (b0) of a control device becomes ON, the alarm history is cleared.

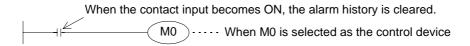

When the screen creation software for GOT-A900 (SWDD5C-GOTRE-PACK) is used

When the first bit (b0) of the head read device (word device) becomes ON, the alarm history is cleared.

| M8000 : Always ON | MOV D10          | K1M10        |                           |
|-------------------|------------------|--------------|---------------------------|
| When the cor      | ntact input beco | omes ON, the | alarm history is cleared. |

By using a device specified in "History Clear Trigger" in "Alarm History Common Setting" in the screen creation software, the alarm history can be cleared in the same way.

## 8. Creation of Display Screens

Display screens for the F930GOT can be created using the screen creation software for DU and the screen creation software for GOT-A900 shown below.

- Software for DU FX-PCS-DU/WIN-E V2.30 or later (compatible with the Windows95)
- Software for GOT-A900 SWDD5C-GOTRE-PACK ("D" indicates a numeric not less than 1.) (compatible with the Windows95 and the WindowsNT)

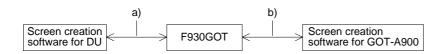

- a) Data can be read from and written to the F930GOT using the screen creation software for DU.
- b) Data can be read from and written to the F930GOT using the screen creation software for GOT-A900.

This section describes the compatibility of data when these screen creation software are used. For the operating procedures for the software, refer to the software operation manual offered separately.

## 8.1 Outline of compatibility of screen data

Display screens for the F930GOT can be created using either the software for DU or the software for GOT-A900. The differences between these two are shown below.

|    |                              | software for DU<br>DU/WIN-E)                                                   | > F930GOT < | Screen creation software for GOT-<br>A900 (SW1D5C-GOTRE-PACK) |
|----|------------------------------|--------------------------------------------------------------------------------|-------------|---------------------------------------------------------------|
|    |                              | Indicator,<br>Overlay Screen,<br>Buzzer,<br>Data Setting and<br>Send Data Bank |             |                                                               |
| a) | Functions<br>dedicated to DU | External character                                                             |             |                                                               |
|    |                              | Sampling condition setting                                                     |             |                                                               |
|    |                              | Time switch                                                                    |             |                                                               |
|    |                              | Device comment                                                                 |             |                                                               |
| b) | Common<br>functions          |                                                                                | Common area |                                                               |
|    |                              |                                                                                |             | Line Freeform, Polygon, Sector, Arc, Scale and Paint          |
|    |                              |                                                                                |             | Data List, Level and Part Movement                            |
|    | Functions                    |                                                                                |             | Report                                                        |
| c) | dedicated to                 |                                                                                |             | Hard copy                                                     |
|    | A900                         |                                                                                |             | Voice                                                         |
|    |                              |                                                                                |             | Debug                                                         |
|    |                              |                                                                                |             | Window screen and station No.<br>changeover                   |

 a) Functions dedicated to the screen creation software for DU (Refer to Paragraph 8.1.1.) These functions of the F930GOT are supported by only the screen creation software for DU.

These functions cannot be read nor written using the screen creation software for GOT-A900.

b) Common functions (Refer to Paragraph 8.1.2.)

These functions are supported by both the screen creation software for DU and the screen creation software for GOT-A900.

However, some function names are different and some functions are restricted in each software. Refer to "8.1.2 Common functions".

c) Functions dedicated to the screen creation software for GOT-A900 (Refer to Paragraph 8.1.3.)

These functions are supported by only the screen creation software for GOT-A900. They are not supported by the F930GOT nor the screen creation software for DU.

#### 8.1.1 Functions dedicated to screen creation software for DU

The functions shown below are effective only when the screen creation software for DU is used.

These functions are not available when the screen creation software for GOT-A900 is used.

1) Screen display

Lamp: The specified area on the screen can be inverted (Or colors can be replaced.). Buzzer: When a specified bit device in the PLC becomes ON, the GOT issues buzzer sound.

Send Data Bank: When a specified touch key is pressed, the current value of a 16-bit data register in the GOT is transferred to a data register (D) in the PLC.

External character: Symbols of 16 x 16 bits created by the user can be displayed.

2) Sampling condition setting

The condition of the sampling function explained in Section 5 can be set. \*The condition can be set in the F930GOT main body.

3) Time switch

The time switch function explained in Section 8 can be set.

4) Device comment

This is the device monitor function in the HPP mode explained in Section 4. By using this function, comments can be displayed instead of device Nos.

Important point

# Note : When the functions (1) to (4) above are used, they are treated as follows in the screen creation software for GOT-A900.

- Read of data to the software for GOT-A900
   The screen data excluding the functions (1) to (4) above is read.
   Even when the data is read, the screen data in the F930GOT main body is not changed.
- Write of data to the F930GOT The function (1) to (4) above cannot be set.
   When data is written from the screen creation software for GOT-A900 to the F930GOT using the functions (1) to (4) above, the functions (1) to (4) in the F930GOT are deleted. Accordingly, the functions (1) to (4) should be set again using the screen creation software for DU.

Background color of screen

- When the screen data created using the screen creation software for DU is read using the screen creation software for GOT-A900, every background color of the screen is converted into black.
- In the screen creation software for GOT-A900, the background color is black in any case. To change the background color, paint the entire screen using the "Paint" object.

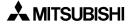

## 8.1.2 Common functions

The functions shown below are available in both the screen creation software for DU and the screen creation software for GOT-A900. The table below shows the difference in names in accordance with the setting contents of the set items (attributes).

When the functions shown below are read or written using the other software, their names are automatically converted.

In this manual, different function names are used in accordance with the screen creation software from Section 9.

| Name in screen creation<br>software for GOT-A900 | Difference in set item<br>(attribute)                                                             | Name in screen creation<br>software for DU |
|--------------------------------------------------|---------------------------------------------------------------------------------------------------|--------------------------------------------|
| Numerical Display                                | ←When setting is forbidden                                                                        | Number                                     |
| Numerical Input                                  | ←When setting is permitted                                                                        | Number                                     |
| Ascii Display                                    | ←When setting is forbidden                                                                        | Ascii                                      |
| Ascii Input                                      | ←When setting is permitted                                                                        | ASCII                                      |
| Comment                                          | In case of word device $\rightarrow$                                                              | Library Text                               |
| Comment                                          | In case of bit device→                                                                            | Text Indicator                             |
| Part Display                                     | In case of word device $\rightarrow$                                                              | Library Image                              |
| Fait Display                                     | In case of bit device→                                                                            | Image Indicator                            |
| Lamp                                             |                                                                                                   | Label Indicator                            |
| Panelmeter                                       | Shape displayed on screen is different.                                                           | Panel Meter<br>Circle Graph                |
| Clock                                            | Japanese is not available in screen creation software for GOT-A900.                               | Date                                       |
| CIOCK                                            | Japanese is not available in screen creation software for GOT-A900.                               | Time                                       |
| Trend                                            | Sampling is available in background processing.                                                   | Trend Graph (Sampling)                     |
| Line                                             |                                                                                                   | Trend Graph (Total)                        |
| Statistics                                       | In case of bar graph→                                                                             | Proportional Bar Graph                     |
| Sidiisiics                                       | In case of circle graph→                                                                          | Proportional Pie Graph                     |
| Bar                                              | Reference value is equivalent to<br>upper or lower value.<br>Only one data can be set at a time.→ | Bar Graph                                  |
| Line                                             | Line type cannot be selected. $\rightarrow$                                                       | Line                                       |
| Rectangle                                        | Line type cannot be selected. $\rightarrow$                                                       | Вох                                        |
| Circle                                           | Ellipse is not available. $\rightarrow$                                                           | Circle                                     |
| Bit map                                          | ←Saved in parts file.                                                                             | Image                                      |
| Text                                             | Name is different.                                                                                | Text                                       |

**Display function** 

Make sure to read the next page also.

#### Key functions

| Name in screen creation<br>software for GOT-A900 | Difference in set item<br>(attribute)     | Name in screen creation<br>software for DU |
|--------------------------------------------------|-------------------------------------------|--------------------------------------------|
| Bit operation                                    |                                           |                                            |
| (bit momentary)                                  |                                           | Switch (momentary)                         |
| (bit ALT)                                        | Names are different.                      | Switch (alternate)                         |
| (bit SET)                                        |                                           | Switch (set)                               |
| (bit RST)                                        |                                           | Switch (reset)                             |
| Base changeover                                  | ←Bit condition, etc. cannot be converted. | Change Screen                              |
| Word operation                                   |                                           |                                            |
| (Indirect + Fixed value)                         |                                           | Increment                                  |
| (Indirect + Fixed value)                         | Names are different.                      | Decrement                                  |
| (Fixed value)                                    |                                           | Write Constant                             |

#### Others

| Name in screen creation<br>software for GOT-A900 | Difference in set item<br>(attribute)    | Name in screen creation<br>software for DU |
|--------------------------------------------------|------------------------------------------|--------------------------------------------|
| Parts                                            | Only bit map is converted. $\rightarrow$ | Image library                              |
| Comment                                          | Names are different.                     | Text library                               |
| System information                               | ←Role of each device is different.       | Control device                             |
| Pass word                                        | Names are different.                     | Entry code                                 |

• In detail setting (attribute) of each function, the set value/current value of word devices can be specified in the software for DU, and only the current value of word devices can be specified in the software for GOT-A900.

• The table below shows the settings specific to the screen creation software for GOT-A900 among the common items. These settings are not available in the F930GOT. (These settings are not supported by the screen creation software for DU, either.)

| Display frame        | The display frame can be selected among only images built in the system software. (On the other hand, in the A900GOT Series, arbitrary images can be selected.)                                                                                                    |
|----------------------|----------------------------------------------------------------------------------------------------|
| Arithmetic operation | The arithmetic operation function is not supported except some objects.<br>In Numerical Display and Numerical Input, arithmetic operation can be per-<br>formed only while the gains and the offset are specified (that is, while the<br>arithmetic operation formula is fixed). |
| Display trigger      | Only "Always" is available as the display trigger except in some objects.<br>In line graphs, the display trigger is used to specify the sampling cycle.                                                                                                    |
| Range specification  | The color and the blink attribute cannot be changed over by a value of a word device. Only the range in the normal status can be specified.                                                                                                    |
| Security             | The security in the unit of screen is available, but the security in the unit of object is not supported. The available number of security levels is 15 in the same way as the A900GOT.                                                                                          |
| Multi-device monitor | In objects (such as Line Graph) monitoring two or more devices, only con-<br>secutive devices can be assigned. Random assignment is not available.                                                                                                    |

#### 8.1.3 Functions dedicated to screen creation software for GOT-A900

The functions shown below are dedicated to the screen creation software GOT-A900. The functions are not supported by the F930GOT. (For the details of these functions, refer to the operation manual of the screen creation software for GOT-A900.)

1) Screen display

| Line Freeform | : Displays a line indicating a zigzag or polygon in one stroke.<br>In the F930GOT, two or more lines can be used to display such a figure. |
|---------------|----------------------------------------------------------------------------------------------------|
| Polygon       | : Displays a polygon.<br>In the F930GOT, two or more lines can be used to display a polygon.                                               |
| Sector        | : Displays a sector.                                                                                                    |
| Arc           | : Displays an eclipse.                                                                                                    |
| Scale         | : Displays the scale for bar graphs and panel meters<br>In the F930GOT, the scale function is given to bar graphs and meters.              |
| Paint         | : Paints (fills) a specified area (which may be a polygon).<br>In the F930GOT, boxes and circles can be filled.                            |
| Data List     | : Displays the data list in the form of table.                                                                                             |
| Level         | : Displays the level within a specified image range.<br>In the F930GOT, the level can be expressed in the form of bar graph (box).         |
| Part Movement | : Moves displayed parts on a specified trace.                                                                                              |

2) Printer output

| Report  | : Outputs the data to the printer in accordance with a specified for | rmat. |
|---------|----------------------------------------------------------------------|-------|
| itopoit | . Outpute the data to the printer in accordance with a opcomed to    | inat. |

Hard Copy : Outputs the display screen as it is to the printer.

3) Voice output

Voices can be output.

In the F930GOT, buzzer sounds can be issued.

4) Window screen

A window can overlay the display screen.

5) Station No. changeover

When two or more A900GOT units access the PLC, the A900GOT unit No. which is to access the PLC can be specified.

In the case of F930GOT, up to four units can access the PLC without specifying the station No.

## 8.2 Transfer of screen data

Pay rigid attention to the cautions below when the screen data created using the screen creation software for DU is read/written using the screen creation software for GOT-A900 or when the screen data created using the screen creation software for GOT-A900 is read/written using the screen creation software for DU.

If unavailable setting is contained in the screen data, an alarm message is displayed when the screen data is read. In such a case, check the contents of the read screen data.

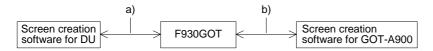

- 1) Screen data
- Read/write of the functions dedicated to the screen creation software for DU (Refer to Paragraph 8.1.1.)
  - a) Software for DU: No problems are expected in both read and write.
  - b) Software for GOT-A900: If the F930GOT has dedicated functions, such functions are not read.
- Setting of display screen changeover (Refer to Paragraph 8.1.2.)
  - c) Software for DU: Names and contents of the functions are automatically converted into those used in the software.
  - d) Software for GOT-A900: Names and contents of the functions are automatically converted into those used in the software.
- Functions dedicated to the screen creation software for GOT-A900 (Refer to Paragraph 8.1.3.)
  - e) Software for DU: These functions cannot be set in the F930GOT. (That is, these functions cannot be read nor written.)
  - f) Software for GOT-A900: These functions cannot be set in the F930GOT. (That is, these functions cannot be read or written.)

- 2) Setting of display screen changeover
- Screen No. (Refer to Paragraph 8.4.2.)
  - a) Software for DU: Screen Nos. are automatically converted into Nos. 0 to 499, then transferred (in both read and write).
  - b) Software for GOT-A900:

Screen Nos. are automatically converted into Nos. 1 to 500, then transferred (in both read and write).

- \* When the No. of a screen to be displayed is specified from the PLC, a converted screen No. is transferred to the F930GOT. Accordingly, the used sequence program is required to be changed.
- Handling of common setting screen

The contents set on the common setting screen in the screen creation software for DU are treated as the screen No. 501 in the screen creation software for GOT-A900. However, the screen No. 501 is treated as a user screen, so the contents of the screen No. 501 are not shared by all screens in the same way as the screen creation software for DU. The screen overlay function (overlap window 1 or 2) or the screen call function should be used so that the contents of the screen No. 501 are shared by all screens.

## 8.3 Use of data in FX-25DU/30DU-B-E

By using the screen creation software FX-PCS-DU/WIN-E, the screen data in the FX-25DU-E, FX-30DU-B-E can be converted and used for the F930GOT. The compatibility of the data in such a case is described below.

- How to use the screen data When the model is changed from 25DU/30DU to F930GOT using the FX-PCS-DU/WIN-E (V2.30 or later), the screen data is converted so that it can be used in the F930GOT.
- Cautions on conversion Pay close attention to the following cautions during conversion.
- 1) Alarm function

The alarm notification method, "Overlap", "Change Screen" or "Print" can be selected for each alarm in the 25DU/30DU. In the F930GOT, only one alarm notification method can be selected for all alarms (That is, one alarm notification method is used for every alarm.). When the data in the 25DU/30DU is converted and used in the F930GOT, the alarm notification method selected in the head alarm device in the 25DU/30DU is adopted for every alarm.

- 2) Display of user screens
  - a) Image, Library Image and Image Indicator

When a black-and-white image is selected as an image to be used using the functions above, the image can be displayed in colors other than black and white in the 25DU/ 30DU by specifying the colors.

In the F930GOT, the same operation can be performed using the "Indicator" function.

b) Number and Ascii

Only numerics and character codes can be changed on the display screen.

Data can be changed while "Permit" is selected in "Number" and "Ascii". When a numeric or character code on the screen is touched, the keyboard for data change is displayed to enable data change. (Each numeric and character code displayed on the screen, functions as a touch key.)

c) Keyboard

The display position of the keyboard for numerics and text can be moved on the screen in the F930GOT.

3) Screen changeover function

In the F930GOT, if the key condition and the input condition are set to "Always" when the screen is changed over from the PLC (screen changeover using a control device in the PLC), the priority is always given to screen changeover by a control device in the PLC. Accordingly, if both the key condition and the input condition are set to "Always" in the setting of screen changeover in the 25DU/30DU, the setting of screen changeover or the used sequence program should be changed. (Refer to Sections 10 and 12.)

## 8.4 Concept on screen display

- To display a screen
  - Each screen should be created using characters and graphics.
     When the screen creation software for DU is used: Refer to Section 9.
     When the screen creation software for GOT-A900 is used: Refer to Section 11.
- To change over screens
  - Screen changeover should be set.
     When the screen creation software for DU is used: Refer to Section 10.
     When the screen creation software for GOT-A900 is used: Refer to Section 12.

#### 8.4.1 Screen display position

The screen size is shown below.

| ſ |            | -       |          |
|---|------------|---------|----------|
|   |            | 80 dots |          |
| ļ | < 240 dots |         | <u>v</u> |

•The display position can be specified in the unit of dot.

#### 8.4.2 Number of display screens and screen Nos.

- Up to 500 screens can be displayed.
- A screen No. is assigned to each display screen.
   When the screen creation software for DU is used: Nos. 0 to 499
   When the screen creation software for GOT-A900 is used: Nos. 1 to 500
  - \* Though the first screen No. is different, it is automatically converted while it is read in accordance with the used software.

## 8.4.3 Number of display elements and data capacity

Each display element is managed as screen data. The allowable number of screens and capacity are restricted as shown below.

| Item                             | Description                                                |
|----------------------------------|------------------------------------------------------------|
| Total screen data size           | 256 KB (including user screens, external characters, etc.) |
| Number of displayable<br>screens | User screens: Up to 500 screens                            |
|                                  | FX-PCS-DU/WIN-E: Nos. 0 to 499                             |
|                                  | SWDD5C-GOTRE-PACK: Nos. 1 to 500                           |
|                                  | System screens: 16 screens (Nos. 1001 to 1030)             |
| Data size per screen             | Up to 16,000 byte                                          |

#### 8.4.4 Attribute of display element

The display elements shown in Paragraph 8.1.2 are equipped with detailed set items (attributes).

Representative attributes are explained below.

#### Display position:

Specify the X and Y coordinates of the display position. Because the mouse is used for the screen creation software, coordinates specified by the mouse are registered.

#### Character size:

Half-width character:  $8 \times 16$  dots Full width character:  $16 \times 16$  dots

1/4-width character:  $8 \times 8$  dots

 $\times 0.5$  to  $\times 4$  of full-width size in the lateral and longitudinal directions: Available only in alphabets, numerics characters

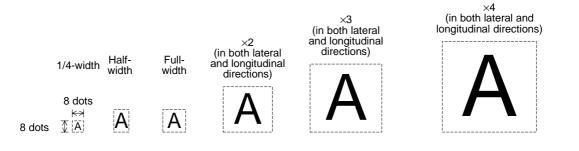

#### Color specification:

Color: White, black, red, blue, yellow, green, purple and light blue Black-and-white: Black and white

- FX-PCS-DU/WIN-E: Display color, background color, needle color and frame color
- SWDD5C-GOTRE-PACK: Character color, plate color and frame color

#### Screen background color:

FX-PCS-DU/WIN-E: Eight colors or two colors (black and white) can be specified. SWDD5C-GOTRE-PACK: Only black can be specified.

#### Device specification (specification of devices in the PLC):

- Word device:

Timer (T), counter (C), data register (D) and index register (V and Z) In the A Series, link register (W) and file register (R) are also available.

- Bit device:

Input (X), output (Y), auxiliary relay (M), state (S), timer (T) and counter (C) In the A Series, F and B are also available.

#### **Upper/lower limit:**

Set the upper limit (maximum value) and the lower limit (minimum value) of displayed word devices.

Word devices are displayed within the range determined by the upper and lower limits.

## 8.5 Screen call function and overlay function

In the F930GOT, user screens can be overlaid.

The screen call function which allows to specify the screens to be overlaid using the screen creation software and the overlay function which allows to specify the screens to be overlaid from the PLC are available.

#### 1) Screen call function (For the details, refer to Paragraph 8.5.1.)

Screens to be overlaid can be specified preliminarily using the screen creation software. The base screen and up to five other screens can be overlaid at a time.

#### 2) Overlay function (For the details, refer to Paragraph 8.5.2.)

When screens to be overlaid are specified from the PLC (Refer to Sections 10 and 12.), the base screen and up to two other screens can be overlaid at a time.

When this overlay function is used together with the screen call function, the screen call function is effective only for the base screen. The screen call function is not effective for the second and third screens to be overlaid.

(If the screen call function is used for the second and third screens, the base screen selected in the screen call function is overlaid by the overlay function.)

 In each of the screen call function and the overlay function, when other functions such as touch keys and numeric change are displayed, such other functions are effective on all of the overlaid screens. If such other functions are displayed in a same position, a function on the top screen is effective.

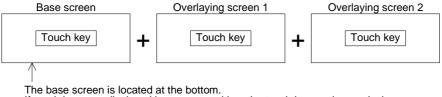

If touch keys are displayed in a same position, the touch key on the overlaying screen 2 located at the top is effective.

#### 8.5.1 Screen call function

When the screen call function is used, screens are overlaid as shown below in accordance with the used screen creation software.

#### 1) FX-PCS-DU/WIN-E for DU

When this software is used, 500 user screens Nos. 0 to 499 and the common setting screen for all screens can be overlaid.

The common setting screen for all screens (which is abbreviated as "common setting screen") is always overlaid by other screens.

Accordingly, when the screen call function is used, the common setting screen, the base screen and up to four other screens (that is, up to 6 screens in total) can be overlaid.

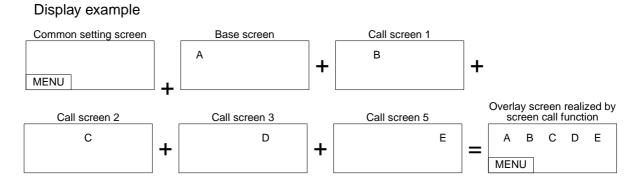

#### 1) SW□D5C-GOTRE-PACK for GOT-A900

When this software is used, 500 user screens Nos. 1 to 500 can be overlaid. When the screen call function is used, the base screen and up to five other screens (that is, up to 6 screens in total) can be overlaid.

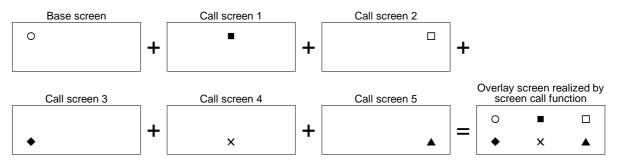

#### 8.5.2 **Overlay function**

The base screen and up to two other screens (3 screens in total) can be overlaid. Perform the following setting in accordance with the used screen creation software.

1) Setting in the FX-PCS-DU/WIN-E

Use control devices to realize screen overlay (Refer to Paragraph 8.6.1.). Bit devices and data devices are available as control devices. Only devices necessary for the overlay function are described here.

#### Data register (D), timer (T) and counter (C)

The screen Nos. to be overlaid can be specified using the contents of word devices set as control devices. The screen Nos. of the screens currently displayed can be monitored in the PLC.

| DO                     | D0 |                                                                                     |
|------------------------|----|-------------------------------------------------------------------------------------|
| D ( O +1)              | D1 | In the initial setting, D0 to D5 are selected.                                      |
| D ( O +2)<br>D ( O +3) | D2 | Six consecutive devices starting from "DO" are occupied (Refer to Paragraph 8.6.1.) |
| D ( O +3)              | D3 |                                                                                     |
| D ( O +4)              | D4 |                                                                                     |
| D ( O +5)              | D5 |                                                                                     |

D0 to D2 specify the screen Nos. to be displayed. D3 to D5 specifies the screen Nos. of the screens currently displayed.

| F930GOT(FX-PCS-DU/WIN)                                                                                                    | Sequence program                                                                                                    |
|----------------------------------------------------------------------------------------------------|----------------------------------------------------------------------------------------------------|
| <ul><li>D0: Specifies the screen No. of the screen to be displayed as the first one.</li><li>D1: Specifies the screen No. of the screen to be displayed as the second one.</li><li>D2: Specifies the screen No. of the screen to be displayed as the third one.</li></ul> | When overlay is not performed, enter "-1" to both D1 and D2.                                                                                                    |
| <ul> <li>D3: Stores the screen No. of the screen currently displayed.</li> <li>D4: Stores the screen No. of the second screen when two or three screens are overlaid.</li> <li>D5: Stores the screen No. of the third screen when three screens are overlaid.</li> </ul>  | <b>Monitoring in a peripheral unit</b><br>User screen Nos. (0 to 500) and system screen<br>Nos. (1,000 ~) are stored. When overlay is not<br>performed, "-1" is stored in D4 and D5. |

Important point

• In the FX-PCS-DU/WIN-E, three screens can be overlaid even if the "Overlay Screen" object is used. In this case, however, the overlay function described here is not available.

In screen overlay, the screen specified by a word device is treated as the base screen, and the screens specified by "DO +1" and "DO +2" overlay the base screen. When overlaying screens, make sure to set "Destination Screen" of the "Change Screen" object to "PLC data register" and write the screen Nos. to be overlaid to word devices (D+0, D+1 and D+2) as shown in the table below. When screen overlay will not be performed, enter "-1" or "FFFF (H)" to word devices.

| D+0        | D+1        | D+2        |                                                         |
|------------|------------|------------|---------------------------------------------------------|
| Screen No. | -1         | -1         | Base screen                                             |
| Screen No. | Screen No. | -1         | Base screen + Overlaying screen 1                       |
| Screen No. | -1         | Screen No. | Base screen + Overlaying screen 1                       |
| Screen No. | Screen No. | Screen No. | Base screen + Overlaying screen 1 + Overlaying screen 2 |

In the description below, data devices set as initial values are used. Data devices: D0, D1 and D2

a) No overlay

• Only the screen specified by the control word device D0 is displayed.

| Screen specified by D0 (base screen) |  |  |  |
|--------------------------------------|--|--|--|
| A                                    |  |  |  |

b) Overlay of two screens

- Two screens specified by the control word devices D0 and D1 are displayed.
- Or two screen specified by the control word devices D0 and D2 can be displayed.

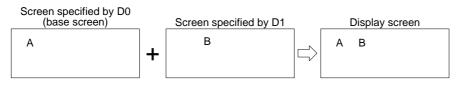

- c) Overlay of three screens
  - Three screens specified by the control word devices D0, D1 and D2 are displayed.

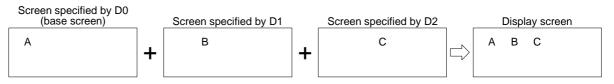

- Example of screen overlay
- Screen overlay: Each process is monitored. When a material has run short, the material name is displayed on the screen, and a message is displayed to notify necessity of supplement of the material.

-Line selector switch Line 1 input: X0 Line 2 input: X1
-Sensor (for bolt count) Line 1 input: X2

Line 2 input: X3

-Supplement confirmation button: X4

#### **Program in PLC**

#### Control devices

Data devices: Word devices to specify screen Nos. to be overlaid

D 0 D (0+1) D (0+2) D1 D2

Line selector switch

| X0                                                                               | Selects the line 1.                                                                                      | )                                 |
|----------------------------------------------------------------------------------|----------------------------------------------------------------------------------------------------|-----------------------------------|
| FNC12<br>MOVE K1 D0                                                              | Displays the screen No. 1.                                                                               | Display a)                        |
| FNC12<br>MOVE K-1 D1<br>FNC12<br>MOVE K-1 D2                                     | Stores "-1" in control devices indicating screens not to be overlaid.                                    | in the<br>next page               |
| Sensor<br>M10 X2 M20<br>H H H K CO<br>Supplement is<br>completed. FNC10          | Counts the number of bolts.                                                                              |                                   |
| C0 FNC12<br>MOVE K1 D0                                                           | Base screen to be overlaid                                                                               | Display b)<br>in the<br>next page |
| MOVE         K10         D1            FNC12         MOVE         K20         D2 | Specify the screens to be overlaid.<br>(Screen No. 10 $\rightarrow$ D1<br>Screen No. 20 $\rightarrow$ D2 |                                   |
| X4 T0<br>RST C0                                                                  | Resets the counter by X4 when supplement is completed.                                                   |                                   |
| М20<br>М20                                                                       | Displays the message No. 11 (which notifies that supplement of material is completed) for O seconds.     | Display c)                        |
| FNC12<br>MOVE K1 D0                                                              | Base screen to be overlaid                                                                               | > in the next page                |
| MOV2 K11 D1                                                                      | Specify the screens to be overlaid. (Screen No. 11 $\rightarrow$ D1)                                     |                                   |
| MOVE K-1 D2                                                                      | Screens overlay is not performed.                                                                        | J                                 |
| T0 FNC12<br>MOV2 K-1 D1                                                          | Screen overlay is finished.<br>Stores "-1" in control device.                                            | Display a)<br>in the<br>next page |

In the program above, the line 1 is selected. Even if the line 2 is selected, screens can be overlaid in the same way.

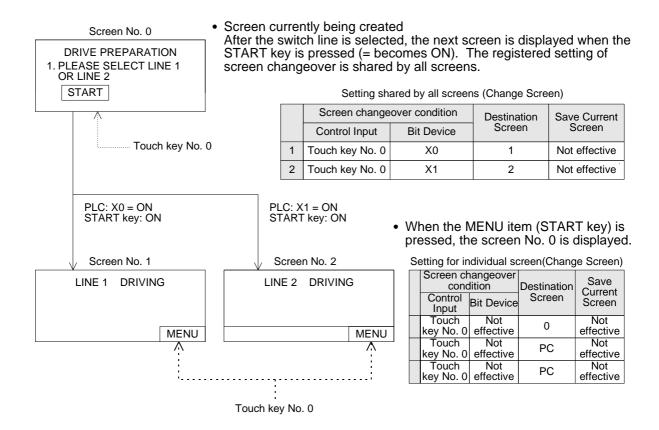

• Overlay of three screens: The screens Nos. 10 and 20 overlay the screen No. 1. In this overlay example, the line 1 (screen No. 1) is adopted.

| Screen No. 10                    |                                                                                 |                                                                       |
|----------------------------------|---------------------------------------------------------------------------------|-----------------------------------------------------------------------|
| PLEASE REPLENISH THE<br>MATERIAL |                                                                                 | Display screen realized by overlay<br>No. 1 + No. 10 + No. 20         |
| Screen No. 20                    | $\Box \!\!\!\!\!\!\!\!\!\!\!\!\!\!\!\!\!\!\!\!\!\!\!\!\!\!\!\!\!\!\!\!\!\!\!\!$ | LINE 1 DRIVING<br>PLEASE REPLENISH THE<br>MATERIAL<br>BOLT<br>M3 × 30 |
| BOLT<br>M3 × 30                  |                                                                                 |                                                                       |

• Overlay of two screens: The screen No. 11 overlays the screen No. 1.

| Screen No. 11                        |  | Display screen realized by overlay<br>No. 1 + No. 11   |
|--------------------------------------|--|--------------------------------------------------------|
| MATERIAL REPLENISHMENT<br>COMPLETION |  | LINE 1 DRIVING<br>MATERIAL REPLENISHMENT<br>COMPLETION |

2) Setting in the SWDD5C-GOTRE-PACK

In overlay, use word devices for "Change Screen". Set the base screen No. and the overlaying screen (= overlap window) Nos. in accordance with the contents of the word devices set in "Change Screen".

Setting of word devices for screen changeover Base screen: Word device (The initial value is set to D0.) Overlap screen 1: Word device (The initial value is not set.) Overlap screen 2: Word device (The initial value is not set.)

The base screen, the overlap window 1 and the overlap window 2 can be specified using arbitrary word devices. (The word devices may not be consecutive.) When overlay is not performed, enter "0" to the specified devices or perform setting so that

overlap windows are not used.

The screen Nos. currently displayed can be checked using "Write Device" in "System Information" in the screen creation software. (Refer to Paragraph 8.6.)

Write devices: Head word device

"Head + 1" word device "Head + 2" word device

The specified screens are overlaid as shown below.

| Base<br>screen | Overlap<br>window 1 | Overlap<br>window 2 |                                                   |
|----------------|---------------------|---------------------|---------------------------------------------------|
| Screen No.     | 0                   | 0                   | Base screen                                       |
| Screen No.     | Screen No.          | 0                   | Base screen + Overlap screen 1                    |
| Screen No.     | 0                   | Screen No.          | Base screen + Overlap screen 1                    |
| Screen No.     | Screen No.          | Screen No.          | Base screen + Overlap screen 1 + Overlap screen 2 |

a) No overlay

•Only the base screen is displayed.

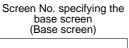

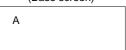

- b) Overlay of two screens
  - Two screens specified by D0 and D1, the base screen and the overlap screen 1, are overlaid.
  - Or two screens specified by D0 (base screen) and D2 (overlap screen 2) can be overlaid.

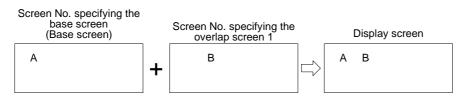

- c) Overlay of three screens
  - Three screens specified by D0, D1 and D21, the base screen, the overlap screen 1 and the overlap screen 2, are overlaid.

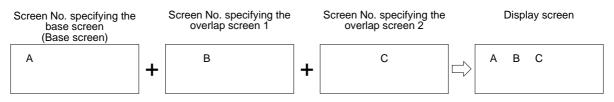

- Example of screen overlay
  - Screen overlay: Each process is monitored. When a material has run short, the material name is displayed on the screen, and a message is displayed to notify necessity of supplement of the material.
    - Line selector switch Line 1 input: X0 Line 2 input: X1
    - Sensor (for bolt count) Line 1 input: X2 Line 2 input: X3
    - Supplement confirmation button: X4

#### Program in PLC

#### Screen changeover

Word devices: Word devices to specify screen Nos. to overlay/be overlaid

| Base screen D0         | Set them in "Change Screen" in "Common Setting" in the |
|------------------------|--------------------------------------------------------|
| Overlap window 1 —> D1 | SWID5C-GOTRE-PACK.                                     |
| Overlap window 2 D2    |                                                        |

Line selector switch

| X0<br>M10 Selects the line                                       | 1.                                                                                  |
|------------------------------------------------------------------|-------------------------------------------------------------------------------------|
| MOVE K2 D0 Displays the scr                                      | een No. 2. Display a)                                                               |
| MOVE K0 D1 Stores "0" in conscrete screens not to b              | next page                                                                           |
| Sensor<br>M10 X2 M20<br>Supplement is<br>completed. K1000        |                                                                                     |
| C0<br>MOVE K2 D0 Base screen to                                  | be overlaid Display b)<br>in the<br>next page                                       |
| MOVE K10 D1 Specify the screen No. 1<br>MOVE K20 D2 Screen No. 2 |                                                                                     |
| X4 T0<br>RST C0 Resets the cour<br>supplement is c               |                                                                                     |
| M20<br>M20<br>M20<br>M20<br>M20<br>M20                           | ssage No. 11 (which<br>plement of material is<br>seconds.<br>Display c)<br>> in the |
| MOVE K2 D0 Base screen to                                        | be overlaid                                                                         |
| MOVE K11 D1 Specify the scree (Screen No. 11                     | tens to be overlaid. $\rightarrow$ D1)                                              |
| MOVE K0 D2 Screens overlay                                       | is not performed.                                                                   |
| T0<br>MOVE K0 D1 Screen overlag<br>Stores "0" in con-            | is finished.<br>htrol device.<br>Display a)<br>in the<br>next page                  |

In the program above, the line 1 is selected. Even if the line 2 is selected, screens can be overlaid in the same way.

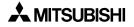

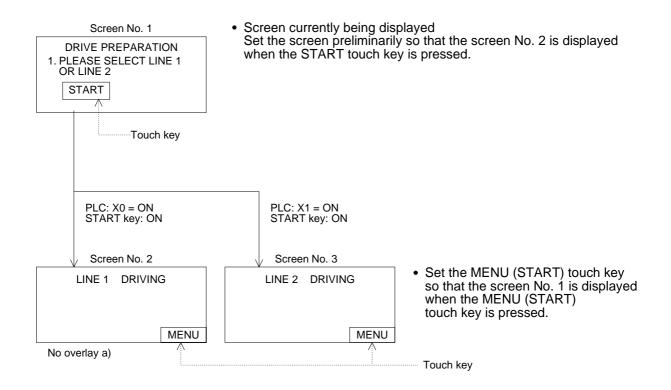

• Overlay of three screens: The screens Nos. 10 and 20 overlay the screen No. 1. In this overlay example, the line 1 (screen No. 2) is adopted.

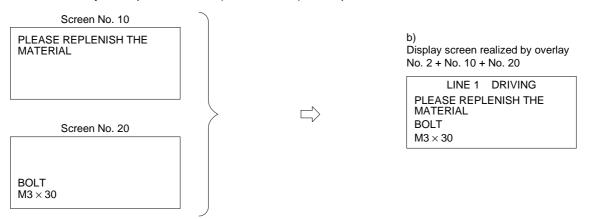

Overlay of two screens: The screen No. 11 overlays the screen No. 2.

| Screen No. 11                        | ~ |   |                | No. 1 + No. 11                                         |
|--------------------------------------|---|---|----------------|--------------------------------------------------------|
| MATERIAL REPLENISHMENT<br>COMPLETION |   |   | $\Box \rangle$ | LINE 1 DRIVING<br>MATERIAL REPLENISHMENT<br>COMPLETION |
|                                      |   | / |                |                                                        |

Disclar

a subscription and Provide the

#### 8.6 Control devices and system information

Devices are required to be assigned to change over the display screen of the GOT from the PLC and read the status information including the battery status in the GOT and the alarm occurrence data from the PLC. The term "control device" is used in the FX-PCS-DU/WIN-E. The term "system information" is used in the SWDD5C-GOTRE-PACK.

#### 8.6.1 Control device (setting in FX-PCS-DU/WIN-E)

- Bit devices: Eight bit devices (X, Y, M, S, T and C) in the PLC are occupied. M0 to M7 are specified when the GOT is shipped from the factory.
- Word devices: Seven word devices (D, T and C) in the PLC are occupied. D0 to D7 are specified when the GOT is shipped from the factory.

#### Details of bit devices

• Occupied bit devices are used for communication using ON/OFF signals.

#### [When the auxiliary relay M0 is assigned]

|    | Auxiliary<br>relay | Contents of control                                                                                        | Reference<br>paragraph |
|----|--------------------|----------------------------------------------------------------------------------------------------|------------------------|
| *1 | MO                 | When this bit device becomes ON from OFF, the alarm history is cleared.                                    | 7.3                    |
| *2 | M1                 | This bit device remains ON while a device assigned by the alarm function remains ON.                       |                        |
| *1 | M2                 | When this bit device becomes ON, the backlight of the display screen is turned OFF after a specified time. |                        |
|    | M3                 | Unused                                                                                                    |                        |
| Г  | M4                 | Unused                                                                                                    |                        |
| *2 | M5                 | This bit device becomes ON as a flag when setting of a number is completed.                                | 3.3                    |
|    | M6                 | This bit device becomes ON when the backup battery power of the GOT has dropped.                           |                        |
| L  | M7                 | Unused                                                                                                    |                        |

\*1 The PLC gives instructions to the GOT. Coils are turned on/off in programs in the PLC.

\*2 The GOT transmits the information to the PLC. Contacts are used in programs in the PLC.

#### Details of word devices

• Occupied word devices (which may be called data devices) are used to specify the screen Nos. to be displayed and confirm the screens currently displayed.

#### [When the data register D0 is assigned]

| Data register  | Contents of control                                                                                                    | Reference<br>paragraph |
|----------------|----------------------------------------------------------------------------------------------------|------------------------|
| D0<br>D1<br>D2 | <ul> <li>These word devices specify the screen Nos. to be displayed in the screen mode.</li> <li>D0: Specifies the screen No. of the base screen displayed when only one screen is displayed.</li> <li>D1: Specifies the screen No. of the overlaying screen 1 displayed when two screens are displayed.</li> <li>D2: Specifies the screen No. of the overlaying screen 2 displayed when three screens are displayed.</li> </ul> | 10.4.2<br>8.5          |
| D3<br>D4<br>D5 | <ul> <li>These word devices store the screen Nos. of the screens currently being displayed in the screen mode.</li> <li>D3: Stores the screen No. of the base screen currently being displayed.</li> <li>D4: Stores the screen No. of the second screen currently being displayed.</li> <li>D5: Stores the screen No. of the third screen currently being displayed.</li> </ul>                                                  | 8.5                    |
| D6             | This word device specifies a file No. to be read/written.                                                                                                    | 9.8                    |
| D7             | This word devices indicates the ID of the object whose input is completed.                                                                                                    | 3.3                    |

## Control devices execute the following operations. When bit devices M0 to M7, data devices D0 to D6 are assigned

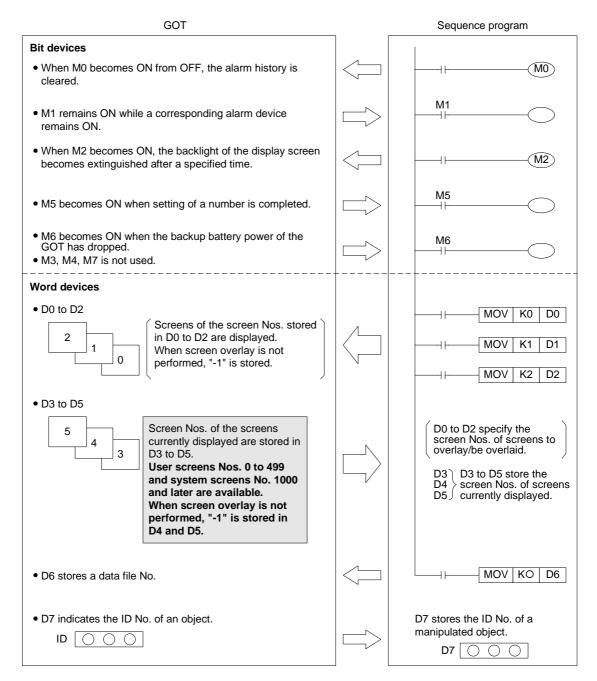

#### 8.6.2 System information (setting in software for GOT-A900)

The following word devices can be specified as system information devices for read and write.

- Read devices: One or two 16-bit word devices are occupied. (The number of occupied devices can be changed using the screen creation software.) No devices are set when the F930GOT is shipped from the factory.
- Write devices: Five 16-bit word devices are occupied. (Fifteen word devices are occupied in principle in the screen creation software. However, write devices not used in the F930GOT can be used as general word devices.) No devices are set when the F930GOT is shipped from the factory.

#### Details of read devices

 Head of specified word devices: Reads the GOT information to its bits 0 to 2 (b0 to b2).
 "Head +1" of specified word devices: Specifies the recipe No. to be read from/written to the PLC using the recipe function.

#### [When the data register D10 is assigned]

| Data register |                                                                          | Contents of control                                                                                  | Reference<br>paragraph |
|---------------|--------------------------------------------------------------------------|----------------------------------------------------------------------------------------------------|------------------------|
| D10           | b0 When b0 becomes ON from OFF, the alarm history in the GOT is cleared. |                                                                                                    | 7.3                    |
|               | b1                                                                       | When b1 becomes ON, the backlight of the display screen becomes extinguished after a specified time. |                        |
| D11           |                                                                          | Specifies the recipe No. to be read from/written to the PLC using the recipe function.               | 11                     |

#### Details of write devices

 Head to "Head +4" of specified word devices: Store the screen Nos. currently displayed. "Head +5" of specified word devices: Turns ON/OFF its bits 0 to 3 (b0 to b3) to control the GOT.

#### [When the data register D20 is assigned]

| Data re    | Data register Contents of control                                                                          |                                                                         | Reference<br>paragraph |
|------------|----------------------------------------------------------------------------------------------------|-------------------------------------------------------------------------|------------------------|
| D          | D20<br>D21<br>D22These data registers store the screen Nos. currently displayed<br>in the screen mode.<br> |                                                                         | 8.5                    |
| D23        |                                                                                                    | Stores the ID of an object whose input is completed.                    | 3.3                    |
|            | b0                                                                                                    | b0 remains ON while a device assigned in the alarm function remains ON. | 6.2                    |
| D24        | b1                                                                                                    | Unused                                                                  |                        |
|            | b2                                                                                                    | b2 becomes ON when numeric input is completed.                          | 3.3                    |
|            | b3                                                                                                    | b3 becomes ON when the backup battery power of the GOT has dropped.     |                        |
| D25 to D34 |                                                                                                    | Unused (They can be used as general word devices in sequence programs.) |                        |

• Devices assigned for system information execute the following operations.

| When read devic | es : D10 (b0 to b1 are | developed to M10 to M12.)        | are assigned. |
|-----------------|------------------------|----------------------------------|---------------|
| Write devices   | DII                    | b3 are developed to M20 to M23.) |               |
|                 | GOT                    | Sequer                           | nce program   |

|                                                                                                    |  | eequeriee program                                                             |
|----------------------------------------------------------------------------------------------------|--|-------------------------------------------------------------------------------|
| Read devices                                                                                                    |  | Always ON<br>MOV D10 K1M10                                                    |
| • When M10 becomes ON from OFF, the alarm history is cleared.                                                                                                    |  | M10                                                                           |
| • When M11 becomes ON, the backlight of the display screen becomes extinguished after a specified time.                                                                                                    |  | M11                                                                           |
| • D11 stores the recipe No.                                                                                                    |  | M12 to M13 is not used<br>(unusable).<br>──────────────────────────────────── |
| Write devices                                                                                                    |  |                                                                               |
| • D20 to D22<br>5<br>4<br>3<br>The screen Nos. of screens<br>currently displayed are stored in<br>D20 to D22.<br>User screens Nos. 0 to 499<br>and system screens No. 1000<br>and later are available.<br>When screen overlay is not<br>performed, "0" is stored in<br>D21 and D22. |  | D20<br>D21<br>D22<br>displayed are written to<br>them.                        |
| • D23 stores the ID No. of an object.                                                                                                    |  | The ID No. of a manipulated object is stored in D23.                          |
|                                                                                                    |  | Always ON<br>────────────────────────────────────                             |
| • M20 remains ON while an alarm device remains ON.                                                                                                    |  | M20                                                                           |
| <ul> <li>M22 becomes ON when change of numeric data is<br/>completed.</li> </ul>                                                                                                    |  | M22                                                                           |
| • M23 become ON when the backup battery power of the GOT has dropped.                                                                                                    |  |                                                                               |

### MEMO

#### 9. Creation of Display Screens (FX-PCS-DU/WIN-E)

This section describes elements in constructing user screens using the screen creation software for DU (FX-PCS-DU/WIN-E).

Created user screens are displayed in the screen mode (described in Section 3). For specification of screens to be displayed, refer to Section 10.

#### 9.1 Element list

Elements for constructing screens are referred to as "Objects" in the screen creation software for DU.

#### ♦Display example

The figure below shows an example of screen display.

Only a few some objects are used in the example below.

Some objects are displayed on the screen, and others are not. Some objects are only available in certain models.

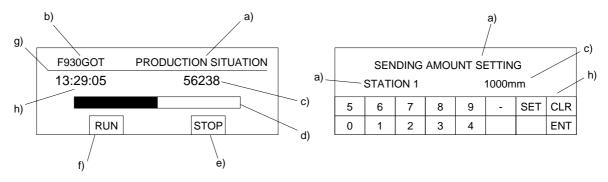

#### Display objects : Display the data in a specified size in a specified position.

| Object name   | Description                                                                                                    | Use example |
|---------------|----------------------------------------------------------------------------------------------------|-------------|
| Text          | Displays alphabets, numerics, Katakana, Hiragana, Kanji (JIS<br>level 1), symbols, external characters created by the user or sym-<br>bols created by the user. (External characters can be registered<br>using the screen creation software.) External characters are avail-<br>able only in the screen creation software for DU. | a), b)      |
| Line          | Displays a line connecting specified two points.                                                                                                    | f)          |
| Box           | Displays a box on the screen.                                                                                                    |             |
| Filled Box    | Displays a boxed filled with a specified color on the screen.                                                                                                    |             |
| Circle        | Displays a circle on the screen.                                                                                                    |             |
| Filled Circle | Displays a circle filled with a specified color on the screen.                                                                                                    |             |
| Image         | Displays an image stored in the image library in a specified posi-<br>tion on the screen.                                                                                                    |             |
| Date          | Displays the year, month, day and day of the week.                                                                                                    |             |
| Time          | Displays the hour, minute and second.                                                                                                    | g)          |

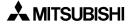

| Object name                                                                                                    | Description                                                                                                    | Use example |
|----------------------------------------------------------------------------------------------------|----------------------------------------------------------------------------------------------------|-------------|
| Library Text                                                                                                    | Displays a text stored in the text library.<br>The text to be displayed can be specified using a word device (T,<br>C, D, V or Z).                                                                                                    |             |
| Number                                                                                                    | Displays a word device (current value/set value of timer/counter or D, V or Z) in the PLC in a specified position for monitoring.                                                                                                    | c)          |
| Bar Graph                                                                                                    | Displays a word device (current value/set value of timer/counter or D, V or Z) in the PLC in a specified position in the form of bar graph for monitoring.                                                                             | d)          |
| Circle Graph                                                                                                    | Displays a word device (current value/set value of timer/counter or D, V or Z) in the PLC in a specified position in the form of circle graph for monitoring.                                                                          |             |
| Proportional Bar<br>Graph                                                                                                    | Displays up to 8 consecutive word devices in the form of propor-<br>tional bar graph.                                                                                                    |             |
| Proportional Pie<br>Graph                                                                                                    | Displays up to 8 consecutive word devices in the form of propor-<br>tional pie graph.                                                                                                    |             |
| Panel Meter                                                                                                    | Displays a word device in the form of panel meter.                                                                                                    |             |
| Indicator                                                                                                    | IndicatorInverts a specified area on the screen by setting to ON/OFF a bit<br>device in the PLC.                                                                                                    |             |
| Label Indicator                                                                                                    | Displays specified characters when a specified bit device becomes ON.                                                                                                    |             |
| Text Indicator                                                                                                    | Displays two types of texts alternately in accordance with the ON/<br>OFF status of a bit device in the PLC. Texts stored in the text<br>library can be specified for display.                                                         |             |
| Image Indicator                                                                                                    | Displays two types of images alternately in accordance with the ON/OFF status of a bit device in the PLC. Images stored in the image library can be specified for display.                                                             |             |
| Overlay Screen                                                                                                    | Allows a specified screen to overlay another screen when a bit device in the PLC becomes ON or OFF.                                                                                                    |             |
| <b>Library Image</b> Displays an image stored in the image library. The image to be displayed can be specified using a word device (T, C, D, V or Z).               |                                                                                                    |             |
| Trend Graph<br>(Sampling)Displays word devices in the PLC sampled at a constant time<br>interval in the form of trend graph. Up to 4 devices can be dis-<br>played. |                                                                                                    |             |
| Line Graph                                                                                                    | <b>Line Graph</b> Acquires the data stored in a word device at each specified timing, displays a line graph of the acquired data within the display range, then allows scroll of the line graph.                                       |             |
| Ascii                                                                                                    | Allows a character code to be specified from the PLC, and dis-<br>plays a corresponding character such as alphabet, numeric, Kata-<br>kana, Hiragana and Kanji. The shift JIS code and ASCII code are<br>available as character codes. |             |

Data display objects: Display the contents of devices in the PLC.

| Object name         | Description                                                                                                    | Use example |
|---------------------|----------------------------------------------------------------------------------------------------|-------------|
| Switch              | Controls the ON/OFF status of a bit device in the PLC from a touch key.                                                                                                    |             |
| Touch Key           | Allows a specified area on the screen to function as a key when<br>pressed.<br>The "Touch Key" object is usually combined with a function<br>offered for touch keys such as "Switch" and "Data Setting". | e)          |
| Send Data<br>Bank   | Stores the data on up to 4,000 data registers in the PLC.<br>When a specified input is given, data can be read from or writ-<br>ten to corresponding data registers.                                     |             |
| Write Con-<br>stant | When a specified touch key is pressed, set data is written to a word device in the PLC.                                                                                                    |             |
| Data Setting        | Allows to change a specified word device in the PLC.<br>When a key is pressed, the ten-key pad is displayed on the<br>screen so that a specified numeric can be changed using this<br>key pad.           |             |
| Increment           | Adds "1" to the data of a specified word device in the PLC.                                                                                                    |             |
| Decrement           | Subtracts "1" from the data of a specified word device in the PLC.                                                                                                    |             |
| Keyboard            | Displays the keyboard dedicated to numeric change on the screen.                                                                                                    | h)          |
| Buzzer              | Issues buzzer sound in the GOT in accordance with the ON/<br>OFF status of a bit device in the PLC.                                                                                                    |             |

Data transfer objects: Transfer data when a key is pressed.

Screen changeover object

| Object name | Description                                                                         | Use example |
|-------------|-------------------------------------------------------------------------------------|-------------|
| -           | Allows to specify the screen changeover condition, the changeover destination, etc. |             |

#### 9.2 Registration of object

In the screen creation software for DU, objects can be registered (for screen creation) to all screens or only one screen at a time.

# Setting for all screens (common setting) An object registered in the setting for all screens is shared by all screens. By one registration operation of an object, the object is registered to all screens. Available objects: All objects

• Setting for individual screen An object can be registered for an individual screen at a time. Only the functions of the object registered on the screen currently displayed in the screen mode are effective. When the display screen is changed over, objects registered on the newly displayed screen become effective.

Available objects: All objects

• The figure below shows the relationship between the setting for all screens and the setting for individual screen.

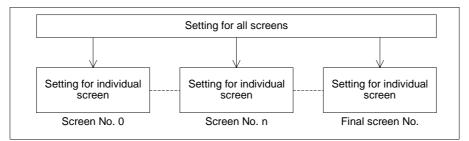

On the screen displayed in the screen mode, both objects registered in the setting for all screens and the objects registered in the setting for individual screen are effective.

#### Important point

When an object is registered in the setting for all screens, it acts as if one screen overlays by the screen call function.

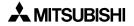

#### 9.3 Display objects

This paragraph describes in details the objects related to display of characters and images on the screen.

#### 9.3.1 Text

An object used to display characters is called "Text". The "Text" object is used to give messages indicating the operation status and the error status to the operator.

| Attribute                      | Contents of setting                                                                                                    |
|--------------------------------|----------------------------------------------------------------------------------------------------|
| Position                       | Enter the X and Y coordinates of the start point in the unit of dots.                                                                                                    |
| Bg, Text and Bg<br>Transparent | Enter the background color and the text color. (Initial values: White and black)<br>When "Bg Transparent" is made effective with a check mark, the setting of "Bg" is<br>not effective.                |
| Character Size                 | Enter the width (W) and the height (H). The available sizes are $\times 0.5$ , $\times 1$ , $\times 2$ , $\times 3$ and $\times 4$ .                                                                   |
| Shift                          | The text can be shifted to the right, the left or the center.                                                                                                    |
| Text                           | Enter the characters to be displayed. Available characters are alphabets, numer-<br>ics, Katakana, Hiragana and Kanji (JIS level 1 and external characters).<br>The text may occupy two or more lines. |

#### Contents of setting

#### Display example

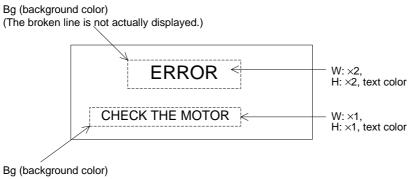

Bg (background color) (The broken line is not actually displayed.)

#### 9.3.2 Line

The "Line" object displays a line on the screen.

#### ♦Contents of setting

| Attribute      | Contents of setting                                                              |
|----------------|----------------------------------------------------------------------------------|
| Start Position | Enter the X and Y coordinates of the start point of the line in the unit of dot. |
| End Position   | Enter the X and Y coordinates of the end point of the line in the unit of dot.   |
| Color          | Enter the display color. (Initial value: Black)                                  |

#### ♦Display example

• A line is drawn in solid line.

Example:

|--|

• Use a line to draw a polygon except square and rectangle.

#### 9.3.3 Box

The "Box" object displays a rectangle having specified two diagonal points.

#### ♦Contents of setting

| Attribute      | Contents of setting                                                           |
|----------------|-------------------------------------------------------------------------------|
| Start Position | Enter the X and Y coordinates of one diagonal point in the unit of dot.       |
| End Position   | Enter the X and Y coordinates of the other diagonal point in the unit of dot. |
| Color          | Enter the display color. (Initial value: Black)                               |

#### ♦ Display example

• A square or rectangle is drawn in solid line.

Example:

 Use a line to draw a rectangle whose one angle is not 90° or a rectangle whose one edge is not horizontal nor vertical.

#### 9.3.4 Filled Box

The "Filled Box" object displays a filled rectangle having specified two diagonal points.

#### Contents of setting

| Attribute      | Contents of setting                                                            |
|----------------|--------------------------------------------------------------------------------|
| Start Position | Enter the X and Y coordinates of one diagonal point in the unit of dot.        |
| End Position   | Enter the X and Y coordinates of the other diagonal point in the unit of dot.  |
| Frame and Fill | Enter the frame color and the filling color. (Initial values: Black and white) |

#### Display example

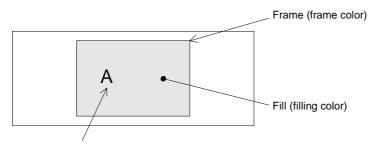

- When the "Text" or "Number" object is combined, fill the box at first, then create an object to be displayed on it. If the "Filled Box" object is created later, the text or the number is hidden under it.
- Use a line to draw a rectangle whose one angle is not 90 degrees or a rectangle whose one edge is not horizontal nor vertical.

#### Important point

• Filling of entire screen When the entire screen is to be filled, it is recommended to specify the screen color in the header setting in the screen creation software.

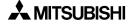

#### 9.3.5 Circle

The "Circle" object displays a circle on the screen.

#### ♦Contents of setting

| Attribute | Contents of setting                                                      |  |  |
|-----------|--------------------------------------------------------------------------|--|--|
| Position  | Enter the X and Y coordinates of the center position in the unit of dot. |  |  |
| Radius    | Enter the radius in the unit of dot.                                     |  |  |
| Circle    | Enter the display color. (Initial value: Black)                          |  |  |

#### ♦Display example

• A circle is displayed in continuous line.

Example:

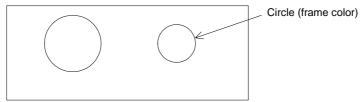

• Use the "Filled Circle" object to display a circle whose inside is filled.

#### 9.3.6 Filled Circle

The "Filled Circle" object displays a filled circle on the screen.

#### ♦Contents of setting

| Attribute       | Contents of setting                                                             |  |  |
|-----------------|---------------------------------------------------------------------------------|--|--|
| Position        | Enter the X and Y coordinates of the center in the unit of dot.                 |  |  |
| Radius          | Enter the radius in the unit of dot.                                            |  |  |
| Circle and Fill | Enter the circle color and the filling color. (Initial values: Black and white) |  |  |

#### ♦Display example

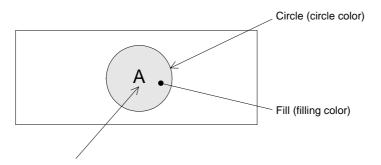

• When the "Text" or "Number" object is combined, fill the circle at first, then create an object to be displayed on it. If the "Filled Circle" object is created later, the text or the number is hidden under it.

#### 9.3.7 Image

The "Image" object displays an image set in the image library on the screen.

#### ♦Contents of setting

| Attribute | Contents of setting                                                               |  |
|-----------|-----------------------------------------------------------------------------------|--|
| Position  | Enter the X and Y coordinates of the start point in the unit of dot.              |  |
| Bg and Fg | Enter the background color and the image color. (Initial values: White and black) |  |
| No.       | Enter the image No. of an image in the image library to be displayed.             |  |

#### Display example

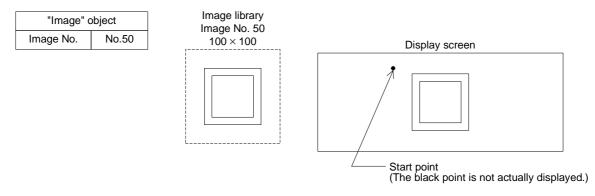

- The specified image stored in the image library (described in Paragraph 9.7) is displayed from the specified start point.
- The image is displayed in the same size as that of the image stored in the image library.
- Images can be registered to the image library using the screen creation software.

#### 9.3.8 Date and time

The "Date/Time" object displays the year, month, day, day of the week and time on the screen.

#### ♦Contents of setting

| Attribute      | Contents of setting                                                                                                    |  |  |  |
|----------------|----------------------------------------------------------------------------------------------------|--|--|--|
| Position       | Enter the X and Y coordinates in the unit of dot.                                                                                        |  |  |  |
| Bg and Text    | Enter the background color and the text color. (Initial values: White and black)                                                         |  |  |  |
| Character Size | Inter the width (W) and the height (H) of characters. The available sizes are $\times 0.5$ , 1, $\times 2$ , $\times 3$ and $\times 4$ . |  |  |  |
| Format         | Select the display format.                                                                                                    |  |  |  |
| Frame          | Select the display frame. (Initial value: No frame)                                                                                      |  |  |  |
| Frame Color    | Enter the display frame color. The area inside the frame is filled with the back-<br>ground color.                                       |  |  |  |

#### ♦ Display example

#### Date

| Standard European format | :31/DEC/1998(THU) |
|--------------------------|-------------------|
| Short European format    | :31/DEC/1998      |
| Standard USA format      | :DEC/31/1998(THU) |
| Short USA format         | :DEC/31/1998      |

#### Time

| Standard English format | :12:00:30 |
|-------------------------|-----------|
| Short English format    | :12:00    |

#### ■Important point

• Displayed date and time The date and the time set in the operation environment setting in the GOT main body are displayed.

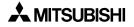

#### 9.4 Data display objects

This paragraph describes in details the data display objects which display the contents of devices in the PLC.

#### 9.4.1 Library Text

The "Library Text" objects displays a text stored in the text library on the screen in accordance with the current value or the set value of a word device (T, C, D, V or Z). Because two or more texts can be displayed on one screen, the number of screens can be saved.

| Attribute      | Contents of setting                                                                                                    |  |  |  |
|----------------|----------------------------------------------------------------------------------------------------|--|--|--|
| Position       | Enter the X and Y coordinates in the unit of dot.                                                                                            |  |  |  |
| Bg and Text    | Enter the background color and the text color. (Initial values: White and black)                                                             |  |  |  |
| Character Size | inter the width (W) and the height (H) of characters. The available sizes are $0.5, \times 1, \times 2, \times 3$ and $\times 4$ .           |  |  |  |
| Word Device    | Enter a word device in the PLC which stores a text No. to be displayed.<br>Enter "Data Size" and "Displayed Value (Current or Preset)" also. |  |  |  |
| Start No.      | The monitor value plus this start No. is regarded as the text No. of a text to be displayed.                                                 |  |  |  |
| Frame          | Select the frame to be displayed around the text. (Initial setting: No frame)                                                                |  |  |  |
| Frame Color    | Enter the frame color. The area inside the frame is filled with the background color.                                                        |  |  |  |

#### ♦Contents of setting

#### 1) Frame: Displayed around the text

| Display form |          |              |                            |                            |
|--------------|----------|--------------|----------------------------|----------------------------|
|              | No frame | Single frame | Double frame<br>(keyboard) | Double frame<br>(trimming) |

#### ♦Display example

 The displayed text is changed in accordance with the ON/OFF status of the limit switches L1 to L3 provided in the carrying line shown below.

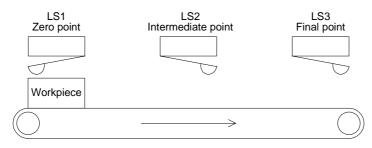

• The "Library Text" object is used in this example. To specify the text No. stored in the text library, the data register D10 is used.

-

- Library Text

| Word Device     | : D10     |
|-----------------|-----------|
| Data Size       | : 16 bits |
| Displayed Value | : Current |

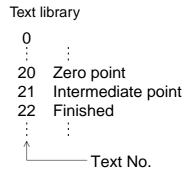

Sequence program

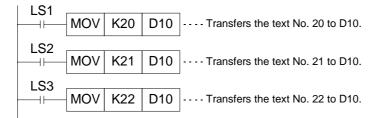

• Display in the F940GOT

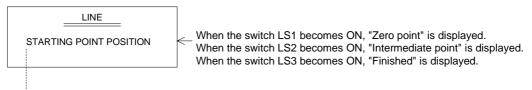

The display start point is fixed without regard to the length of the displayed text.

#### 9.4.2 Number

The "Number" object displays the data stored in a word device in the PLC.

#### Contents of setting

| Attribute                             | Contents of setting                                                                                                    |   |  |  |
|---------------------------------------|----------------------------------------------------------------------------------------------------|---|--|--|
| Position                              | Enter the X and Y coordinates in the unit of dot.                                                                                                    |   |  |  |
| Bg and Fg                             | Enter the background color and the numeric color. (Initial values: White and black)                                                                                                    |   |  |  |
| Character Size                        | Enter the width (W) and the height (H) of characters. The available sizes are $\times 0.5$ , $\times 1$ , $\times 2$ , $\times 3$ and $\times 4$ .                                                                                                    |   |  |  |
| Digits and Deci-<br>mal Point At      | Enter the total number of digits.<br>Enter the number of digits after decimal point.                                                                                                    |   |  |  |
| Format                                | Set the numerical display format. (Initial value: None)                                                                                                    | ← |  |  |
| Word Device                           | Enter a word device whose data is to be displayed as a numeric.<br>Enter "Data Size" and "Displayed value (Current or Preset)" also.                                                                                                    |   |  |  |
| Style                                 | Select the numeric format among "Decimal (with/without sign)", "Decimal (leading 0) (with/without sign)", "Hexadecimal", "Octal", "Binary" and "Real".                                                                                                    |   |  |  |
| Shift                                 | Select the layout among "Right", "Center" and "Left".                                                                                                    |   |  |  |
| Gain 1, Gain 2<br>and Offset          | (Monitor value $\times$ Gain 1 / Gain 2) + Offset<br>The result of this arithmetic operation is displayed.                                                                                                    |   |  |  |
| Data Changeable                       | Set whether or not the data of the specified device can be changed using the keys.                                                                                                    |   |  |  |
| Minimum Value<br>and Maximum<br>Value | Set the lower limit and the upper limit of a numeric which can be entered to<br>a word device while "Data Changeable" is made effective with a check mark<br>Select "Direct" (to enter a desired value) or "Indirect" (to enter a desired data<br>register). |   |  |  |
| User ID and Des-<br>tination ID       | These attributes are effective while "Data Changeable" is made effective with a check mark.<br>Enter an object to be displayed next when a cursor control key is pressed.                                                                                    |   |  |  |
| Frame                                 | Select the frame to be displayed around the numeric. (Initial setting: No frame)                                                                                                    |   |  |  |
| Frame Color                           | Enter the frame color. The area inside the frame is filled with the background color.                                                                                                    |   |  |  |

#### 1) Digits

 Maximum allowable number of digits: 12 (Each of "-" (minus sign) and a decimal point is counted as one digit. Example:)

| High-speed counter<br>_2147483648 | to | C235 (32 bits)<br>-2147483648 | If data whose number of digits exceeds the maximum allowable number of digits is specified to be displayed, "?" is displayed. |
|-----------------------------------|----|-------------------------------|----------------------------------------------------------------------------------------------------|
| 11 digits                         |    | 10 digits                     |                                                                                                    |

#### Number of digits after decimal point (Decimal Point At)

 Enter the number of digits after a decimal point for a case where a decimal point is displayed.

Example: When the displayed numeric is "2000"

2000: Decimal Point At = 020.00: Decimal Point At = 2200.0: Decimal Point At = 1

2.000: Decimal Point At = 3

2) Format

When the display format is set, a numeric is displayed as follows.

A half-width character "#" in the specified format is replaced with a numeric in actual display. Characters except "#" are displayed as they are.

Example: ##.#ms -> A numeric of three digits is displayed. 12.3ms

The number of "#" in the specified format is regarded as the total number of digits, and the number of digit after decimal point is regarded as "0".

#### 3) Style

- Decimal (leading 0), Decimal or Hexadecimal
- When "Decimal (leading 0)" is selected, "0" is displayed in upper digits up to the specified total number of digits.

Example:

When the total number of digits is set to 7 and the number of digits after decimal point is set to 2

0012.34 - "0" is displayed.

- A numeric is displayed horizontally.
- 4) Shift
  - When the number of digits of a numeric to be displayed is smaller than the value set to "Digits", the numeric is automatically shifted to the position set here.

Example: When "Digits" is set to "9" and the displayed numeric has 3 digits

|        |   | _ | — S       | tart p | oint      |           |           |           |           |           |
|--------|---|---|-----------|--------|-----------|-----------|-----------|-----------|-----------|-----------|
| Right  | : |   |           |        |           |           |           | 1         | 2         | 3         |
| Center | : |   | $\square$ |        | 1         | 2         | 3         |           |           | $\square$ |
| Left   | : | 1 | 2         | 3      | $\square$ | $\square$ | $\square$ | $\square$ | $\square$ | $\square$ |

#### 5) Gain 1, Gain 2 and Offset

The value obtained by the calculation "(Monitor value X Gain 1 / Gain 2) + Offset" is displayed.

Example: When the monitor value is 1000 (current value of D100), "Gain 1" is set to 10, Gain 2 is set to 2 and "Offset" is set to 3

 $(1000 \times 10 / 2) + 3 = 5003 -> "5003"$  is displayed. When a numeric is entered (Refer to Section 3.), the result of the following arith metic operation is stored in the specified word device. (Input value - Offset) / Gain 1 × Gain 2

#### 6) Data Changeable

- When this attribute is made effective (with a check mark), data can be changed if the "Increment", "Decrement", "Data Setting" or "Keyboard" object is combined.
- For the operating procedure, refer to Paragraph 3.2.
- Minimum Value and Maximum Value Specify the input range adopted when "Data Changeable" is made effective.
- 8) User ID (Refer to Paragraph 3.3.)

A serial No. is automatically assigned to each registered "Number" object in the order of registration.

By checking this No., the changed "Number" object can be detected.

When input is completed, the user ID No. of the changed "Number" object is stored in the control device "DO+7".

#### **Destination ID**

This attribute allows to specify the change order of "Number" objects. By entering the user ID No., the change order can be arbitrarily specified.

#### ♦Display example

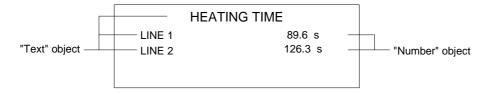

#### 9.4.3 Bar Graph

The "Bar Graph" object displays the value of a specified word device (current value/set value of T or C or D, V or Z) in the PLC in the form of bar graph.

A numeric which is rather difficult to understand in the form of number can be displayed in the form of bar graph so that it can be easily understood at a glance.

#### Contents of setting

| Attribute                             | Contents of setting                                                                                                    | Ī  |
|---------------------------------------|----------------------------------------------------------------------------------------------------|----|
| Position                              | Enter the X and Y coordinates in the unit of dot.                                                                                                    |    |
| Size                                  | Enter the width (W) and the height (H) of the bar graph in the unit of dot. The allowable minimum value is $8 \text{ W} \times 16 \text{ H}$ .                              |    |
| Bg and Fg                             | Enter the background color and the display color. (Initial values: White and black)                                                                                         |    |
| Graph Type                            | Select the graph type among "Right" (left $\rightarrow$ right), "Up" (down $\rightarrow$ up), "Left" (right $\rightarrow$ left) and "Down" (up $\rightarrow$ down).         | 1) |
| Word Device                           | Enter a word device whose value is to be displayed in the bar graph.<br>Enter "Data Size" and "Displayed value (Current or Preset)" also.                                   |    |
| Minimum Value<br>and Maximum<br>Value | Enter the minimum value (0%) and the maximum value (100%) of the data.<br>"Direct" (to enter a value directly) or "Indirect" (to enter a data register) can<br>be selected. | 1) |
| Ticks                                 | Enter the number of ticks on the scale attached to the bar graph.                                                                                                    | 2) |
| Scale Position                        | Select the position among "Right", "Up", "Down" and "Left".                                                                                                    | 2) |
| Frame                                 | Select the frame displayed around the bar graph. (Initial value: No frame)                                                                                                  |    |
| Frame Color                           | Enter the frame color. The area inside the frame is filled with the background color.                                                                                       |    |

1) Graph Type

- Bar graph type Right (left → right)Up (down → up) Left (right → left)Down (up → down)
- The value entered to "Minimum Value" is regarded as the 0% value. The value entered to "Maximum Value" is regarded as the 100% value. The value of the specified word device is represented in %.

If the value of the specified word device is outside the range specified by "Minimum Value" and "Maximum Value", a diagonal line is drawn in the bar graph.

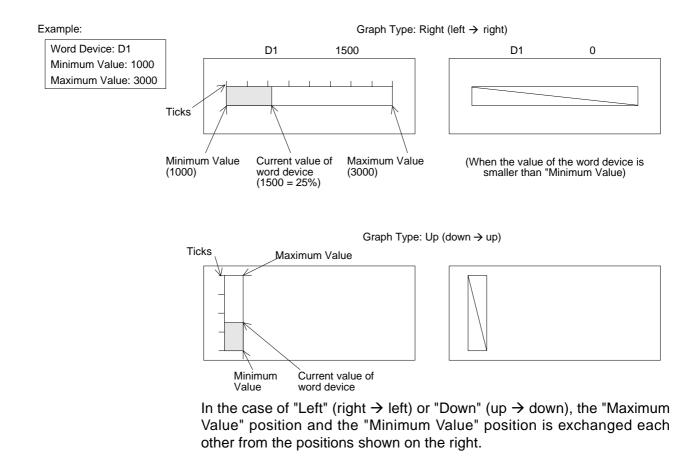

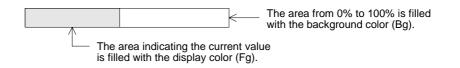

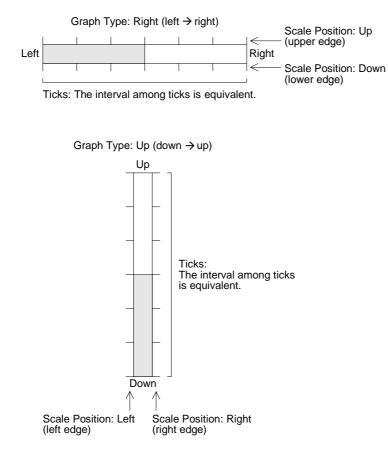

#### 2) Ticks and Scale Position

#### Display example

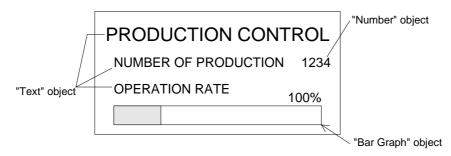

#### 9.4.4 Circle Graph

The "Circle Graph" object displays the current value or the set value of a specified word device in the PLC.

#### Contents of setting

| Attribute                             | Contents of setting                                                                                                    | Ī    |
|---------------------------------------|----------------------------------------------------------------------------------------------------|------|
| Position                              | Enter the X and Y coordinates of the center in the unit of dot.                                                                                                    |      |
| Radius                                | Enter the radius in the unit of dot. The allowable minimum value is 16 dots.                                                                                                |      |
| Bg and Fg                             | Enter the background color and the display color. (Initial values: White and black)                                                                                         |      |
| Start Position                        | Select the start position among "Top", "Right", "Bottom" and "Left".                                                                                                    |      |
| Direction                             | Select "Clockwise" or "Counterclockwise".                                                                                                    | (←1) |
| Word Device                           | Enter a word device whose value is to be displayed in the circle graph.<br>Enter "Data Size" and "Displayed value (Current or Preset)" also.                                |      |
| Minimum Value<br>and Maximum<br>Value | Enter the minimum value (0%) and the maximum value (100%) of the data.<br>"Direct" (to enter a value directly) or "Indirect" (to enter a data register) can<br>be selected. |      |
| Ticks                                 | Enter the number of ticks of the scale attached to the circle graph.                                                                                                    |      |
| Frame                                 | Select the frame displayed around the circle graph. (Initial value: No frame)                                                                                               | (←2) |
| Frame Color                           | Enter the frame color. The area inside the frame is filled with the background color.                                                                                       | €3)  |

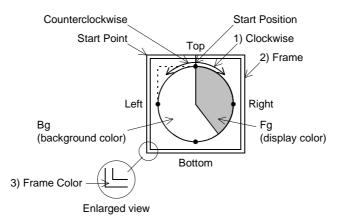

#### ♦ Display example

When "Start Position" is set to "Top" and "Direction" is set to "Clockwise"

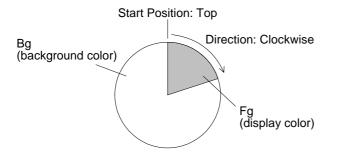

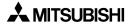

## 9.4.5 Proportional Bar Graph

The "Proportional Bar Graph" object displays the current value of specified word devices in the form of proportional bar graph as the ratio against 100%.

### Contents of setting

| Attribute                                                                        | Contents of setting                                                                                                    | 1       |
|----------------------------------------------------------------------------------|----------------------------------------------------------------------------------------------------|---------|
| Position                                                                         | Enter the X and Y coordinates in the unit of dot.                                                                                                    |         |
| Size                                                                             | Enter the width (W) and the height (H) of the bar graph in the unit of dot.                                                                            |         |
| Graph Type                                                                       | Select the graph type between "Vertical" and "Horizontal".                                                                                             |         |
| Word Device                                                                      | Enter the top word device in the PLC from which consecutive word devices are to be displayed in the proportional bar graph.<br>Enter "Data Size" also. | •       |
| Nbr Of Devices                                                                   | Enter a numeric from 1 to 8 as the number of word devices to be displayed in the proportional bar graph.                                               | ł       |
| Bar 1, Bar 2,<br>Bar 3, Bar 4,<br>Bar 5, Bar 6,<br>Bar 7, Bar 8 and<br>Bar Frame | Enter the display color of each data and the bar frame color.                                                                                          | ŧ       |
| Ticks                                                                            | Enter the number of ticks on the scale attached to the proportional bar graph.                                                                         | ⋹       |
| Frame                                                                            | Select the frame displayed around the proportional bar graph. (Initial value: No frame)                                                                | <b></b> |
| Frame Color                                                                      | Enter the frame color. The area inside the frame is filled with the background color.                                                                  | ł       |

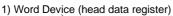

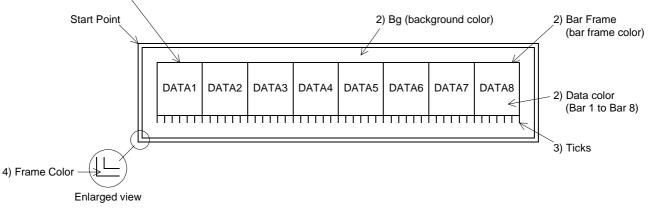

#### ♦ Display example

Bar Frame (bar frame color)

| DATA1 | DATA2 | DATA3 | DATA4 | DATA5 | DATA6 |
|-------|-------|-------|-------|-------|-------|
| D100  | D101  | D102  | D103  | D104  | D105  |
|       |       | *     | 1     |       |       |

\*1 The display size in the horizontal direction is regarded as 100%. The ratio of each data against 100% is represented. Setting example: Word Device: D100 Nbr Of Devices: 6

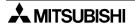

## 9.4.6 Proportional Pie Graph

The "Proportional Pie Graph" object displays the current value of specified word devices in the form of proportional pie graph as the ratio against 100% (= 360x).

#### Contents of setting

| Attribute                                                                  | Contents of setting                                                                                                    |             |
|----------------------------------------------------------------------------|----------------------------------------------------------------------------------------------------|-------------|
| Position                                                                   | Enter the X and Y coordinates of the center in the unit of dot.                                                                                               |             |
| Radius                                                                     | Enter the radius in the unit of dot.                                                                                                    |             |
| Word Device                                                                | Enter the top word device from which the specified number of consecutive word devices are displayed in the proportional pie graph.<br>Enter "Data Size" also. | <b>←</b> 1) |
| Nbr Of Devices                                                             | Enter a numeric from 1 to 8 as the number of word devices to be displayed in the proportional pie graph.                                                      | <b>←</b> 1) |
| Pie 1, Pie 2, Pie<br>3, Pie 4, Pie 5,<br>Pie 6, Pie 7, Pie 8<br>and Circle | Enter the display color of each data and the circle frame.                                                                                                    | <b>←</b> 2) |
| Ticks                                                                      | Enter the number of ticks of the scale attached to the proportional pie graph.                                                                                |             |
| Frame                                                                      | Select the frame displayed around the proportional pie graph. (Initial value: No frame)                                                                       | ← 3)        |
| Frame Color                                                                | Enter the frame color. The area inside the frame is filled with the background color.                                                                         | <b>←</b> 3) |

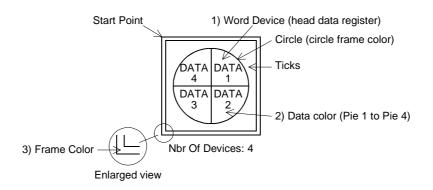

#### ♦ Display example

Setting example: Word Device: D200 Nbr Of Devices: 3

> Data 3 D202

Data 1 D200

Data 2 D201 Circle (circle frame color)

Each data is displayed clockwise from the top of the circle from the data 1 (D200). "360°" is regarded as 100%. The ratio of each data against 100% is represented.

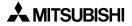

## 9.4.7 Panel Meter

The "Panel Meter" object displays the value of a specified word device in the form of panel meter.

### Contents of setting

| Attribute                             | Contents of setting                                                                                                    | ]            |
|---------------------------------------|----------------------------------------------------------------------------------------------------|--------------|
| Position                              | Enter the X and Y coordinates in the unit of dot.                                                                                                    | 1            |
| Size                                  | Enter the width (W) and the height (H) in the unit of dot. The "vertical:hori-<br>zontal" ratio is fixed to "3:4".                                            |              |
| Bg and Fg                             | Enter the background color and the display color. (Initial values: White and black)                                                                           | ← 1          |
| Needle                                | Enter the needle color.                                                                                                    | $\epsilon_2$ |
| Word Device                           | Enter a word device whose value is to be displayed in the form of panel meter.<br>Enter "Data Size" and "Displayed value (Current or Preset)" also.           |              |
| Minimum Value<br>and Maximum<br>Value | Enter the minimum value (0%) and the maximum value (100%).<br>"Direct" (to enter a direct value) or "Indirect" (to enter a data register) can be<br>selected. |              |
| Ticks                                 | Enter the number of ticks of the scale attached to the panel meter within the range of 2 to 11.                                                               | € 3          |
| Frame                                 | Enter the frame displayed around the panel meter. (Initial setting: No frame)                                                                                 | <b>←</b> 4   |
| Frame Color                           | Enter the frame color. The area inside the frame is filled with the background color.                                                                         | <b> </b> ← 4 |

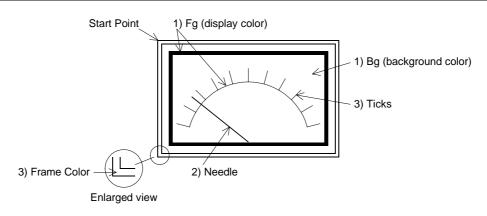

#### Display example

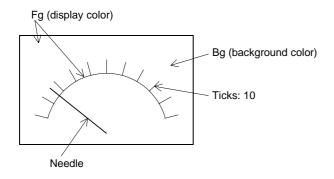

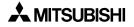

#### 9.4.8 Indicator

The "Indicator" object exchanges the display color and the background color within in the specified area on the screen in accordance with the ON/OFF status of a specified bit device.

#### Contents of setting

| Attribute              | Contents of setting                                                      |
|------------------------|--------------------------------------------------------------------------|
| Position               | Enter the X and Y coordinates in the unit of dot.                        |
| Size                   | Enter the width (W) and the height (H) in the unit of dot.               |
| Color 1 and<br>Color 2 | Enter the colors to be exchanged. (Initial values: Black and white)      |
| Bit Device             | Enter a bit device to be referred to (positive logic or negative logic). |

#### Display example

- When any object is not located within the area specified for the "Indicator" object

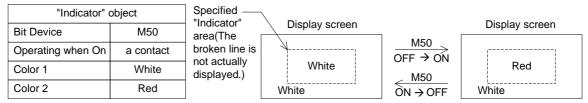

 $\cdot$  When M50 becomes ON (a contact), the color of the specified area is exchanged between the color 1 and the color 2 of the "Indicator" object.

• Create the "Indicator" object so that it is located at the top in the display. (Create an object whose color is to be exchanged at first, then create the "Indicator" object.)

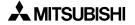

## 9.4.9 Label Indicator

The "Label Indicator" object changes over the displayed image ("Library Image" object) in accordance with the ON/OFF status of a specified bit device.

#### Contents of setting

| Attribute              | Contents of setting                                                                                                    | 1 |
|------------------------|----------------------------------------------------------------------------------------------------|---|
| Position               | Enter the X and Y coordinates in the unit of dot.                                                                                               |   |
| Size                   | Enter the width (W) and the height (H) in the unit of dot.                                                                                      |   |
| Bit Device             | Enter a bit device to be referred to.                                                                                                    | ÷ |
| Label                  | Enter a text to be displayed inside the indicator.<br>The character size can be specified.                                                      | ÷ |
| Label Color            | Enter the color of the text. (Initial value: Black)                                                                                             | ÷ |
| Off: Frame and<br>Fill | Enter the indicator frame color and the indicator area color displayed while the specified bit device is OFF. (Initial values: Black and white) | ÷ |
| On: Frame and<br>Fill  | Enter the indicator frame color and the indicator area color displayed while the specified bit device is ON. (Initial values: Black and white)  | ÷ |
| Frame                  | Select the frame. (Initial value: No frame)<br>The frame is displayed in "Off: Frame" color or "On: Frame" color.                               | ÷ |

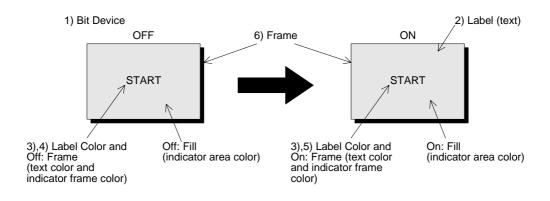

## 9.4.10 Text Indicator

The "Text Indicator" object changes the displayed text in accordance with the ON/OFF status of a specified bit device (X, Y, M, S, T or C) in the PLC. Texts to be displayed can be entered directly or selected using the text No. stored in the text library.

## Contents of setting

| Attribute      | Contents of setting                                                                                                    |
|----------------|----------------------------------------------------------------------------------------------------|
| Position       | Enter the X and Y coordinates in the unit of dot.                                                                                                    |
| Bg and Text    | Enter the background color and the display color. (Initial values: White and black)<br>The background color can be entered for the ON status and the OFF status respectively. |
| Character Size | Enter the width (W) and the height (H) of characters. The available sizes are $x0.5$ , $x1$ , $x2$ , $x3$ and $x4$ .                                                          |
| Bit Device     | Enter a bit device to be referred to.                                                                                                    |
| Text Off       | Enter a text No. or text itself to be displayed while the specified bit device is OFF.                                                                                        |
| Text On        | Enter a text No. or text itself to be displayed while the specified bit device is ON.                                                                                         |
| Frame          | Select the frame displayed around the text. (Initial setting: No frame)                                                                                                    |
| Frame Color    | Enter the frame color. The area inside the frame is filled with the background color.                                                                                         |

## Display example

| "Text Indicator" object |    |
|-------------------------|----|
| Bit Device              | Y0 |
| Text On                 | 10 |
| Text Off                | 11 |

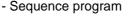

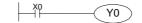

TEXT LIBRARY
0 CHECK
9 MOTOR DRIVE
10 DRIVING
11 STOPPING
12 CYLINDER OFF
Text No.

- GOT screen While Y0 is ON The text No. 10 stored in the text library is displayed. ASSEMBLY LINE DRIVING

While Y0 is ON The text No. 10 stored in the text library is displayed.

ASSEMBLY LINE

Text (display color) Bg (background color) (The broken line is not actually displayed.) "ASSEMBLY LINE" is displayed using the "Text" object. The displayed text can be changed over on the same screen.

• In the example above, the displayed texts are specified using the text No. stored in the text library. Instead of this method, a text to be displayed while the specified bit device is ON and a text to be displayed while the specified bit device is OFF can be entered directly.

### 9.4.11 Image Indicator

The "Image Indicator" object changes over the displayed image in accordance with the ON/ OFF status of a bit device (X, Y, M, S, T or C) in the PLC. Images to be displayed can be entered directly or selected using the image No. stored in the image library.

## Contents of setting

| Attribute  | Contents of setting                                                                    |
|------------|----------------------------------------------------------------------------------------|
| Position   | Enter the X and Y coordinates in the unit of dot.                                      |
| Bg and Fg  | Enter the background color and the display color. (Initial values: White and black)    |
| Bit Device | Enter a bit device to be referred to.                                                  |
| Image Off  | Enter the image No. of an image to be displayed while the specified bit device is OFF. |
| Image On   | Enter the image No. of an image to be displayed while the specified bit device is ON.  |

## Display example

| "Image Indicator" object |    |
|--------------------------|----|
| Bit Device               | M0 |
| Image On                 | 20 |
| Image Off 30             |    |

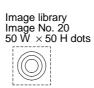

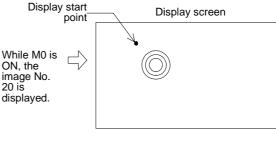

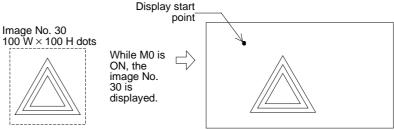

## 9.4.12 Overlay Screen

The "Overlay Screen" object allows a specified screen to overlay the screen currently displayed while a certain bit device is ON.

### Contents of setting

| Attribute  | Contents of setting                               |
|------------|---------------------------------------------------|
| Bit Device | Enter a bit device to be referred to.             |
| Screen No. | Enter a screen No. to overlay the current screen. |

## ♦Display example

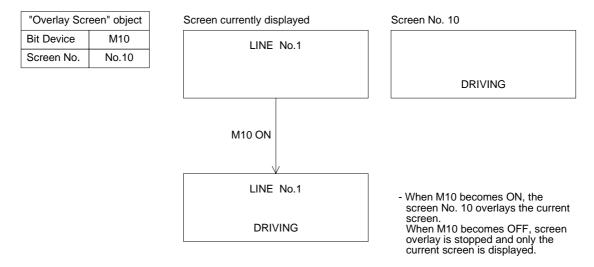

- Up to three screens can be displayed by screen overlay including the current screen. When screen overlay is performed using a control device, screens cannot be overlaid.
- All objects provided on overlaid screens are effective. If touch keys are displayed in a same position, the priority is given to the key on the top screen.

## 9.4.13 Library Image

The "Library Image" objects displays an image stored in the image library in accordance with the current value or the set value of a specified word device (T, C, D, V or Z). Because two or more images can be displayed on one screen, the number of screens can be saved.

#### ♦Contents of setting

| Attribute   | Contents of setting                                                                                                    |
|-------------|----------------------------------------------------------------------------------------------------|
| Position    | Enter the X and Y coordinates in the unit of dot.                                                                              |
| Bg and Fg   | Enter the background color and the display color. (Initial values: White and black)                                            |
| Word Device | Enter a word device storing an image No. to be displayed.<br>Enter "Data Size" and "Displayed value" (Current of Preset) also. |
| Start No.   | The monitored value plus this start No. are regarded as the image No. of an image to be displayed.                             |

#### Display example

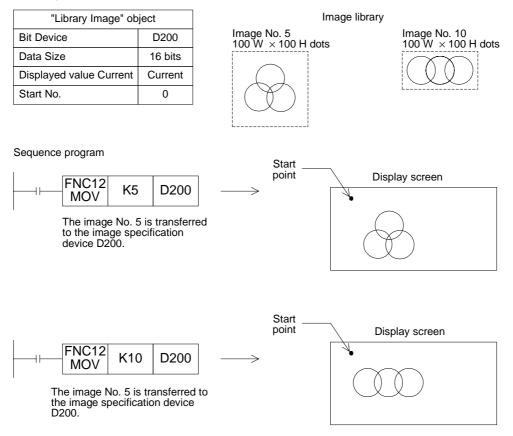

- The image No. 5 or 10 is displayed in accordance with the executed sequence program.
- Both the images No. 5 and 10 are displayed from the same start position.
- Each image is displayed in the same size as stored in the image library.
- In the example above, if "Start No." is set to "10", the image No. 15 (5 + 10) and the image No. 20 (10 + 10) are displayed alternately.

## 9.4.14 Trend Graph (Sampling)

The "Trend Graph (Sampling)" object acquires the current value of up to four 16-bit data registers in the PLC at a specified time interval, and displays the acquired values in the form of trend graph.

### Contents of setting

| Attribute                             | Contents of setting                                                                                                    |   |
|---------------------------------------|----------------------------------------------------------------------------------------------------|---|
| Position                              | Enter the X and Y coordinates in the unit of dot.                                                                                                    |   |
| Size                                  | Enter the width (W) and the height (H) in the unit of dot.                                                                                                    |   |
| Scale Color                           | Enter the scale color. (Initial value: Black)                                                                                                    |   |
| Word Device                           | Enter the head of consecutive word devices to be sampled.<br>Enter "Data Size" also.                                                                                  |   |
| Sampl. Cycle                          | Enter the sampling cycle within the range of 1 to 65,535 seconds).                                                                                                    |   |
| Direction                             | Select "Right" or "Left".                                                                                                    |   |
| Shown Devices                         | Enter the line type and the line color indicating four word devices.                                                                                                  | ÷ |
| Ticks Horizontal                      | Enter the number of ticks of the scale in the horizontal direction within the range of 2 to 50.                                                                       | ÷ |
| Ticks Vertical                        | Enter the number of ticks on the scale in the vertical direction within the range of 2 to 50.                                                                         | ÷ |
| Minimum Value<br>and Maximum<br>Value | Enter the minimum value (0%) and the maximum value (100%) of the graph.<br>"Direct" (to enter a value directly) or "Indirect" (to enter a device) can be<br>selected. | ÷ |
| Save Result in<br>Memory              | Set whether or not the sampling result is to be saved in the memory.<br>Sampling is continued even if the display screen is changed over.                             |   |
| Clear Trigger                         | Enter a bit device which clears the data saved in the memory (None/OFF/ON).                                                                                           |   |
| Frame                                 | Select the frame displayed around the trend graph. (Initial setting: No frame)                                                                                        | ÷ |
| Frame Color                           | Enter the frame color. The area inside the frame is filled with the background color.                                                                                 | ← |

1) Ticks

• Enter the number of ticks on the scale in the horizontal and vertical directions respectively. The available range is 2 to 10 in both directions.

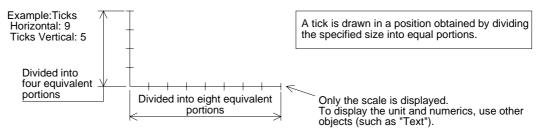

- 2) Minimum Value and Maximum Value
  - Set the sampling data range to be displayed in the vertical axis.

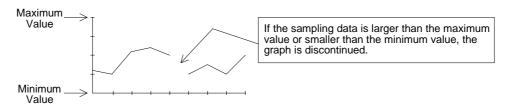

- 3) Shown Devices
  - Select the line type for each trend graph.
  - Select the line type for four data registers starting from the one specified in "Word Device".

None : Trend graph is not displayed. (Sampling is performed.)
Unbroken : Trend graph is displayed in continuous line (- - - - -).
Broken : Trend graph is displayed in broken line (- - - - -).
Dotted : Trend graph is displayed in dotted line (- - - - -).
Dashed : Trend graph is displayed in alternate long and short dash line (- - - -).

- A desired color can be assigned to each line.

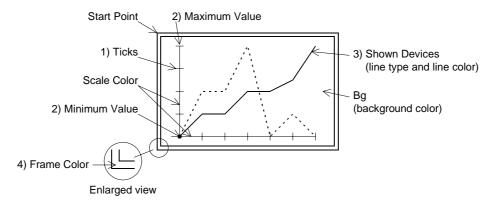

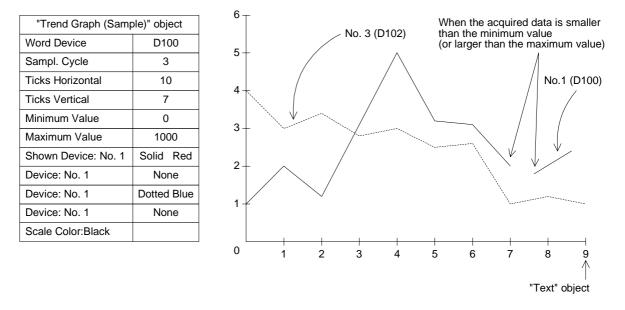

## Display example

- The word devices D100 to D103 are sampled every 3 seconds, and trend graphs are displayed.
- Numerics 0 to 9 in the scale are created using the "Text" object.
- If the data acquired by sampling is smaller than the minimum value or larger than the maximum value, it is not displayed in the graph and the graph is discontinued.
- When the line type is set to "None", the graph is not displayed on the screen.

## 9.4.15 Trend Graph (Total)

The "Trend Graph (Total)" object displays the current value of consecutive word devices in up to four lines.

#### Contents of setting

| Attribute                                                                                                    | Contents of setting                                                                                                    | 1 |
|----------------------------------------------------------------------------------------------------|----------------------------------------------------------------------------------------------------|---|
| Position                                                                                                    | Enter the X and Y coordinates in the unit of dot.                                                                                                    |   |
| Size                                                                                                    | Enter the width (W) and the height (H) in the unit of dot.                                                                                                    |   |
| Scale Color                                                                                                    | Enter the scale color. (Initial value: Black)                                                                                                    |   |
| Word Device                                                                                                    | Enter the head of consecutive word devices. (The current value is displayed for timers and counters.)<br>Enter "Data Size" also.                                      | • |
| Direction                                                                                                    | Select "Right" or "Left".                                                                                                    | • |
| Shown Devices                                                                                                    | Enter the type and the color of up to four lines.                                                                                                    | • |
| Ticks Horizontal Enter the number of ticks of the scale in the horizontal direction within the range of 2 to 50. |                                                                                                    |   |
| Ticks Vertical                                                                                                   | Enter the number of ticks of the scale in the vertical direction within the range of 2 to 50.                                                                         |   |
| Minimum Value<br>and Maximum<br>Value                                                                            | Enter the minimum value (0%) and the maximum value (100%) of the graph.<br>"Direct" (to enter a value directly) or "Indirect" (to enter a device) can be<br>selected. |   |
| No Display Value                                                                                                 | When the acquired data is equivalent to a value entered here, the acquired data is not displayed.                                                                     |   |
| Frame                                                                                                    | Select the frame displayed around the trend graph. (Initial setting: No frame)                                                                                        | 1 |
| Frame Color                                                                                                    | Enter the frame color. The area inside the frame is filled with the background color.                                                                                 |   |

1) Word Device

Word devices as many as the number of lines multiplied by the number of ticks in the horizontal direction of the scale are displayed in the form of trend graph.

The number of word devices sown at each tick is equivalent to the number of lines specified in "Shown Devices".

Assignment of word devices to points in trend graph

| Word device             | D        | D+1  | D+2  | D+3      | D+4  | D+5  | D+6  | D+7  |  |
|-------------------------|----------|------|------|----------|------|------|------|------|--|
| Line No.                | No.1     | No.2 | No.3 | No.4     | No.1 | No.2 | No.3 | No.4 |  |
| Tick in horizontal axis | 1st tick |      |      | 2nd tick |      |      |      |      |  |

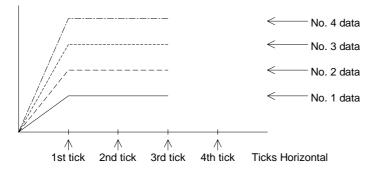

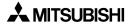

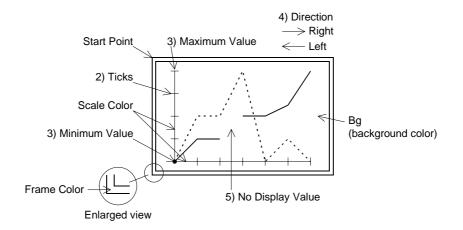

## 9.4.16 Ascii

The "Ascii" object displays characters corresponding to specified word devices (T, C, D, V or Z). Arbitrary characters can be displayed on one base screen.

#### Contents of setting

| Attribute                 | Contents of setting                                                                                                    |                               |
|---------------------------|----------------------------------------------------------------------------------------------------|-------------------------------|
| Position                  | Enter the X and Y coordinates in the unit of dot.                                                                                                    |                               |
| Bg and Text               | Enter the background color and the display color. (Initial values: White and black)                                                                                                    |                               |
| Character Size            | Enter the width (W) and the height (H) of characters. The available sizes are x0.5, x1, x2, x3 and x4.                                                                                                    |                               |
| Word Device               | Enter the head of word devices storing character codes to be displayed.                                                                                                    |                               |
| Data Length               | <ol> <li>1 word (16 bits) corresponds to one full-width character or two half-width characters.</li> <li>Up to 12 words (= 12 full-width characters or 24 half-width characters) can be displayed.</li> <li>*1 Consecutive devices only can be specified.</li> <li>*2 Each of high-speed counters C200 to C255 occupies 32 bits, and is regarded as 2 words.</li> <li>The text length shall be up to 20 words.</li> </ol> |                               |
| Data Changeable           | Set whether or not the data can be changed using keys.                                                                                                    |                               |
| User ID<br>Destination ID | These IDs are effective when "Data Changeable" is made effective.<br>An object to be displayed next when a cursor control key is pressed.                                                                                                    | Refer to<br>Paragraph<br>3.3. |
| Frame                     | Select the frame displayed around the characters. (Initial setting: No frame)                                                                                                    |                               |
| Frame Color               | Enter the frame color. The area inside the frame is filled with the background color.                                                                                                    |                               |

Alphabets, numerics, etc. which can be specified using shift JIS codes (for Japanese) or ASCII codes (for half-width characters) (For character codes, refer to the appendix.)

#### ♦How to specify character codes

- Refer to the Appendices for further details about ASCII.
- Reading the ASCII table

This section describes how to read ASCII using the Appendix as an example. One ASCII character is displayed by combining both the vertical and horizontal axes. .....The vertical axis shows the last digit of the code.

Example Select "A" Horizontal axis H40 Vertical axis 1 → ASCII H41 (hexadecimal expression) Select "b" Horizontal axis H50 Vertical axis 1 → ASCII H62 (hexadecimal expression)

| Heigher<br>Lower Bit<br>Bit | 1 | 2    | 3 | 4 | 5 | 6 | 7 |
|-----------------------------|---|------|---|---|---|---|---|
| 0                           |   | (SP) | 0 | @ | Р | @ | р |
| 1                           |   | !    | 1 | A | Q | а | q |
| 2                           |   | "    | 2 | В | R | b | r |
| 3                           |   | #    | 3 | С | S | С | S |
|                             |   |      |   |   |   |   |   |

#### Storage of word device

Character codes are stored in word devices in the PLC. The stored data is displayed from the lower 8 bits as shown below.

Example 1 : When two half-width characters (ASCII codes) are displayed Word Device : D0

| Data Length | : 1 |
|-------------|-----|
|             |     |

| Bg<br>(background color)<br>(The broken line is<br>not actually<br>displayed.) | From the ASCII code table offered as an<br>A=H41<br>B=H42<br>Data storage status |    |       |     | d as app | endix |
|--------------------------------------------------------------------------------|----------------------------------------------------------------------------------|----|-------|-----|----------|-------|
|                                                                                |                                                                                  | Up | per   | Lov | wer      |       |
|                                                                                | D0 (H)                                                                           | 4  | 2     | 4   | 1        | ]     |
|                                                                                | ,                                                                                | E  | <br>3 | L   | م        |       |

A character to be displayed at first should be specified using lower 8 bits. -

Example 2 : When one full-width character is displayed Word Device : D0 Data Length: 1

The required codes (taken from the user defined character set) is :

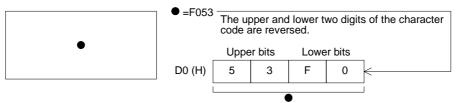

Example 3 : When one full-width character and two half-width characters are displayed Word Device : D0

Data Length: 2 (D0 and D1)

COD

The required ASCII codes (taken from the ASCII code table in the Appendixes) are :

C =H43 (one-byte character, 8bit)

- =F053 (one-byte character, 8bit)
- D =H44 (one-byte character, 8bit)

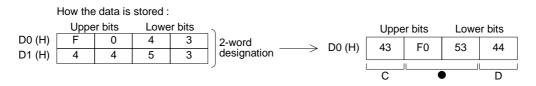

#### ■Important point

When the character code is set to "H0" (either for full-width or half-width), characters after that are not displayed on the screen.

To insert space in a text, store "H8140" (for full-width) or "H20" (for half-width) to the specified word device.

To display an external character registered in the screen creation software, store "F040" to "F0C0" to the specified word device.

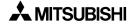

### ♦Display example

 "RUN" or "STOP" are displayed as the "Ascii" objects using three data registers D100 to D102.

When X0 becomes ON, "NORMAL" is displayed. When X1 becomes ON, "HIGH!!" is displayed.

- "Ascii" object Character Size: W: ×2, H: ×2 Word Device: D100 Data Length: 3
- Display

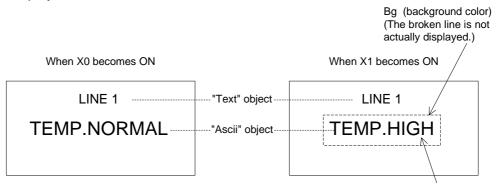

\*"LINE 1" is displayed as the "Text" object.

Text (display color)

#### - Sequence program

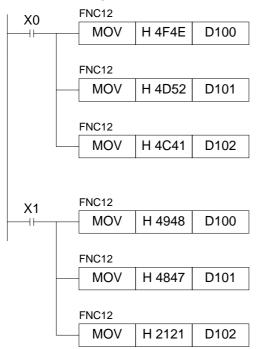

Storage status of data registers

|      | Upper | Lower |     |
|------|-------|-------|-----|
| D100 | 4F    | 4E    | (H) |
| D101 | 4D    | 52    | (H) |
| D102 | 4C    | 41    | (H) |

Storage status of data registers

|      | Upper | Lower |       |
|------|-------|-------|-------|
| D100 | 49    | 48    | ) (H) |
| D101 | 48    | 47    | (H)   |
| D102 | 21    | 21    | ] (H) |

#### ■Important point

The "Ascii" object displays specified texts on one screen as shown above. Accordingly, the screen is not required to be changed over or to be overlaid.

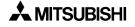

# 9.5 Data transfer objects

This paragraph describes in details the objects which turn on/off bit devices and change word devices in the PLC. The objects described in this paragraph are combined with touch keys on the screen.

The following functions can be assigned to touch keys.

- Switch
- Send Data Bank
- Write Constant
- Increment
- Decrement
- Data Setting
- Change Screen

Buzzer (Only this object has nothing to do with touch keys.)

## 9.5.1 Touch Key

A specified area on the screen can be set as a touch key which functions as an operation key when pressed.

The "Touch Key" object allows to specify an area which functions as a touch key. To each touch key, functions offered by the objects "Switch", "Send Data Bank", "Write Constant", "Increment", "Decrement", "Data Setting" or "Change Screen" can be assigned.

## ♦Contents of setting

| Attribute                    | Contents of setting                                                                                                    |
|------------------------------|----------------------------------------------------------------------------------------------------|
| Position                     | Enter the X and Y coordinates in the unit of dot.                                                                                                    |
| Size                         | Enter the width (W) and the height (H) in the unit of dot.                                                                                                    |
| Reverse On<br>Touch          | Set whether or not the touch key frame is changed over when pressed (None/Key/Bit).<br>When "Bit" is selected, specify a bit device for changeover.                                             |
| Trigger                      | Enter a bit device which makes the touch key effective.                                                                                                    |
| Key Code                     | Enter a 16-bit hexadecimal value.<br>It is used as a code when a character is entered or when a special operation<br>is performed.                                                              |
| Auto repeat and Simul. press | Set the operation.                                                                                                    |
| Label                        | Enter a text to be displayed inside the touch key. The character size can be specified.                                                                                                    |
| Label Color                  | Enter the label color. (Initial value: Black)                                                                                                    |
| Кеу Туре                     | Select the touch key frame shape.                                                                                                    |
| Frame Color                  | Enter the display color and the background color. (Initial values: Black and white)<br>For the background color, enter the color in the ON status and the color in the OFF status respectively. |

1) Size

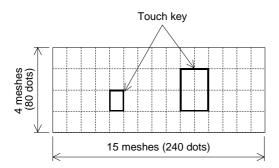

- The entire screen is divided into "meshes" as shown on the left. The touch key area can be specified in the unit of mesh.
- The entire screen consists of 15 W x 4 H meshes. One mesh consists of 16 x 20 dots.
- Broken lines are not actually displayed on the screen.

• A touch key can be set in the unit of dot. When more than a half of a mesh is set as a touch key, the mesh is recognized as the touch key.

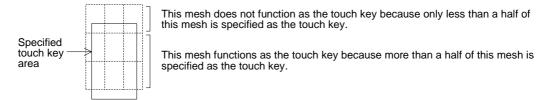

2) Reverse On Touch

When this item is made effective, the touch key is reversed instantaneously when pressed.

3) Trigger

Enter a bit device in the PLC. (Initial value: None) The touch key is effective only while this bit device remains ON.

4) Key Code

When a key code is entered, the touch key is dedicated to registration of entry code for the security function or display of the system screen.

| Mode/screen Function screen display |                       | Key code |
|-------------------------------------|-----------------------|----------|
| HPP mode                            | DEVICE MONITOR screen | FF11     |
| HEF Mode                            | BFM MONITOR screen    | FF12     |
| SELECT MODE so                      | FF14                  |          |
| Other mode SET CLOCK screen         |                       | FF64     |
| Entry code registra                 | FF68                  |          |
| Entry code reset                    | FF69                  |          |

For other key codes, refer to the appendix.

5) Auto repeat and Simul. press

Auto repeat: Repeats the ON/OFF operation at a constant cycle while the touch key is pressed and held.

Simul. press: Specifies whether or not the touch key is effective when it is pressed simultaneously together with another touch key.

Only two keys can be made effective when pressed simultaneously.

Three or more keys cannot be made effective when pressed simultaneously.

### 6) Label

Enter a text to be displayed inside the touch key. Up to 20 full-width characters or 40 half-width characters can be displayed.

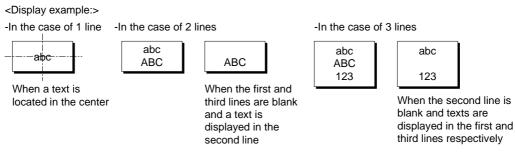

If a text is longer than the touch key, the text is extruded.

abcdABCD1234

When a text is displayed in 1 line

- 7) Key Type
  - Select whether or not the area specified as the touch key is enclosed with a frame.
  - Select "No frame" or select one among the following five frames.

| Frame<br>shape |          |        |                            |                            |                          |                        |
|----------------|----------|--------|----------------------------|----------------------------|--------------------------|------------------------|
|                | No frame | Shaded | Double frame<br>(keyboard) | Double frame<br>(trimming) | Double frame<br>(shaded) | Double frame<br>(bold) |

#### 8) Additional functions

The following functions can be assigned to a touchkey.

| Two or more of these functions can be               |
|-----------------------------------------------------|
| set to a touch key.                                 |
|                                                     |
| Only one of these function can be set               |
| to a touch key.<br>(The functions above can be com- |
| bined.)                                             |
| s<br>C<br>to                                        |

### ♦Use example 1

1) Relationship between the common setting for all screens and the setting for individual screens

A touch key registered in the common setting is displayed in the same size and same position in any screen.

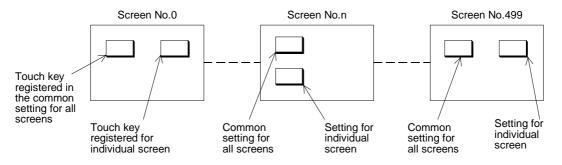

To display a name on a touch key, register a desired name using the "Text" or "Ascii" object.

Note: If a touch key registered in the common setting for all screens and a touch key registered for individual screen are displayed in the same position, the priority is given to the former one. Pay close attention in specifying the key area.

#### ♦Use example 2

Example: When the "Touch Key" and "Indicator" objects are combined On the screen, "START" is displayed as the "Text" object.

- 1) When the touch key is pressed, the switch function assigned to the touch key sets Y0 to ON. The output form of Y0 is set to "Alternate".
- 2) The touch key area is inverted by the "Lamp" object so that turning on of the switch can be confirmed.

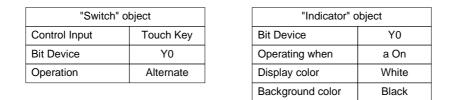

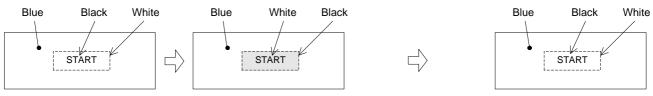

- Press the START touch key.
- The area enclosed with broken line is specified as the "Indicator" object.
- By the switch function assigned to the touch key, Y0 becomes ON.
   By the indicator function, the touch key color is changed from white into black.
   Even if pressing of the START touch key is released, Y0 remains ON because its output form is alternate, and the indicator remains in the changed status (= white text in black background).
- When the START touch key is pressed again, Y0 becomes OFF and the indicator is returned to the former status (= black text in white background).

## 9.5.2 Switch

The "Switch" object allows a touch key in the GOT to control the ON/OFF status of a bit device in the PLC.

The "Switch" object offers the switch function as a pushbutton switch, etc.

#### Contents of setting

| Attribute     | Contents of setting                                                          |
|---------------|------------------------------------------------------------------------------|
| Control Input | Enter a key name which actuates the switch function.                         |
| Bit Device    | Enter a bit device to be driven by the key specified in "Control Input".     |
| Operation     | Select the operation mode among "Momentary", "Alternate", "Set" and "Reset". |

#### 1) Operation

• Select the output operation mode.

Momentary: Turns on/off the controlled bit device in accordance with the ON/OFF status of the control input key.

- Alternate : Turns on/off the controlled bit device every time the control input key becomes ON from OFF.
- Set : Forces ON forcedly the controlled bit device when the control input key becomes ON. The controlled bit device remains ON until a reset input is given.

Reset : Forces OFF forcedly the controlled bit device when the control input key becomes ON.

#### **Operation examples of "Momentary" and "Alternate"**

When a touch key is pressed, Y0 in the PLC is output.

- Switch Control Input: 0 key Bit Device: Y0

When "Operation" is set to "Momentary"

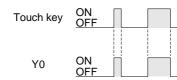

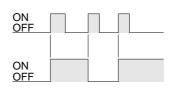

When "Operation" is set to "Alternate"

#### Operation examples of "Set" and "Reset"

When the SET key is pressed, Y1 is set. When the RST key is pressed, the Y1 is reset.

- Switch Control Input: SET key, RST key Bit Device: Y1 (set), Y1 (reset)

| SET key (set)   | ON<br><u>OFF</u> |  |
|-----------------|------------------|--|
| RST key (reset) | ON<br>OFF        |  |
| Y1              | ON<br><u>OFF</u> |  |

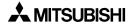

#### ■Important point

1) Controlled bit device

If "Operation" is set to "Momentary", the controlled bit device becomes OFF when the display screen is changed over.

If the "Switch" object is registered in the common setting for all screens, it is effective on all screens.

- 2) If two or more keys are pressed simultaneouslyIf two or more switch functions are registered, and two keys are simultaneously pressed both functions will be executed.If three or more keys are pressed simultaneously, only the first two pressed will be effective.
- If two or more functions are assigned to one touch key Two or more switch functions can be registered to one touch key.
- 4) If screens are overlaid

If screens are overlaid using control devices, the screen call function or the "Overlay Screen", the switch functions are effective on all of the base screen and the overlaying screens. If switches are overlaid, the switch on the top screen is effective. Pay close attention so that switches do not are not overlaid.

Example

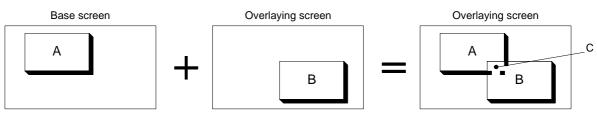

Composed screen realized by overlay

In the switch areas A and B on the composed screen realized by overlay, each switch is effective. However, if the area C is pressed, the switch B located on the top is effective.

### 9.5.3 Send Data Bank (recipe function)

The GOT can store up to 4,000 16-bit data corresponding to data registers in the PLC. By giving a command through a touch key, the data can be read from/written to the PLC. For data files, refer to "9.6 Data file".

#### Contents of setting

| Attribute     | Contents of setting                                                        |
|---------------|----------------------------------------------------------------------------|
| Control Input | Enter a key which actuates data transfer.                                  |
| Bank No.      | Enter a data file No. to be transferred.<br>Select "Direct" or "Indirect". |
| Function      | Select "DU $\rightarrow$ PLC" or "PLC $\rightarrow$ DU".                   |

#### 1) Bank No.

Enter a file No created using the screen creation software (when selecting "Direct"). Or file No. can be specified using a control device "D0+6" (when selecting "Indirect").

#### 2) Function

Specify the data file transfer direction.

 $DU \rightarrow PLC$ : Writes data stored in a data file in the GOT to a data register in the PLC. PLC  $\rightarrow$  DU: Writes data stored in a data register in the PLC to a data file in the GOT.

#### ■Important point

- Data file transfer condition
  - "✔" indicates that transfer is enabled.

| PLC                  | FX Series                                                                   |                                                                                   | A Series                                                                    |                                                              |
|----------------------|-----------------------------------------------------------------------------|-----------------------------------------------------------------------------------|-----------------------------------------------------------------------------|--------------------------------------------------------------|
|                      | ✔:RAM<br>¥:EEPROM                                                           | ¥:EPROM *1                                                                        | ✔:RAM                                                                       | ✓:EPROM                                                      |
| PLC memory type      | is a data regis                                                             | d/write destination<br>ter, data can be<br>thout regard to the                    |                                                                             |                                                              |
| PLC operation status | ✔:RUN                                                                       |                                                                                   | ✔:RUN                                                                       | ✓:STOP                                                       |
| GOT memory type      | ✓:Flush memory                                                              |                                                                                   | ✓:Flush memory                                                              |                                                              |
| PLC entry code       | ✗:While entry<br>code is regis-<br>tered (while<br>write is inhib-<br>ited) | <ul> <li>While entry<br/>code is<br/>unlocked or is<br/>not registered</li> </ul> | ✗:While entry<br>code is regis-<br>tered (while<br>write is inhib-<br>ited) | ✓:While entry<br>code is<br>unlocked or is<br>not registered |

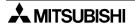

## 9.5.4 Write Constant

The "Write Constant" object writes a fixed constant to the PLC when a touch key is pressed.

The "Write Constant" object is convenient: When it is used, sequence programs such as transfer instructions are not required.

### Contents of setting

| Attribute     | Contents of setting                                                                                                    |
|---------------|----------------------------------------------------------------------------------------------------|
| Control Input | Enter a key which actuates write of a constant.                                                                             |
| Constant      | Enter a fixed value to be written to a word device.                                                                         |
| Word Device   | Enter a word device to which the fixed value is written.<br>Enter "Data Size" and "Changed Value" (Current or Preset) also. |

#### ■Important point

1) Write constant to a timer/counter

Even if "0" is written to the current value or set value of a timer/counter, the output contact in the PLC is not reset. (Though the current value or set value becomes 0, the output contact does not become OFF.)

To reset a timer/counter, execute an RST instruction in the sequence program or reset the timer/counter using the switch function.

#### 2) Data file transfer condition

" $\checkmark$ " indicates that transfer is enabled.

| PLC                  | FX S                                                                                                    | Series                                                       | A Series                                                                    |                                                              |
|----------------------|----------------------------------------------------------------------------------------------------|--------------------------------------------------------------|-----------------------------------------------------------------------------|--------------------------------------------------------------|
|                      | ✓:RAM X:EPROM *1 ★:EPROM                                                                                                   |                                                              | ✔:RAM                                                                       | ✔:EPROM                                                      |
| PLC memory type      | *1 When the read/write destination<br>is a data register, data can be<br>transferred without regard to the<br>memory type. |                                                              |                                                                             |                                                              |
| PLC operation status | ✔:RUN                                                                                                    |                                                              | ✔:RUN                                                                       | ✓:STOP                                                       |
| GOT memory type      | ✓:Flush memory                                                                                                    | ✓:Flush memory                                               |                                                                             |                                                              |
| PLC entry code       | ✗:While entry<br>code is regis-<br>tered (while<br>write is inhib-<br>ited)                                                | ✓:While entry<br>code is<br>unlocked or is<br>not registered | ✗:While entry<br>code is regis-<br>tered (while<br>write is inhib-<br>ited) | ✓:While entry<br>code is<br>unlocked or is<br>not registered |

### 9.5.5 Increment

The "Increment" object adds "1" to the data of a specified word device when a touch key is pressed.

## Contents of setting

| Attribute     | Contents of setting                                                                                         |
|---------------|----------------------------------------------------------------------------------------------------|
| Control Input | Enter a key which actuates increment.                                                                       |
| Word Device   | Enter a word device to which 1 is added.<br>Enter "Data Size" and "Changed Value" (Current or Preset) also. |
| Constant      | Enter a constant to be added. (Initial value: 1)                                                            |

## ♦Use example

1) Increment/decrement of the "Number" object

• "1" is added to or subtracted from the data of the "Number" object displayed on the screen.

| "Number" object  |                               |  |  |
|------------------|-------------------------------|--|--|
| Word Device      | D100                          |  |  |
| Digits           | 3                             |  |  |
| Decimal Point At | 0                             |  |  |
| Data Size        | 16 bits                       |  |  |
| Displayed value  | Current                       |  |  |
| Style            | Decimal                       |  |  |
| Data Changeable  | Effective (with a check mark) |  |  |
| Minimum Value    | 50                            |  |  |
| Maximum Value    | 300                           |  |  |

| "Increment" object            |         |  |  |
|-------------------------------|---------|--|--|
| Control Input Touch key No. ( |         |  |  |
| Word Device                   | D100    |  |  |
| Data Size                     | 16 bits |  |  |
| Displayed value               | Current |  |  |

| "Decrement" object                    |         |  |  |
|---------------------------------------|---------|--|--|
| "Decrement" object<br>(Control Input) |         |  |  |
| Word Device                           | D100    |  |  |
| Data Size                             | 16 bits |  |  |
| Displayed value Current               |         |  |  |

- "▲" and "▼" on the touch keys are created using the "Text" object.
- Every time the touch key No. 0 (▲) is pressed, "1" is added to the current value of the "Number" object (D100). Every time the touch key No. 1 (▼) is pressed, "1" is subtracted from the current value of the "Number" object (D100).
- When the current value of D100 becomes larger than the maximum value or smaller than the minimum value, the error message "SET NUMBER IS INCORRECT." is displayed.
- The touch key No. is automatically assigned to each touch key when the touch key is created.

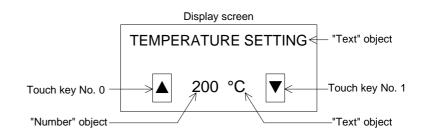

• When "Data Changeable" is made effective for the "Number" object, the data of the "Number" object can be directly changed. (Refer to Paragraph 3.3.)When the "Number" object is touched, the ten-key pad is displayed.

## Important point

Refer to the "Decrement" object described in the next paragraph.

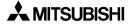

## 9.5.6 Decrement

The "Decrement" object subtracts "1" from the data of a specified word device when a touch key is pressed.

The contents of setting are equivalent to those for the "Increment" object.

## ♦Contents of setting

Equivalent to those for the "Increment" object.

#### ■Important point

1) Data change condition

"✔" indicates that data change is enabled.

| PLC                  | FX Series                                                                                                    |                                                                                   | PLC FX Series A Series                                                      |                                                              | eries |
|----------------------|----------------------------------------------------------------------------------------------------|-----------------------------------------------------------------------------------|-----------------------------------------------------------------------------|--------------------------------------------------------------|-------|
|                      | <pre>✓:RAM ¥:EPROM *1</pre> ★:EEPROM                                                                                       |                                                                                   | ✔:RAM                                                                       | ✓:EPROM                                                      |       |
| PLC memory type      | *1 When the read/write destination<br>is a data register, data can be<br>transferred without regard to the<br>memory type. |                                                                                   |                                                                             |                                                              |       |
| PLC operation status | ✔:RUN                                                                                                    |                                                                                   | ✔:RUN                                                                       | ✓:STOP                                                       |       |
| GOT memory type      | ✓:Flush memory                                                                                                    |                                                                                   | <ul><li>✔:Flush memory</li><li>✔:Flush memory</li></ul>                     |                                                              |       |
| PLC entry code       | ✗:While entry<br>code is regis-<br>tered (while<br>write is inhib-<br>ited)                                                | <ul> <li>While entry<br/>code is<br/>unlocked or is<br/>not registered</li> </ul> | ✗:While entry<br>code is regis-<br>tered (while<br>write is inhib-<br>ited) | ✓:While entry<br>code is<br>unlocked or is<br>not registered |       |

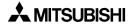

## 9.5.7 Data Setting

The "Data Setting" object displays automatically the ten- or sixteen-key pad (keyboard) and allows to change the set value or the current value of a specified word device when a specified touch key is pressed.

Because the key pad is displayed only when it is required, the screen can be used efficiently. The "Data Setting" object is called the keyboard call type. The "Keyboard" object described later is called the keyboard resident type. These objects can be used in accordance with the situation.

## ♦Contents of setting

| Attribute     | Contents of setting                                         |      |  |
|---------------|-------------------------------------------------------------|------|--|
| Control Input | Enter a key which displays the keyboard.                    |      |  |
| User ID       | Enter the user ID of an object whose data is to be changed. | ←3)  |  |
| Position      | Enter the keyboard display position.                        | ←2)  |  |
| Keyboard Type | Enter the keyboard type.                                    | (←1) |  |

#### 1) Position

Enter the X and Y coordinates of the start point from which the keyboard is displayed.

2) Keyboard Type

| 400.50       | 7 | 8 | 9 | CLR |
|--------------|---|---|---|-----|
| 123.56       | 4 | 5 | 6 |     |
| CHANGED DATA | 1 | 2 | 3 |     |
|              | ( | ) | - | ENT |

3) User ID

Enter the ID No. of the "Number" or "Ascii" object whose data is to be changed. The object having this ID can now be changed.

#### ■Important point

Data change

The data can be changed without using the "Data Setting" function. When the displayed "Number" or "Ascii" object is touched, the ten-key pad is displayed to enable data change. (Refer to Paragraph 3.3.)

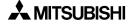

# ♦Display example

- The keyboard manipulation procedure is described below using an example. Display example:
  - The data of the "Number" object set as follows is changed.

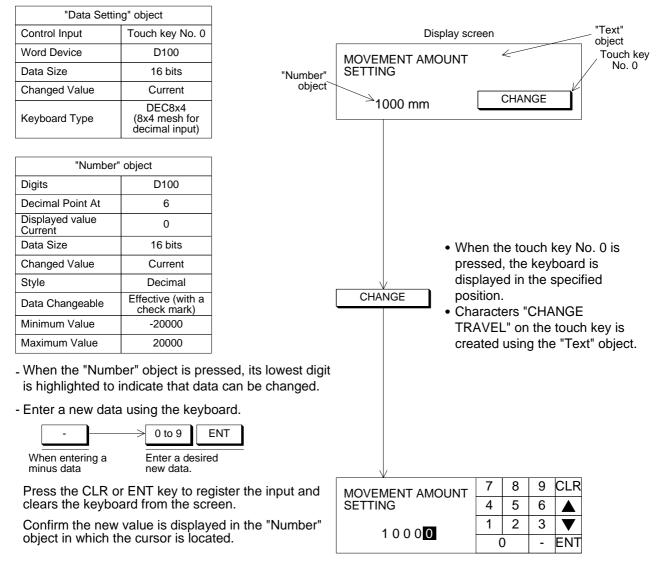

#### Important point

1) Rule on data change

- When changing the data, make sure to display the "Number" object whose "Word Device" is equivalent to "Word Device" of the "Data Setting" object on the same screen. The following restriction is imposed on data change.
- 1) "Data Changeable" of the "Number" object should be made effective with a check mark when the "Number" object is registered. If it is not made effective, the keyboard is not displayed even when the touch key to call the keyboard is pressed.
- 2) The data of the "Number" object can be changed within the range determined by "Minimum Value" and "Maximum Value".
- 3) When a hexadecimal value (H) is displayed on the screen, make sure to use the keyboard for hexadecimal input. When a decimal value is displayed, any keyboard can be used.
- 2) Timing of data change
  - When the ENT key is pressed, the entered data is written to the PLC. The condition for data change is equivalent to that for the "Increment" and "Decrement" objects. Even while data is changed, monitors for numerics, bar graphs, etc. on the screen are operating.

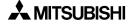

## 9.5.8 Keyboard

The "Keyboard" object displays a keyboard for numerical input used to change the data of the "Number" object.

The "Keyboard" object always displays a keyboard on the screen. On the other hand, when the "Data Setting" object is used, a keyboard is displayed only when it is called.

#### ♦Contents of setting

| Attribute | Contents of setting                               |
|-----------|---------------------------------------------------|
| Position  | Enter the X and Y coordinates in the unit of dot. |
| Туре      | Select the keyboard type.                         |

## ♦Use example

The keyboard manipulation procedure is described below.

• When the displayed "Number" object is pressed, its lowest digit is highlighted to indicate that it can be changed.

"Number" object

• When there are other "Number" objects, move the cursor to a "Number" object whose data is to be changed next.

Enter a new data using the keyboard.

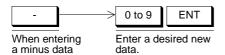

#### ■Important point

1) Rule on data change

- When changing the data, make sure to display the "Number" object whose "Word Device" is equivalent to "Word Device" of the "Data Setting" object on the same screen. The following restriction is imposed on data change.
- 4) Data Changeable" of the "Number" object should be made effective with a check mark when the "Number" object is registered. If it is not made effective, the keyboard is not displayed even when the touch key to call the keyboard is pressed.
- 5) The data of the "Number" object can be changed within the range determined by "Minimum Value" and "Maximum Value".
- 6) When a hexadecimal value (H) is displayed on the screen, make sure to use the keyboard for hexadecimal input. When a decimal value is displayed, any keyboard can be used.
- 2) Timing of data change
  - When the ENT key is pressed, the entered data is written to the PLC. The condition for data change is equivalent to that for the "Increment" and "Decrement" objects. Even while data is changed, monitors for numerics, bar graphs, etc. on the screen are operating.

#### 3) Data change condition

"✓" indicates that data change is enabled.

| PLC                  | FX Series                                                                   |                                                                 | A Se                                                                        | eries                                                        |
|----------------------|-----------------------------------------------------------------------------|-----------------------------------------------------------------|-----------------------------------------------------------------------------|--------------------------------------------------------------|
|                      | ✔:RAM<br>¥:EEPROM                                                           | ¥:EPROM *1                                                      | ✔:RAM                                                                       | ✓:EPROM                                                      |
| PLC memory type      | is a data regis                                                             | d/write destination<br>ster, data can be<br>thout regard to the |                                                                             |                                                              |
| PLC operation status | ✔:RUN                                                                       | ✓:STOP                                                          | ✔:RUN                                                                       | ✓:STOP                                                       |
| GOT memory type      | ✓:Flush memory                                                              |                                                                 | ✓:Flush memory                                                              |                                                              |
| PLC entry code       | ✗:While entry<br>code is regis-<br>tered (while<br>write is inhib-<br>ited) | ✓:While entry<br>code is<br>unlocked or is<br>not registered    | ✗:While entry<br>code is regis-<br>tered (while<br>write is inhib-<br>ited) | ✓:While entry<br>code is<br>unlocked or is<br>not registered |

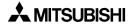

# 9.5.9 Change Screen

The "Change Screen" object changes over the currently displayed screen to a specified screen.

#### ♦Contents of setting

| Attribute                               | Contents of setting                                                                                    |
|-----------------------------------------|----------------------------------------------------------------------------------------------------|
| Control Input                           | Enter a key which actuates screen changeover.                                                          |
| Bit Device                              | Enter a bit device which actuates screen changeover.                                                   |
| Destination<br>Screen.                  | Specify the changeover destination.<br>Select one among "Direct", "PLC data register" and "DU memory". |
| Save Current<br>Screen in DU-<br>Memory | Set whether or not the screen No. before changeover is to be stored in the memory.                     |

## ♦Use example

Refer to "10. Change Over of Display Screen".

#### 9.5.10 Buzzer

The "Buzzer" object issues buzzer sounds in the GOT when a specified bit device in the PLC becomes ON.

### Contents of setting

| Attribute  | Contents of setting                                          |
|------------|--------------------------------------------------------------|
| Bit Device | Enter a bit device to be referred to.                        |
| Mode       | Select one among "One Time", "Three Times" and "Continuous". |

## ♦Contents of operation

One Time: When a specified bit device becomes ON from OFF, a short buzzer sound is issued once (in the same way as when a key is pressed).

Three Times: When a specified bit device becomes ON from OFF, a short buzzer sound is issued three times (in the same way as when an error has occurred).

Continuous: When a specified bit device becomes ON from OFF, buzzer sound is issued continuously.

#### ■Important point

• Sequence program

If the ON time of a specified bit device is extremely short (such as in a high-speed input or a device converted into a pulse), the GOT may not recognize the ON status.

The GOT refers to the ON/OFF status in the PLC at every 200 to 300 ms. A bit device specified in the "Buzzer" object should remain ON for 300 ms or more.

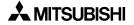

# 9.6 Text library

The text library stores texts to be displayed by the "Library Text" and "Text Indicator" objects. The text library data is stored in the flush memory.

• Texts stored in the library can be created using the screen creation software. The figure below shows the Text Library screen.

| a) No.              | b) Te                         | ext            |
|---------------------|-------------------------------|----------------|
| TEXT<br>Text Librar | y: demo.dup<br>               |                |
| No: 4               | Text<br>Line Graph<br>Keyset  | Update         |
| 2<br>3<br>4         | Overlap<br>Menu<br>Start/Stop | <u>D</u> elete |
|                     | <b>_</b>                      | Ežit           |

The Nos. and character strings already registered are displayed in the list.

a) No.

A registration No. assigned to each registered text is used to display the "Library Text" and "Text Indicator" objects in the F930GOT.

Up to 2,000 texts (Nos. 0 to 1999) can be registered in the library.

b) Text

Enter a text to be registered in the library.

Up to 10 full-width characters (Kanji of JIS level 1, Katakana, Hiragana, alphabets, numerics and symbols) and 20 half-width characters (Katakana, alphabets, numerics and symbols) can be entered to each text.

#### ■Important point

In the "Library Text" and "Text Indicator" objects, "W (width)" and "H (height)" of the character size can be set to  $\times$  1 to  $\times$  4 respectively.

When "H" is set to " $\times$  0.5" for alphabets, numerics or Katakana characters, characters are displayed in the size whose height is a half of the half-width size. At this time, make sure to enter half-width characters to a text to be registered in the text library. If a text consisting of full-width characters is registered in the text library and displayed in the size "W:  $\times$  0.5, H:  $\times$  0.5" on the screen, it cannot be displayed correctly.

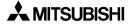

# 9.7 Image library

The image library stores images to be displayed by the "Library Image", "Image Indicator" and "Image" objects. The image library data is stored in the flush memory.

• Images stored in the library can be displayed in the form of list in "Image Library", "View" in the screen creation software. The figure below shows the Image Library screen.

|        | b) No.              | c) Corr | nment | a) l    | mage display | y area         |
|--------|---------------------|---------|-------|---------|--------------|----------------|
|        |                     | /       |       |         |              |                |
| H Imag | e Library: demo.dup |         |       |         |              | _ <b>_</b> ×   |
|        | e Type              |         |       |         | ¥            | Export         |
|        |                     | -       |       |         |              |                |
| No     | Comment             | Туре    | Width | Height  | Size (b      | <u>U</u> pdate |
| 0      | Swichc07.bmp        | Color   | 60    | 30      | 732          | Insert         |
|        | Swichm01.bmp        | Color   | 30    | 60      | 732          | (User)         |
| 2      | Excl01.bmp          | Color   | 50    | 50      | 1062         | <u>D</u> elete |
|        | ArrowI02.bmp        | Color   | 20    | 20      | 192          |                |
| 4      | Lampmc02.bmp        | Color   | 30    | 30<br>▲ | 372          | E <u>×</u> it  |
|        |                     |         |       |         |              |                |
|        |                     |         |       |         |              |                |

Displays the color type of the graphic displayed on the right area.

The Nos., comments, types and sizes already registered are displayed in the list.

a) Image display area

An image stored in the image library is displayed.

b) No.

A registration No. assigned to each registered image is used to display the "Library Image", "Image Indicator" and "Image" objects in the F930GOT. Up to 2,000 images (Nos. 0 to 1999) can be registered in the library.

c) Comment

The comment shown here can be used to estimate the contents of an image.

# 9.8 Data file

Data files store the data to be transferred by the "Send Data Banks" object.

• Data files can be created using the screen creation software. The figure below shows the Data Banks screen to create data files.

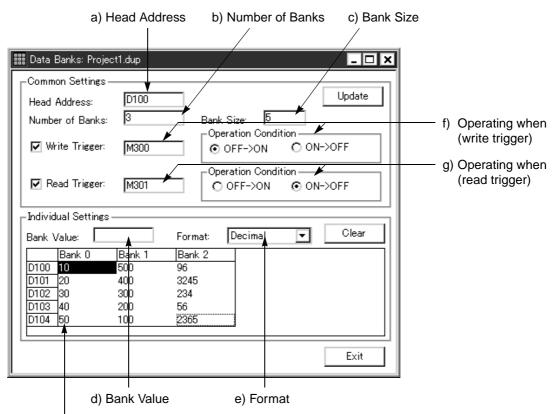

The data values of the data file registered are displayed in the table.

How to look at the table

- Longitudinal axis (data register) Displays from the head address entered by the bank size entered.
  Lateral axis (bank)
- Displays from 0 to the number of banks entered.

a) Head Address

Enter the head No. of data registers in the PLC used to transfer the data between the GOT and the PLC.

To clear all of the registered contents, enter "0".

In the FX Series PLC, file registers (D1000 to D2999, D6000 to D7999) can be specified also. (The file register specifications vary depending on the model and the version. Before setting, confirm the device range of the connected PLC.)

b) Number of Banks

Enter the number of data files.

c) Bank Size

Enter the number of data saved in one file.

d) Bank Value

Enter the data value using a decimal or hexadecimal value in accordance with the setting of "5) Format". A value within the range which can be set by word devices in the PLC can be entered.

In the FX Series PLC, a value in the 16-bit range which can be set to word devices can be entered. (Decimal value: -32,768 to +32,767, hexadecimal value: 0 to FFFF)

e) Format

Select "Decimal" or "Hexadecimal" as the format of data displayed in the registered data file list and entered to "Bank Value".

- f) Operating when (write trigger) Enter a bit device in the PLC which triggers data transfer (write) from a file register in the F930GOT to a data register in the PLC.
- g) Operating when (read trigger) Enter a bit device in the PLC which triggers data transfer (read) from a data register in the PLC to a file register in the F930GOT.

# ■Important point

Available number of files and data size
 A value within the range of 1 to 4000 can be entered to b) Number of Banks and c) Bank
 Size.

However, the number of files is limited as follows, and less than 4,000 files may be available.

- Bank Size x Number of Banks shall be equivalent to or less than 4,000.
- Data register (D) in the PLC shall be more than "Bank Size".

Example: In the FX PLC (There are 1,000 data registers from D0 to D999.)

Bank Size: 3000 Number of Banks: 1 Head Address: D0

Cannot be set. (Because the bank size is 3,000 while the number of registers in the PLC is 1,000.)

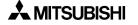

# 10. Changeover of Display Screen (FX-PCS-DU/WIN-E)

The previous Section 9 describes creation of one screen. Section 10 describes how to change over two or more screens. Screen changeover can be arbitrarily specified using operation keys in the GOT or from the PLC.

# 10.1 Outline of changeover of display screen

In the F940GOT, up to 500 screens can be created. A number from 0 to 499 is assigned to each screen to control each screen.

A screen to be displayed next after the currently displayed screen should be specified using operation keys in the GOT or from the PLC.

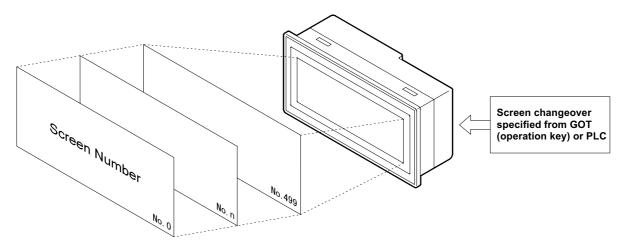

Not only user screens (No. 0 to 499) but also system screens (No. 1001 to 1030) in the alarm mode or the other mode can be displayed. (Refer to Paragraph 10.6.)

# Important point

- Creation of the user screen No. 0
   In the screen mode in which user screens are displayed, the screen No. 0 is always displayed immediately after the power is turned on.
   Accordingly, the screen No. 0 should be created. If the screen No. 0 is not registered, the error message "DISPLAY SCREEN IS NOT AVAILABLE." is displayed.

   Screen Nos. may not be consecutive.
- The screen Nos. may not be consecutive. The screen Nos. may not be consecutive in such a way as "0, 1, 2, 3 . . ." When there is a possibility that some screens may be inserted in the future, inconsecutive screen Nos. can be used. However, it is recommended to use consecutive screen Nos. because mistakes may be reduced in screen changeover when screen Nos. are consecutive.

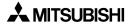

# 10.2 "Change Screen" object

Use the "Change Screen" object to change over screens.

The "Change Screen" object is important. It allows to specify a screen to be displayed next after the currently displayed screen when the trigger condition (operation key in the GOT and bit device in the PLC) is satisfied.

# 10.2.1 Contents of setting

In the "Change Screen" object, the following three main items are to be set.

- 1) Condition Set the condition which triggers screen changeover.
- 2) Destination Screen Set the destination screen to be displayed when the trigger condition is satisfied.
- Save Current Screen Set whether or not the screen No. of the currently displayed screen is to be stored in the memory before screen changeover.

# Condition

Set the condition to trigger screen changeover.

An operation key in the GOT and a bit device in the PLC can be set here. When both of them are satisfied, the display screen is changed over.

| Set item                  |                         | Description                                                                                                    |  |  |
|---------------------------|-------------------------|----------------------------------------------------------------------------------------------------|--|--|
| Control Input<br>(in GOT) |                         | Common setting for all screens: Touch keys Nos.<br>50 to 99<br>Setting for individual screen: Touch keys Nos. 0 to 49 |  |  |
|                           | None                    | There is no condition for operation key.                                                                              |  |  |
| Bit Device                | Bit device              | Bit device X, Y, M, S, T or C (a contact or b contact)                                                                |  |  |
| (in PLC)                  | None<br>(Always Change) | There is no condition for PLC.                                                                                        |  |  |

When both "Control Input" and "Bit Device" are satisfied, the display screen is changed over.

# **Destination Screen**

Set the specification method of the destination screen to be displayed after the currently displayed screen.

When 1] Condition is satisfied, the screen is displayed in accordance with the specification method set here.

| Set item             | Description                                                                                                    |
|----------------------|----------------------------------------------------------------------------------------------------|
| Direct               | When this item is selected, the No. of a screen to be displayed next (one among user screens N0. 0 to 499 and system screens No. 1001 to 1030) can be entered here directly.                                                                                 |
| PLC<br>data register | When this item is selected, a screen (one among the screens Nos. 0 to 499 and 1001 to 1030) stored in control devices (data registers D+0 to D+2) in the PLC is displayed next.<br>* The control devices can be selected using the screen creation software. |
| DU memory            | When this item is selected, a screen stored in the memory in the GOT is displayed next.                                                                                                    |

# **Save Current Screen**

Set whether or not the screen No. of the currently displayed screen is to be stored in the memory before screen changeover. To save it, add a check mark.

The screen No. saved by this function is regarded as the screen No. to be displayed when "DU memory" is selected in "2) Destination Screen".

# 10.2.2 Operation of screen changeover

The "Change Screen" object can be registered for each individual screen or for all screens (common setting).

- Registration of the "Change Screen" object
  - Setting for individual screens
     The setting is effective only while the registered screen is displayed.
     Up to 50 objects in total can be registered including the "Change Screen", "Switch", "Send Data Bank", "Increment", "Decrement" and "Data Setting" objects.
  - Common setting for all screens
     The setting is effective on any screen.
     Up to 50 objects in total can be registered including the "Change Screen", "Switch",
     "Send Data Bank", "Increment", "Decrement" and "Data Setting" objects.
    - \* Up to 50 objects in total can be registered including the setting for individual screen and the common setting for all screens.

# Condition

| "Control Input" + "Bit Device" -<br>- Touch key - Bit device<br>in PLC                              | ── <sup>&gt;</sup> "Direct"            | <ul> <li>A screen directly entered<br/>here is displayed next.</li> </ul>                      |
|----------------------------------------------------------------------------------------------------|----------------------------------------|------------------------------------------------------------------------------------------------|
| - No condition                                                                                      | ── <sup>&gt;</sup> "PLC data register" | <ul> <li>A screen specified by data<br/>registers in the PLC is<br/>displayed next.</li> </ul> |
| When both "Control Input" and "Bit<br>Device" are satisfied, the display<br>screen is changed over. | DU memory"                             | - A screen No. stored in the GOT memory is displayed next.                                     |
|                                                                                                    | Specify a screen No.                   | to be displayed next.                                                                          |

# 10.2.3 Timing of screen changeover

Inside the GOT, whether or not the screen changeover condition specified by the "Change Screen" object is satisfied, it is checked in the order of the common setting for all screens and the setting for individual screens. When the specified condition is satisfied, the next screen is displayed.

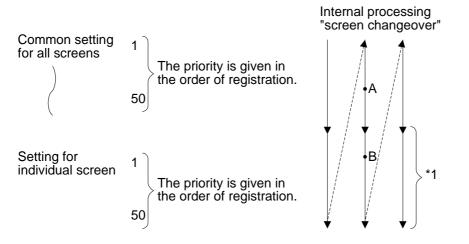

 For example, even if the screen changeover condition for individual screen is satisfied at the point A earlier than satisfaction of the screen changeover condition for all screens at the point B, the priority is given to the common setting for all screens and the screen specified by the common setting for all screens is displayed.

If two or more screen changeover conditions are satisfied at the same time, the screen is changed over in accordance with the setting of an object with highest priority.

- \*3 When screen changeover is performed, the "Change Screen" object for the previous individual screen is replaced with the "Change Screen" object for the new individual screen.
- Screen changeover is performed in accordance with the priority as described above. If the screen changeover condition is equivalent, the object registered later is ignored.

# 10.3 Screen changeover by touch key

This paragraph describes screen changeover using a touch key.

When a touch key is used for screen changeover, the screen display is changed over to the specified destination when the touch key becomes ON. Enter an arbitrary touch key to "Control Input" in "Condition". Select "Direct" in "Destination Screen", and enter a desired screen No. to "Screen No."

| Set item                  | Description                                                                                                    |  |
|---------------------------|----------------------------------------------------------------------------------------------------|--|
| Control Input<br>(in GOT) | Available touch keys<br>Common setting for all screens: Touch keys Nos. 50 to 99<br>Setting for individual screen: Touch keys Nos. 0 to 49 |  |
| Bit Device                | Do not select "Bit Device". (Do not enter any bit device No.)                                                                              |  |
| Screen No.                | Enter the screen No. of a screen to be displayed next among user screens Nos. to 499 and system screens Nos. 1001 to 1030.                 |  |

# Example of screen changeover using touch keys

- Examples of screen changeover using touch keys are shown below. Set the "Change Screen" object for all screens (common setting) and for individual screen.
  - Common setting for all screens In this example, the screen No. 0 is displayed from any screen when the MENU key is pressed.

Characters "MENU" are displayed by the "Text" object.

|   | Condition           |               | Screen          | Save Current  |                                                                                      |
|---|---------------------|---------------|-----------------|---------------|--------------------------------------------------------------------------------------|
|   | Control<br>Input    | Bit Device    | No.<br>(Direct) | Screen        | For orroan abangoover by                                                             |
| 1 | Touch key<br>No. 50 | Not specified | 0               | Not effective | For screen changeover by<br>screen No. stored in memory,<br>refer to Paragraph 11.5. |

# - Setting for individual screen

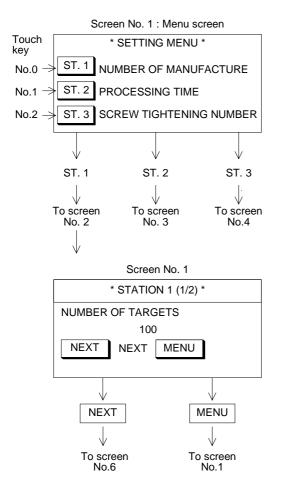

•Screen No. 0 is created, and screen changeover is set as follows.

Screen No. 0 is a menu screen.

When either of the ST. 1 to ST. 3 keys is pressed, a corresponding screen is displayed.

|   | Condition          |               | Screen          | Save Current  |
|---|--------------------|---------------|-----------------|---------------|
|   | Control<br>Input   | Bit Device    | No.<br>(Direct) | Screen        |
| 1 | Touch key<br>No. 0 | Not specified | 1               | Not effective |
| 2 | Touch key<br>No. 1 | Not specified | 2               | Not effective |
| 3 | Touch key<br>No. 2 | Not specified | 3               | Not effective |

•Characters "ST. 1" to "ST. 3" are displayed by the "Text" object.

•Screen changeover for screen No. 1 is set as follows.

|   | Со                 | ndition       | Screen          | Save Current  |
|---|--------------------|---------------|-----------------|---------------|
|   | Control<br>Input   | Bit Device    | No.<br>(Direct) | Screen        |
| 1 | Touch key<br>No. 0 | Not specified | 1               | Not effective |

- When the "▼" key is pressed, screen No. 6 is displayed without regard to the ON/OFF status of bit devices in the PLC.
- When the MENU key is pressed, screen No. 0 is displayed in accordance with the setting of the "Change Screen" object set for all screens.

#### ■Important point

- 1) Change of displayed data
  - If "100" on screen No. 1 is a "Number" object, the value "100" can be changed. (Refer to Paragraph 3.2.)
- Specification of touch key

When selecting "Control Input" in "Condition", enter a desired touch key No. A touch key No. starting from 0 is assigned automatically for each screen in the order of creation.

On the common screen, a touch key No. starting from 50 is assigned.

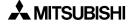

# 10.4 Screen changeover from PLC

From the PLC, the display screen can be changed over using bit devices and word devices (data registers).

# 10.4.1 Screen changeover using bit devices

This paragraph describes the method to display a specified screen when a bit device (X, Y, M, S, T or C) becomes ON or OFF.

| Set item      | Description                                                                                                    |
|---------------|----------------------------------------------------------------------------------------------------|
| Control Input | Do not enter any touch key.                                                                                                    |
| Bit Device    | Make "Bit Device" effective with a check mark, and enter a desired bit device (X, Y, M, S, T or C).<br>In "Active when", select "On" (a contact) or "Off" (b contact). |
| Screen No.    | Enter the screen No. of a screen to be displayed next among user screens (Nos. 0 to 499) and system screens (Nos. 1000 to 1030).                                       |

# Display of screen by bit device

- An example of screen changeover by ON/OFF of a bit device in the PLC is shown below. In this example, the "Change Screen" object is set for an individual screen.
  - Setting for individual screen

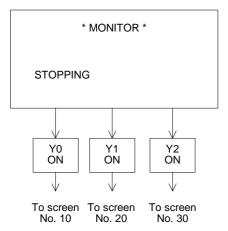

 Screen No. 0 is created, and the "Change Screen" object is set as follows.

|    |   | Condit        | tion       | Screen          | Save Current<br>Screen |
|----|---|---------------|------------|-----------------|------------------------|
|    |   | Control Input | Bit Device | No.<br>(Direct) |                        |
| 1  | 1 | Not specified | Y0/On      | 10              | Not effective          |
| 2  | 2 | Not specified | Y1/On      | 20              | Not effective          |
| 63 | 3 | Not specified | Y2/On      | 30              | Not effective          |

#### • Example of sequence program

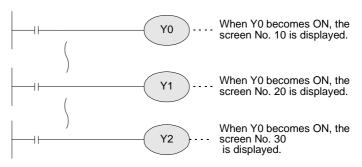

 If either of Y0, Y1 and Y2 (a contact) becomes ON while screen No. 0 is displayed, a corresponding screen is displayed.

# 10.4.2 Screen changeover by data

The display screen can be changed over by specifying the screen No. using a word device (Only data registers are available.) in the PLC.

| Set item                                    | Description                                                                                                    |
|---------------------------------------------|----------------------------------------------------------------------------------------------------|
| Control Input<br>Bit Device                 | Do not enter any touch key or bit device.                                                                                                    |
| Destination<br>Screen: PLC<br>data register | Specify a desired screen No. using a data register (control word device) for screen<br>specification in the PLC.<br>The data register can be set using the screen creation software. The initial value is<br>D0.<br>When the data in the register is changed, screen changeover is performed and the<br>specified screen is displayed. |

#### Example of screen changeover by data register

- An example of screen changeover by a data register (word device) is shown below. The "Change Screen" object is set for all screens (common setting).
  - Common setting for all screens The display is changed over to a screen having the No. specified by a data register in the PLC without using the screen changeover condition.

|   | Cor                 | ndition       | Screen          | Save Current  |
|---|---------------------|---------------|-----------------|---------------|
|   | Control<br>Input    | Bit Device    | No.<br>(Direct) | Screen        |
| 1 | Touch key<br>No. 50 | Not specified | 0               | Not effective |

Screen No. 0 Immediately after the GOT has been put into screen mode, the screen No. 0 is always displayed. When the sequence program shown below is executed, the screen is changed over. Example of sequence program Displayed when D0 becomes 0. MOV K0 D0 ---- Screen No. 0 is displayed. MOV K1 D0 Screen No. 1 is displayed. Screen No. 1 MOV K2 D0 Screen No. 2 is displayed. Though all of screens to be displayed can be specified from the PLC, the sequence program becomes long when many screens are specified. Displayed when D0 becomes 1. When screens will not be overlaid, enter "-1" to D1 and D2.

Screen No. 2 D2.

Displayed when D0 becomes 2.

# ■Important point

Combination of other types of screen changeover

When screen changeover by data registers is used together with screen changeover by an other method (bit devices or touch keys), the priority is always given to screen changeover by data registers ("PLC data register") if both "Control Input" and "Bit Device" are not set because the changeover condition is not given.

MOV

MOV

K-1

K-1

D1

D2

When using different types of screen changeover together, refer to "10.7 Application of screen changeover".

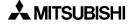

# 10.5 Screen changeover by screen No. stored in memory

This paragraph describes the method to display a screen stored in the memory using the screen No. storage function.

The screen No. storage function can be set in the "Change Screen" object. Only when "Save Current Screen" of the "Change Screen" object is made effective with a check mark, a screen No. displayed just before screen changeover is stored in the memory in the GOT.

Example

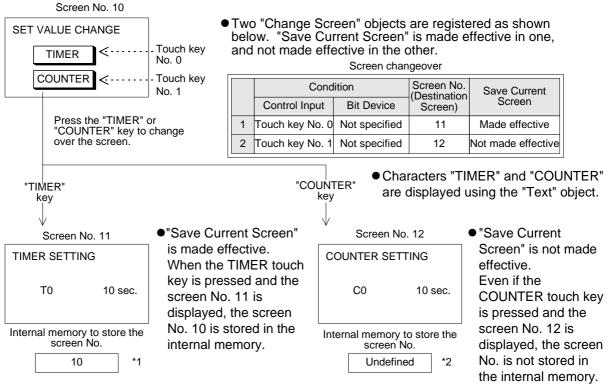

#### \*1 Contents stored in the screen No. storage memory

The screen No. storage memory in the GOT can store only one screen at a time. Accordingly, when "Save Current Screen" is made effective on a newly displayed screen, the contents of the memory is updated.

Example: Suppose that the screens are changed over as follows.

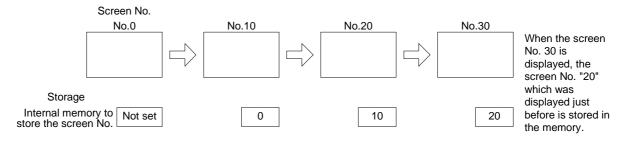

# \*2 Keeping of the contents stored in the screen No. storage memory

The contents stored in the screen No. storage memory is kept only while the power is turned on in the GOT main body. When the power is turned off, the memory is cleared.

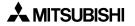

#### Example of screen changeover by screen No. stored in memory:

An example of screen changeover by screen No. stored in memory is shown below. In the example below, an abnormality occurs in the machine in the operation mode, an error message is displayed, then the previous screen is displayed.

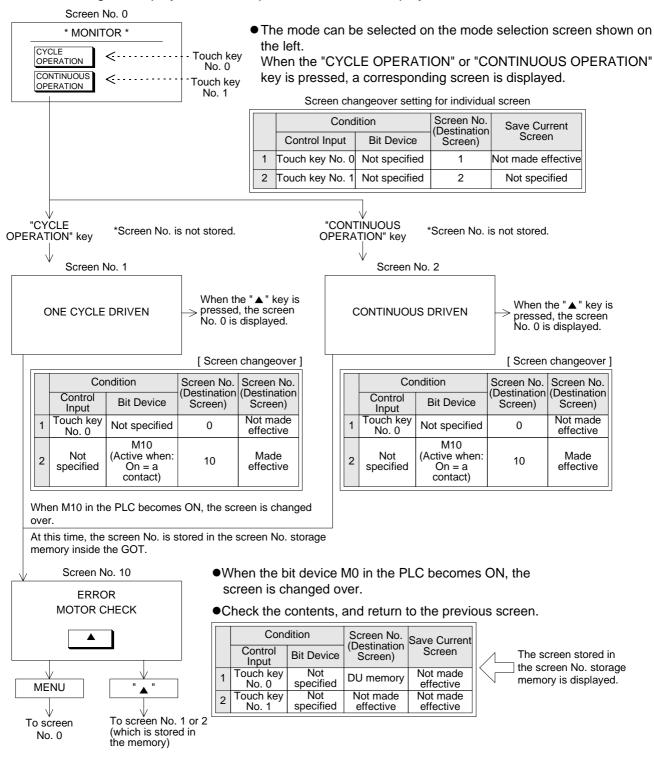

Use the screen No. storage function when one screen has been specified among two or more screens, and the screen that was displayed prior to the screen changeover is to be displayed again.

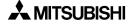

# 10.6 Changeover to system screen

Function screens built in the GOT such as the HPP MODE screen, the SAMPLING MODE screen, the ALARM MODE screen and the OTHER MODE screen can be displayed as user screens.

# 10.6.1 Display of system screen

This paragraph describes the method to display a system screen as a user screen (that is, display a system screen in the screen mode) and the caution on this method.

• A system screen can be displayed by specifying a corresponding screen No. using the "Change Screen" object. In this case, "Save Current Screen" should be made effective so that the previous user screen can be displayed after the system screen.

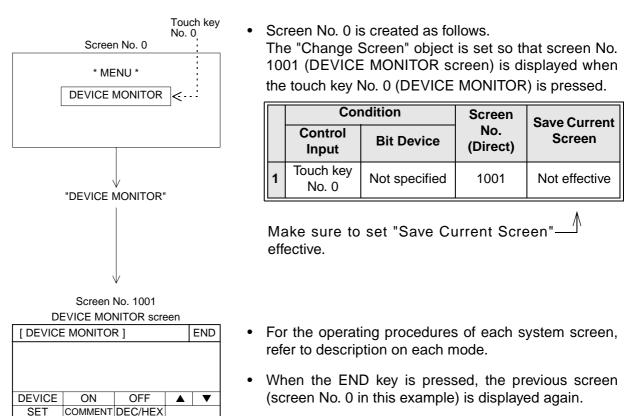

For the system screen No., refer to the appendix.

# 10.7 Application of screen changeover

This paragraph describes an application example of screen changeover.

# Example of screen changeover by touch key in the GOT and word device in the PLC

- In the example below, screen changeover by touch key and screen changeover by word device in the PLC are used together.
  - Common setting for all screens The "Change Screen" object is set so that screen No. 0 is displayed when the MENU key is pressed.

This setting is suitable to read a certain screen such as the menu screen. Characters for menu items are displayed using the "Text" object.

When the MENU key is pressed, the menu screen (screen No. 0) is displayed.

|               |   | Cor                 | ndition       | Screen          | Save Current  |  |
|---------------|---|---------------------|---------------|-----------------|---------------|--|
|               |   | Control<br>Input    | Bit Device    | No.<br>(Direct) | Screen        |  |
| $\rightarrow$ | 1 | Touch key<br>No. 50 | Not specified | 0               | Not effective |  |

- Setting for individual screen

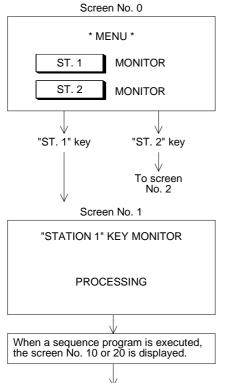

When the MENU key is pressed, the screen No. 0 is displayed.

Screen No. 0 is created, and the "Change Screen" object is set as follows.

|  |   | Сог                | ndition       | Screen          | Save Current  |  |
|--|---|--------------------|---------------|-----------------|---------------|--|
|  |   | Control<br>Input   | Bit Device    | No.<br>(Direct) | Screen        |  |
|  | 1 | Touch key<br>No. 0 | Not specified | 1               | Not effective |  |
|  | 2 | Touch key<br>No. 1 | Not specified | 2               | Not specified |  |

It is set so that screen No. 1 is displayed by a data register (word device) in the PLC.

The initial value of the data register for screen changeover is D0.

|   |   | Condit        | tion       | Screen               | Save Current  |  |
|---|---|---------------|------------|----------------------|---------------|--|
|   |   | Control Input | Bit Device | No.<br>(Direct)      | Screen        |  |
| 1 | 1 | Not specified | M100       | PLC data<br>register | Not effective |  |

If "Bit Device" is not specified, both "Control Input" and "Bit Device" are not specified. Accordingly, the screen is changed over immediately by a data register in the PLC.

For the condition to make screen changeover by data register effective, enter "Control Input" or "Bit Device" as shown in the program example 1 in the next page.

Continued in sequence program examples on the next page.

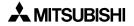

#### Sequence program examples

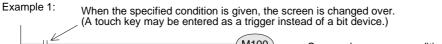

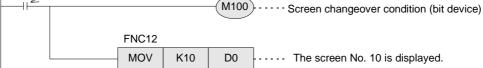

Example 2: When it should be confirmed that screen changeover has been securely performed by the specified condition, make a program shown below.

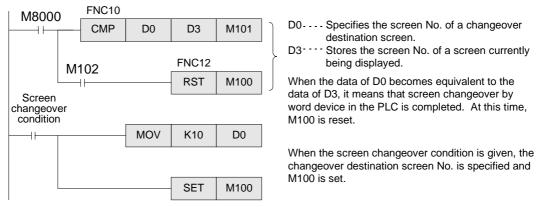

# Combination of the "Switch" object and the "Change Screen" object

• There may be a case in which one touch key is required to function both as a switch and a control input for screen changeover.

In such a case, the "Switch" object and the "Change Screen" object can be used together.

# MEMO

# 11. Creation of Display Screen (SWDD5C-GOTRE-PACK)

This section describes the elements constructing user screens created using the screen creation software for GOT-A900 (SWDD5C-GOTRE-PACK).

Created user screens are displayed in the screen mode described in Section 3. For specification of screens to be displayed, refer to Section 12.

# 11.1 Element list

The elements constructing user screens are referred to as "Figures" and "Objects" in the screen creation software for GOT-A900 (SWDD5C-GOTRE-PACK).

# ♦ Display example

The figures below show display examples of the screen.

Only some objects are used in the examples below. Have in mind some objects are displayed on the screen and others are not.

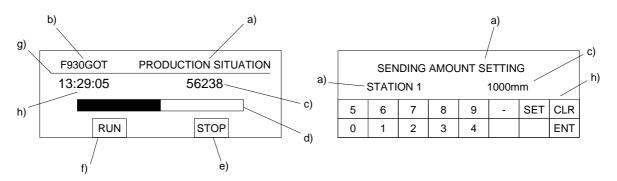

Figures: Display figures and characters in specified positions.

| Figure      | Description                                                                                                 | Use example |
|-------------|----------------------------------------------------------------------------------------------------|-------------|
| Text        | Displays characters such as alphabets, numerics, Katakana,<br>Hiragana and Kanji (JIS level 1) and symbols. | a), b)      |
| Line        | Displays a straight line connecting specified two points.                                                   | f)          |
| Rectangle   | Displays a rectangle whose every edge is 90 <sup>^</sup> . The rectangle can be filled.                     |             |
| Circle      | Displays a circle. The circle can be filled.                                                                |             |
| Figure Data | Displays a figure in the BMP or DXF format.                                                                 |             |

#### Important point

Refer to detailed set items of each figure/object (Refer to the HELP file in the creation software file for the attribute.), then set each figure/object.

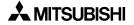

| Description                                                                                                    | Use example                                                                                                    |
|----------------------------------------------------------------------------------------------------|----------------------------------------------------------------------------------------------------|
| Displays the data stored in a word device in the form of numeric.                                                                                                    | c)                                                                                                    |
| Regards the data stored in consecutive word devices as character codes (ASCII codes or shift JIS codes), and displays a corresponding text.                                                  | -                                                                                                    |
| Displays the clock data stored in the F930GOT in the form of "time/date".                                                                                                    | g)                                                                                                    |
| Displays a comment in accordance with the ON/OFF status of a bit device or a specified range of a word device.<br>A displayed comment may occupy two or more lines.                          | -                                                                                                    |
| Displays the contents of the alarm history stored in the F930GOT.                                                                                                    | -                                                                                                    |
| Displays comments in accordance with bit devices in the ON sta-<br>tus in the order of priority.                                                                                             | -                                                                                                    |
| Displays parts in accordance with the ON/OFF status of a bit<br>device or the data of a word device.<br>A figure in the BMP file format can be displayed as a part.                          | -                                                                                                    |
| Changes the lighting color of a lamp in accordance with the data of a device.                                                                                                    | -                                                                                                    |
| Displays the data of a word device in the form of panel meter as a ratio against the minimum and maximum values.                                                                             | -                                                                                                    |
| Acquires the data stored in a word device at each specified timing,<br>displays a line graph of the acquired data within the display range,<br>then allows scroll of the line graph.         | -                                                                                                    |
| Acquires the data of two or more word devices at a time, and dis-<br>plays the acquired data in the form of trend graph.                                                                     | -                                                                                                    |
| Displays the data stored in two or more word devices in the form of bar graph.                                                                                                    | d)                                                                                                    |
| Acquires the data of two or more word devices, and displays the acquired data in the form of statistical graph indicating the ratio of the data of each word device against the entire data. | -                                                                                                    |
| Turns on/off a bit device, allows to change the data of a word device or changes over the screen display when touched.                                                                       | e)                                                                                                    |
| Writes an arbitrary numeric to a specified word device.                                                                                                    | c)                                                                                                    |
| Writes an arbitrary character code to a specified word device.                                                                                                    | -                                                                                                    |
|                                                                                                    | Displays the data stored in a word device in the form of numeric.<br>Regards the data stored in consecutive word devices as character<br>codes (ASCII codes or shift JIS codes), and displays a corre-<br>sponding text.<br>Displays the clock data stored in the F930GOT in the form of<br>"time/date".<br>Displays a comment in accordance with the ON/OFF status of a bit<br>device or a specified range of a word device.<br>A displayed comment may occupy two or more lines.<br>Displays the contents of the alarm history stored in the F930GOT.<br>Displays comments in accordance with bit devices in the ON sta-<br>tus in the order of priority.<br>Displays parts in accordance with the ON/OFF status of a bit<br>device or the data of a word device.<br>A figure in the BMP file format can be displayed as a part.<br>Changes the lighting color of a lamp in accordance with the data<br>of a device.<br>Displays the data of a word device in the form of panel meter as a<br>ratio against the minimum and maximum values.<br>Acquires the data stored in a word devices at each specified timing,<br>displays a line graph of the acquired data within the display range,<br>then allows scroll of the line graph.<br>Acquires the data stored in two or more word devices in the form of<br>bar graph.<br>Acquires the data of two or more word devices in the form of<br>bar graph.<br>Acquires the data of two or more word devices in the form of<br>bar graph.<br>Acquires the data of two or more word devices, and displays the<br>acquired data in the form of statistical graph indicating the ratio of<br>the data of each word device against the entire data.<br>Turns on/off a bit device, allows to change the data of a word<br>device or changes over the screen display when touched.<br>Writes an arbitrary numeric to a specified word device. |

Objects: Display and allow to change the contents of devices in the PLC.

# **11.2** Figure display function

The table below shows the type and the attribute of displayable figures.

1) Available types

The table below shows the type of displayable figures and characters.

| Figure                           | Display example                          | Available<br>attributes         |  |
|----------------------------------|------------------------------------------|---------------------------------|--|
| Line                             |                                          | Line Style and<br>Line Color    |  |
| Rectangle                        |                                          | Line Color and                  |  |
| Circle                           | $\bigcirc$ $\bigcirc$                    | Foreground                      |  |
| Figure data in<br>BMP/DXF format | This is a display example of a BMP file. | -                               |  |
| Text                             | ABC ABC abc abc                          | Character color, size and shift |  |

#### 1) Available attributes

The table below shows available attributes.

| Attribute                                                             | Display example                                                                                                    |
|-----------------------------------------------------------------------|----------------------------------------------------------------------------------------------------|
| Line Style<br>(Only continuous<br>line is available<br>for a circle.) | Continuous, Broken $$ , Dotted,<br>Alternate long and short dash line,<br>Alternate long and two short dashes line, |
| Line Width                                                            | 1 dot                                                                                                    |
| Color                                                                 | White or black (If the black is specified, becomes blue.)                                                           |
| Foreground                                                            | *All specification except the black are displayd in white.                                                          |

# 11.3 Data display function

The ON/OFF status of bit devices in the PLC and the current value of word devices in the PLC can be displayed.

#### 11.3.1 Display of numerics

The "Numerical Display" object displays the data of word devices in the PLC in the form of numeric.

# ♦Contents of setting

1) Number of digits

 Maximum allowable number of digits: 12 (Each of a minus sign (-) and a decimal point is counted as 1 digit.)

| High-speed counter |    |  |
|--------------------|----|--|
| -2147483648        | to |  |
|                    |    |  |
| 11 digits          |    |  |

If data whose number of digits exceeds the maximum allowable number of digits is specified to be displayed, "?" is displayed.

#### Number of digits after decimal point

• Enter the number of digits after a decimal point for a case where a decimal point is displayed.

Example: When the displayed numeric is "2000" 2000: Number of digits after decimal point = 0 200.0: Number of digits after decimal point = 1 20.00: Number of digits after decimal point = 2 2.000: Number of digits after decimal point = 3

C235 (32 bits) -2147483648 10 digits

# 1) Style

- Select one style for decimal with sign, decimal without sign, hexadecimal, octal, binary and real.
- Zero suppression

When the zero suppression function is not used, "0" is displayed in each blank digit position to the left of the data. The number of "0" is displayed will depend on the specified total number of digits.

Example:

When the total number of digits is set to 7 and the number of digits after decimal point is set to 2

00012.34:"0" is displayed in these digits.

• A numeric is displayed horizontally.

#### 2) Shift

• When the number of digits of a numeric to be displayed is smaller than the specified total number of digits, the numeric is automatically shifted to the right, the center or the left in accordance with the setting.

Example: When the specified total number of digits is set to 9 and the displayed numeric is a 3-digit value

|        |   | s                 | tart p    | oint      |           |           |           |           |   |
|--------|---|-------------------|-----------|-----------|-----------|-----------|-----------|-----------|---|
| Right  | : |                   | $\square$ | $\square$ |           |           | [1]       | 2         | 3 |
| Center | : | $\square \square$ |           | 1         | 2         | 3         |           |           |   |
| Left   | : | 1 2               | 3         |           | $\square$ | $\square$ | $\square$ | $\square$ |   |

3) Gain 1, gain 2 and offset

The value obtained by the calculation "(Monitor value x Gain 1 / Gain 2) + Offset" is displayed.

Example: When the monitor value is 1000 (current value of D100), the gain 1 is set to 10, the gain 2 is set to 2 and the offset is set to 3

 $(1000 \times 10 \div 2) + 3 = "5003"$  is displayed.

#### Display example

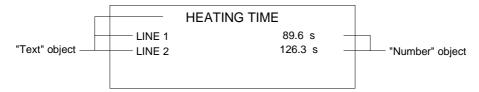

#### Important point

Display of numerics for timers and counters
 When a device whose numeric is to be displayed is set to a timer or counter, its current
 value is displayed.
 To display the set value of a timer/counter, specify indirectly the set value of a timer/counter
 to be displayed as shown below, then display the value of the specified data register.

T0 ······ When T0 is specified as a device whose numeric is to be displayed, the current value of T0 is displayed. When D10 is specified as a device whose numeric is to be displayed, the set value of T0 is displayed.

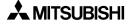

# 11.3.2 ASCII code display function

The "Ascii Display" object displays characters corresponding to specified word devices (T. C, D, V or Z) in the PLC.

Arbitrary characters can be displayed on one base screen.

# ♦Contents of setting

Alphabets, numerics, etc. which can be specified using shift JIS codes (for Japanese) or ASCII codes (for half-width characters) (For character codes, refer to the appendix.)

#### **How to specify character codes**

- Refer to the Appendices for further details about ASCII.
- Reading the ASCII table

This section describes how to read ASCII using the Appendix as an example. One ASCII character is displayed by combining both the vertical and horizontal axes. .....The vertical axis shows the last digit of the code.

| Example Select "A" Horizontal axis H40 Vertical axis 1 $\rightarrow$ | ASCII H41 (hexadecimal expression) |
|----------------------------------------------------------------------|------------------------------------|
| Select "b" Horizontal axis H50 Vertical axis 1 $\rightarrow$         | ASCII H62 (hexadecimal expression) |

| Heigher<br>Lower Bit<br>Bit | 1 | 2    | 3 | 4 | 5 | 6 | 7 |
|-----------------------------|---|------|---|---|---|---|---|
| 0                           |   | (SP) | 0 | @ | Р | @ | р |
| 1                           |   | !    | 1 | А | Q | а | q |
| 2                           |   | "    | 2 | В | R | b | r |
| 3                           |   | #    | 3 | С | S | С | S |
|                             |   |      |   |   |   |   |   |

# Storage of word device

Character codes are stored in word devices in the PLC. The stored data is displayed from the lower 8 bits as shown below.

Example 1 : When two half-width characters (ASCII codes) are displayed Word Device : D0 Data Length: 1

Bg From the ASCII code table offered as appendix, (background color) > AB A=H41 (The broken line is ASCII code not actually B=H42 Data storage status displayed.) Upper Lower D0 (H) 2 4 4 1 B Α

A character to be displayed at first should be specified using lower 8 bits. -

Example 2 : When one full-width character is displayed Word Device : D0 Data Length: 1

The required codes (taken from the user defined character set) is :

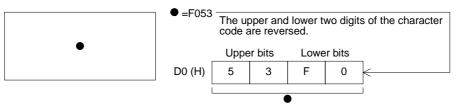

Example 3 : When one full-width character and two half-width characters are displayed Word Device : D0

Data Length: 2 (D0 and D1)

COD

The required ASCII codes (taken from the ASCII code table in the Appendixes) are :

- C =H43 (one-byte character, 8bit)
- =F053 (one-byte character, 8bit)
- D =H44 (one-byte character, 8bit)

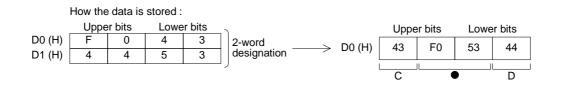

#### Important point

When the character code is set to "H0" (either for full-width or half-width), characters after that are not displayed on the screen.

To insert space in a text, store "H8140" (for full-width) or "H20" (for half-width) to the specified word device.

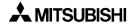

# ♦ Display example

"RUN" or "STOP" are displayed as the "Ascii Display" objects using three data registers D100 to D102.

When X0 becomes ON, "RUN" is displayed. When X1 becomes ON, "STOP" is displayed.

 "Ascii Display" object (Specification example in the edit mode) Character size : W: ×2, H: ×2 Character attribute : Rotate Word device : D100 Data length : 3

- Display

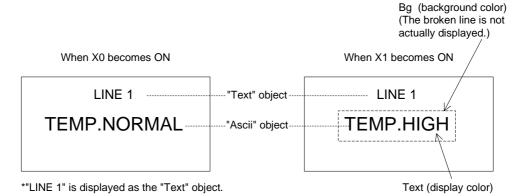

#### - Sequence program

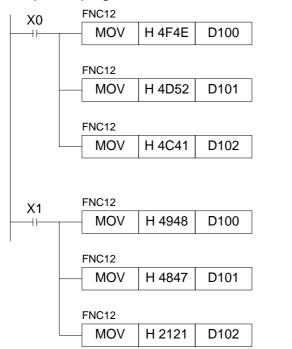

Storage status of data registers

|      | Upper | Lower |       |
|------|-------|-------|-------|
| D100 | 4F    | 4E    | ) (H) |
| D101 | 4D    | 52    | (H)   |
| D102 | 4C    | 41    | (H)   |

| Storage | status | of | data | registers |
|---------|--------|----|------|-----------|
| olorage | Sialus | U. | uala | registers |

|      | Upper | Lower |     |
|------|-------|-------|-----|
| D100 | 49    | 48    | (H) |
| D101 | 48    | 47    | (H) |
| D102 | 21    | 21    | (H) |

#### Important point

The "Ascii Display" object displays specified texts on one screen as shown above. Accordingly, the screen is not required to be changed over nor screens are not required to overlay/be overlaid.

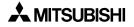

# 11.3.3 Clock display function

The "Clock" object displays the date and the time of the clock built in the F930GOT

# Contents of setting

Date: YY/MM/DD DD/MM/YY MM/DD/YY(One of them can be selected.)

Time: HH: MM (fixed)

# Display example

Date: 98/11/2 (YY/MM/DD) 2/11/98 (DD/MM/YY) 11/2/98 (MM/DD/YY)

Time: 16:28

# ■Important point

- Displayed date and time The displayed date and time are equivalent to those set in the operation environment setting in the GOT main body.
- The current clock data in the F930GOT cannot be transferred to the PLC. When controlling the time in the PLC, use the RTC (real-time clock) function of the PLC.

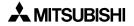

# 11.3.4 Comment display function

The "Comment" object displays specified texts in accordance with the ON/OFF status of a bit device (X, Y, M, S, T or C) in the PLC or the current value of a word device (D, T or C). Texts entered directly (available only for bit devices) or texts created in "Create Comment" in the screen creation software can be displayed.

# Contents of setting

- Specification method Bit device (X, Y, M, S, T or C) Word device (D, T, C or GD)
- 2) Display contents

Bit device:

Text to be displayed while a specified bit device is ON Text to be displayed while a specified bit device is OFF (Enter directly a text to be displayed. Or specify the comment No. created in "Create Comment". Refer to Paragraph 11.7)

#### Word device:

The comment No. can be specified using the current value of a specified word device.

#### Display color:

Enter the color of text to be displayed.

The color for the ON status and the color for the OFF status can be entered respectively. When the ON/OFF status is not changed, the color set in the comment list is used.

#### Creation of comment:

A comment to be displayed in accordance with the specified comment No. can be created in "Create Comment" in "Screen Setting" of the screen creation software.

# Display example

| Comment |  |  |
|---------|--|--|
| Y0      |  |  |
| 10      |  |  |
| 11      |  |  |
|         |  |  |

Sequence program

GOT screen

While Y0 is ON

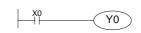

The comment No. 10 is displayed.

ASSEMBLY LINE

DRIVING

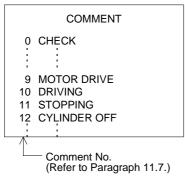

Display color (text color) and background color (The broken line is not actually displayed.)

Characters "ASSEMBLY LINE" are displayed using the "Text" object. On the same screen, displayed characters can be exchanged between "RUNNING" and "STOPPED".

While Y0 is OFF

The comment No. 11 is displayed.

ASSEMBLY LINE

STOPPING

- In the example above, comments registered in the comment list are displayed. Instead of entering the comment Nos., texts to be displayed in the ON/OFF status can be entered directly.
- When a word device is specified, the current value of the word device is regarded as the comment No. to be displayed.

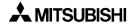

# 11.3.5 Alarm history display function

When an alarm device set in the screen creation software becomes ON, a message corresponding to the alarm device as well as the date and time at which the alarm device became ON are displayed on a user screen. The date and time at which the alarm device became OFF can be also displayed.

# Contents of setting

Common setting:Equivalent to the setting displayed in the alarm mode described in Section 6 Basic setting: Figure (with a frame), frame color, color inside frame and title color

Display setting : Number of display lines (of alarm history), sort (from the oldest one/from the latest one), character size and recovery column (whether or not the recovery column is to be displayed)\_Display format: Title (which may be changed)

Width (display size in the horizontal direction: full-width x width)

Color (The display color and the title color are set in the basic setting.)

Contents (Date, time and characters can be specified.)

Characters (to be displayed when characters are selected as contents)

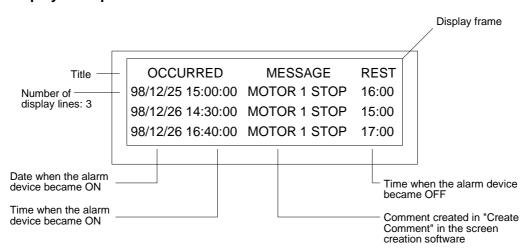

# Display example

• Combination of touch keys

If touch key is placed on an alarm history screen and assigned a key code from the table below, it will perform its respective operation, also shown in the table.

Key codes used for the alarm history display function

| Key code | Operation                                                              |
|----------|------------------------------------------------------------------------|
| FFB0     | Displays the cursor.                                                   |
| FFB1     | Deletes the cursor.                                                    |
| FFB2     | Moves the cursor upward.                                               |
| FFB3     | Moves the cursor downward.                                             |
| FFB8     | Displays the detailed information of the alarm selected by the cursor. |

When a touch key to which "FFB8" (detailed information display function) is assigned, the alarm message (comment window) or the base screen is changed over, and the detailed information is displayed.

To display the detailed information, "Detail Display Destination" in "Alarm History Common Setting" of the screen creation software should be preliminarily set to "Comment Window" or "Base Screen".

• When "Comment Window" is selected

| _detailed display window is closed. |  |
|-------------------------------------|--|

- •Move the cursor to an alarm message to be displayed in detail, and press the DETAIL key. Then, the detailed display window is open as shown on the left.
  - •A comment in the comment list specified by "Detail Display No." in "Alarm History Common Setting"-"Device Monitor"-"Edit" of the screen creation software is displayed.

• Changeover of the base screen

A screen specified by "Detail Display No." in "Alarm History Common Setting"-"Device Monitor"-"Edit" of the screen creation software is displayed.

# 11.3.6 Alarm list display function

When a specified device becomes ON, a corresponding message is displayed. By using the alarm list display function, the setting different from that in the alarm mode described in Section 6 or in the alarm history display function can be performed.

# ♦Contents of setting

Basic setting : Figure (with a frame), frame color, color inside frame and display size

Display setting : Number of devices (When a device specified here becomes ON, a corresponding message is displayed.)

Storage of number of occurrences (The number of times of becoming ON of a specified device can be stored in a word device.)

Head comment No. (No. of comment created in "Create Comment" in the screen creation software)

Number of displayed comments (When two or more comments are displayed, they are displayed in the ascending order of device No.)

Display order (ascending/descending)

Option : Detailed display (comment window/changeover of base screen)

Save in memory (Even while the alarm list function is not displayed on the screen, the ON/OFF status of alarm devices can be acquired.)

Date/time display (The date/time when a specified device became ON can be displayed.)

# ♦Display example

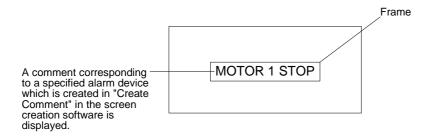

Combination of touch keys

If a touch key on the alarm list is assigned with a key code from the table below, it will perform its respective operation, also shown in the table.

Key codes used for the alarm list display function

| Key code | Operation                                                              |
|----------|------------------------------------------------------------------------|
| FFB0     | Displays the cursor.                                                   |
| FFB1     | Deletes the cursor.                                                    |
| FFB2     | Moves the cursor upward.                                               |
| FFB3     | Moves the cursor downward.                                             |
| FFB8     | Displays the detailed information of the alarm selected by the cursor. |
| FFBB     | Resets the alarm in a line in which the cursor is located"             |

When a touch key to which "FFB8" (detailed information display function) is assigned, the alarm message (comment window) or the base screen is changed over, and the detailed information is displayed.

To display the detailed information, "Detail Display Destination" in "Alarm List Display Setting" of the screen creation software should be preliminarily set to "Comment Window" or "Base Screen".

• When "Comment Window" is selected

| When this button is pressed, the detailed display window is closed. |
|---------------------------------------------------------------------|
| DETAILS                                                             |
|                                                                     |
|                                                                     |
|                                                                     |
|                                                                     |

- Move the cursor to an alarm message to be displayed in detail, and press the DETAIL key. Then, the detailed display window is open as shown on the left.
- A comment in the comment list specified by "Detail Display No." in "Alarm List Display Setting"-"Detail Display Setting" of the screen creation software is displayed.
- Changeover of the base screen A screen specified by "Detail Display No." in "Alarm List Display Setting"-"Option" of the screen creation software is displayed.

### 11.3.7 Part display function

The "Part Display" object displays figures in accordance with the ON/OFF status of bit devices in the PLC and the current value of word devices in the PLC. By using the part display function, figures created by the user can be displayed.

# Contents of setting

- Specification method Bit device (X, Y, M, S, T or C) Word device (D, T, C or GD)
- 2) Contents of display

Bit device: Part No. of a figure to be displayed while a specified bit device is ON Part No. of a figure to be displayed while a specified bit device is OFF

Word device:

Part No. of a figure which is equivalent to the current value of a specified word device

Creation of displayed figure:

Figures can be created and registered using the screen creation software. Figures can be stored in BMP files, etc.

#### Display example

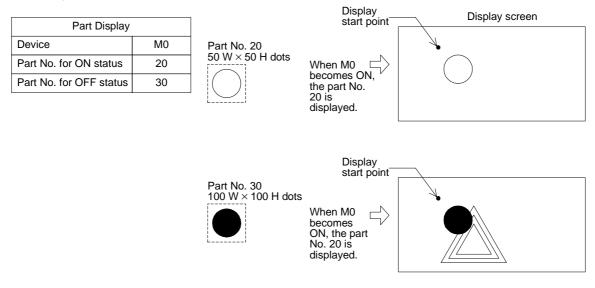

• The specified part is displayed in the same size as registered in the screen creation software.

### 11.3.8 Lamp display function

The "Lamp" object changes over the displayed figure in accordance with the ON/OFF status of a specified bit device in the PLC.

By using the lamp display function, figures built in the screen creation software can be displayed.

#### Contents of setting

- 1) Specification method Bit device (X, Y, M, S, T or C)
- 2) Contents of display
  - Bit device : Figure to be displayed when a specified bit device becomes ON Figure to be displayed when a specified bit device becomes OFF Displayed figure: Register a figure to be displayed using the screen creation software.

A figure can be selected among figures built in the screen creation software.

Text : Text can be displayed inside a figure.

Color : The text color, the frame color and the background color can be specified.

#### Display example

When a bit device is specified

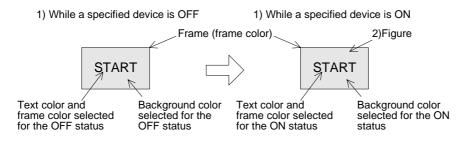

#### ■Important point

Display of figures created by the user

To display figures created by the user, use the part display function described in the previous paragraph.

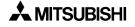

### 11.3.9 Panel meter display function

The "Panelmeter" object displays the current value of a word device in the form of panel meter.

### ♦Contents of setting

- 1) Specification method 16-bit or 32-bit word device (D, T, C or GD)
- 2) Contents of display

Meter type :Circle

Number of ticks :Ticks are provided on the panel meter.

Color :The meter needle color, the frame color, etc. can be specified.

• The meter needle is moved clockwise.

#### Display example

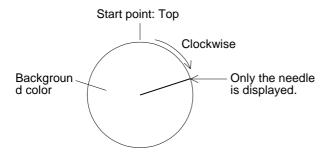

# 11.4 Graph display function

Specified word devices can be displayed in the form of graph.

- Trend graph: Paragraph 11.4.1
- Line graph: Paragraph 11.4.2
- Bar graph: Paragraph 11.4.3
- Statistics graph: Paragraph 11.4.4 Bar graph Pie graph

# 11.4.1 Trend graph

The "Trend" object displays the current value of consecutive word devices in up to four lines.

# Contents of setting

| Display direction | : Right or left                                 |
|-------------------|-------------------------------------------------|
| Number of lines   | : 1 to 4                                        |
| Number of points  | : 1 to 50                                       |
| Monitored devices | : 16-bit or 32-bit word devices (D, T, C or GD) |
| Line type         | :,,,,,,                                         |
| Color             | : Graph color, frame color, scale color         |

#### ♦ Display example

1) Word device

The current value of word devices as well as a certain amount of historical data is displayed in the form of a trend graph.

The number of word devices shown at each tick is equivalent to the specified number of lines.

Assignment of word devices to points in trend graph

| Word device                | D        | D + 1    | D + 2    | D + 3    | D + 4    | D + 5    | D + 6    | D + 7    |  |
|----------------------------|----------|----------|----------|----------|----------|----------|----------|----------|--|
| Line No.                   |          | No.1     |          |          |          | No.2     |          |          |  |
| Tick in<br>horizontal axis | 1st tick | 2nd tick | 3rd tick | 4th tick | 1st tick | 2nd tick | 3rd tick | 4th tick |  |

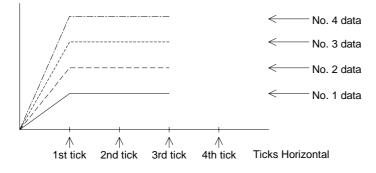

### 11.4.2 Line graph

The "Line" object acquires the current values of up to four 16-bit data registers in the PLC at a specified time interval, and displays the acquired data in the form of line graph.

### Contents of setting

| Display direction | : Right or left                                                                                                    |
|-------------------|----------------------------------------------------------------------------------------------------|
| Number of lines   | : 1 to 4                                                                                                    |
| Number of points  | : 1 to 50                                                                                                    |
| Monitored devices | : 16-bit or 32-bit word devices (D, T, C or GD)                                                                                                    |
| Line type         | :,,,,,,,,,,,,,,,,,,,,,,,,,,,,,,,,,,,,,,,,,,,,,,,,,,,,,,,,,,,,,,,,,,,,,,,,,,,,,,,,,,,,,,,,,,,,,,,,,,,,,,,,,,,,,,,,,,,,,,,,,,,,,,,,,,,,,,,,,,,,,,,,,,,,,,,,,,,,,,,,,,,,,,,,,,,,,,,,,,,,,,,,,,,,,,,,,,,,,,,,,,,,,,,,,,,,,,,,,,,,,,,,,,,,,,,,,,,,,,,,,,,,,,,,,,,,,,,,,,,,,,,,,,,,,,,,,,,,,,,,,,,,,,,,,,,,,,,,,,,,,,,,,,,,,,,,,,,,,,,,,,,,,,,,,,,,,,,,,,,,,,,,,,,,,,,,,,,,,,,,,,,,,,,,,,,,,,,,,,,,,,,,,,,,,,,,,,,,,,,,,,,,, |
| Color             | : Graph color, frame color, scale color                                                                                                    |
| Display condition | : Constant cycle (which can be set arbitrarily in the unit of 100 ms)                                                                                                    |

#### Display example

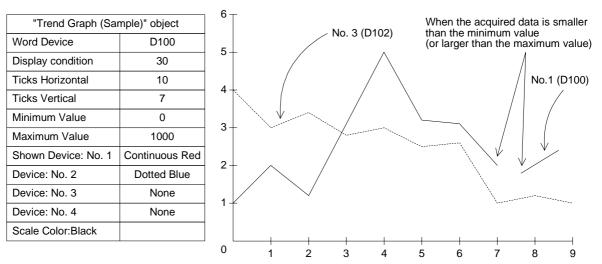

- Word devices D100 and D101 are acquired at every 3 seconds, and displayed in the form of line graph.
- If the acquired data is smaller than the minimum value (0) or larger than the maximum value (1000), it is not displayed in the graph and the graph is discontinued.

#### ■Important point

Sampling time It is recommended to set the sapling time to 1 second or more.

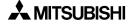

# 11.4.3 Bar graph

The "Bar" object displays a word device in the PLC in the form of bar graph. A numeric which is rather difficult to understand in the form of number can be displayed in the form of bar graph so that it can be easily understood at a glance.

# ♦Contents of setting

Display direction : Vertical or horizontal Monitored device : Word device (T, C, D or GD) Number of ticks : 2 to 11 Color : Graph color, frame color and scale color

- Bar graph type: Horizontal (left -> right) or vertical (down -> up)
- The entered minimum value is regarded as 0%, and the entered maximum value is regarded as 100%. The acquired data is represented in % against 100%. If the acquired data is larger than the maximum value or smaller than the minimum value, a diagonal line is drawn in the bar graph.

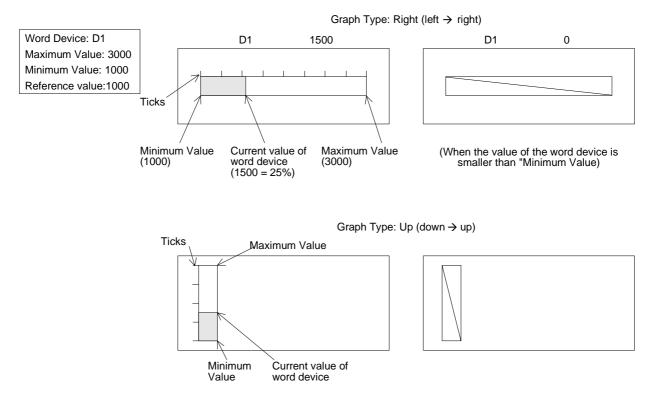

The bar graph is displayed from the specified reference value position.

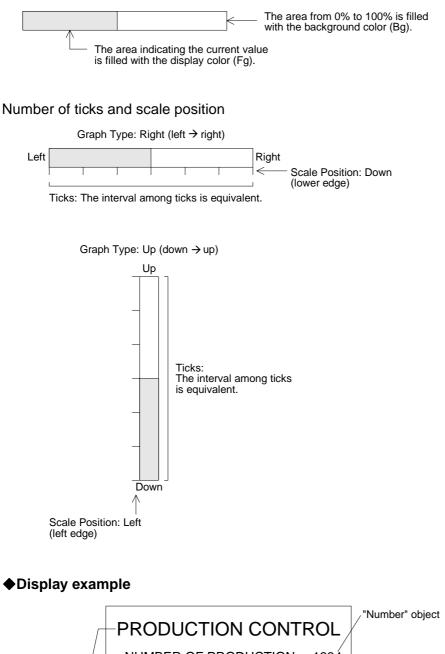

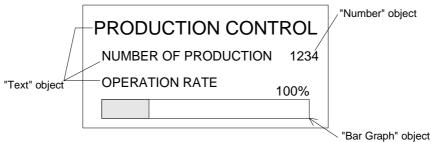

A MITSUBISHI

### 11.4.4 Statistics graph display function

The "Statistics" object displays the current value of specified word devices in the form of statistical bar graph or pie graph as the ratio against 100%.

### Contents of setting

| Graph type        | : Bar graph or pie graph       |
|-------------------|--------------------------------|
| Monitored devices | : Word devices (D, T, C or GD) |
| Color             | : Graph color and scale color  |

### Display example

Setting example: Bar graph

Head word device : D100 Number of devices : 6

|             |             |             | Frame       |             |             |  |  |
|-------------|-------------|-------------|-------------|-------------|-------------|--|--|
| Device<br>1 | Device<br>2 | Device<br>3 | Device<br>4 | Device<br>5 | Device<br>6 |  |  |
| D100        | D101        | D102        | D103        | D104        | D105        |  |  |
| *1          |             |             |             |             |             |  |  |

\*4 The specified width is regarded as 100%. The ratio of the current value of each device is displayed in %.

Setting example: Pie graph

Head word device : D200 Number of devices : 3

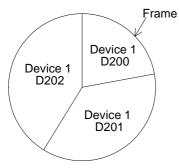

A point located at the top of the circle is regarded as the start point. From the device 1 (D200 in this example), each device is displayed clockwise.

"360°" is regarded as 100%. The ratio of the current value of each device against 100% is represented.

# 11.5 Touch keys

• Touch keys offer the following functions

| Function                                            | Description                                               | Reference<br>section/<br>paragraph |
|-----------------------------------------------------|-----------------------------------------------------------|------------------------------------|
| Bit function                                        | Turns on/off a bit device when touched.                   | 11.5.2                             |
| Word function                                       | Allows to change the value of a word device when touched. | 11.5.3                             |
| Base screen<br>changeover func-<br>tion             | Changes over the base screen when touched.                | 12                                 |
| Numerical/ASCII<br>input key cre-<br>ation function | Allows to create keys to enter numerics and ASCII codes.  | 11.5.4                             |

• Two or more functions shown above can be assigned to one touch key. In such a case, the priority is given to the assigned functions as follows.

| Contents of<br>function   | Quantity   | Priority given<br>when two or<br>more functions<br>are assigned |
|---------------------------|------------|-----------------------------------------------------------------|
| Bit momentary             | 20         | First priority                                                  |
| Bit SET                   | 20         |                                                                 |
| Bit RST                   | 20         |                                                                 |
| Bit ALT                   | 20         | $\downarrow$                                                    |
| Word SET                  | 20         | , , , , , , , , , , , , , , , , , , ,                           |
| Base screen<br>changeover | 1          |                                                                 |
| -                         | 50 maximum | Last priority                                                   |

# 11.5.1 Common items for all touch keys

This paragraph describes the common contents shared by each function assigned to touch keys.

1) Size

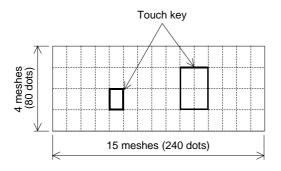

- •The entire screen is divided into "meshes" as shown on the left. The touch key area can be specified in the unit of mesh.
- •The entire screen consists of 15 W x 4 H meshes. One mesh consists of 16 x 20 dots.
- •Broken lines are not actually displayed on the screen.
- A touch key can be set in the unit of dot. When more than a half of a mesh is set as a touch key, the mesh is recognized as the touch key.

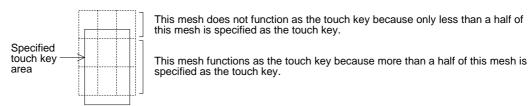

- 1) Display changeover
  - Key : When a specified position is touched, the display frame, the text and the color can be changed.
  - Bit : When a specified bit device becomes ON or OFF, the display frame, the text and the color can be changed.
- 2) Figure
- Select whether or not the area specified as the touch key is enclosed with a frame.
- Select "No frame" or select one among the following five frames.

| Frame<br>shape |          |        |                            |                            |                          |                        |
|----------------|----------|--------|----------------------------|----------------------------|--------------------------|------------------------|
|                | No frame | Shaded | Double frame<br>(keyboard) | Double frame<br>(trimming) | Double frame<br>(shaded) | Double frame<br>(bold) |

• By turning on/off the touch switch, the displayed figure and color can be specified.

#### 3) Text

Enter a text to be displayed inside the touch key. Up to 20 full-width characters or 40 half-width characters can be displayed.

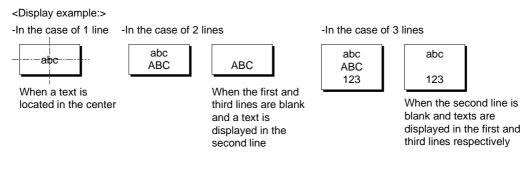

If a text is longer than the touch key, the text is extruded.

# abcdABCD1234

When a text is displayed in 1 line

4) Operation setting

Bit device : When the touch key is pressed, a specified bit device is turned on or off. (Paragraph 11.5.2)

Word device: When the touch key is pressed, the current value of a specified word device can be changed. (Paragraph 11.5.3)

Base screen: When the touch key is pressed, the display screen is changed over. (Section 12)

5) Simultaneous press

Set whether or not the touch key is effective when it is pressed simultaneously together with another touch key.

Only two keys can be made effective when pressed simultaneously.

Three or more keys cannot be made effective when pressed simultaneously.

6) Trigger

Always : The touch key always offers the assigned functions.

- ON : While a specified bit device is ON, the touch key offers the assigned functions.
- OFF : While a specified bit device is OFF, the touch key offers the assigned functions.

### 11.5.2 Bit function

The bit function allows a touch key in the GOT to control the ON/OFF status of a bit device in the PLC.

The bit function allows a touch key to act as a switch such as a pushbutton switch.

### ♦Contents of setting

1) Operation mode

• Select one among the following output operation modes.

Bit momentary: Turns on/off the controlled bit device in accordance with the ON/OFF status of the control input key.

- Bit ALT : Turns on/off the controlled bit device every time the control input key becomes ON from OFF (alternate type switch).
- Bit SET : Forces ON the controlled bit device when the control input key becomes ON. The controlled bit device remains ON until a reset input is given.
- Bit RESET : Forces ON the controlled bit device when the control input key becomes ON.

#### Operation examples of "Momentary" and "Bit ALT"

When a touch key is pressed, Y0 in the PLC is output.

-Switch Control input: Touch key Controlled bit device: Y0

When "Operation" is set to "Momentary"

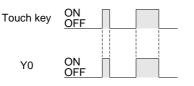

When "Operation" is set to "Alternate"

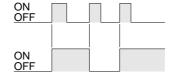

### Operation examples of "Bit SET" and "Bit RST"

When the SET key is pressed, Y1 is set. When the RST key is pressed, the Y1 is reset.

 SwitchControl input: SET key, RST key Controlled bit device: Y1 (set), Y1 (reset)

| SET key (set)   | ON<br>OFF |  |
|-----------------|-----------|--|
| RST key (reset) | ON<br>OFF |  |
| Y1              | ON<br>OFF |  |

#### Important point

1) Controlled bit device

If "Operation" is set to "Momentary", the controlled bit device becomes OFF when the display screen is changed over.

2) If two or more keys are pressed simultaneously
 If two or more switch functions are registered, and two keys are pressed, both functions will
 be executed.

If three or more keys are pressed simultaneously, only the first two pressed will be effective.

3) If objects are assigned to one touch key

If two or more switch functions are assigned or another object is assigned to one touch key, the priority is given to a function/object registered earlier (while the screen is created).

4) If screens are overlaid

If screens are overlaid using control devices or the screen call function, the switch functions are effective on all of the base screen and overlaying screens. If switches are overlaid, the switch on the top screen is effective. Pay rigid attention so that switches do not are not overlaid.

Example

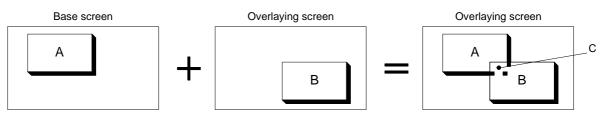

In the switch areas A and B on the composed screen realized by overlay, each switch is effective. However, if the area C is pressed, the switch B located on the top is effective.

### 11.5.3 Word function

The word function writes a fixed constant to the PLC when a touch key is pressed. The word function is convenient: When it is used, sequence programs such as transfer instructions are not required.

# ♦Contents of setting

Word device : D, T, C or GD

Operation type: Fixed value (A specified constant is written to a word device.) Indirect (The current value of a specified word device is written.)

#### ■Important point

1) Write of a constant to a timer/counter

Even if "0" is written to the current value or set value of a timer/counter, the output contact in the PLC is not reset. (Though the current value or set value becomes 0, the output contact does not become OFF.)

To reset a timer/counter, execute an RST instruction in the sequence program or reset the timer/counter using the bit function.

- 2) Constant write condition
  - "" indicates that write of constant is enabled.

| PLC                  | FX S                                                                        | Series                                                          | A Series                                                                    |                                                              |  |
|----------------------|-----------------------------------------------------------------------------|-----------------------------------------------------------------|-----------------------------------------------------------------------------|--------------------------------------------------------------|--|
|                      | ✔:RAM<br>¥:EEPROM                                                           | ¥:EPROM *1                                                      | ✔:RAM                                                                       | ✓:EPROM                                                      |  |
| PLC memory type      | is a data regis                                                             | d/write destination<br>ster, data can be<br>thout regard to the |                                                                             |                                                              |  |
| PLC operation status | ✔:RUN                                                                       | ✔:STOP                                                          | ✔:RUN                                                                       | ✓:STOP                                                       |  |
| GOT memory type      | ✓:Flush memory                                                              |                                                                 | ✓:Flush memory                                                              |                                                              |  |
| PLC entry code       | ✗:While entry<br>code is regis-<br>tered (while<br>write is inhib-<br>ited) | ✓:While entry<br>code is<br>unlocked or is<br>not registered    | ✗:While entry<br>code is regis-<br>tered (while<br>write is inhib-<br>ited) | ✓:While entry<br>code is<br>unlocked or is<br>not registered |  |

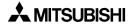

#### 11.5.4 Creation of keys to enter numerics and ASCII codes

This function sets a touch key as a key to enter a numeric/ASCII code.

#### Contents of setting

Key code: Refer to the key code list shown in the appendix.

- When a key code shown in the appendix is assigned to a touch key, a corresponding numeric or alphabet (ASCII code) can be entered by pressing the touch key.
- When entering ASCII codes (described in Paragraph 11.6.2), touch keys to which key codes are assigned should be laid out to create the keyboard for ASCII code input.

# 11.6 Data input function

The ON/OFF status of bit devices and the current value of word devices in the PLC can be displayed.

#### 11.6.1 Numerical input function

The data of word devices in the PLC can be displayed in the form of numerics.

#### ♦Contents of setting

1) Number of digits

 Maximum allowable number of digits: 12 (Each of "-" (minus sign) and a decimal point is counted as one digit.)

| High-speed counter |    | C235 (32 bits) |
|--------------------|----|----------------|
| -2147483648        | to | -2147483648    |
| 11 digits          |    | 10 digits      |

If data whose number of digits exceeds the maximum allowable number of digits is specified to be displayed, "?" is displayed.

#### Number of digits after decimal point

• Enter the number of digits after a decimal point for a case where a decimal point is displayed.

Example: When the displayed numeric is "2000"

2000: Number of digits after decimal point = 0 200.0: Number of digits after decimal point = 1 20.00: Number of digits after decimal point = 2 2.000: Number of digits after decimal point = 3

#### 2) Style

- Select one style among decimal with sign, decimal without sign, hexadecimal, octal, binary and real.
- Zero suppression

When the zero suppression function is not used, "0" is displayed in each digit position to the left of the data. The number of "0"'s will depend on the specified total number of digits.

Example:

When the total number of digits is set to 7 and the number of digits after decimal point is set to 2

0012.34  $\leftarrow$  "0" is displayed in these digits.

• A numeric is displayed horizontally.

### 3) Shift

• When the number of digits of a numeric to be displayed is smaller than the specified total number of digits, the numeric is automatically shifted to the right, the center or the left in accordance with the setting.

Example:

When the specified total number of digits is set to 9 and the displayed numeric is a 3-digit value

|        | Start point |   |           |           |           |   |   |     |           |   |
|--------|-------------|---|-----------|-----------|-----------|---|---|-----|-----------|---|
| Right  | :           |   | $\square$ | $\square$ | $\square$ |   |   | [1] | 2         | 3 |
| Center | :           |   |           |           | 1         | 2 | 3 |     | $\square$ |   |
| Left   | :           | 1 | 2         | 3         | $\square$ |   |   |     | $\square$ |   |

4) Gain 1, gain 2 and offset

The value obtained by the calculation "(Monitor value x Gain 1 / Gain 2) + Offset" is displayed.

Example:

When the monitor value is 1000 (current value of D100), the gain 1 is set to 10, the gain 2 is set to 2 and the offset is set to 3

 $(1000 \times 10 \div 2) + 3 \rightarrow$  "5003" is displayed.

5) User ID (Refer to Paragraph 3.3.)

An ID can be assigned to the numerical input function.

When a device data specified by the "Numerical Input" object is changed (by pressing of the ENT key), the ID No. is stored in the write device "DO+3" in the system information. By checking this ID No., the changed "Numerical Input" object can be detected. Make sure to assign an ID different from IDs for other numerical inputs.

#### **Destination ID**

This attribute allows to specify the change order of "Numerical Input" objects.

### 11.6.2 ASCII code input function

The ASCII code input function allows to specify and change characters using word devices (T, C, D, V or Z) in the PLC. Arbitrary characters can be displayed and changed on one base screen.

### Contents of setting

Alphabets, numerics, etc. which can be specified using shift JIS codes (for Japanese) or ASCII codes (for half-width characters) (For character codes, refer to the appendix.)

#### **How to specify character codes**

- Refer to the Appendices for further details about ASCII.
- Reading the ASCII table

This section describes how to read ASCII using the Appendix as an example. One ASCII character is displayed by combining both the vertical and horizontal axes. .....The vertical axis shows the last digit of the code.

| Example Select "A" Horizontal axis H40 Vertical axis 1 $\rightarrow$ | ASCII H41 (hexadecimal expression) |
|----------------------------------------------------------------------|------------------------------------|
| Select "b" Horizontal axis H50 Vertical axis 1 $\rightarrow$         | ASCII H62 (hexadecimal expression) |

| Heigher<br>Lower Bit<br>Bit | 1 | 2    | 3 | 4 | 5 | 6 | 7 |
|-----------------------------|---|------|---|---|---|---|---|
| 0                           |   | (SP) | 0 | @ | Р | @ | р |
| 1                           |   | !    | 1 | А | Q | а | q |
| 2                           |   | "    | 2 | В | R | b | r |
| 3                           |   | #    | 3 | С | S | С | S |
|                             |   |      |   |   |   |   |   |

#### Storage of word device

Character codes are stored in word devices in the PLC. The stored data is displayed from the lower 8 bits as shown below.

Example 1 : When two half-width characters (ASCII codes) are displayed Word Device : D0

Data Length: 1

| Bg<br>(background color)<br>(The broken line is<br>not actually<br>displayed.) | From the A<br>A=H41<br>B=H42 | ASCII |     |     | l as app                                    | endix, |
|--------------------------------------------------------------------------------|------------------------------|-------|-----|-----|---------------------------------------------|--------|
|                                                                                |                              | Up    | per | Lov | wer                                         |        |
|                                                                                | D0 (H)                       | 4     | 2   | 4   | 1                                           |        |
|                                                                                |                              | E     | 3   | L   | <u>ــــــــــــــــــــــــــــــــــــ</u> |        |

A character to be displayed at first should be specified using lower 8 bits. -

Example 2 : When one full-width character is displayed Word Device : D0 Data Length: 1

The required codes (taken from the user defined character set) is :

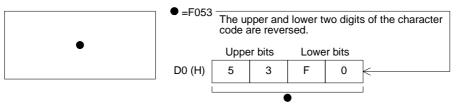

Example 3 : When one full-width character and two half-width characters are displayed Word Device : D0

Data Length: 2 (D0 and D1)

COD

The required ASCII codes (taken from the ASCII code table in the Appendixes) are :

C =H43 (one-byte character, 8bit)

- =F053 (one-byte character, 8bit)
- D =H44 (one-byte character, 8bit)

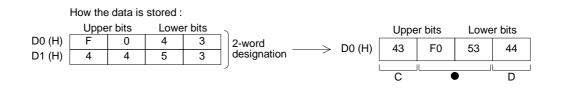

#### Important point

When the character code is set to "H0" (either for full-width or half-width), characters after that are not displayed on the screen.

To insert space in a text, store "H8140" (for full-width) or "H20" (for half-width) to the specified word device.

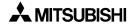

### Display example

"RUN" or "STOP" are displayed as the "Ascii Display" objects using three data registers D100 to D102.

When X0 becomes ON, "RUN" is displayed. When X1 becomes ON, "STOP" is displayed.

 "Ascii Display" object (Specification example in the edit mode) Character size : W: ×2, H: ×2 Character attribute : Rotate Word device : D100 Data length : 3

- Display

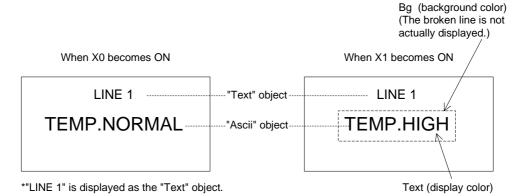

#### - Sequence program

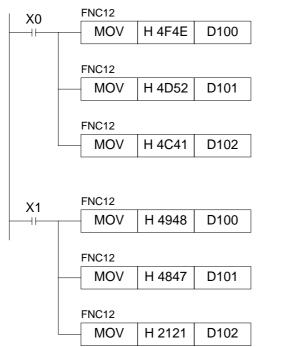

Storage status of data registers

|      | Upper | Lower |       |
|------|-------|-------|-------|
| D100 | 4F    | 4E    | ) (H) |
| D101 | 4D    | 52    | (H)   |
| D102 | 4C    | 41    | (H)   |

| Storage | Storage status of data registers |       |       |  |  |  |  |  |
|---------|----------------------------------|-------|-------|--|--|--|--|--|
|         | Upper                            | Lower |       |  |  |  |  |  |
| D100    | 49                               | 48    | ) (H) |  |  |  |  |  |
| D101    | 48                               | 47    | 1 (н) |  |  |  |  |  |

| D101 | 48 | 47 | (H) |
|------|----|----|-----|
| D102 | 21 | 21 | (H) |

#### Important point

The "Ascii Display" object displays specified texts on one screen as shown above. Accordingly, the screen is not required to be changed over or to be overlaid.

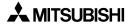

# **11.7** Creation of comment

Comments (texts) displayed by the comment display function, the alarm list display function and the alarm history display function can be created.

The comment list data is stored in the flush memory built in the F930GOT.

• Comments can be created in "Draw" in "Comment" in the screen creation software.

Screen of screen creation software

| a) N    | lo.      | b      | ) Comme | ent | c) Te  | xt col | or                  |
|---------|----------|--------|---------|-----|--------|--------|---------------------|
| Comment | List     |        |         |     |        | _      | ×                   |
|         | /        |        | Comment |     | V Text |        | ок                  |
|         | 1        | abc    |         | _   | 255    | 9      | Cancel              |
|         | 2        | ABC    |         |     | 255    |        |                     |
|         | 3        | def    |         |     | 255    |        | E ID                |
|         | 4        |        |         |     | 255    |        | <u>E</u> dit        |
|         | 5        |        |         |     | 255    |        | <u>C</u> opy/Delete |
|         | 6        |        |         |     | 255    |        | <u>F</u> ile        |
|         | 7        |        |         |     | 255    |        |                     |
|         | 8        |        |         |     | 255    |        |                     |
|         | 9        |        |         |     | 255    | •      |                     |
| c       | )<br>omr | hent N | o. : 1  | •   | Jump   |        |                     |

a) No.

This is an ID No. used by the comment display function, the alarm list display function and the alarm history display function. Comments Nos. 0 to 32767 can be registered.

b) Comment

Enter a text to be registered in the comment list.

Up to 256 full-width characters (Kanji at JIS level 1, Katakana, Hiragana, alphabets, numerics and symbols) or up to 512 half-width characters are available for one comment.

c) Text color

Enter the text color.

If the text color attribute is changed in the comment display function, the priority is given to that. The color set on this screen is ignored.

# 11.8 Recipe function

The GOT have built-in registers which correspond to 4,000 16-bit word devices in the PLC. By setting to ON/OFF a bit device in the PLC, the data in the GOT can be read from/written to a specified word device in the PLC.

By using the recipe function, the initial setting data such as machine processing data and positioning data can be transferred to the PLC.

• The recipe function can be set in "Recipe" in "Common" in the screen creation software. Screen of screen creation software

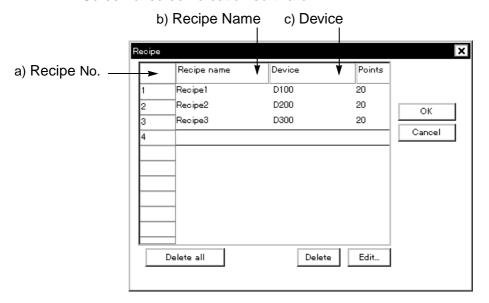

a) Recipe No.

This is a recipe file No. Two or more recipe files can be created as far as the total number of devices is 4,000 or less.

b) Recipe Name

Enter an arbitrary recipe name.

The recipe name is used to facilitate recognition of each recipe in the screen creation software. The recipe name cannot be displayed on the GOT screen.

c) Device

Enter the head of word devices in the PLC to which the data in the GOT is transferred. Word devices starting from the head word device as many as the specified number of devices (4) Number) are occupied.

Devices can be set using the EDIT key 5).

#### 1) Number

Enter the number of devices to which the data in the GOT is to be transferred. The number of devices (1 to 4,000) set for the recipe No. 1 is used for all other recipes starting from the recipe No. 2.

2) EDIT key (for detailed setting)

This key allows to set each recipe file in details.

- 1 Contents of operation Set 2) Recipe Name, 3) Device and 4) Number.
- 2 Read trigger

When a specified bit device becomes ON or OFF, the contents of word devices starting from the one set in 3) Device as many as the number set in 4) Number are transferred to the memory built in the GOT.

3 Write trigger

When a specified bit device becomes ON or OFF, the data set in "4 Receipt device" are transferred to word devices starting from the one set in 3] Device.

4 Recipe device

Enter the value of a device to be written to the PLC.

When data is read using "2 Read trigger", this value is overwritten by the read value.

\*3 The write trigger cannot be omitted. The read trigger can be omitted when read is not required.

# 12. Creation of Display Screens (SWDD5C-GOTRE-PACK)

The previous Section 11 describes creation of one screen. Section 12 describes how to change over two or more screens. Screen changeover can be arbitrarily specified using operation keys in the GOT or from the PLC.

### 12.1 Outline of changeover of display screen

In the F930GOT, up to 500 screens can be created. A number from 1 to 500 is assigned to each screen to control each screen.

A screen to be displayed next after the currently displayed screen should be specified using operation keys in the GOT or from the PLC.

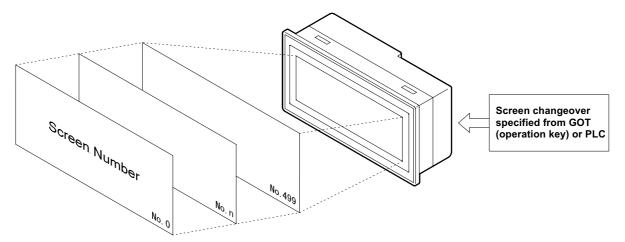

Not only a user screen (No. 1 to 500) but also a system screen (No. 1001 to 1030) in the alarm mode or the other mode can be displayed.

#### Important point

1) Creation of the user screen No. 1

In the screen mode screen No. 1 is always displayed immediately after the power is turned on.

Accordingly, screen No. 1 should be created. If screen No. 1 is not registered, the error message "DISPLAY SCREEN IS NOT AVAILABLE." is displayed.

2) Screen Nos. may not be consecutive.

The screen Nos. may not be consecutive in such a way as "1, 2, 3 . . ."

When there is a possibility that some screens may be inserted in the future, inconsecutive screen Nos. can be used.

However, it is recommended to use consecutive screen Nos. because mistakes will be less frequent in screen changeover when screen Nos. are consecutive.

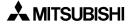

# 12.2 Changeover of display screen

To changeover the display screen, perform the following setting using the screen creation software.

#### 12.2.1 Contents of setting

1) Changeover of the base screen (set in "Change Screen" in "Common Setting" in the screen creation software)

Specify the screen No. of a screen to be displayed using the current value of a word device in the PLC.

Even if the screen is not changed over from the PLC, this setting is registered in the screen data and occupies one word device.

2) Screen changeover using a touch key (set in "Operation Setting" in "Touch Key" in the screen creation software)

The screen is changed over when a touch key is pressed.

The screen No. of a screen be displayed can be directly specified (fixed value) or the previous screen displayed (upper hierarchy).

#### 12.2.2 Contents of screen changeover operation

Screens are changed over as follows.

1) Changeover of the base screen

Common setting can be performed for all screens. This common setting is effective while a user screen (No. 1 to 500) is displayed. As the initial value, the data register D0 is assigned. When the current value of the data register D0 (initial value) or another specified register is overwritten by a sequence program, the display screen is changed over.

 Screen changeover using a touch key Setting for each user screen (No. 1 to 500) can be performed. For each screen, up to 50 touch keys can be registered.

Outline of screen changeover

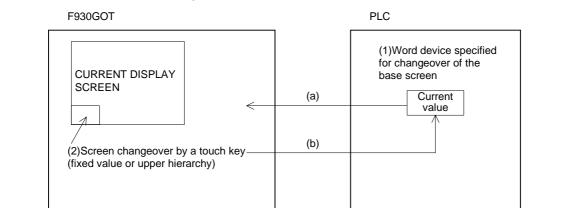

- a) The F930GOT always monitors the current value of a word device set for "1) Changeover of the base screen", and displays a screen corresponding to the monitored current value.
- b) If "2] Screen changeover using a touch key" is set, when the touch key is pressed, the F930GOT writes automatically the fixed value (directly entered value) or the upper hierarchy value (previously displayed screen No.) to a word device specified for "1) Changeover of the base screen" and displays a screen corresponding to the written value.

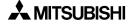

# 12.3 Changeover of base screen (changeover from PLC)

The screen No. of a screen to be displayed can be specified using the current value of a word device (D, T or C) in the PLC.

The word device can be set in "Change Screen" in "Common Setting" in the screen creation software. By performing this setting only once, a screen to be displayed next can be specified from the PLC for any screen because the setting is effective to all screens.

#### 12.3.1 Outline of changeover of base screen

• The setting for changeover of the base screen can be performed using the screen creation software.

Setting for screen changeover

Base screen : Whose screen No. is equivalent to the current value of a word device D, C or T (initial value = D0)

Overlap window 1:Screen overlaying the base screen (initial value = none)

Overlap window 2:Screen overlaying the overlap window 1 (For screen overlay, refer to Paragraph 8.5.2.)

Example: When the word device D0 is used to change over the base screen

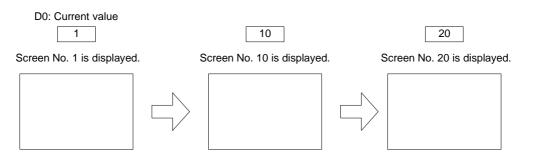

 When the display screen is changed over using a touch key as described in the next paragraph, the screen No. specified by the touch key is stored as the current value of the word device specified for "changeover of the base screen".
 However, when a system screen (No, 1001 to 1030) is displayed using a touch key, the

However, when a system screen (No, 1001 to 1030) is displayed using a touch key, the screen No. is not stored. For changeover to a system screen, refer to Paragraph 12.5.

#### Important point

Word device used to specify the base screen

If a word device used to specify the base screen, is not located in the battery backup area (keep area, latch area), when the power of the PLC is turned off or when the PLC becomes the stop status, the current value of the word device becomes 0. In this case, the error message "DISPLAY SCREEN IS NOT AVAILABLE." is displayed because the user screen starts from the screen No. 1. It is recommended to use a word device in the battery backup area.

#### 12.3.2 Example of changeover of the base screen

 An example of changeover of the base screen is shown below. Setting for changeover of the base screen (in "Change Screen" in Common Setting" in the screen creation software)

Base screen : D0 (initial value)

Overlap window 1: Not set (Screen overlay will not be performed.)

Overlap window 2: Not set (Screen overlay will not be performed.)

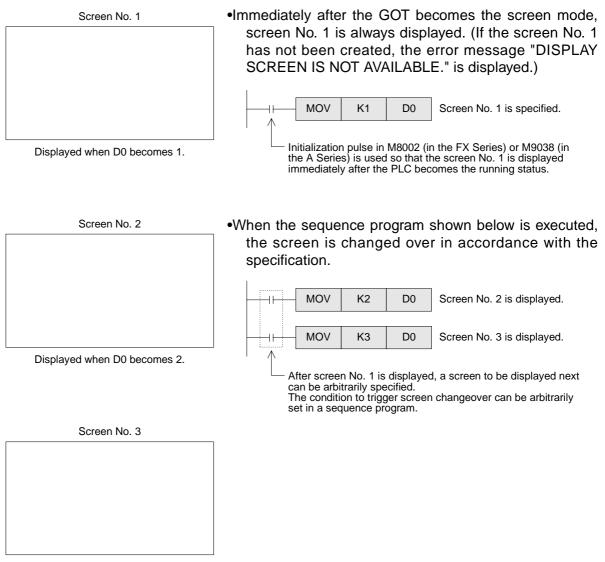

Displayed when D0 becomes 3.

 In this example, the word device D0 used to specify the base screen, is not located in the battery backup area. Accordingly, if the screen mode is selected in the GOT while the PLC is in the stop status, the error message "DISPLAY SCREEN IS NOT AVAILABLE." is displayed. If the error message is not desired, use a word device in the battery backup area.

# 12.4 Screen changeover by touch key

To change over the display screen using a touch key provided on the screen, two methods are available. In the fixed value method, the screen No. of a screen to be displayed next can be directly entered. In the upper hierarchy method, the previously displayed screen is displayed next.

Touch key \_\_\_\_\_ Fixed value :Allows to enter the screen No. of a screen to be displayed next. Upper hierarchy:Returns to the previous screen.

- Only one method (fixed value or upper hierarchy) can be assigned to one touch key. (A function other than the screen changeover function such as the bit ON/OFF function can be assigned to a touch key to which either the fixed value method or the upper hierarchy method has been assigned.)
- Touch keys can be set for each screen.

### 12.4.1 Changeover using a fixed value

When a touch key is pressed, the screen set to the touch key is displayed.

Touch key (fixed value):Enter one among the following screen Nos.

Screen Nos. 1 to 500 (user screen)

Screen Nos. 1001 to 1030 (system screen):Refer to the appendix.

Example of screen changeover using touch keys

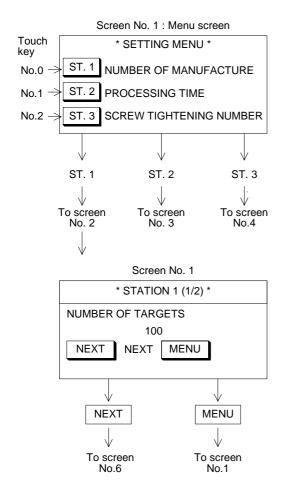

•Screen No. 1 is created, and screen changeover is set so that a corresponding screen is displayed when either of the ST. 1 to ST. 3 keys is pressed.

- ST. 1 key :Fixed value = 2 ST. 2 key : Fixed value = 3 ST. 3 key : Fixed value = 4
- S1. S key . I ixed value = 4
- \* Characters "ST. 1" to "ST. 3" are set as touch keys or "Text" objects.
- •When the ST. 1 key is pressed, the screen No. 2 is displayed in accordance with the assigned fixed value.

NEXT key : Fixed value = 6 MENU key : Fixed value = 1

When the MENU key is pressed, the screen No. 1 is displayed in accordance with the assigned fixed value. Or the previous screen is displayed in accordance with the upper hierarchy specification described in the next paragraph.

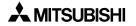

### 12.4.2 Changeover to upper hierarchy

By pressing a touch key provided on the screen, the previous. This function is useful to return to the previous screen in such a case that an abnormality had occurred in the machine and an error message was displayed. (Refer to Paragraph 13.6.)

Touch key (upper hierarchy):Enter one among the following screen Nos.

Screen Nos. 1 to 500 (user screen)

Screen Nos. 1001 to 1030 (system screen):Refer to the appendix.

#### Contents stored in the screen No. storage memory

The GOT has one screen No. storage memory which stores the previous screen without regard to the setting at that time.

Example: Suppose that the screens are changed over as follows.

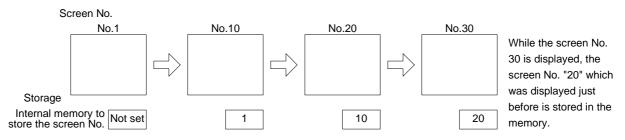

#### Keeping of the contents stored in the screen No. storage memory

The contents stored in the screen No. storage memory is kept only while the power is turned on in the GOT main body. When the power is turned off, the memory is cleared.

Example of screen changeover to upper hierarchy

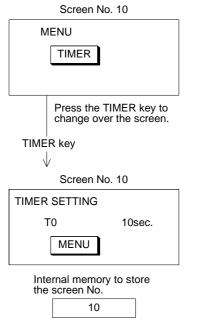

•The screen No. 10 is set so that it will be changed over to the screen No. 11 or the screen No. 12 in accordance with the fixed value assigned to the touch keys.

TIMER key : Fixed value = 11

COUNTER key : Fixed value = 12

•The screen No. 11 is set so that it will be returned to the previous screen (screen No. 10) in accordance with the upper hierarchy setting assigned to the touch key.

MENU key: Upper hierarchy

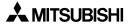

# 12.5 Changeover to system screen

Function screens built in the GOT such as the HPP MODE screen, the SAMPLING MODE screen, the ALARM MODE screen and the OTHER MODE screen can be displayed as user screens.

#### 12.5.1 Display example of system screen

This paragraph describes the method to display a system screen as a user screen (that is, display a system screen in the screen mode) and the caution on this method.

- A system screen can be displayed by specifying a corresponding screen No. shown in the next page. In this case, the following setting is required so that the previous user screen can be displayed after the system screen.
- 1) When a system screen is displayed as the base screen (from the PLC)

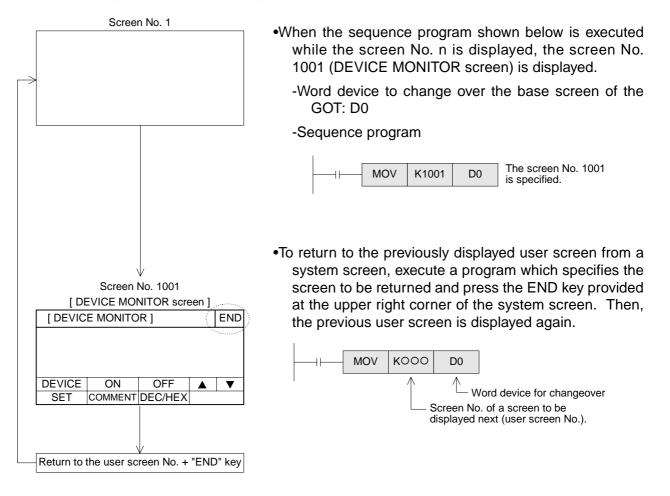

A sequence program to return to a user screen can be executed at any time while a system screen is displayed.

1) When a system screen is displayed using a touch key

- Specify a desired screen No. within the range of Nos. 1001 to 1030 in the same way as specification of a user screen.
- When the END key provided at the upper right corner of the system screen is pressed, the previous user screen is automatically displayed again. (That is, the setting to return to the previous screen is not required.)

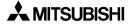

# 12.6 Application of screen changeover

This paragraph describes application examples of screen changeover.

#### 12.6.1 Application example 1

In the example below, an abnormality occurs in the machine in the operation mode, an error message is displayed, then a previous screen is displayed.

Changeover of the base screen

Word device specifying the changeover destination: D0 (initial value)

.....It is registered as the common setting for all screens.

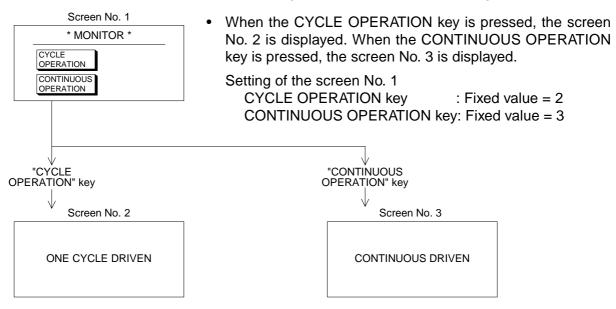

• When the program shown in the next page is executed while the screen No. 2 or 3 is displayed, the screen No. 10 is displayed by the base screen changeover function.

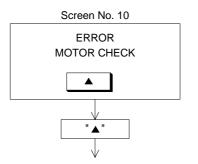

To the screen No. 2 or 3

•To return to the previous screen (screen No. 2 or 3) from the screen No. 10, use the upper hierarchy function of a touch key.

Setting of the screen No. 10 PREVIOUS key: Upper hierarchy

• When the previous screen is to be displayed, as shown in this example, use the upper hierarchy function on a touch key.

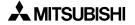

• Program example for application example 1

| Initialization pulse                     |     |     |    | <b>.</b>                                                                                                    |
|------------------------------------------|-----|-----|----|----------------------------------------------------------------------------------------------------|
|                                          | MOV | K1  | D0 | <ul> <li>Set the program so that the initial screen<br/>No. 1 is displayed immediately after the</li> </ul>                |
| FX Series: M8002<br>A Series : M9038     |     |     |    | GOT becomes the screen mode.                                                                                               |
| Provide a contact to notify abnormality. | MOV | K10 | D0 | <ul> <li>When an abnormality has occurred, K10<br/>is transferred to D0 and the screen No.<br/>10 is displayed.</li> </ul> |

### 12.6.2 Application example 2

In the example below, changeover of the base screen and screen changeover using touch keys is combined.

Changeover of the base screen

Word device specifying the changeover destination: D0 (initial value)

.....It is registered as the common setting for all screens.

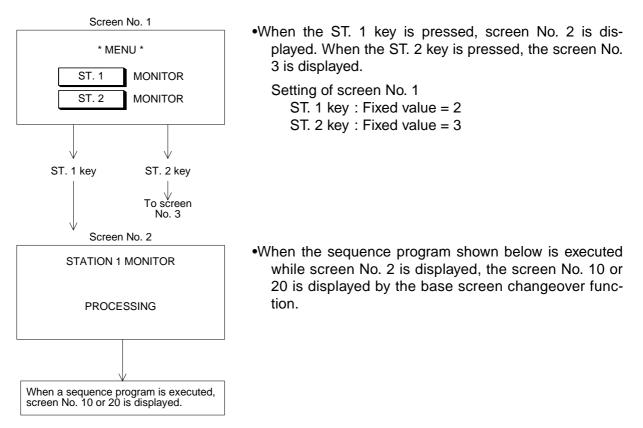

• Program example for application example 2

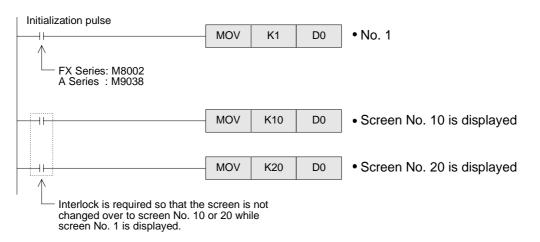

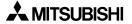

# 13. Additional Functions (in V.2.00 or later)

This section describes the functions added in V.2.00 or later.

# 13.1 Outline of additional functions

• Applicable version

| Product model name | Version | Remarks |
|--------------------|---------|---------|
| F930GOT-BWD-E      | V.2.00  |         |

To use the additional functions, the following screen creation software is required. SWDD5C-GOTR-PACK : V.G (manufactured in April, 1999) FX-PCS-DU/WIN-E : V.2.30 or later

- Contents of additional functions
  - Connection of bar code reader → Paragraph 13.2 The ASCII code data from a bar code reader can be stored in word devices in the PLC by way of the F930GOT.
  - Connection of the SLC500 Series PLC manufactured by Allen-Bradley → Paragraph 13.3 The CPU (RS-232C) in the SLC 500 Series PLC can be connected.
    - \* When the connected PLC is set to RS-232C, a bar code reader cannot be connected at the same time.

While the screen data is transferred from a personal computer or while output to a printer is performed in the other mode in the GOT, communication with a bar code reader is disabled.

- Connection of the MELSEC-QnA Series PLC → Paragraph 13.4 CPU direct connection (RS-422) or computer link unit connection (RS-422/232C) is available.
- 4) Additional key codes available in alarm history objects  $\rightarrow$  Paragraph 13.5
- 5) Ten-key window display position can be specified.  $\rightarrow$  Paragraph 13.6
- 6) Additional status monitoring function → Paragraph 13.7 Bit devices in the PLC can be set to ON/OFF, specified bit devices can be set to ON/OFF at a constant cycle, and constants can be written.
- 7) Additional touch key and indicator figures  $\rightarrow$  Paragraph 13.8
- 8) Additional shading patterns  $\rightarrow$  Paragraph 13.9

# 13.2 Connection of bar code reader

#### 13.2.1 Connection

• System configuration

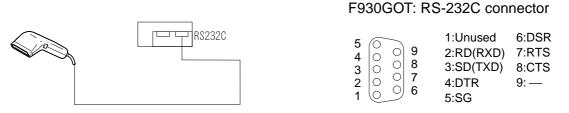

Connection

٠

\* A bar code reader is connected to the RS-232C connector. Accordingly, the printout function or the two-port interface function cannot be used together with a bar code reader. If the F930GOT is connected to the PLC via RS-232C, the bar code reader connection function is not available.

#### 13.2.2 Communication specifications

The F930GOT can be connected to a bar code reader which satisfies the communication specifications and the communication format shown below.

• Communication specifications

| Communication port | RS232C   |
|--------------------|----------|
| Baud rate          | 9600 bps |
| Data length        | 8 bits   |
| Stop bit length    | 1 bit    |
| Parity             | Even     |

Communication format

| Data |  | CR (0DH) |
|------|--|----------|
|      |  |          |

Data : ASCII code Header : None End code : CR (0DH)

#### 13.2.3 Setting of system information (control devices)

When a bar code reader is connected, the system information (control devices) are required to be set.

Set the system information in "Common Setting" in the screen creation software.

|                               | System information<br>SW□D5C-GOTR-PACK | Control device<br>FX-PCS-DU/WIN-E |
|-------------------------------|----------------------------------------|-----------------------------------|
| Bar code input                | b5 of "head write device +4"           | MO + 8                            |
| Bar code input invalid        | b5 of "head read device"               | MO + 9                            |
| Bar code input read completed | b6 of "head read device"               | MO + 10                           |
|                               | Refer to Paragraph 8.6.2.              | Refer to Paragraph 8.6.1.         |

- Bar code input (GOT → PLC) Because this signal becomes ON when the data read by the bar code reader is stored in the PLC, the write timing can be confirmed using this signal. To set to OFF this bar code input signal, set to ON the bar code input read completed signal.
- Bar code input read completed (PLC  $\rightarrow$  GOT) This signal sets the bar code input signal from ON to OFF.
- Bar code input invalid (PLC  $\rightarrow$  GOT) When this bit is set to ON when a bar code is connected, the bar code input becomes invalid.

The data read by the GOT is cleared.

|                                                       | Data is read. |                         |                            |
|-------------------------------------------------------|---------------|-------------------------|----------------------------|
|                                                       |               | Data is written to PLC. | (Refer to next paragraph.) |
| Bar code input (GOT $\rightarrow$ PLC)                |               | ĺ                       |                            |
| Bar code input read completed (PLC $\rightarrow$ GOT) |               |                         |                            |

 In the following condition, the data read by the bar code reader is not written to the PLC. When the bar code input invalid signal is ON
 When the bar code input read completed signal remains ON
 When the bar code input signal is ON

#### 13.2.4 Write to PLC

Set word devices in the PLC to which ASCII codes of the bar code reader are written from the GOT.

Set the word devices using the screen creation software.

- SWDD5C-GOTRE-PACK Set word devices in "Bar Code Reader" in "Common Setting".
- FX-PCS-DU/WIN-E Set word devices in "Bar Code Setting" in "System Setting" in "View".
- Specification of word devices

```
D, T, C, GD : FX Series
D, W, TN, CN, R, Z, V, GD : A Series
When connecting a PLC manufactured by
another company, specify word devices suit-
able to the connected PLC.
```

\* When the FX Series PLC is connected, C200 to C255 are not available.

- Number of devices (number of specified words)
   One word stores two characters of the ASCC code data sent from the bar code reader.
   Two to 32 word devices can be specified.
- Example of storage

The ASCII code data from the bar code reader is stored in the word devices specified above.

If the read data is smaller than the specified number of devices, space (20H) is stored in unused word devices.

Example: Data read from bar code reader: 1234567 Head device of write destination : D100 Number of devices: 6

| Write destination device | Stored data | ASCII code |     |
|--------------------------|-------------|------------|-----|
| D100                     | 7           |            |     |
| D101                     | H3231       | 21         |     |
| D102                     | H3433       | 43         |     |
| D103                     | H3635       | 65         |     |
| D104                     | H2037       | 7          | 7   |
| D105                     | H2020       |            | Spa |

Space (20H) is stored after "7".

On the contrary, if the read data is larger than the specified number of devices, the excessive data is not stored.

#### Example: Data read from bar code reader: 1234567 Head device of write destination : D100 Number of devices: 2

| Write destination device | Stored data | ASCII code                         |                                                                          |
|--------------------------|-------------|------------------------------------|--------------------------------------------------------------------------|
| D100                     | 7           |                                    | $\leftarrow$ The number of all ASCII codes                               |
| D101                     | H3231       | 21                                 | including excessive ASCII codes is stored.                               |
|                          |             | ↑<br>"3" to "7" are<br>not stored. | Check this value, and judge<br>whether the data is correctly<br>written. |

To the specified head word device, the number of all read ASCII codes is stored without regard to the specified number of devices.

#### 13.2.5 Example of sequence program

This paragraph describes a program when the SWDD5C-GOTRE-PACK is used.

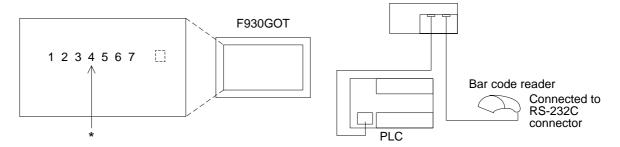

- \* The ASCII codes can be displayed on the screen using "ASCII Code Display" or "ASCII Code Input". []] indicates space.
- Setting of system information Read device: D10 (b5 and b6 are occupied.) Write device: D20 (D24 b5 is occupied.)
- Write destination device and number of devices for bar code setting Write destination device: D50 Number of devices: 5 (D50 to D54 are occupied.)

| M8000 (Always ON)   | M0V K2M10 D10<br>M0V D24 K2M20<br>Bar code input<br>invalid<br>M15                                                |   | The ON/OFF status of M10 to M17 is trans-<br>ferred to D10 (b7 to b0).<br>(M15: Bar code input invalid, M16: Bar code<br>input read completed)<br>The ON/OFF status of D24 (b7 to b0) is trans-<br>ferred to M27 to M20.<br>(M25: Bar code input)                                                                                                    |
|---------------------|----------------------------------------------------------------------------------------------------|---|----------------------------------------------------------------------------------------------------|
| M25: Bar code input | Program for bar<br>code data<br>processing<br>(arbitrary)<br>Bar code input<br>read completed<br>M16<br>T0<br>K10 | • | Make this program when the bar code input<br>should be set invalid.<br>(Make this program upon necessity.)<br>When data is input from the bar code reader,<br>M25 becomes ON.<br>ASCII codes are written from the GOT to the<br>write destination devices (D50 to D54).<br>(The GOT automatically writes the ASCII<br>codes. Any program for write is not required.)<br>When data input (M25) from the bar code<br>reader is finished, M16 becomes ON to indi-<br>cate that read is completed.<br>Then, the GOT sets M25 to ON, and the next<br>data can be input.<br>In this example, M16 remains ON for 1 sec-<br>ond.<br>(While M16 remains ON, next bar code input<br>data cannot be read.) |

#### 13.2.6 Troubleshooting

If data is not written normally, confirm the following points.

- When data is not written to the PLC
  - Action 1: Confirm the version of the GOT and the screen creation software. F930GOT: V.2.00 or later Screen creation software: SW□D5C-GOTRE-PACK: V.G or later FX-PCS-DU/WIN-E: V.2.30
  - Action 2: Confirm the bar code reader specifications. Make sure that the contents in "13.2.2 Communication specifications" are satisfied.
  - Action 3: Confirm the wiring.
  - Action 4: Make sure that all of the bar code input signal, the bar code input invalid signal and the bar code input read completed signal assigned to the system information (control devices) are OFF.
    - If any signal is ON, data cannot be written.
    - \* When the bar code input read completed signal becomes ON in the PLC, the GOT sets to OFF the bar code input signal. (Refer to Paragraph 13.2.3.)
- When data is partially written to the PLC
  - \* After receiving the end code (CR: 0DH) from the bar code reader, the GOT writes data to the PLC.

Accordingly, it does not usually occur that data is partially written.

- Action 1: Confirm the setting of the bar code in the screen creation software. Especially, the number of devices may be small.
- Action 2: Confirm the bar code reader specifications.
- Action 3: The data may be interrupted while being transferred. Check whether there is imperfect contact.

## 13.3 Connection of PLC manufactured by Allen-Bradley

When connecting the SLC500 Series PLC manufactured by Allen-Bradley, set the communication parameters and the RS-232C port as follows using an SLC500 Series peripheral tool.

#### 13.3.1 Connection

Connect the SLC500 Series PLC manufactured by Allen-Bradley to the programming connector in the PLC.

- Applicable PLC
  - < SLC500 Series > SLC5/03, SLC5/04
- < Connection status > CPU PORT (RS-232C)
- System configuration

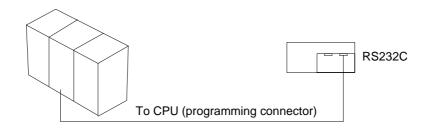

• Connect the SLC Series PLC to the GOT as shown below.

For the cable length and the detailed specifications of the SLC Series, refer to the instruction manual of the SLC500 Series.

< CPU PORT (RS-232C) > SLC 5103/5104

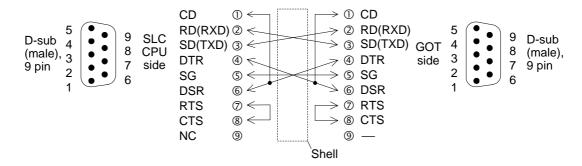

#### 13.3.2 Setting of communication

- Setting of RS-232C (channel 0) parameters
   Set the system mode driver (DF1) to "half-duplex slave (DF1)".
   Set other parameters to the default values (initial values).
- Channel configuration of DF1 (half-duplex slave)
   Set the parameters as shown in the table below.
   Set all parameters except shaded ones to the default values.

| Parameter                  | Set value      |
|----------------------------|----------------|
| Diagnostic File            | _              |
| Baud Rale                  | 19200          |
| Parity                     | Even           |
| Duplicate Packet Delection | Disabled       |
| Station Address            | 0              |
| Error Delection            | BCC            |
| Poll Timeout               | 50             |
| RTS Off Delay              | 0              |
| RTS Send Delay             | 0              |
| Message Retries            | 3              |
| Control Line               | No Handshaking |
| EOT Suppression            | No             |

• Setting on the GOT side

When the connected PLC is set to "SLC500 Series" in the screen creation software or "SET-UP MODE" in the GOT, the following setting is selected.

(The following setting is automatically selected when the PLC model is set to "SLC500 Series". You do not have to set them manually.)

| Baud rate      | 19200  |
|----------------|--------|
| Data length    | 8 bits |
| Stop bit       | 1 bit  |
| Parity bit     | even   |
| Control method | None   |

#### 13.3.3 Device list

The table below shows the list of devices in the SLC500 Series compatible with the GOT. And have in mind the restriction described below.

- Device specification method Use the following format to specify bit/word devices.
  - 1) Bit device

\_\_\_000000

- \_\_\_\_: Specify the device symbol (shown in the table below) in one or two alphabets.
- OOO : Specify the file No. (shown in the table below) corresponding to each device in decimal(\*1).
- DDD : Specify the element (device No.) in decimal.

Example: To specify "B003064E"

| Device symbol: B | Element (device No.): 64 |
|------------------|--------------------------|
| File No.: 3      | Bit position: E          |

2) Word device

The specification method is equivalent to that for bit devices.

- Example: To specify "N057129" Device symbol: N Element (device No.): 129 File No.: 57
- \*1 The file Nos. 10 to 255 are required to be set in advance using the package software manufactured by Allen-Bradley.
- Support device table

| Device name (symbol)       | File No. 000 | Available element (device No.) specification range |
|----------------------------|--------------|----------------------------------------------------|
| Bit (B)                    | 3, 10 to 255 | 0 to 255                                           |
| Timer coil (TT)            | 4, 10 to 255 | 0 to 255                                           |
| Timer contact (TN)         | 4, 10 to 255 | 0 to 255                                           |
| Timer set value (TP)       | 4, 10 to 255 | 0 to 255                                           |
| Timer current value (TA)   | 4, 10 to 255 | 0 to 255                                           |
| UP counter coil (CU)       | 5, 10 to 255 | 0 to 255                                           |
| DOWN counter coil (CD)     | 5, 10 to 255 | 0 to 255                                           |
| Counter contact (CN)       | 5, 10 to 255 | 0 to 255                                           |
| Counter set value (CP)     | 5, 10 to 255 | 0 to 255                                           |
| Counter current value (CA) | 5, 10 to 255 | 0 to 255                                           |
| Integer (N)                | 7, 10 to 255 | 0 to 255                                           |

Note: Shaded columns indicate word devices. Other columns indicate bit devices.

- Restriction in device specification
  - 1. Word specification for bit devices and bit specification for word devices are not supported in the GOT in the same way as a case where another PLC is connected.
  - 2. The GOT supports only the devices shown above, and does not support other devices (that is, devices related to input image, output image, status, control, floating point and network).

#### • Cautions

As described in the previous page, the user is required to set devices to be used for the SLC500 Series. Accordingly, if devices to be monitored or set are not specified in the PLC, a communication error may occur.

Especially, the GOT is always monitoring sampling devices in the sampling mode even if the sampling condition is not set. As a result, a communication error occurs if sampling devices are not present. In such a case, change sampling devices or set devices in the PLC.

## 13.4 Connection to MELSEC-QnA Series

The MELSEC-QnA Series PLC can be connected as described below.

#### 13.4.1 CPU direct connection (CPU PORT)

- Applicable PLC QnA, Q2AS: CPU direct connection (RS-422)
- Connection method CPU direct connection (RS-422)
  - For connection, refer to "Connection to A Series" in "1.8 Connection of MELSEC FX/A Series (CPU PORT)".
- Caution
   A personal computer can be connected using the built-in two-port interface function during CPU direct connection. In this case, only the SW□D5C(F)-GPPW is available as the ladder creation software.

#### 13.4.2 Computer link connection (LINK PORT)

- Applicable serial communication unit AJ71QC24, AJ71QC24-R2, AJ71QC24-R4, A1SJ71QC24, A1SJ71QC24-R2
- Connection method CPU direct connection (RS-232C or RS-422)
  - Though this is computer link connection, make sure to select "CPU PORT" as the connection method.
  - \* Connection for computer link connection is equivalent to that for the MELSEC A Series except when the RS-422 interface connector is D-sub, 25-pin type. Refer to the connection diagram for the A Series shown in Paragraph 1.6.3.

< Communication via RS-422 >

When the RS-422 interface connector in computer link connection is D-sub, 25-pin type

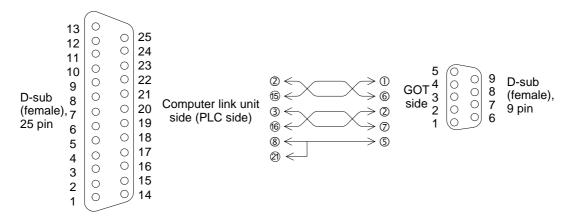

Caution: In CPU communication, when a personal computer is connected using the two-port interface function built in the GOT, only the SWDD5C(F)-GPPW is available as the personal computer software.

#### • Setting of computer link unit

Set the communication format of the computer link unit as shown below.

| Used port               | When RS-422 is use                             | When RS-232C is used                           |  |
|-------------------------|------------------------------------------------|------------------------------------------------|--|
| Mode setting switch No. | 5<br>RS-422: Format 5<br>RS-232C: No-procedure | 1<br>RS-422: No-procedure<br>RS-232C: Format 1 |  |
| Transmission speed      | 1920                                           | 0 bps                                          |  |
| Data bit                | 8 bits                                         |                                                |  |
| Stop bit                | 1 bit                                          |                                                |  |
| Parity bit              | Provided: Odd                                  |                                                |  |
| Sum check               | Provided                                       |                                                |  |
| Write during run        | Possible                                       |                                                |  |
| Station No.             | 00 to 0F (in accordance with setting in GOT)   |                                                |  |

The GOT station No. can be set in "SET-UP MODE".

• Caution: When RS-232C is connected

The GOT does not control CD signals. Accordingly, when the RS-232C is connected, the buffer memory in the computer link unit should be set so that CD signals are not checked.

Example: When I/O signals in the computer link unit are 80 (H) to 9F (H)

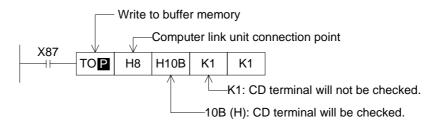

Restriction in functions

In connection via a computer link unit, the following functions of the GOT are disabled.

- Index registers (V and Z) cannot be monitored, and their current values cannot be changed.
- When the RS-232C is connected for communication, the printer output function of the GOT is disabled.
- The two-port interface function is disabled.

### 13.5 Additional key codes

When touch keys to which the following key codes are assigned are pressed on the screen on which the alarm history display function (Refer to Paragraph 11.3.5.) is displayed, the history can be deleted from the screen display.

| Key code | Description of function                                                                     |
|----------|---------------------------------------------------------------------------------------------|
| FFB6 (H) | Deletes an alarm selected by the cursor from the screen display if the alarm is recovered.  |
| FFB7 (H) | Deletes all recovered alarms from the screen display without regard to the cursor position. |

**Display example** 

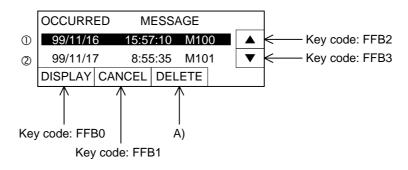

When the key code FFB6 is assigned to A) :

- A) deletes the alarm ① where the cursor is located from the screen display if it has already recovered.
- A) does not delete the alarm ① from the screen display if it has not recovered yet.

When the key code FFB7 is assigned to A) :

A) deletes all alarms which occurred in the past and have already recovered from the screen display.

## 13.6 Observe status function

The observe status function monitors the ON/OFF status of specified bit devices, then turns ON/OFF a bit device in the PLC or writes a numeric value to word devices in the PLC from the F930GOT in accordance with changes in the monitored ON/OFF status.

#### 13.6.1 Outline of observe status function

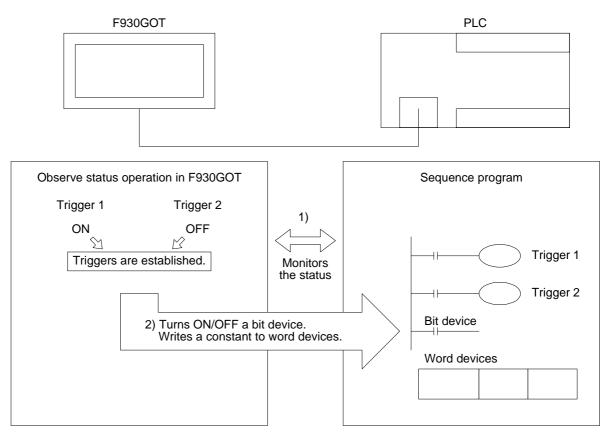

- 1) The 930GOT monitors always or at a constant cycle whether the bit devices specified as triggers are ON or OFF. (The ON/OFF status for triggers can be specified using the screen creation software. Refer to the next page.)
- 2) When the specified triggers are established, the F930GOT turns ON/OFF a specified bit device or writes a constant to specified word devices.

#### 13.6.2 Observe status cycle

Set the cycle at which the F930GOT monitors whether the specified triggers are established. Select "always" or "constant cycle".

- Always: Every time communication is performed between the F930GOT and the PLC, the F930GOT monitors whether the specified triggers are established at every 200 to 300 ms.
- Constant cycle: The cycle can be set to 1 to 60 seconds with the increment of 1 second. At the set cycle, the F930GOT monitors whether the specified triggers are established.

#### **13.6.3** Setting the triggers

Set the triggers to be monitored. Up to two bit devices can be set.

- Trigger 1: Set ON or OFF of a bit device.
- Trigger 2: Set ON or OFF of a bit device.
- When the trigger 1 and the trigger 2 are set, the F930GOT performs the operation described in the next paragraph only when the both triggers are established.

| Example: | Trigger 1: "ON" is set.        | ON<br>OFF |  |
|----------|--------------------------------|-----------|--|
|          | Trigger 2: "OFF" is set.       | ON<br>OFF |  |
|          | Both triggers are established. |           |  |

• Make sure to set the trigger 1. And set the trigger 2 if necessary.

#### 13.6.4 Setting the operation

This paragraph describes the operation performed when the triggers set in the previous paragraph are established.

As the operation, a bit device can be turned ON/OFF or data can be written to word devices. One type of operation can be selected for the triggers set in the previous paragraph.

- 1) Operation of bit device
  - Momentary

While specified triggers are established, a specified bit device remains ON.

| Trigger   |     | Established |     | Established |     |
|-----------|-----|-------------|-----|-------------|-----|
| Operation | OFF | ON          | OFF | ON          | OFF |

- Set

When specified triggers become established, a specified bit device turns ON. Even if the specified triggers become released after the specified bit device turns ON, it remains ON.

| Trigger   |     | Established | Established |  |
|-----------|-----|-------------|-------------|--|
| Operation | OFF | ON          |             |  |

- Reset

When specified triggers become established, a specified bit device turns OFF. Even if the specified triggers become released after the specified bit device turns OFF, it remains OFF.

| Trigger   |    | Established | Established |  |
|-----------|----|-------------|-------------|--|
| Operation | ON | OFF         |             |  |

- Alternate

When specified triggers become established, the current status of a specified bit device is inverted.

(If the specified bit is ON, it turns OFF. If it is OFF, it turns ON.)

| Trigger   |     | Established |  | Established |  |
|-----------|-----|-------------|--|-------------|--|
| Operation | OFF | ON          |  | OFF         |  |

#### 2) Operation of word devices

When specified triggers become established, a fixed value or a "fixed value + current value of indirectly specified word device" is written to specified word devices.

- Fixed

When specified triggers become established, a 16-bit or 32-bit value is written to specified word devices.

The fixed value should be decimal.

Operation example: When specified triggers become established, a fixed value "200" is written to D100 to D103.

| Fixed value | Write | 16-bit storing word device: D100                                                                                          |  |  |
|-------------|-------|----------------------------------------------------------------------------------------------------|--|--|
| 200 –       |       | D100<br>D101<br>D102<br>D103 When two or more word devices are specified,<br>data is written to consecutive word devices. |  |  |

For the number of storing devices, refer to the next paragraph.

- Fixed + Indirect

When specified triggers become established, a fixed value added by the current value of an indirectly specified word device is written to specified word devices. \* The fixed value should be set. Setting of only an indirect device is disabled.

Operation example 1: When specified triggers become established, a fixed value (300) added by the current value of D200 is written to D210.

| Fixed value | Indirect device | Write         | 16-bit storing word device: D210 |
|-------------|-----------------|---------------|----------------------------------|
| 300 +       | D200            | $\rightarrow$ | D210                             |
| * \ \ \ / \ |                 | o : "400"     |                                  |

- \* When the current value of D200 is "100", "400 (= 300 + 100)" is written to D210.
- When 32-bit word devices are specified as storing devices, indirect devices should be also the 32-bit type (which occupies 2 points).

Operation example 2: When two or more storing devices are specified, the write operation FMOV or BMOV is available.

FMOV: A fixed value added by the current value of an indirect device is written to two or more storing devices.

```
Storing devices: D10 to D12 (16-bit) (3 points)
Indirect device: D100
Fixed value: 20
```

Fixed value Indirect device Write 16-bit storing word devices: D10 to D12

| 20 | + | D100 | ————> D10 |
|----|---|------|-----------|
|    |   |      | -→ D11    |
|    |   |      | → D12     |

- \* When the current value of D100 is "30", "50 (= 20 + 30)" is written to D10 to D12.
- BMOV: A fixed value added by the current value of an indirect device is written to two or more storing devices.

Different from FM0V, the number of indirect devices is equivalent to that of storing devices. Indirect devices correspond to storing devices on the one-to-one basis.

Storing devices: D10 to D12 (16-bit) (3 points) Indirect devices: D100 to D102 Fixed value: 20

| Fixed va | alue | Indirect device | Write         | 16-bit storing word devices: D10 to D12 |
|----------|------|-----------------|---------------|-----------------------------------------|
| 20       | +    | D100            | $\rightarrow$ | D10                                     |
| 20       | +    | D101            | $\rightarrow$ | D11                                     |
| 20       | +    | D102            | $\rightarrow$ | D12                                     |

\* When the current value of D100 to D102 are "30", "40" and "50" respectively, the following values are written to D10 to D12.

| 20 + 30 = 50 (D10) |
|--------------------|
| 20 + 40 = 60 (D11) |
| 20 + 50 = 70 (D12) |

#### 13.6.5 Trigger and number of devices

The table below shows the number of registration points available in the observe status function.

• Triggers can be registered for each project or screen (No. 1 to 500).

| Maximum number of registered triggers |                    |  |  |  |
|---------------------------------------|--------------------|--|--|--|
| For projects<br>40 points             | 80 points in total |  |  |  |
| For screens<br>40 points              |                    |  |  |  |

\*When screens are overlapped or a screen is called, triggers registered on the base screen are valid.

• The table below shows the number of storing devices for one trigger.

| Bit devices  |        | For "Momentary", "Set", "Reset" and "Alternate"<br>1 to 40 points in total |  |
|--------------|--------|----------------------------------------------------------------------------|--|
| Word devices | 16-bit | For "Signed" and "Unsigned"<br>1 to 20 points in total                     |  |
| word devices | 32-bit | For "Signed" and "Unsigned"<br>1 to 10 points in total                     |  |

• Many triggers and storing devices can be registered as shown above. However, the registered contents and the number of registered points give effect on the responsibility of the F930GOT. Confirm the cautions described in the next paragraph.

#### 13.6.6 Cautions

When many registration points are registered or when many observe status operations are performed as described below, it takes considerable time until the operations are completed. As a result, the responsibility of the F930GOT may be affected.

- When "Momentary" is selected as the bit device operation and many storing devices are set And when many triggers are set for "Momentary"
- When many triggers are established and many write operations are often performed Especially when the observe status cycle is set to "always" or the cycle is set to a short period

#### Effect on F930GOT

• Effect on functions and objects which are actuated at a constant cycle

Functions which are cyclically actuated may not be actuated in accordance with the setting. For example, the observe status function (monitoring cycle), the sampling function, the alarm history/list function, the current time function and the trend graph function may be affected.

• Effect on transfer of the screen data

When the display is automatically changed over to the PLC transfer screen and the screen data is transferred, the message "Main unit processing error" may be displayed on the screen creation software side.

In such a case, change over the display to the PLC transfer screen by key operation. Then, the screen data can be sent and received.

• Effect on the monitoring function, the screen changeover function and the key operation

Specified operation may be delayed for screen changeover, monitoring and key operation in the same way as the description above.

• Effect on the built-in 2PIF function

When circuit monitoring, device batch processing or monitor registration is executed in a peripheral unit, a communication error may occur in the peripheral unit.

#### 13.6.7 Use example (utilization of clock data)

The clock data built in the F930GOT can be transferred to a data register in the PLC for later utilization while a specified bit device is ON. The clock data built in the F930GOT is stored in the following registers. However, only the GOTR-PACK can handle these registers.

GD0: Current time (second) GD2: Current time (hour) GD4: Current time (month)

GD6: Current time (day of week)

GD1: Current time (minute) GD3: Current time (day) GD5: Current time (year)

Example: When the clock data (year, month, day, hour, minute and second) is transferred to the register D100 in the PLC at every 30 seconds while M10 is ON

Select "Observe Status" in the screen creation software.

- 1) Select "Project", and set the cycle to 30 seconds.
- 2) Set the trigger 1 to "M10, ON".
- 3) Select "Word Set (16-bit)" as the operation, and set the number of points to "7".
- 4) Set "Storing Device" to "D100", "Fixed" to "0" and "Indirect Device" to "GD0".
- 5) Set the transfer method to "BM0V".

When this data is transferred to the F930GOT, the current time is stored in D100 at every 30 seconds while M100 is ON.

## 13.7 Addition of images for "Touch Key" and "Indicator" objects

More images are available for the "Touch Key" and "Indicator" objects. Confirm additional images in the screen creation software.

### 13.8 Addition of shade patterns

When a rectangle or circle is created, it can be shaded. Seven shade patterns Nos. 1 to 7 are added.

## MEMO

## 14. Additional Function (Ver. 2.10 and Later)

This section describes the function added in the Ver. 2.10 and later.

#### 14.1 Outline of additional function

• Applicable version

#### Table 14.1:

| Product model name | Version | Remarks |
|--------------------|---------|---------|
| F930GOT-BWD-E      | V2.10   |         |

In order to use this additional function, the following version of the screen creation software is required.

SW4D5C-GOTRE-PACK Ver. A (manufactured in January, 2000)

- Contents of additional function
- Availability of alphabetic fonts When "CHARACTER SET" in "LANGUAGE" in "SET-UP MODE" is set to "WEST EUROPE", the following nine languages can be displayed. The system language is fixed to English.
  - Italian, English, Dutch, Swedish, Spanish, Danish, German, Portuguese and French In order to display either of the above languages, create screens using the screen creation software started up on the OS (Windows) compatible with the corresponding language.

## MEMO

## 15. Additional Functions (V 2.20/3.00 or later)

This section describes the functions added in V 2.20/3.00 or later.

### 15.1 Outline of additional functions

#### • Applicable versions and models

## Table 15.1:

| Model name    | Version V 2.20                                                    | Version V 3.00                                                   |  |  |  |
|---------------|-------------------------------------------------------------------|------------------------------------------------------------------|--|--|--|
| F930GOT-BWD-E | Produced in April, 2000 or later<br>(Serial No.: 04**** or later) | Produced in June, 2000 or later<br>(Serial No.: 06**** or later) |  |  |  |

#### • Additional functions

The table below shows the additional functions. Confirm also the version of the screen creation software compatible with each function.

#### Table 15.2:

O: Supported —: Not supported

| Function                                                                                                    | Applicable GOT version |              | Screen creation software<br>version <sup>*1</sup> |                                |  |
|----------------------------------------------------------------------------------------------------|------------------------|--------------|---------------------------------------------------|--------------------------------|--|
|                                                                                                    | V2.20                  | V3.00        | GOTRE-PACK                                        | DU/WIN                         |  |
| Connection to MELSEC Q Series PLC<br>Direct connection to CPU (RS-232C) and<br>connection to serial communication unit<br>(RS-422, RS-232C) are available. | ~                      | ~            | SW4 Version<br>50F <sup>*2</sup>                  | V2.40                          |  |
| Connection to PLC manufactured by Siemens<br>Connection to S7-300/400 Series PLC is<br>available.                                                          |                        | $\checkmark$ | To be supported in near future                    | V2.40                          |  |
| Connection to machine controller manufactured by YASUKAWA ELECTRIC CORP.                                                                                   | _                      | ~            | SW4 Version<br>50F                                | To be supported in near future |  |
| Two or more GOT units can be connected when micro computer board is used.                                                                                  |                        | $\checkmark$ | SW1 Version<br>00AF                               | V2.20                          |  |

- \*1 "GOTRE-PACK" stands for SWDD5C-GOTRE-PACK (V). "DU/WIN-E" stands for FX-PCS-DU/WIN-E.
- \*2 The product "SW2, Version A or later" can be connected to the Q Series PLC when "PLC TYPE" is set to "A, QnA".

## 15.2 Connection to MELSEC Q Series PLC

#### 15.2.1 Direct connection to CPU

- Applicable PLC: Q Series PLC
- Connection type: Direct connection to CPU (RS-232C)

<Direct connection to CPU> RS-232C

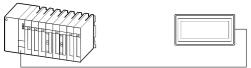

Connect the RS-232C connector of the GOT. Cable: QC30R2 (3 m)

CPU Connection cable shown on the right

#### 15.2.2 Connection to serial communication unit

- Applicable serial communication unit: QJ71C24, QJ71C24-R2
- Connection type: Direct connection to CPU (RS-232C or RS-422)

Caution:

When connecting the GOT to a serial communication unit, select "direct connection to CPU" as the connection type.

Though each of the QJ71C24 and the QJ71C24-R2 is equipped with two interface ports, the GOT can be connected to only an either port.

• Setting of serial communication unit

Set the communication format of the serial communication unit as shown below.

| Used port              | When RS-422 is used                          | When RS-232C is used       |  |
|------------------------|----------------------------------------------|----------------------------|--|
| Communication protocol | 5<br>RS-422 : Format 5                       | 5<br>RS-422 : No-procedure |  |
| Transmission           | RS-232C: No-procedure                        | RS-232C : Format 5         |  |
| speed                  | 38400bps                                     |                            |  |
| Data bit length        | 8 bits                                       |                            |  |
| Stop bit length        | 1 bit                                        |                            |  |
| Parity bit             | Provided (odd)                               |                            |  |
| Sum check              | Provided                                     | Provided                   |  |
| Write during run       | Possible                                     |                            |  |
| Station No.            | 00 to 0F (in accordance with setting in GOT) |                            |  |
|                        |                                              |                            |  |

#### Table 15.3:

#### ■Important point

- Setting of screen creation software
  - SWDD5C-GOTRE-PACK

From " $\Box$  = 2, Version 00A" to  $\Box$ = 4, Version 30C": Set "PLC TYPE" to "A, QnA". " $\Box$  = 4, Version 50F or later": Set "PLC TYPE" to "QnA, Q". Connection to serial communication unit

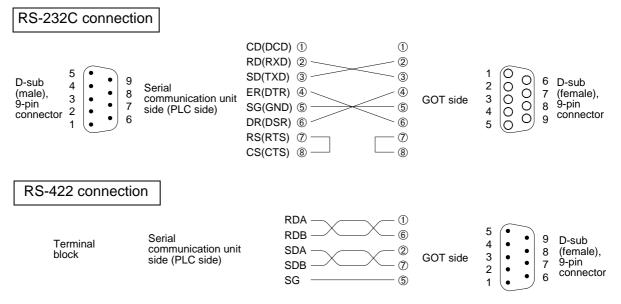

## 15.3 Connection to PLC manufactured by Siemens

#### 15.3.1 Direct connection to CPU

Connected PLC

For direct connection to CPU (RS-232C), the HMI adapter is required. (Refer to the connection example shown below.)

Table 15.4:

|               | Applicable CPU                                          |  |  |  |
|---------------|---------------------------------------------------------|--|--|--|
| S7-300 Series | 312IFM, 313, 314, 314IFM, 315, 315-2DP, 316             |  |  |  |
| S7-400 Series | 412-1, 413-1, 413-20DP, 414-1, 414-2DP, 416-1, 416-20DP |  |  |  |

However, 416-1 and 416-2DP do not support some devices. (Refer to the next page.)

• Setting of PLC

Set the MPI address of the PLC connected to the GOT using the programming software (STEP7) for the S7-300/400 Series PLC.

#### Table 15.5:

|                                        | MPI address              |  |  |  |
|----------------------------------------|--------------------------|--|--|--|
| Personal computer<br>(for programming) | 0 (fixed in MPI network) |  |  |  |
| HMI adapter                            | 1 (fixed)                |  |  |  |
| PLC                                    | 2 to 31                  |  |  |  |

The MPI address of the HMI adapter is "1", and the maximum MPI address is "31". Accordingly, make sure to set the MPI address of the PLC inside the range from 2 to 31.

· Setting of GOT

Set the connected PLC, the connection type and the station No. as shown below.

Table 15.6:

| PLC TYPE   | "SIMENS S7-300"                                                                                    |
|------------|----------------------------------------------------------------------------------------------------|
| CONNECTION | CPU PORT (RS232C)                                                                                  |
| STATION #  | MPI address (2 to 31) set in PLC<br>Have in mind that station Nos. "0" and "1" are treated as "2". |

<Direct connection to CPU>

RS-232C connection

S7-300/400 Series manufactured by Siemens

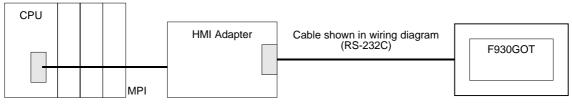

HMI adapter model name: 6ES7 972-0CA11-0XA0 (manufactured by Siemens)

Cable 6ES7901-1BF00-0XA0 manufactured by Siemens is available also.

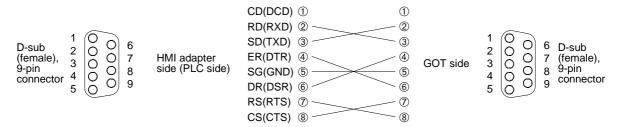

#### 15.3.2 Support device range list

#### Table 15.7: Support device range list

| Davias name (armhal)      | Available setting range                                                                     |                                                                                       |  |  |  |
|---------------------------|---------------------------------------------------------------------------------------------|---------------------------------------------------------------------------------------|--|--|--|
| Device name (symbol)      | Notation in PLC                                                                             | Notation in GOT <sup>*1</sup>                                                         |  |  |  |
| Input relay (I)           | 10.0 to 1511.7                                                                              | $\leftarrow$                                                                          |  |  |  |
| Output relay (Q)          | Q0.0 to Q511.7                                                                              | $\leftarrow$                                                                          |  |  |  |
| Bit memory (M)            | M0.0 to M2047.7                                                                             | $\leftarrow$                                                                          |  |  |  |
| Timer current value (T)   | T0 to T511                                                                                  | $\leftarrow$                                                                          |  |  |  |
| Counter current value (C) | C0 to C511                                                                                  | $\leftarrow$                                                                          |  |  |  |
| Data register (D)         | DB1.DBW0 to DB1.DBW65534<br>DB2.DBW0 to DB2.DBW65534<br>•<br>DB1023.DBW0 to DB1023.DBW65534 | D000100000 to D000165534<br>D000200000 to D000265534<br>•<br>D102300000 to D102365534 |  |  |  |

 $\Rightarrow$  Word devices are shaded, and bit devices are not shaded.

\*1 Notation used in the GOT

The device specification method is partially different. Refer to the next paragraph.

#### 15.3.3 Device specification method and restraint in GOT

 Device specification method Specify devices in the following formats.

#### 1) Bit device

\_\_\_\_\_\_☆

- In "\_\_\_", specify the device symbol (shown in Table 1) in one alphabet.
- In "DDD", specify the device No. (shown in Table 1) of the specified device in a decimal value in three or four digits.
- In "\$\", specify the bit position. The available range is from 0 to 7.

Example: When specifying "M01205" Device symbol = M Device (byte) No. = 120 Bit position = 5

2) Timer (T) and counter (C) The specification method is equivalent to that for bit devices except that the bit position (か) is omitted.

Example: When specifying "T250"

Device symbol = T Device No. = 250

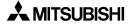

3) Data register (D)

A data register consists of the block No. and the device No. as shown below.

- In "OOOO", specify the block No. (shown in Table 1 in the previous page) of the data register in a decimal number in four digits.
- In "DDDD", specify the device No. (shown in Table 1 in the previous page) of the data register in a decimal even number in five digits.

Example: When specifying "D102031004" Device symbol = D

Block No. = 1020Device No. = 31004

- Supplement
  - As to data registers, define the data block using the STEP7 in advance for the CPU, and download it to the CPU.
  - As to input and output relays, the English (IEC) notation is used in the GOT. However, when the German (SIMATIC) notation is selected in the STEP7, devices E, A and Z are equivalent to I, Q and C respectively.
  - Because the F900 Series GOT does not distinguish the CPU type in the S7-300/400 Series PLC, the device range is checked inside the range shown in Table 1 in the previous page.
    - ("STEP7" is the name of the programming software for the S7-300/400 Series PLC.)
- Restraint on device specification
  - Word specification for bit devices and bit specification for word devices are not supported in the F930GOT-E in the same way as connection to another PLC.

## 15.4 Connection to machine controller manufactured by YASUKAWA ELECTRIC CORP.

#### 15.4.1 Direct connection to CPU

- Connected PLC
  - Direct connection to CPU (RS-232C or RS-422)
  - Applicable machine controller

#### Table 15.8:

| Model    | Condition                                                                    |  |  |  |
|----------|------------------------------------------------------------------------------|--|--|--|
| CP9200SH | CN1, CN2, CN3 of MEMOBUS unit 217F                                           |  |  |  |
| MP920    | MEMOBUS port PORT1, PORT2 of CPU unit     CN1, CN2, CN3 of MEMOBUS unit 217F |  |  |  |
| MP930    | MEMOBUS port PORT1, PORT2 of CPU unit                                        |  |  |  |

• Setting of machine controller Set the machine controller as shown below.

#### Table 15.9:

| Item Set value      |                                                         |
|---------------------|---------------------------------------------------------|
| Protocol            | MEMOBUS                                                 |
| Mode                | RTU                                                     |
| Communication speed | 19,200bps                                               |
| Data length         | 8 bits                                                  |
| Stop bit length     | 1 bit                                                   |
| Parity bit          | Even                                                    |
| Slave address       | 1 to 31 (in accordance with station No. setting in GOT) |

#### · Setting of GOT

Set the connected PLC, the connection type and the station No. as shown below.

#### Table 15.10:

| PLC TYPE   | CP9200SH manufactured by YASUKAWA                                                                                                    |
|------------|----------------------------------------------------------------------------------------------------|
| CONNECTION | CPU PORT (RS-232C) or CPU PORT (RS-422)                                                                                                    |
| STATION #  | In accordance with slave address of machine controller.<br>Make sure to set station No. inside range from 1 to 31.<br>Have in mind that station No. "0" is treated as "1". |

#### • System configuration

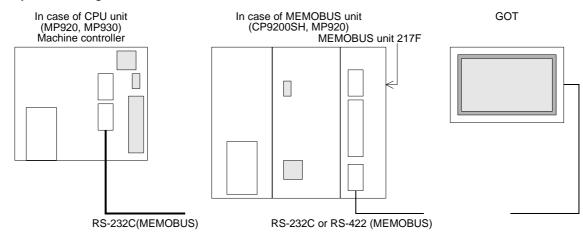

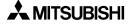

For connection to the GOT, refer to the connection diagram shown below in accordance with the connection port.

| Model    | Unit  |             | on port of<br>controller | F930GOT              |  |  |
|----------|-------|-------------|--------------------------|----------------------|--|--|
| CP9200SH | 217IF | CN1         | RS-232C                  | Connection diagram 1 |  |  |
|          |       | CN2 RS-232C |                          | Connection diagram 2 |  |  |
|          |       | CN3         | RS-422                   | Connection diagram 3 |  |  |
| MP920    | CPU   | PORT1       | RS-232C                  | Connection diagram 1 |  |  |
|          |       | PORT2       | RS-232C                  | Connection diagram 1 |  |  |
|          | 217IF | CN1 RS-232C |                          | Connection diagram 1 |  |  |
|          |       | CN2         | RS-232C                  | Connection diagram 1 |  |  |
|          |       | CN3         | RS-422                   | Connection diagram 3 |  |  |
| MP930    | CPU   | PORT1       | RS-232C                  | Connection diagram 1 |  |  |
|          |       | PORT2       | RS-232C                  | Connection diagram 1 |  |  |

#### Table 15.11:

<Connection diagram 1> When the MEMOBUS port is the RS-232C (D-sub, 9-pin) type

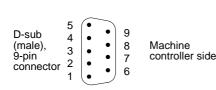

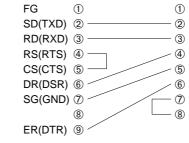

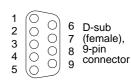

GOT side

<Connection diagram 2> When the MEMOBUS port is the RS-232C (D-sub, 25-pin) type

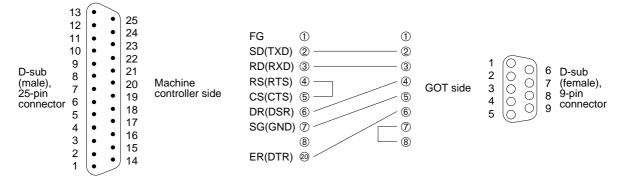

#### <Connection diagram 3> When the MEMOBUS port is the RS-422 (8-pin) type

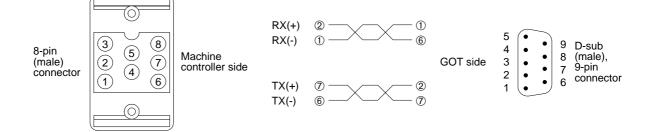

A MITSUBISHI

## 15.4.2 Support device list

### Table 15.12:

| Device           | Device No. | Number of points | Range          | Radix | Bit | Word | Remarks   |
|------------------|------------|------------------|----------------|-------|-----|------|-----------|
| Input relay      | IB         | 65535            | 00000 to 0FFFF | HEX   | 0   |      | Read only |
| Coil             | MB         | 65535            | 00000 to 4095F | *1    | 0   |      |           |
| Input register   | IW         | 32767            | 00000 to 07FFF | HEX   |     | 0    | Read only |
| Holding register | MW         | 32767            | 00000 to 32767 | DEC   | _   | 0    |           |

\*1 Word address (DEC) + Bit position (HEX)

\*2 Input relays (IB) and input registers (IW) can be monitored only. They cannot be changed.

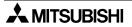

# 15.5 Additional function to connect two or more GOT units when micro computer boards are used

In the GOT unit V 3.00 or later, up to four GOT units can be connected at a time when micro computer boards (for general-purpose communication) are used. (For connection on the one-to-one basis, refer to Paragraph 1.6.6.)

#### 15.5.1 Setting when two or more GOT units are connected

When GOT units and micro computer boards are connected on the one-to-one basis

#### • Connection type

Perform either one among the followings.

- When using the screen creation software (DU/WIN-E), set "PLC System" to "Universal".
- When using the screen creation software (GOTRE-PACK), set the PLC type to "My Computer".
- When using the GOT unit main body, select "SET-UP MODE" -> "PLC TYPE", and select "UNIVERSAL".
- Setting of communication port

Perform either one between the followings.

- When using the screen creation software (DU/WIN-E), select "View" → "System Settings" → "Setup Data", then set the port to "RS232C" or "RS422".
- When using the GOT unit main body, select "SET-UP MODE"  $\rightarrow$  "PLC TYPE", and set "CONNECTION" to "CPU PORT (RS232C)" or "CPU PORT (RS422)".

When using the screen creation software (GOTRE-PACK), you cannot set the communication port.

- Setting of communication speed, data length, stop bit length and parity bit
  - When using the screen creation software (DU/WIN-E), select "View"  $\rightarrow$  "System Settings"  $\rightarrow$  "DU Printer".
  - When using the GOT unit main body, select "SET-UP MODE"  $\rightarrow$  "SERIAL PORT".

When using the screen creation software (GOTRE-PACK), you cannot set the communication condition.

For each set item, select an either value among those shown below.

| Table | 15.13: |
|-------|--------|
|-------|--------|

| Transmission speed | 19200, 9600, 4800, 2400, 1200, 600, 300 (bps) |
|--------------------|-----------------------------------------------|
| Data length        | 8 or 7 bits                                   |
| Stop bit length    | 1 or 2 bits                                   |
| Parity bit         | Even, odd or none                             |

#### Setting when two or more GOT units are connected

- When two or more GOT units are connected, you should set the station No. for each GOT unit.
   Perform either one between the followings.
  - When using the screen creation software (DU/WIN-E), select "View"  $\rightarrow$  "System Settings"  $\rightarrow$  "Setup Data", then set the station No.
  - When using the GOT unit main body, select "SET-UP MODE"  $\rightarrow$  "PLC TYPE", then set "STATION #".

When using the screen creation software (GOTRE-PACK), set the station No. using the GOT unit main body.

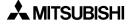

#### • System configuration

<When RS-232C communication is adopted between the host unit and the first GOT unit>

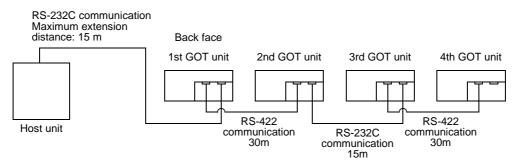

#### <When RS-422 communication is adopted between the host unit and the first GOT unit>

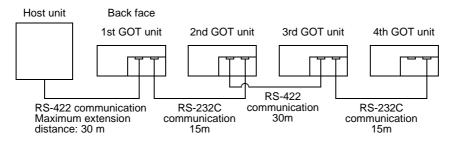

<Connection diagramV>

- Cable between host unit and GOT unit (RS-232C)
   Control lines RTS, CTS, DTR and DSR are not used.
- Cable between GOT unit and GOT unit (RS-232C)

| Host unit side  | Connector on GOT side<br>(D-sub, 9-pin, female type) |
|-----------------|------------------------------------------------------|
| SD              | >② RD                                                |
| $RD \leftarrow$ | ③ SD                                                 |
|                 |                                                      |
|                 | →® CTS                                               |
|                 | → ⑥ DSR                                              |
|                 | ④ DTR                                                |
| SG ——           | (5) SG                                               |

Connector on GOT side (D-sub, 9-pin, female type) (D-sub, 9-pin, female type)

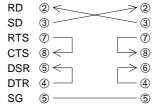

 Cable between host unit and GOT unit (RS-422)

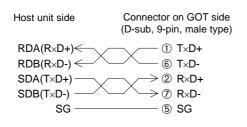

Cable between GOT unit and GOT unit (RS-422)

| Connector on GOT side     | Connector on GOT side     |
|---------------------------|---------------------------|
| (D-sub, 9-pin, male type) | (D-sub, 9-pin, male type) |

| T×D+ | 1  |            |
|------|----|------------|
| T×D- | 6  | 6          |
| R×D+ | 24 | ∕⇒2        |
| R×D- | ?∠ | $\searrow$ |
| SG   | 5  |            |

#### 15.5.2 Communication procedure

• When two or more GOT units are connected (with station No.)

Communication between the GOT units and the host unit is performed in the procedure in which the host unit sends a command with the station No., and the GOT having the specified station No. sends back a response to it.

At first, the 1st GOT unit directly connected to the host unit performs the following to a command sent from the host unit.

- When receiving a command to itself, the 1st GOT unit sends back a response to it. Until sending back is completed, the 1st GOT unit does not receive any command from the host unit.
- When receiving a command to another GOT unit, the 1st GOT unit sends the command from the host unit as it is to the 2nd GOT unit connected to another port, and waits for a response to it.
  - When receiving a response, the 1st GOT unit immediately sends the response as it is to the host unit.

Until sending of the response to the host unit is completed, the 1st GOT unit does not receive any command from the host unit.

- The timeout time for response is 5 seconds. If a response is not given within 5 seconds after sending a command to the 2nd GOT unit, the 1st GOT unit is ready for receiving a command from the host unit.

The 2nd GOT unit and later GOT units perform the same processing as the 1st GOT unit.

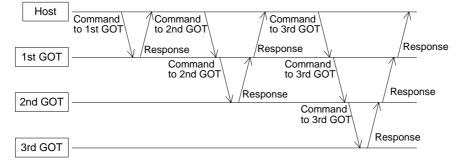

As to notification of interrupt, when a certain event occurs in itself or receiving an interrupt code from another GOT unit, the GOT unit immediately sends the interrupt code to the host unit.

However, while sending a response to the host unit, the GOT unit waits until sending is finished, then sends the interrupt code after sending is finished.

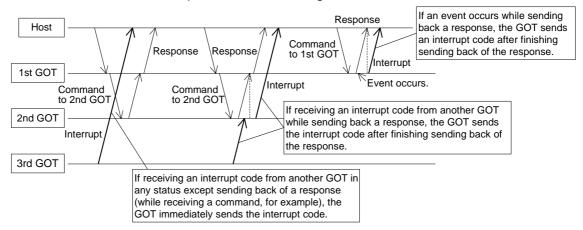

The interrupt code and the event type correspond each other in the same way as connection on the one-to-one basis. If two or more GOT units share the interrupt codes, you should set them properly so that they do not overlap.

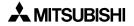

#### 15.5.3 **Communication command**

When two or more GOT units are connected, use the following commands. (Refer to Paragraph 1.12.)

Read with station No. ....Read the data stored in the GOT having the specified station No.

| Comma | and |                |      |         |      |    |                     |
|-------|-----|----------------|------|---------|------|----|---------------------|
| stx   | 'A' | Station<br>No. | Read | address | Size | CR | Type 2 may be used. |

'A' at the head indicates a read command with station No.

Using ASCII codes, specify the GOT station No. (decimal). Station No. For example, if the station No. is 01, input '0 + 1'. If the station No. is 15, input '1 + 5'.

- Read address Using ASCII codes, specify the head address of the data (hexadecimal) stored in the GOT. The read address should be specified in turn from the upper digit.
- Size In the unit of byte, specify the size of the read data (01H to FFH). The maximum allowable size is 255 bytes. The size should be specified in the order of upper digit and lower digit in ASCII codes.

For example, if the size is 8AH (= 138) bytes, input '8 + A'.

Response

| STX | Data 1 | Data 2 | <br>CR |
|-----|--------|--------|--------|
| •   |        |        | 0.11   |

The data stored in the specified address is stored in turn. Data 1-byte data is converted into ASCII codes, and stored in the order of upper digit and lower digit.

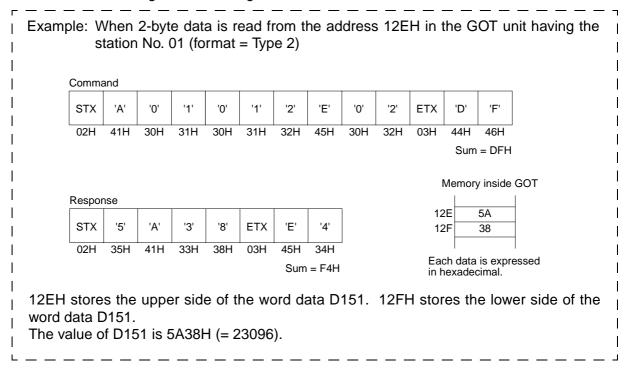

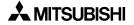

• Write with station No. •••• Overwrite the data stored in the GOT having the specified station No.

Command

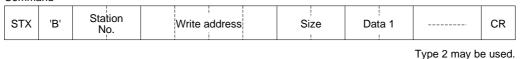

"B" at the head indicates a write command.

Station No. Using ASCII codes, specify the GOT station No. (decimal). For example, if the station No. is 01, input "0 + 1". If the station No. is 15, input "1 + 5".

Write address Using ASCII codes, specify the head address of the data (hexadecimal) stored in the GOT.

The write address should be specified in turn from the upper digit.

Size In the unit of byte, specify the size of the write data (01 to FFH). The maximum allowable size is 255 bytes.

Data Sort the write data in the ascending order of address. Convert 1-byte data into ASCII codes, and sort it in the order of upper digit and lower digit. The maximum allowable number of data is 256 (512 after converted into ASCII codes).

 Response

 ACK

| Exam                  | :    |      | -   |                    |     |     | n to th<br>pe 2) |     | dress | 120H | l in th | e GC                       | )T uni | t havi | ng the | 9   |
|-----------------------|------|------|-----|--------------------|-----|-----|------------------|-----|-------|------|---------|----------------------------|--------|--------|--------|-----|
| Comma                 |      |      |     |                    |     |     |                  |     |       |      |         |                            |        |        |        |     |
| STX                   | 'B'  | '0'  | '1' | '0'                | '1' | '2' | '0'              | '0' | '2'   | '3'  | 'E'     | '7'                        | '5'    | ETX    | 'A'    | 'F' |
| 02H                   | 42H  | 30H  | 31H | 30H                | 31H | 32H | 30H              | 30H | 32H   | 33H  | 45H     | 37H                        | 35H    | 03H    | 41H    | 46H |
|                       |      |      |     | Resp<br>ACł<br>06H |     |     |                  |     |       |      | 1 7     | E<br>75<br>s expre<br>mal. | ssed   |        |        |     |
| 120H<br>word<br>The v | data | D144 | •   |                    |     |     |                  |     |       | I21H | store   | s the                      | lowei  | r side | of the | 9   |

## 15.5.4 Memory map

In addition to the memory map described in Paragraph 1.12, the following addresses are added.

Clock data

Version of GOT unit main body: V 1.00 or later

Table 15.14:

| 3000 | Clock (second)      | 0 to 59                    |
|------|---------------------|----------------------------|
| 3002 | Clock (minute)      | 0 to 59                    |
| 3004 | Clock (hour)        | 0 to 23                    |
| 3006 | Clock (day)         | 0 to 31                    |
| 3008 | Clock (month)       | 0 to 12                    |
| 300A | Clock (year)        | 1980 to 2079               |
| 300C | Clock (day of week) | 0 (Sunday) to 6 (Saturday) |
|      |                     |                            |

- Special memory
  - Version of GOT unit main body: V 3.00 or later

#### Table 15.15:

| M8052 | Interrupt code output prohibition flag<br>While this bit is ON, GOT unit does not send interrupt codes to host unit.                                        |  |  |  |  |  |  |
|-------|----------------------------------------------------------------------------------------------------|--|--|--|--|--|--|
| M8002 | Contents of communication error                                                                                                    |  |  |  |  |  |  |
|       | 100 or larger : Contents of communication error occurred in connected GOT unit (when two or more GOT units are connected)                                   |  |  |  |  |  |  |
|       | 101 : Parity error                                                                                                    |  |  |  |  |  |  |
|       | 102 : Framing error                                                                                                    |  |  |  |  |  |  |
|       | 103 : Overrun error                                                                                                    |  |  |  |  |  |  |
|       | 104 : Transmission sentence format is incorrect.                                                                                                    |  |  |  |  |  |  |
|       | 105 : Timeout error (Command does not specify station No.)                                                                                                  |  |  |  |  |  |  |
|       | <ul> <li>106 : Commands for connection of two or more GOT units are not available.</li> <li>(Port is occupied by bar code reader, printer, etc.)</li> </ul> |  |  |  |  |  |  |

## MEMO

Under no circumstances will Mitsubishi Electric be liable or responsible for any consequential damage that may arise as a result of the installation, use and/or programming of the products associated with this manual.

All examples and diagrams shown in this manual are intended as an aid to understanding the text, not to guarantee operation. Mitsubishi Electric will accept no responsibility for actual use of the product based on these illustrative examples.

Owing to the very great variety of possible applications, users must satisfy themselves as to the suitability of each specific application.

## **USER'S MANUAL**

F930GOT-BWD-E

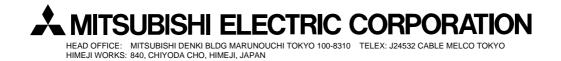

Effective Nov. 2000 Specification are subject to change without notice.

JY992D86101D (MEE0011)